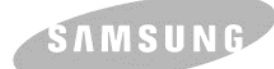

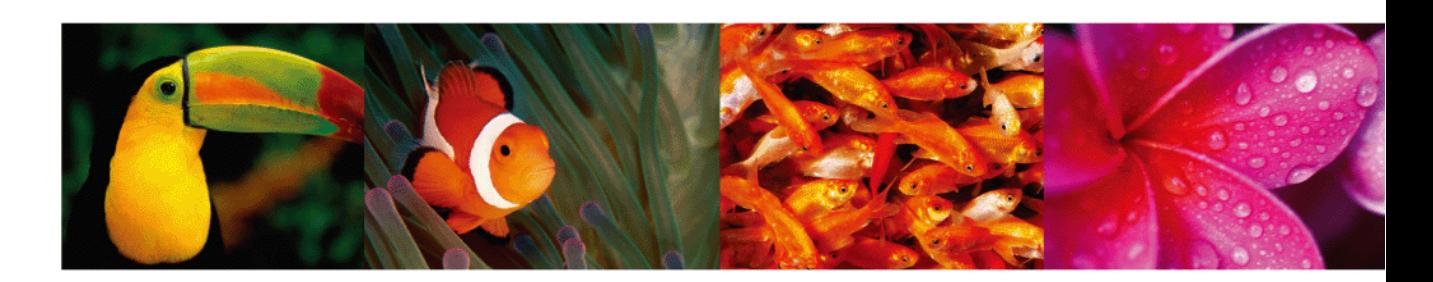

**Manual do Usuário da Impressora a Laser Colorida**

# **CLP-610 Series CLP-660 Series**

© 2007 Samsung Electronics Co., Ltd. Todos os direitos reservados.

Este manual do usuário é fornecido somente para fins informativos. Todas as informações aqui incluídas estão sujeitas a alterações sem aviso prévio. A Samsung Electronics não se responsabiliza por nenhuma alteração e por nenhum dano, direto ou indireto, causado por ou relacionado à utilização desse manual do usuário.

- CLP-610ND, CLP-660N e CLP-660ND são nomes de modelos da Samsung Electronics Co., Ltd.
- Samsung e o logotipo Samsung são marcas comerciais da Samsung Electronics Co., Ltd.
- PCL e PCL 6 são marcas comerciais da Hewlett-Packard.
- Microsoft, Windows e Windows Vista são marcas registradas ou comerciais da Microsoft Corporation.
- PostScript 3 é uma marca comercial da Adobe System, Inc.
- UFST® e MicroType™ são marcas registradas da Monotype Imaging Inc.
- TrueType, LaserWriter e Macintosh são marcas comerciais da Apple Computer, Inc.
- Todos os outros nomes de marcas ou produtos são marcas comerciais das respectivas empresas ou organizações.

# contact SAMSUNG worldwide

If you have any comments or questions regarding Samsung products, contact the Samsung customer care center.

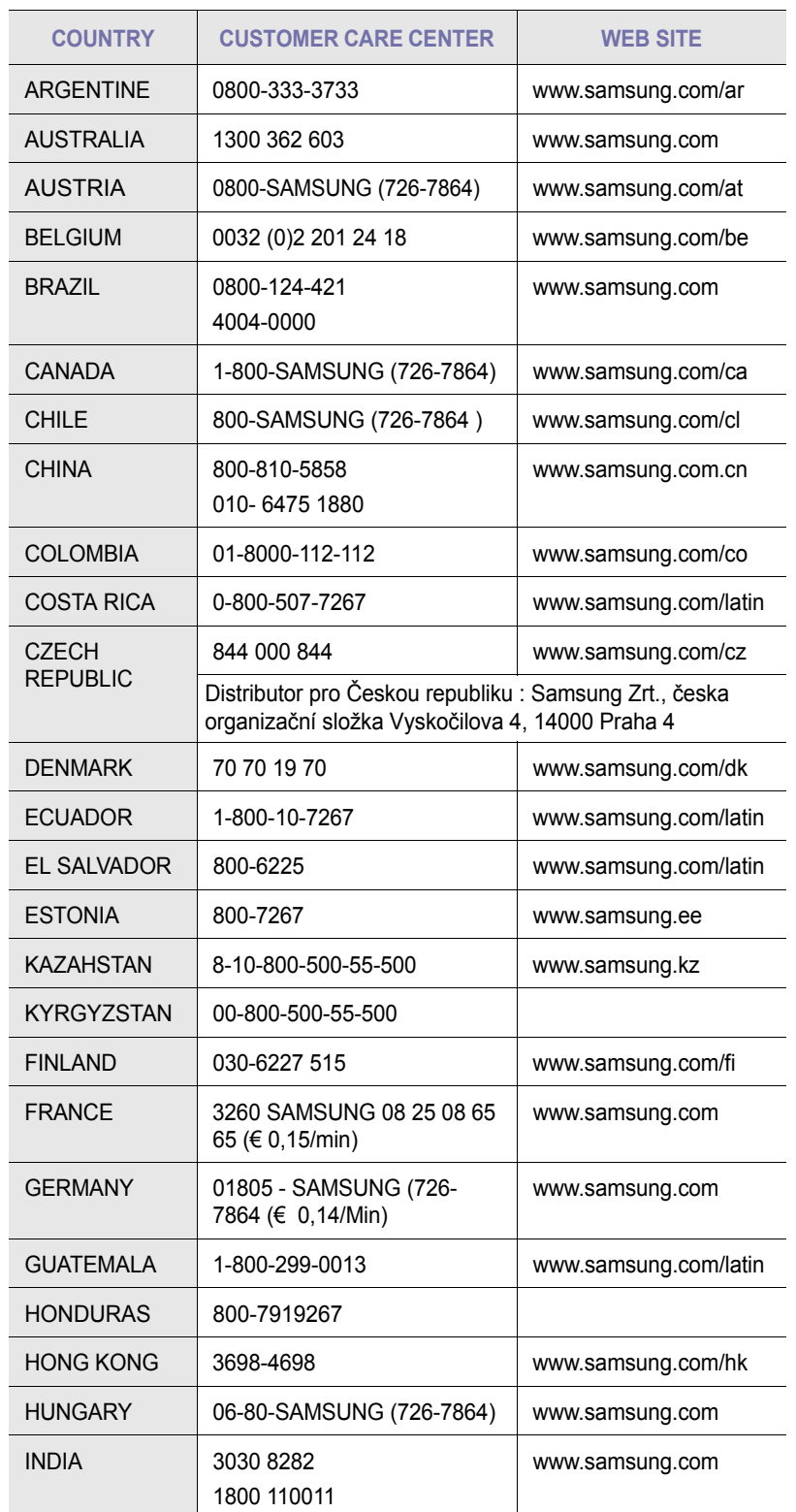

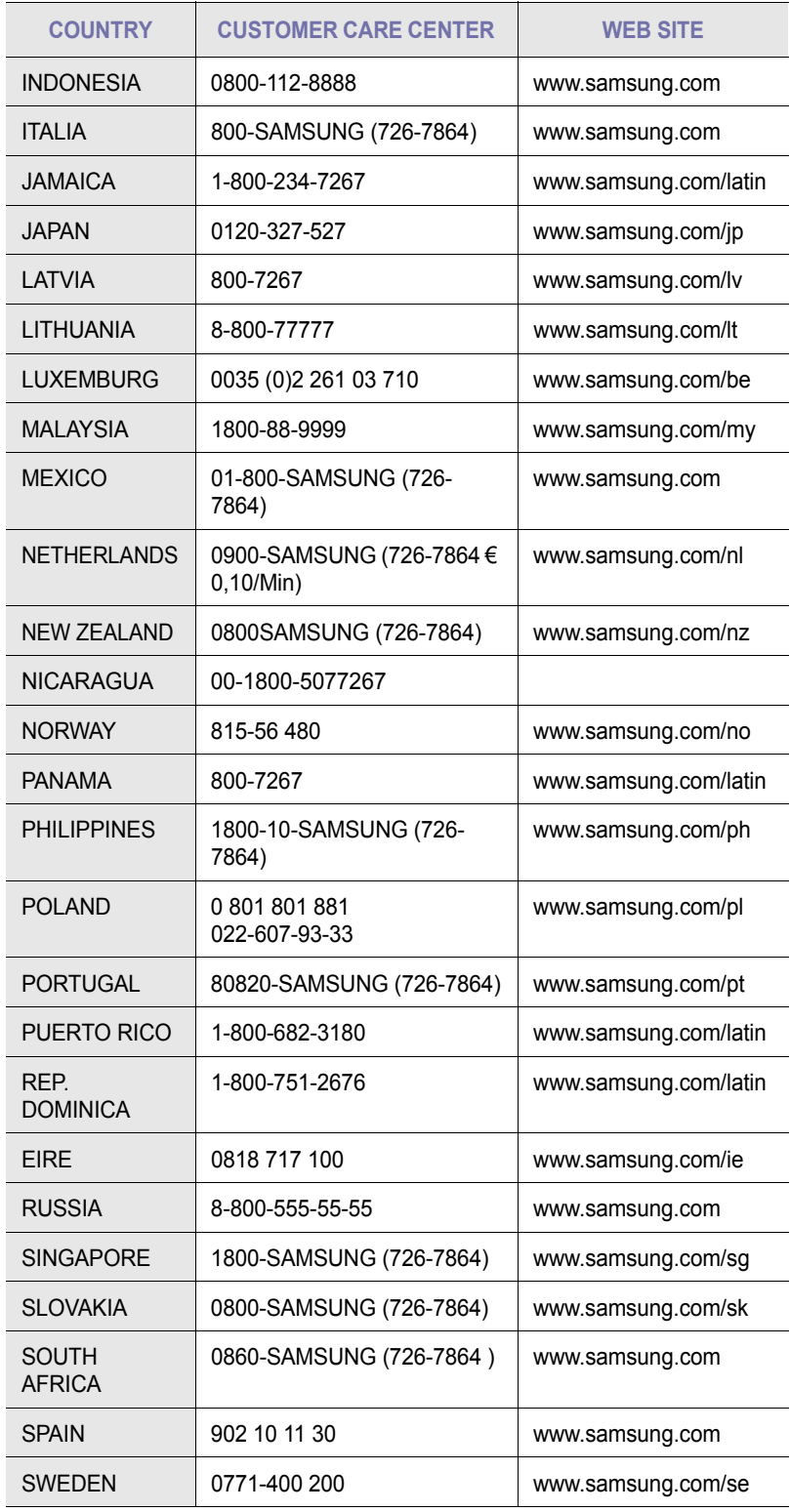

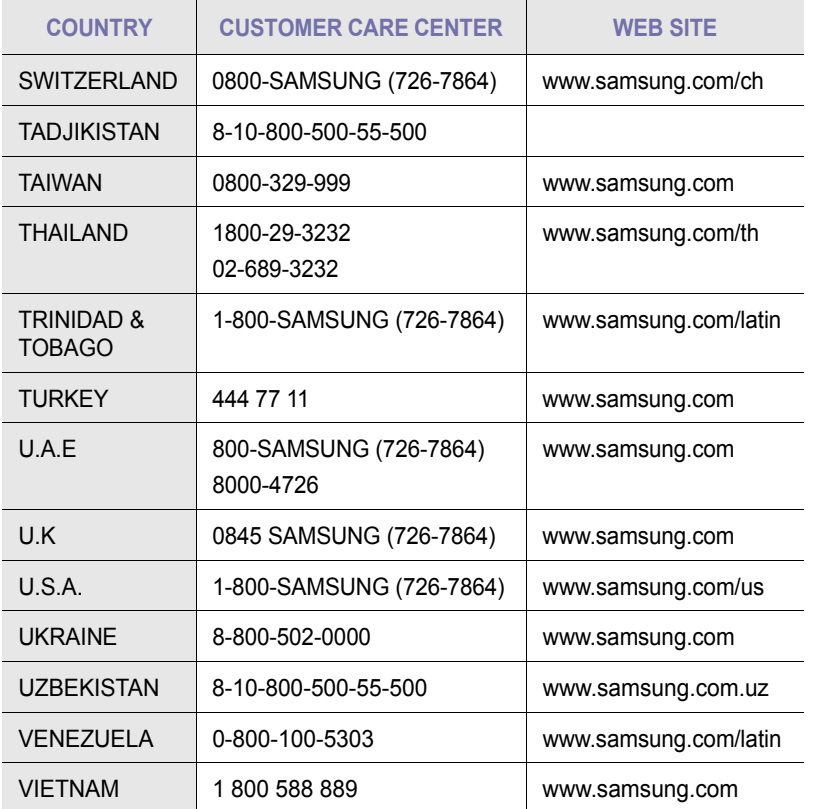

# **CONTEÚDO**

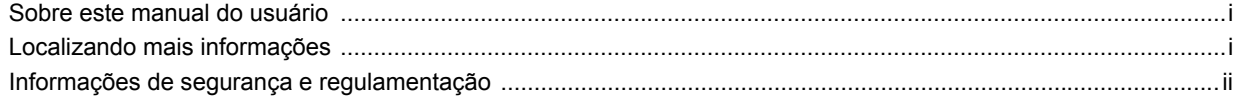

# 1. Introdução

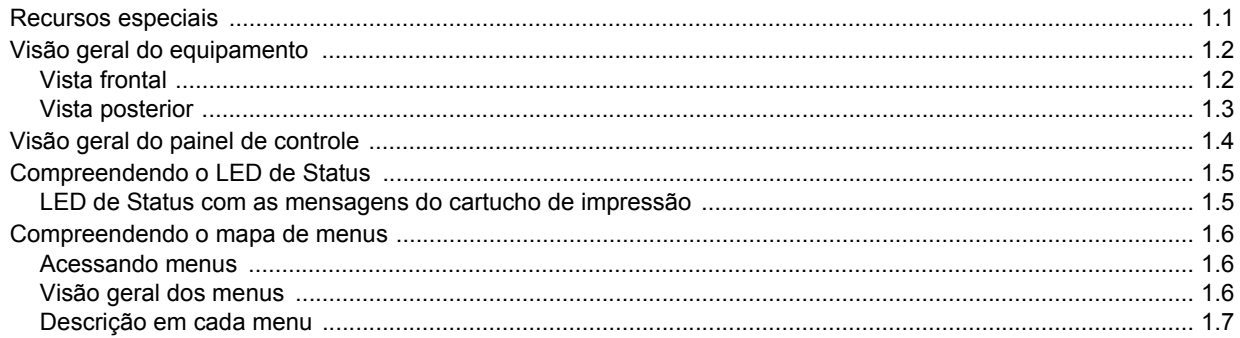

# 2. Visão geral do software

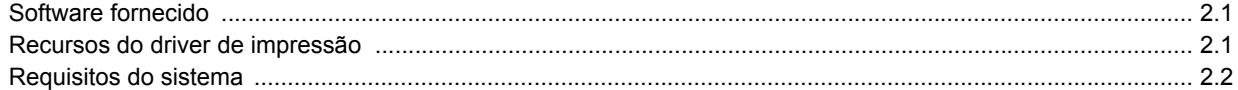

# 3. Introdução

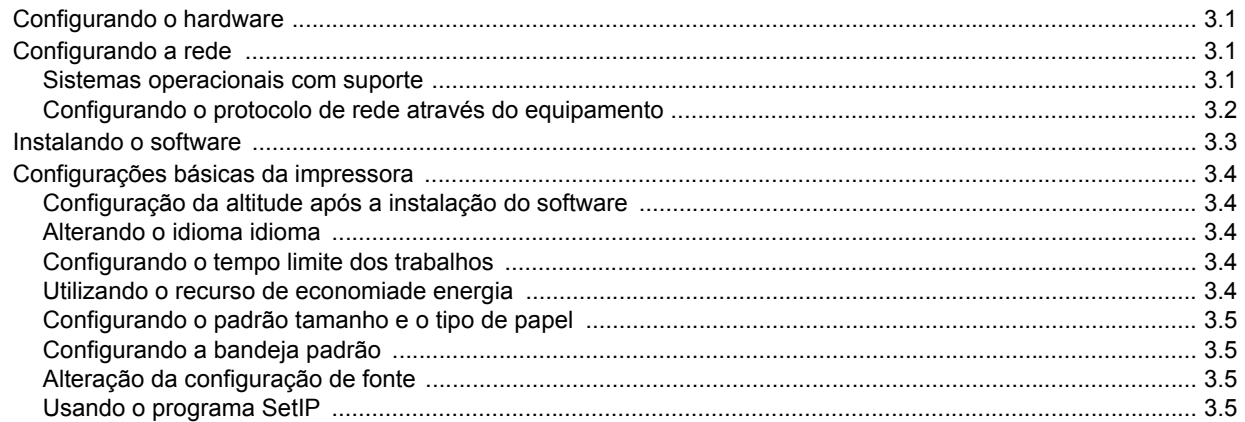

# 4. Selecionando e colocando materiais de impressão

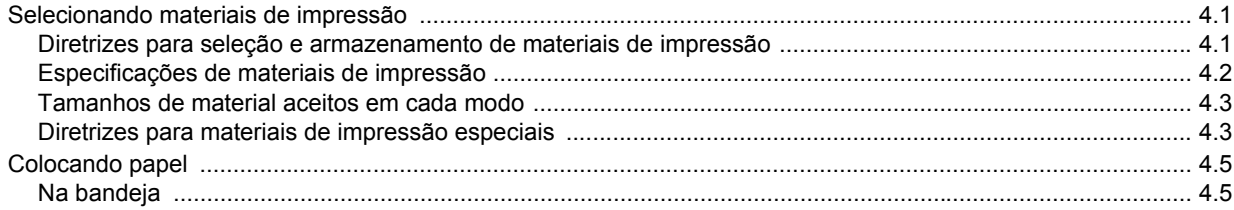

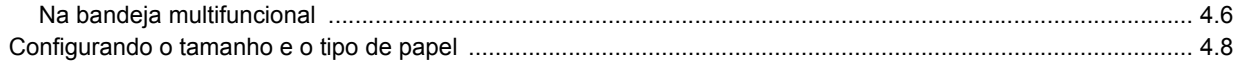

# 5. Impressão básica

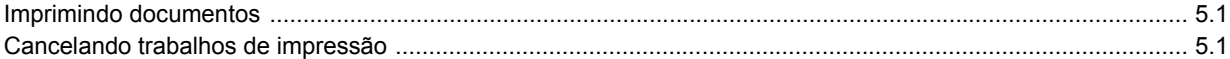

# 6. Manutenção

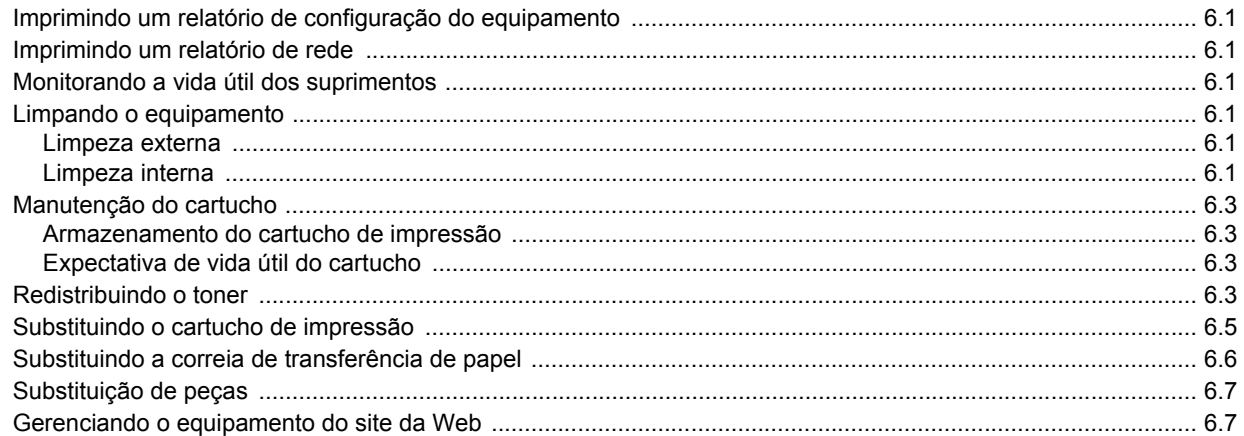

# 7. Solução de problemas

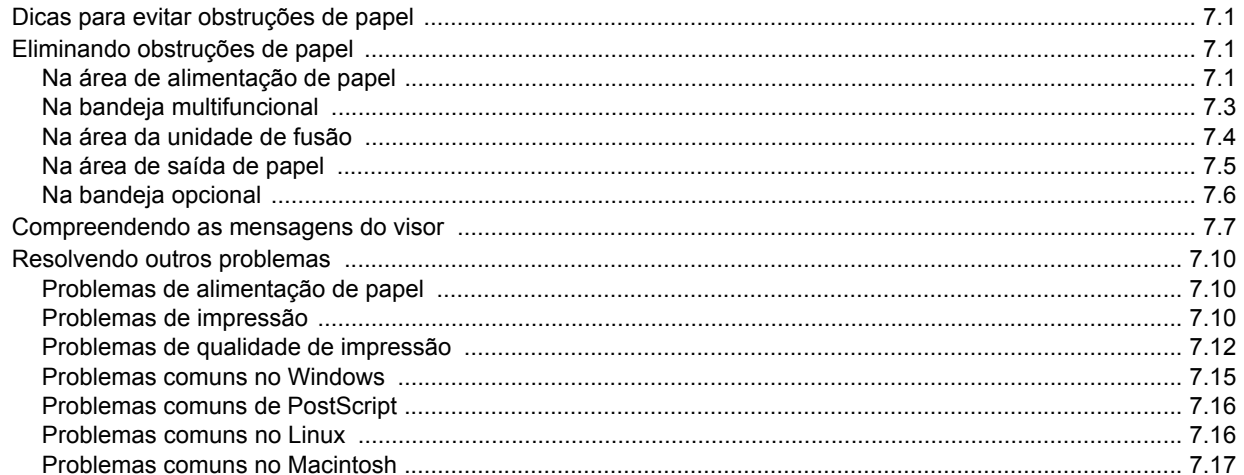

# 8. Fazendo pedidos de suprimentos e acessórios

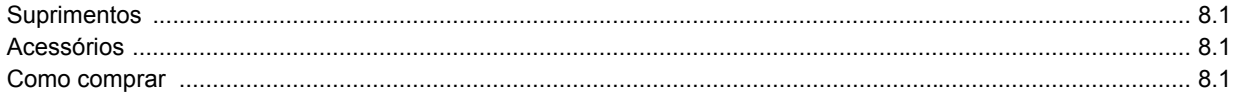

### 9. Instalando acessórios

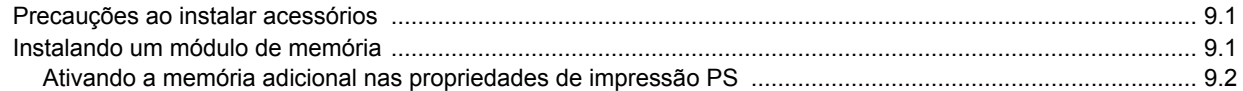

# 10. Especificações

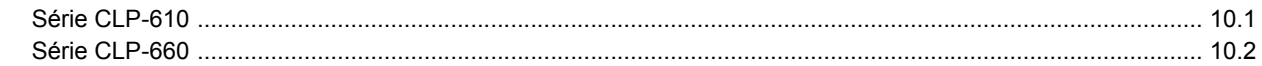

# 11. Glossário

Índice

#### **Sobre este manual do usuário**

<span id="page-7-0"></span>Este manual do usuário oferece informações básicas sobre o equipamento, além de explicações detalhadas sobre cada etapa da utilização prática. Usuários iniciantes e profissionais podem consultar este manual para instalar e utilizar o equipamento.

As explicações aqui contidas baseiam-se principalmente no sistema operacional Microsoft Windows.

Alguns termos análogos são utilizados no manual, conforme descrito abaixo.

- Documento é sinônimo de original.
- Papel é sinônimo de mídia ou material de impressão.
- O nome do modelo, como CLP-6xx Series, é sinônimo de equipamento.

A tabela a seguir apresenta as convenções deste manual.

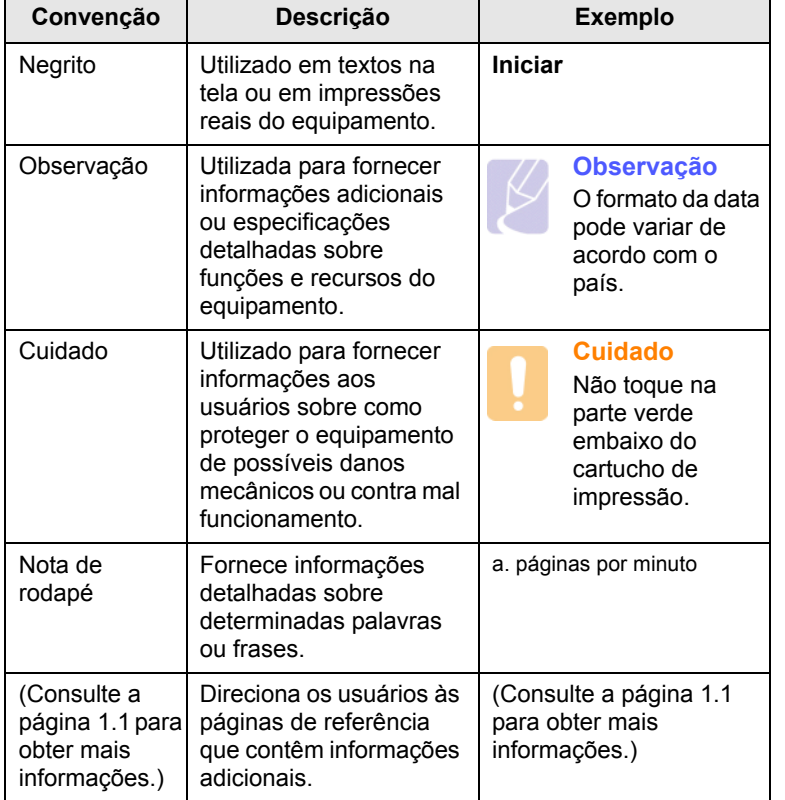

#### **Localizando mais informações**

<span id="page-7-1"></span>Você pode encontrar mais informações sobre a configuração e a utilização do equipamento nos seguintes recursos impressos ou on-line.

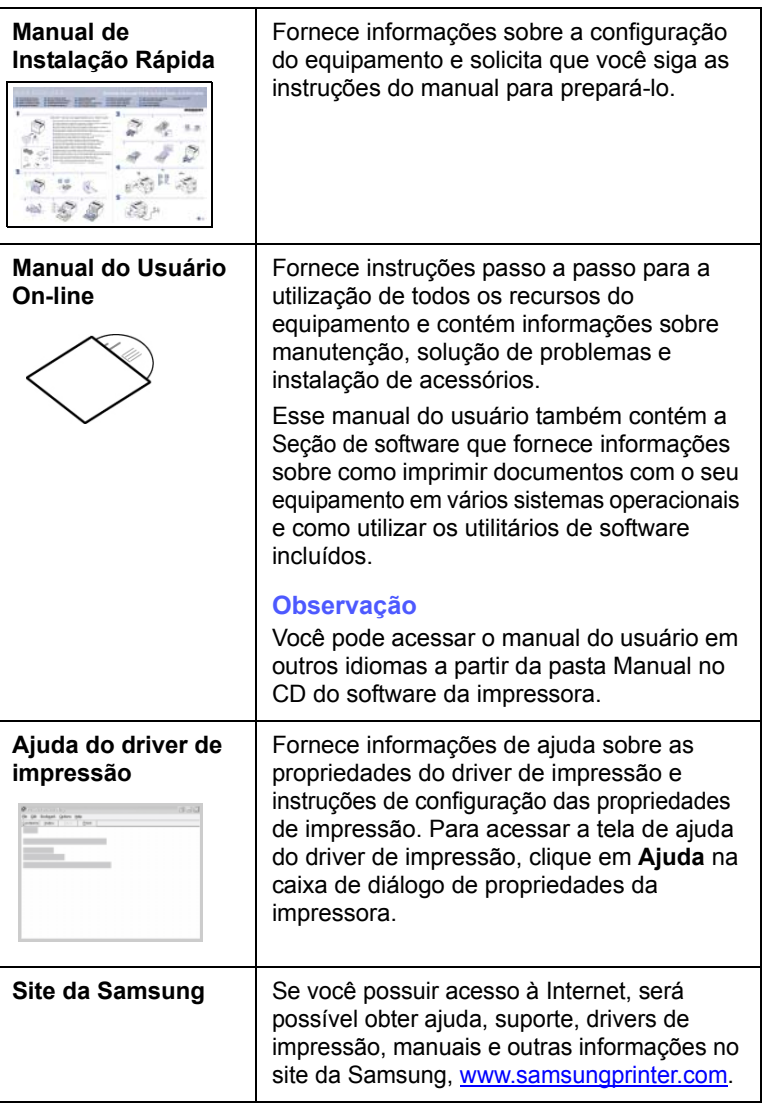

#### <span id="page-8-0"></span>**Informações de segurança e regulamentação**

#### **Precauções e informações importantes sobre segurança**

Ao utilizar este equipamento, siga sempre estas precauções básicas de segurança para reduzir o risco de incêndios, choques elétricos ou lesões corporais:

- 1 Leia e entenda todas as instruções.
- 2 Utilize sempre o bom senso ao operar dispositivos elétricos.
- 3 Siga todas as instruções existentes no equipamento e na documentação que o acompanha.
- 4 Se houver conflito entre alguma instrução de operação e as informações de segurança, dê prioridade às informações de segurança. É possível que você não tenha entendido as instruções de operação corretamente. Caso não seja capaz de resolver o conflito, entre em contato com seu representante de assistência técnica ou vendas para obter ajuda.
- 5 Desconecte o equipamento da tomada antes de limpá-lo. Não utilize produtos de limpeza líquidos ou aerossóis. Utilize somente um pano úmido para limpar o equipamento.
- 6 Não coloque o equipamento sobre plataformas, gabinetes ou mesas instáveis. Ele poderia cair e causar sérios danos.
- 7 O seu equipamento jamais deverá ser colocado próximo ou sobre radiadores de aquecimento, refrigeração ou dutos de ventilação.
- 8 Evite colocar objetos sobre o cabo de alimentação. Não coloque o equipamento em locais onde cabo de alimentação possa ser pisoteado.
- 9 Não sobrecarregue tomadas ou cabos de extensão. Isso pode prejudicar o desempenho do equipamento e provocar incêndios ou choques elétricos.
- 10 Não permita que animais domésticos mastiguem os cabos de alimentação e de interface com o computador.
- 11 Nunca insira objetos de nenhum tipo no equipamento através das aberturas do gabinete. Os objetos poderiam tocar em pontos energizados perigosos, causando incêndios e choques elétricos. Nunca derrame líquidos no interior ou sobre o equipamento.
- 12 Para reduzir o risco de choques elétricos, não desmonte o equipamento. Se houver necessidade de reparos, leve-o a um técnico de manutenção qualificado. A abertura ou remoção das tampas poderá expô-lo a voltagens perigosas ou a outros riscos. A remontagem incorreta poderá causar choques elétricos quando o equipamento for utilizado novamente.
- 13 Desconecte o equipamento do computador e da tomada. Entre em contato com a assistência técnica qualificada caso ocorra uma das seguintes condições:
	- Quando qualquer parte do cabo elétrico, plugue, ou cabo de conexão for danificado ou desfiado.
- Um líquido foi derramado no equipamento.
- O equipamento foi exposto à chuva ou à água.
- O equipamento não funciona corretamente após as instruções terem sido seguidas.
- O equipamento caiu ou o gabinete parece ter sido danificado.
- O equipamento apresenta mudanças perceptíveis e repentinas no desempenho.
- 14 Ajuste somente os controles descritos nas instruções de operação. O ajuste incorreto de outros controles poderá causar danos e exigir manutenção extensiva por parte de um técnico de manutenção qualificado para que o equipamento volte a funcionar normalmente.
- 15 Evite usar este equipamento durante tempestades elétricas. Há um pequeno risco de choques elétricos serem causados por raios. Se possível, desconecte o cabo de alimentação durante a tempestade elétrica.
- 16 Se você imprimir muitas páginas em seqüência, a superfície da bandeja de saída poderá ficar quente. Cuidado para não tocá-la. Mantenha as crianças afastadas da superfície.
- 17 Para uma operação segura, utilize o cabo de alimentação fornecido com a impressora. Se estiver usando um cabo com mais de 2 metros com a impressora de 110 V, é necessário que ele seja um cabo 16 AWG $<sup>1</sup>$  ou maior.</sup>
- 18 GUARDE ESTAS INSTRUÇÕES.

#### **Declaração de segurança sobre equipamentos a laser**

A impressora é certificada nos Estados Unidos de acordo com os requisitos do DHHS 21 CFR, Capítulo 1, Subcapítulo J para produtos a laser Classe I (1) e, em outros países, é certificada como produto a laser Classe I de acordo com os requisitos da norma IEC 825.

Os produtos a laser Classe I não são considerados perigosos. O sistema a laser e a impressora foram projetados de modo que não haja exposição à radiação de laser superior ao nível Classe I durante o funcionamento normal, manutenção pelo usuário ou em condições de serviço determinadas.

#### **AVISO**

Nunca utilize nem efetue manutenção na impressora sem a tampa de proteção do conjunto Laser/Scanner. O raio refletido, embora invisível, pode causar lesões oculares.

*1 AWG: American Wire Gauge*

Ao utilizar este equipamento, siga sempre estas precauções básicas de segurança para reduzir o risco de incêndios, choques elétricos ou lesões corporais:

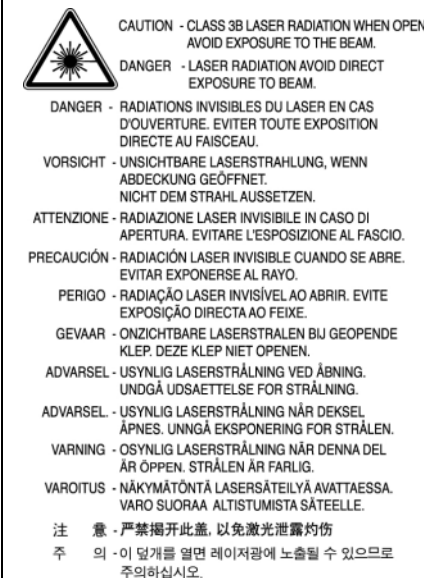

#### **Segurança do ozônio**

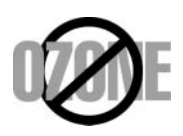

Durante o funcionamento normal, este equipamento produz ozônio. O ozônio produzido não representa perigo para o operador. No entanto, é aconselhável utilizar o equipamento em uma área com boa ventilação.

Se necessitar de mais informações sobre o ozônio, entre em contato com o revendedor Samsung mais próximo.

#### **Economia de energia**

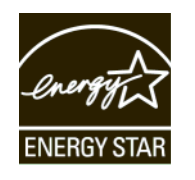

Esta impressora possui tecnologia avançada de economia de energia para reduzir o consumo de eletricidade quando não se encontra em utilização.

Quando a impressora não recebe dados durante um período prolongado, o consumo de energia é reduzido automaticamente.

A ENERGY STAR e a marca ENERGY STAR são marcas registradas dos EUA.

[Para obter mais informações sobre o programa ENERGY STAR consulte](http://www.energystar.gov)  http://www.energystar.gov.

#### **Reciclagem**

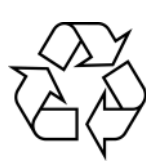

Recicle ou descarte a embalagem deste produto de forma responsável e respeitando o meio ambiente.

#### **Emissões de radiofreqüência**

#### **Informações da FCC para os usuários**

Este dispositivo foi testado, tendo sido comprovado que está em conformidade com os limites para os dispositivos digitais Classe B, de acordo com a Parte 15 dos Regulamentos da FCC. Esses limites foram estipulados a fim de proporcionar uma proteção razoável contra interferências nocivas em instalações residenciais. Este equipamento gera, utiliza e pode irradiar energia de radiofreqüência. Se não for instalado e utilizado de acordo com as instruções, ele poderá causar interferências prejudiciais às comunicações de rádio. No entanto, não existe qualquer garantia de que não haverá interferências em determinadas instalações. Se este equipamento causar interferências prejudiciais à recepção de rádio ou televisão, o que pode ser determinado ao desligá-lo e ligá-lo novamente, recomenda-se tentar resolver o problema através de uma ou mais das seguintes medidas:

- Reoriente ou reposicione a antena receptora.
- Aumente a distância entre o equipamento e o receptor.
- Conecte o equipamento a uma tomada pertencente a um circuito elétrico diferente daquele ao qual o receptor está ligado.
- Consulte o revendedor ou um técnico de rádio/TV experiente para obter ajuda.

#### **Cuidado:**

quaisquer alterações ou modificações que não sejam expressamente aprovadas pelo fabricante responsável pela conformidade poderão anular a autorização do usuário para utilizar o equipamento.

#### **Regulamentações canadenses sobre interferências de rádio**

Este equipamento digital não excede os limites da Classe B para emissões de ruído de rádio de aparelhos digitais, conforme estabelecido no padrão para equipamentos que causam interferência intitulado "Digital Apparatus", ICES-003 da Industry and Science Canada.

Cet appareil numérique respecte les limites de bruits radioélectriques applicables aux appareils numériques de Classe B prescrites dans la norme sur le matériel brouilleur: "Appareils Numériques", ICES-003 éditée par l'Industrie et Sciences Canada.

#### **Declaração de conformidade (países europeus)**

#### **Aprovações e certificações**

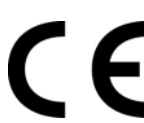

A marca CE aplicada a este produto simboliza a Samsung Electronics Co., Ltd. Declaração de conformidade com as seguintes diretivas 93/68/EEC, de acordo com as datas indicadas:

**1 de janeiro de 1995**: Diretiva do conselho 73/23/EEC - Aproximação das leis dos estados-membros no que diz respeito a equipamentos de baixa tensão.

**1 de janeiro de 1996**: Diretiva do conselho 89/336/EEC (92/31/EEC) - Aproximação das leis dos estados-membros no que diz respeito à compatibilidade eletromagnética.

**9 de março de 1999**: Diretiva do conselho 1999/5/EC sobre equipamentos de rádio e equipamentos de terminal de telecomunicações e o reconhecimento mútuo da conformidade.

Uma declaração completa com a definição das diretivas relevantes e os padrões referenciados pode ser obtida junto ao seu representante da Samsung Electronics Co., Ltd.

#### **Substituindo o plugue (somente para o Reino Unido)**

#### **Importante**

O cabo de alimentação deste equipamento possui um plugue de 13 A (BS 1363) equipado com um fusível de 13 A. Ao substituir ou examinar o fusível, recoloque o fusível de 13 A correto. A cobertura do fusível deverá ser substituída. Caso tenha perdido a cobertura, não utilize o plugue até adquirir uma nova cobertura.

Entre em contato com o local em que o equipamento foi comprado.

O plugue de 13 A é o tipo mais usado no Reino Unido e é adequado ao equipamento. No entanto, talvez alguns prédios (em especial, os mais antigos) não possuam tomadas de 13 A padrão. Nesse caso, será necessário adquirir um adaptador adequado. Não remova o plugue do cabo.

#### **Aviso**

**Se você remover o plugue do cabo, descarte-o imediatamente.**

**Não é possível reconectar os fios. Você poderá receber um choque elétrico ao reconectar o plugue à tomada.**

#### **Aviso importante: este equipamento deverá ser aterrado.**

Os fios da alimentação possuem o seguinte código:

- Verde e amarelo: Terra
- Azul: Neutro
- Marrom: Fase

Se os fios do cabo de alimentação não coincidirem com as cores marcadas no plugue, faça o seguinte:

Conecte o fio verde e amarelo ao pino marcado pela letra "E", marcado pelo símbolo de aterramento ou colorido em verde e amarelo ou em verde.

O fio azul deve ser conectado ao pino marcado pela letra "N" ou colorido em preto.

O fio marrom deve ser conectado ao pino marcado pela letra "L" ou colorido em vermelho.

Um fusível de 13 A é necessário no plugue, no adaptador ou na placa de distribuição.

# <span id="page-11-0"></span>**1 Introdução**

Obrigado por adquirir esta impressora colorida da Samsung.

Este capítulo inclui:

- **• [Recursos especiais](#page-11-1)**
- **• [Visão geral do equipamento](#page-12-0)**
- **• [Visão geral do painel de controle](#page-14-0)**
- **• [Compreendendo o LED de Status](#page-15-0)**
- **• [Compreendendo o mapa de menus](#page-16-0)**

#### **Observação**

Alguns recursos são opcionais. Verifique as seções de especificação. ([Consulte "Especificações"](#page-67-2) na página [10.1.](#page-67-2))

#### <span id="page-11-2"></span>**Recursos especiais**

<span id="page-11-1"></span>O seu novo equipamento possui vários recursos especiais.

#### **Impressão com qualidade e velocidade excelentes**

- É possível imprimir todas as cores usando ciano, magenta, amarelo e preto.
- Você pode atingir até 2.400 x 600 ppp de saída efetiva. Consulte a Seção de software.
- O seu equipamento imprime em papel tamanho A4 a até 20 ppm<sup>a</sup> (série CLP-610), 24 ppm (série CLP-660) e em papel tamanho Letter a até 21 ppm (série CLP-610), 25 ppm (série CLP-660).

#### **Manipulação de várias opções de papel com flexibilidade**

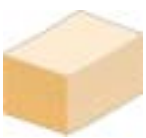

- A **bandeja multifuncional** oferece suporte a papéis timbrados, envelopes, etiquetas, material de tamanho personalizado, postais e papéis pesados. A **bandeja multifuncional** acomoda até 100 folhas de papel comum para as séries CLP-610ND e CLP-660.
- A **bandeja 1 para 250 folhas** e a **bandeja opcional para 500 folhas** oferecem suporte a papéis comuns de vários tamanhos.

#### **Criação de documentos profissionais**

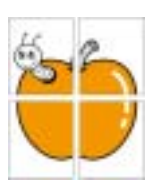

• Impressão de **marcas d'água**. Você pode personalizar os seus documentos utilizando palavras como "Confidencial". Consulte a Seção de software.

• Impressão de **pôsteres**. O texto e as figuras de cada página do documento são ampliados e impressos em várias folhas de papel que podem ser coladas para formar um pôster. Consulte a Seção de software.

• É possível utilizar formulários pré-impressos e timbres com papéis comuns. Consulte a Seção de software.

#### **Economia de tempo e dinheiro**

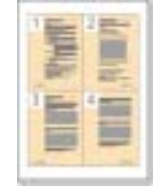

- Para economizar papel, você pode imprimir várias páginas em uma única folha.
- Este equipamento **economiza eletricidade** automaticamente reduzindo substancialmente o consumo de energia quando não está em uso.
- Para economizar papel, você pode imprimir em ambos os lados do papel (impressão em frente e verso). O suporte a este recurso depende do modelo. Consulte a Seção de software.

#### **Expansão da capacidade do equipamento**

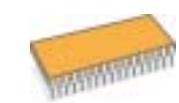

- O equipamento possui um slot adicional para expandir a sua memória. (Página [8.1\)](#page-64-4)
- A Emulação Zoran IPS\* compatível com a **Emulação PostScript 3**\* (PS) possibilita a impressão em PS.
- \* Emulação Zoran IPS compatível com PostScript 3

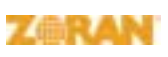

© Copyright 1995-2005, Zoran Corporation. Todos os direitos reservados. Zoran, o logotipo da Zoran, IPS/PS3 e OneImage são marcas comerciais da

Zoran Corporation.

\* Fontes 136 PS3

Contém UFST e MicroType da Monotype Imaging Inc.

#### **Impressão em vários ambientes**

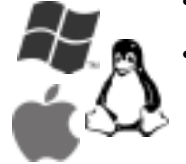

- Você pode imprimir do **Windows 2000/XP/2003/**
- **Vista** bem como dos sistemas **Linux** e **Macintosh**. • O equipamento possui uma interface **USB** e uma
- interface de **rede**.

a. páginas por minuto b. imagens por minuto

### **Visão geral do equipamento**

<span id="page-12-0"></span>Estes são os componentes principais do equipamento.

#### <span id="page-12-1"></span>**Vista frontal**

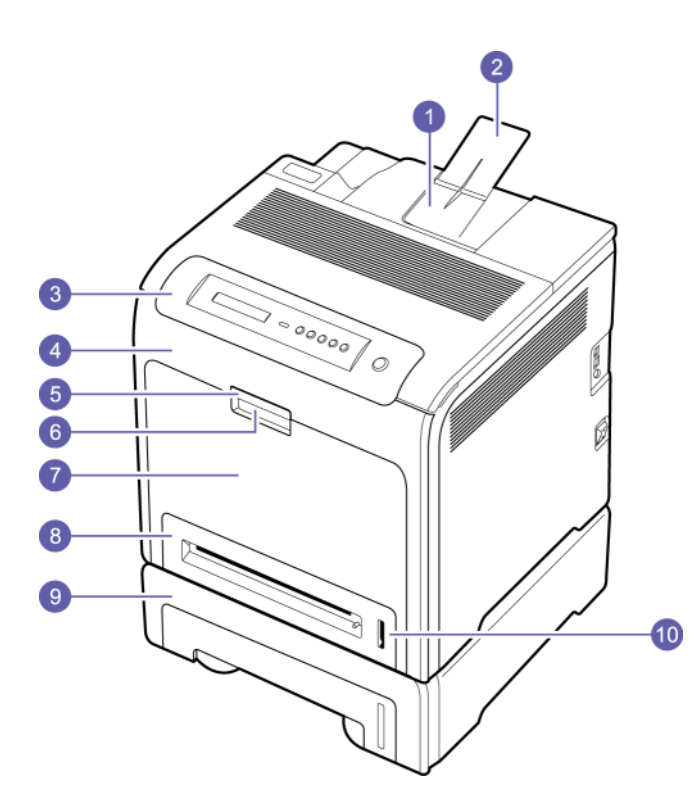

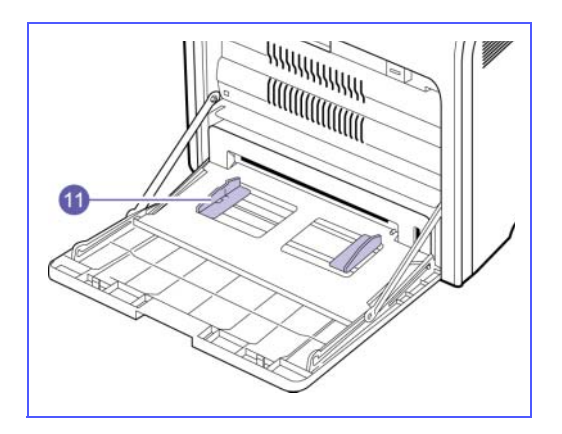

- A figura acima mostra o equipamento com os acessórios disponíveis. (Consulte a página [8.1](#page-64-4) para obter mais informações.)
- O símbolo \* denota um dispositivo opcional.

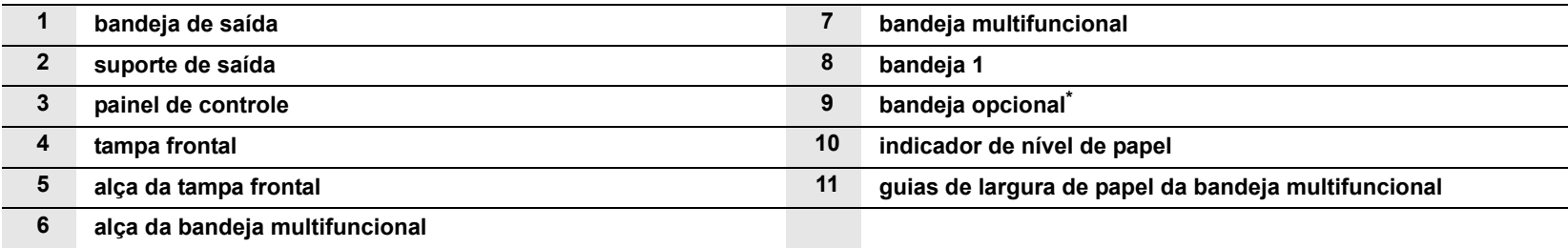

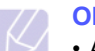

#### **Observação**

- As ilustrações neste manual do usuário podem diferir do equipamento dependendo das suas opções ou do seu modelo.
- A superfície da bandeja de saída pode aquecer se você imprimir um grande número de páginas de uma vez. Cuidado para não tocar na superfície e não permita que crianças se aproximem dela.

# <span id="page-13-0"></span>**Vista posterior**

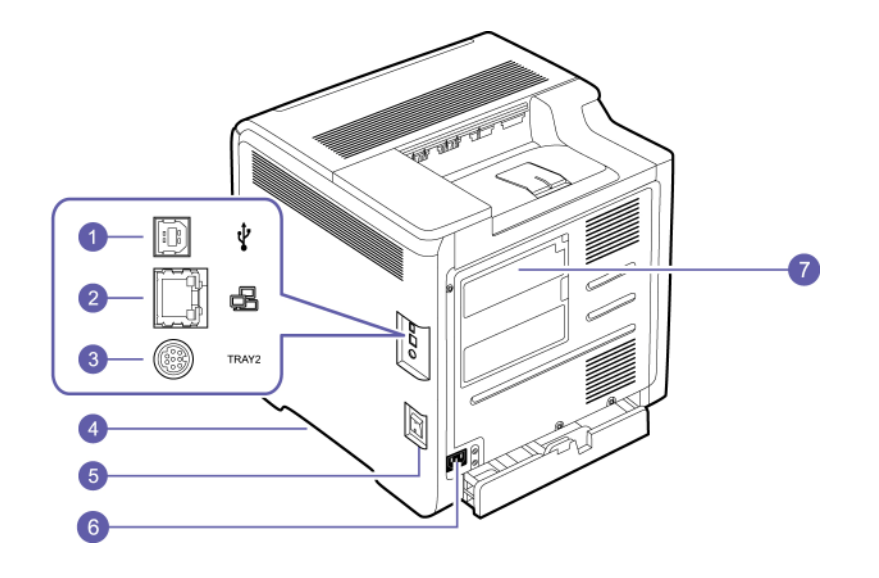

- A figura acima mostra o equipamento com os acessórios disponíveis.
- O símbolo \* denota um dispositivo opcional.

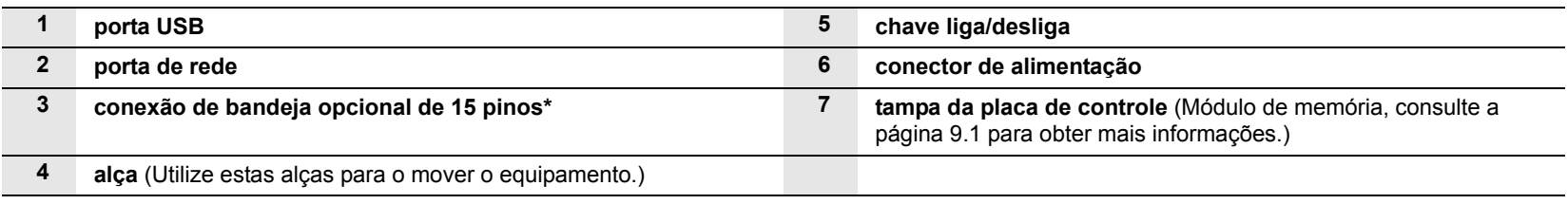

# **Visão geral do painel de controle**

<span id="page-14-0"></span>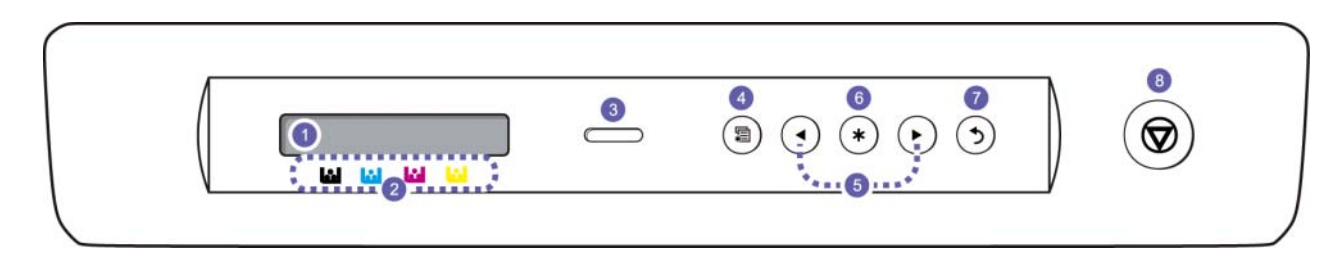

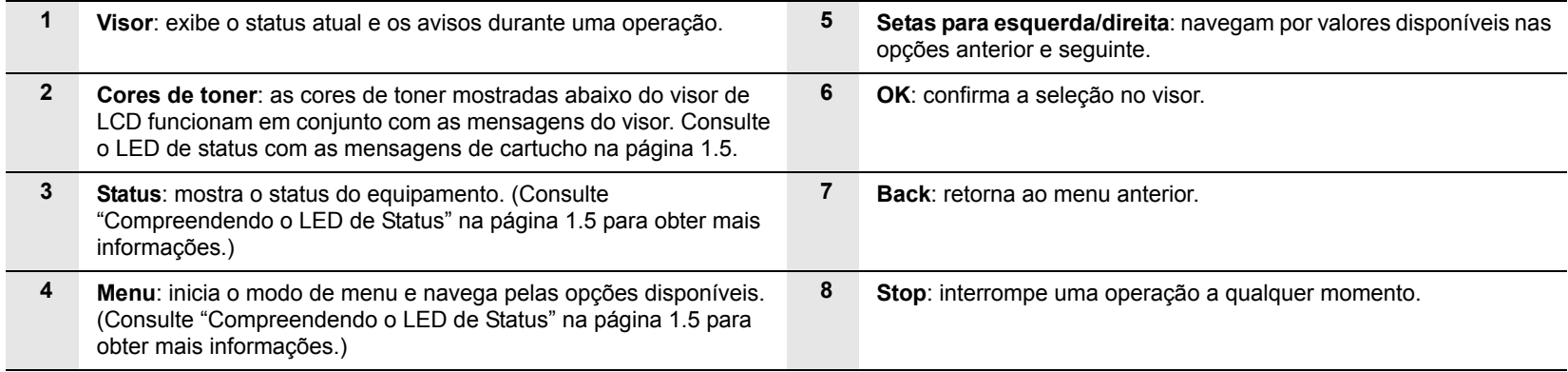

#### **Compreendendo o LED de Status**

<span id="page-15-0"></span>A cor do LED de **Status** indica o status atual do equipamento.

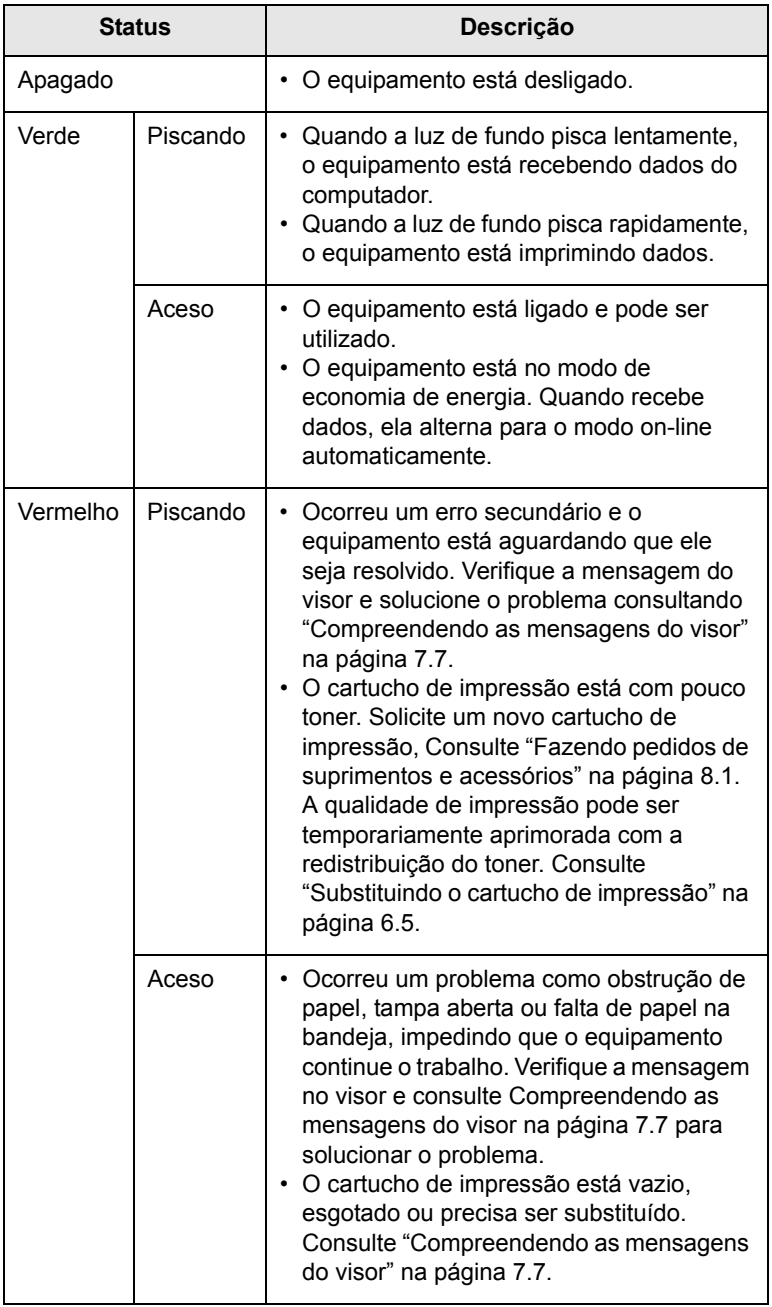

#### **Observação**

Sempre verifique a mensagem do visor para solucionar o problema. As instruções na seção Solução de problemas o orientarão sobre a operação correta do equipamento. Consulte a página [7.1](#page-46-4) para obter mais informações.

#### <span id="page-15-1"></span>**LED de Status com as mensagens do cartucho de impressão**

O status dos cartuchos de impressão é indicado pelo LED de status e pelo visor de LCD. Se o cartucho de impressão possuir pouco toner ou necessitar de substituição, o LED de status se tornará vermelho e o visor exibirá uma mensagem. Entretanto, as setas mostram o cartucho colorido com pouco toner ao necessitando de substituição.

Exemplo:

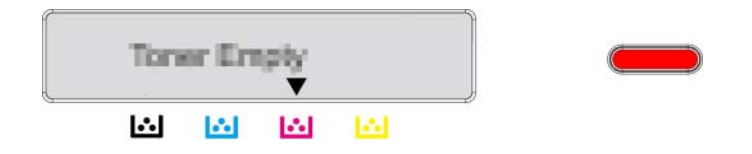

O exemplo acima mostra o status do cartucho de impressão da cor indicada pelas setas. Verifique a mensagem para identificar o problema e como é possível solucioná-lo. Consulte a página [7.7](#page-52-1) para procurar informações detalhadas sobre mensagens de erro.

#### **Compreendendo o mapa de menus**

<span id="page-16-0"></span>O painel de controle oferece acesso a vários menus que permitem configurar o equipamento ou utilizar suas funções. Consulte o diagrama a seguir.

#### <span id="page-16-1"></span>**Acessando menus**

As etapas a seguir mostram como imprimir o mapa de menus deste equipamento e indicam como selecionar menus e configurar o equipamento.

- **1** Verifique se o equipamento está conectado corretamente com todos os cabos necessários e ligue-o.
- **2** Pressione **Menu** no painel de controle até que o menu (ex: Informação) desejado seja exibido na linha inferior do visor.
- **3** Pressione **OK** para acessar o menu.
- **4** Pressione as setas para esquerda/direita até que o item de menu (ex: Mapa de menus) desejado seja exibido na linha inferior.
- **5** Pressione o botão **OK** para confirmar o item selecionado.

#### **Observação**

Se o item de menu selecionado possuir submenus, repita as etapas 4 e 5.

- **6** Pressione as setas para esquerda/direita até que o item de menu (ex: Imprimir) desejado seja exibido na linha inferior.
- **7** Pressione **OK** para processar a seleção e salvar a sua inserção ou seleção.

Um asterisco (\*) aparecerá ao lado da seleção no visor para indicar que ela é agora a opção padrão.

**8** Para sair do menu, pressione **Back** repetidamente ou **Stop**.

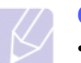

#### **Observação**

- Se nenhuma tecla for pressionada em 1 minuto, o equipamento retornará automaticamente ao modo on-line.
- As configurações definidas através do driver de impressão em um computador conectado substituem as configurações no painel de controle.

#### <span id="page-16-2"></span>**Visão geral dos menus**

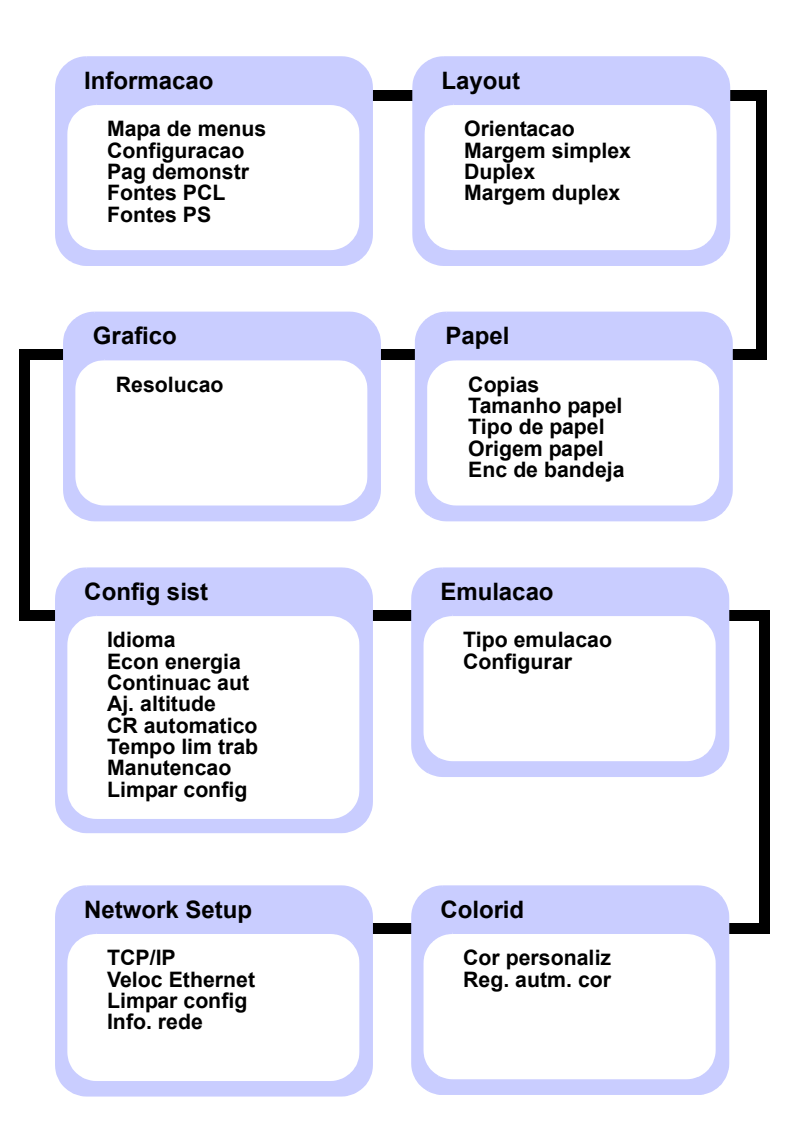

### <span id="page-17-0"></span>**Descrição em cada menu**

As tabelas a seguir fornecem informações sobre cada menu.

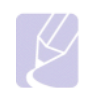

#### **Observação**

O símbolo \* denota um menu opcional dependendo dos equipamentos.

#### **Informacao**

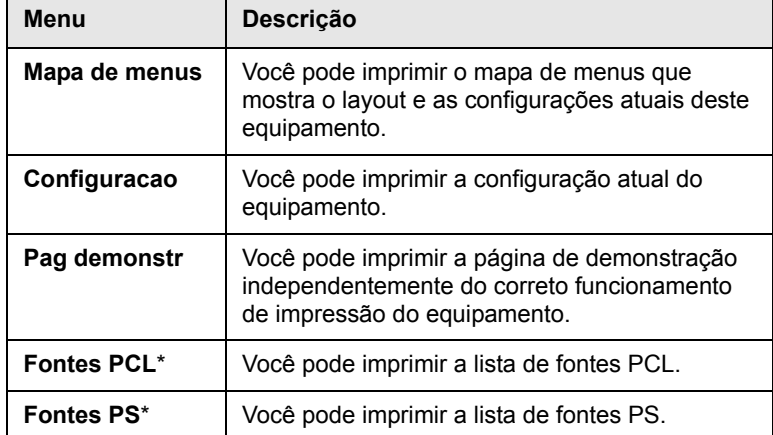

#### **Layout**

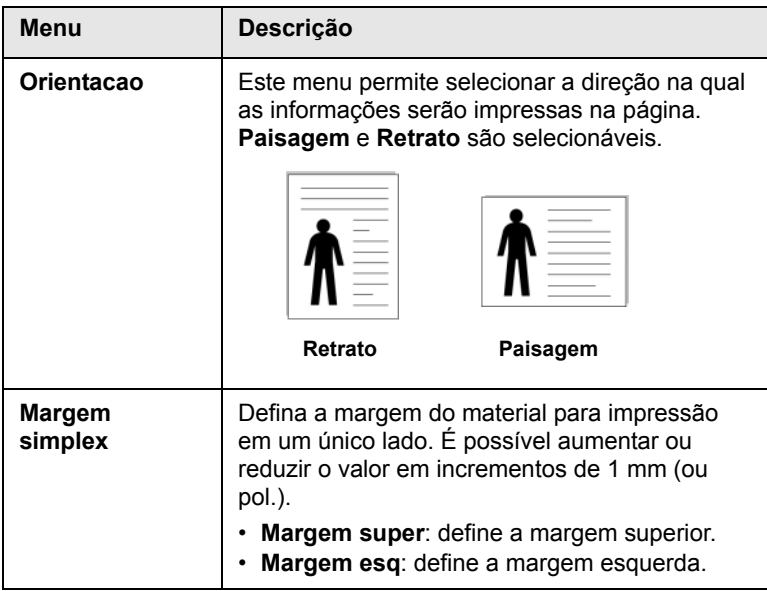

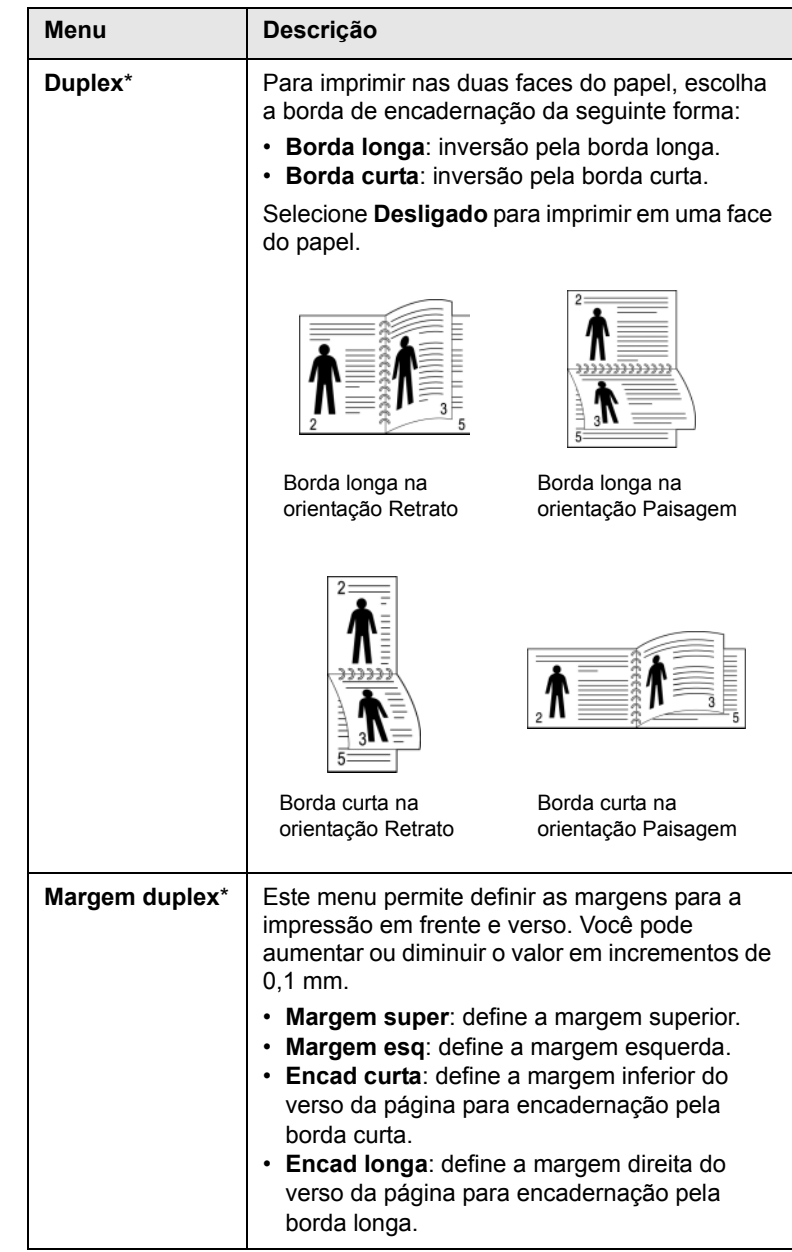

#### **Papel**

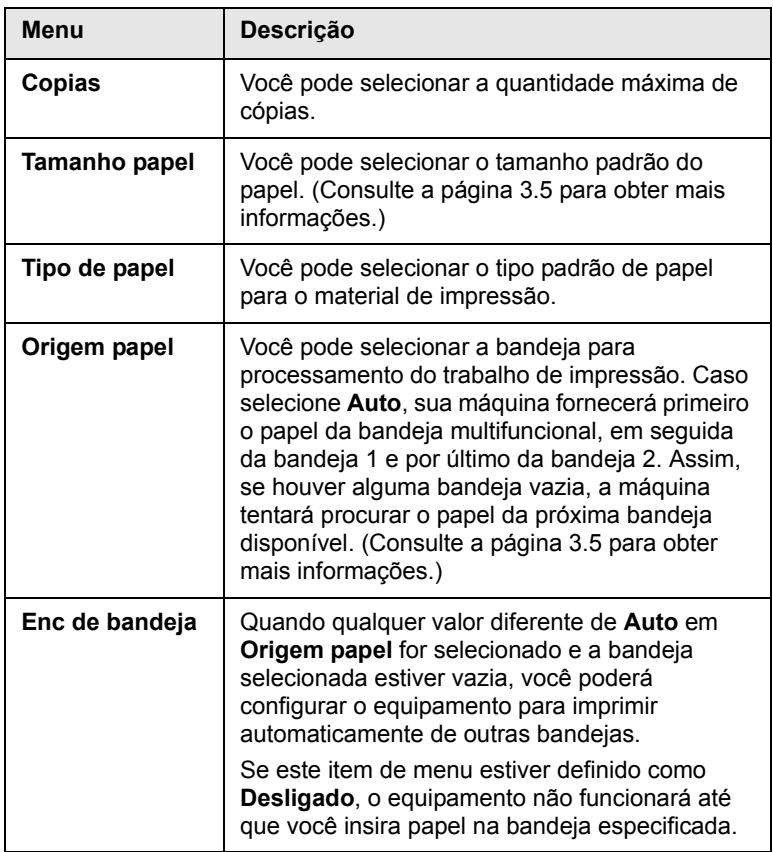

#### **Grafico**

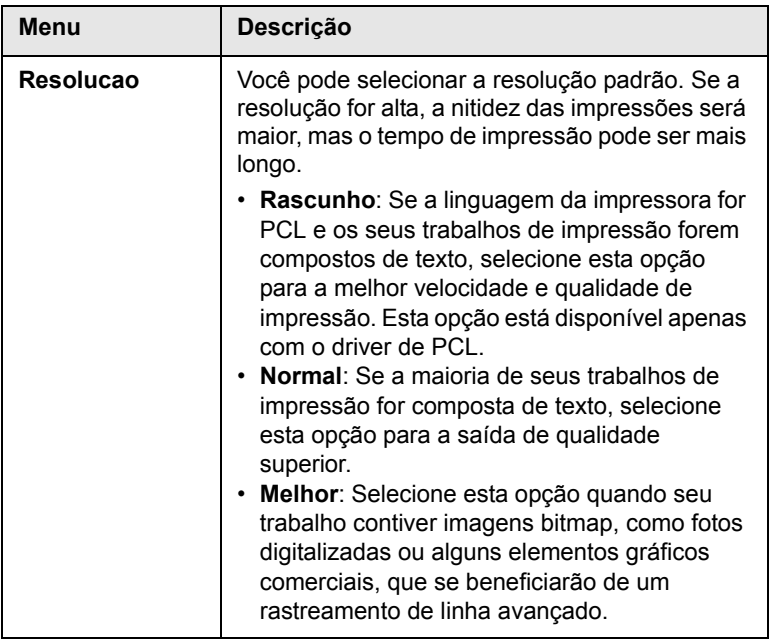

#### **Config sist**

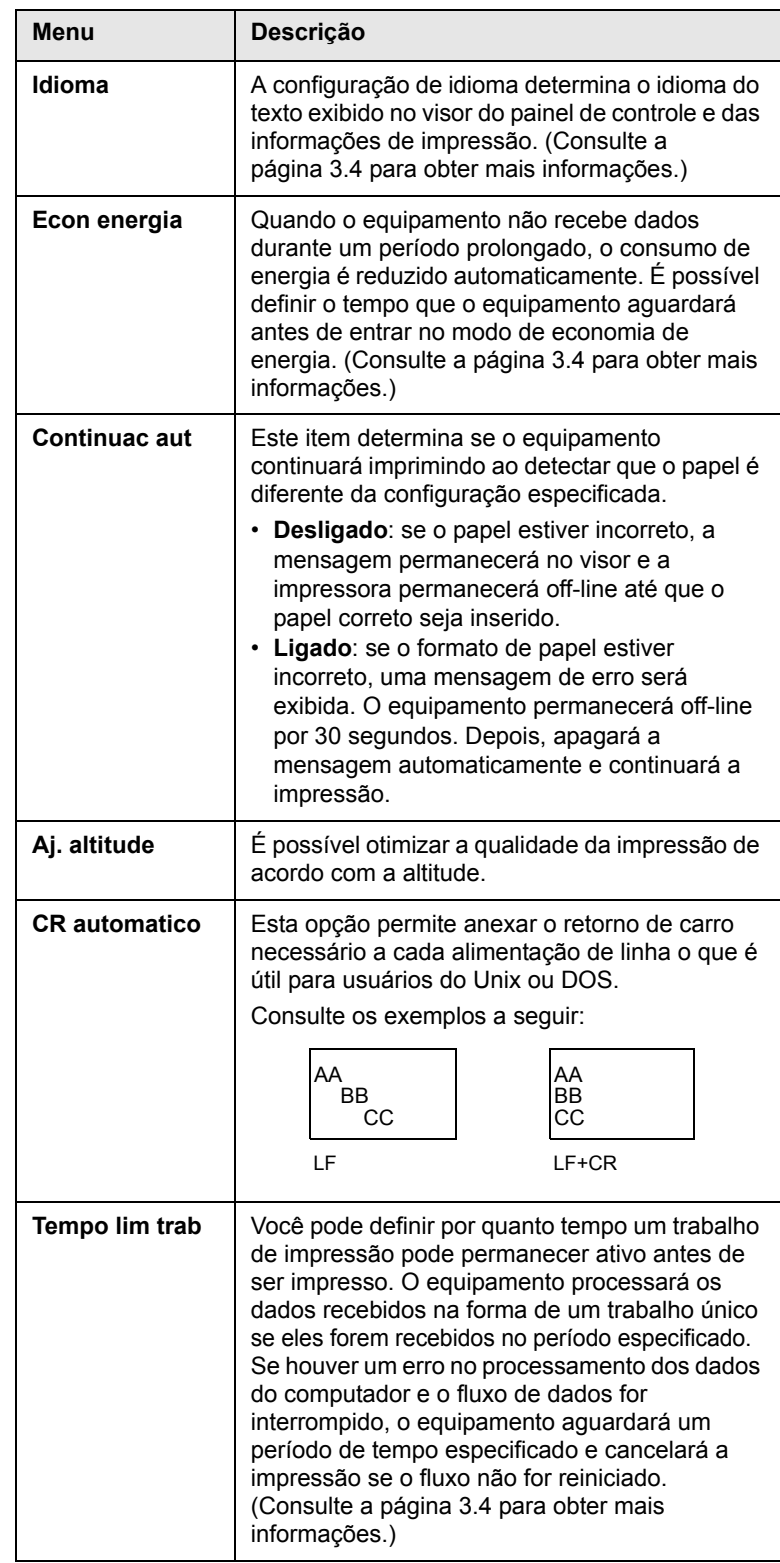

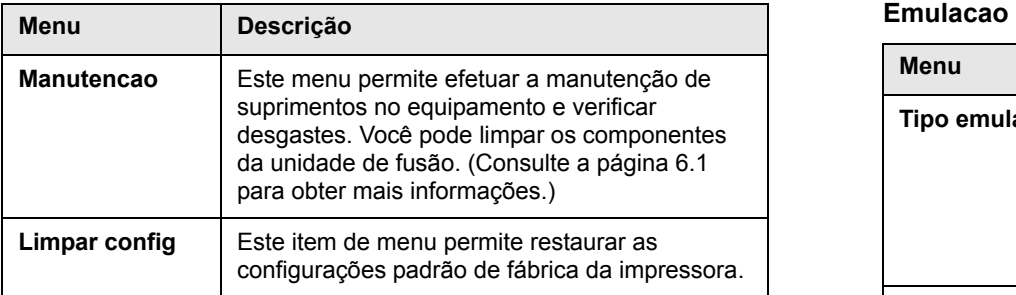

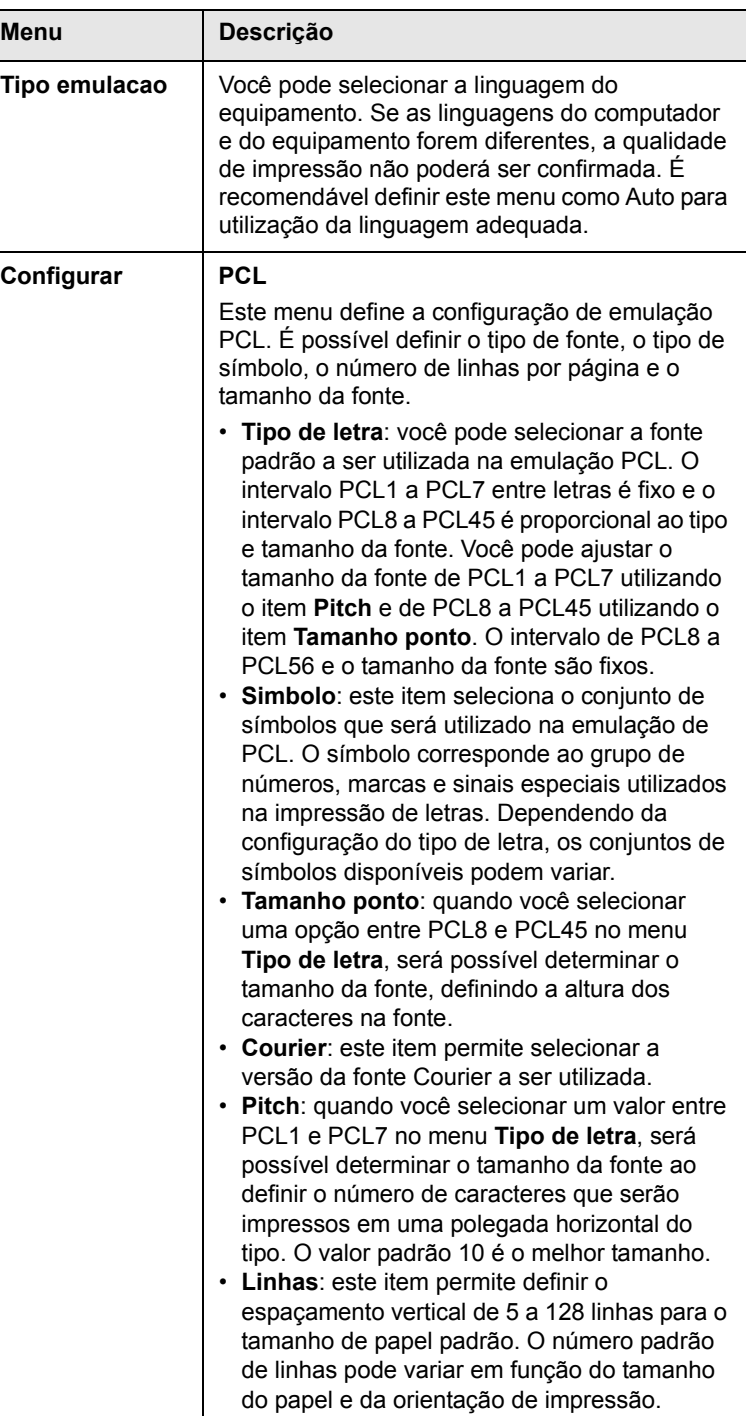

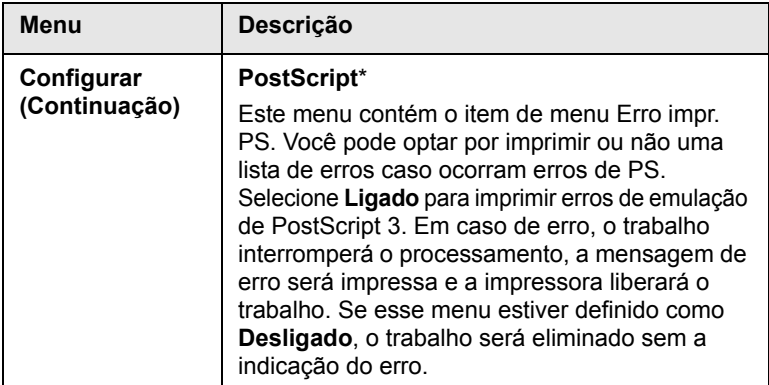

#### **Colorid**

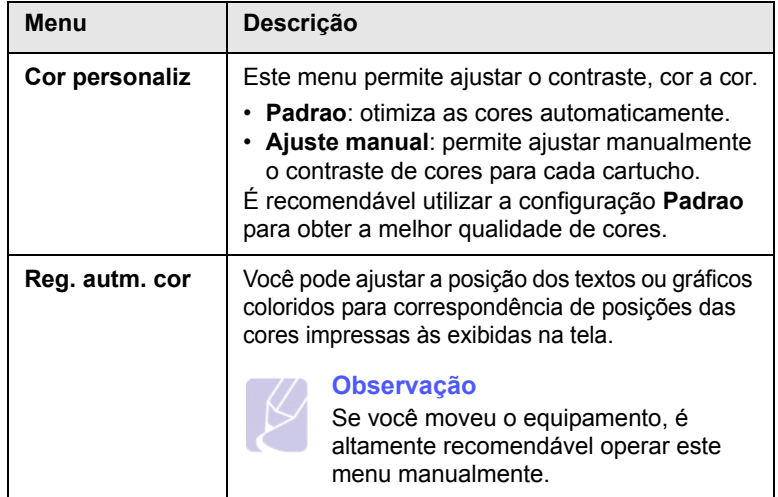

#### **Network Setup**

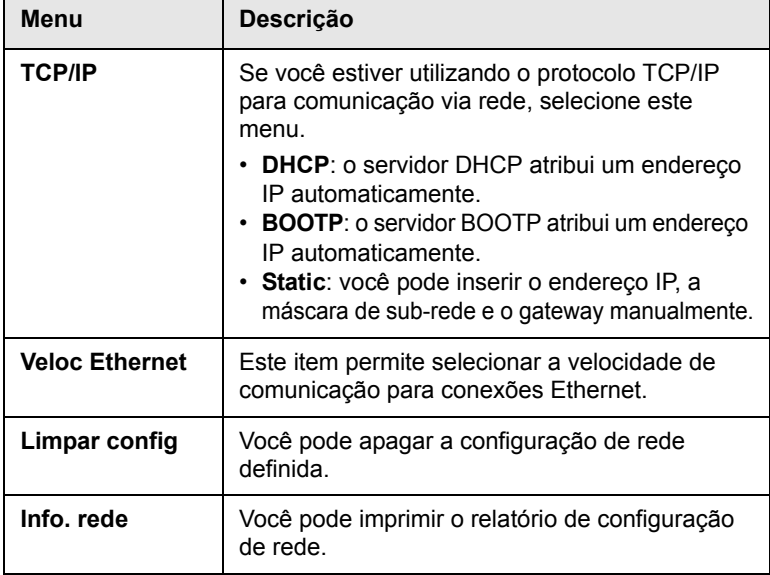

# <span id="page-21-0"></span>**2 Visão geral do software**

Este capítulo apresenta uma visão geral do software que acompanha o equipamento. Detalhes adicionais sobre como usar o software são explicados na Seção de software.

Este capítulo inclui:

- **• [Software fornecido](#page-21-1)**
- **• [Recursos do driver de impressão](#page-21-2)**
- **• [Requisitos do sistema](#page-22-0)**

#### **Software fornecido**

<span id="page-21-1"></span>Você deve instalar o software do equipamento utilizando os CDs fornecidos após configurar o equipamento e conectá-lo ao computador.

Cada CD contém os seguintes aplicativos de software:

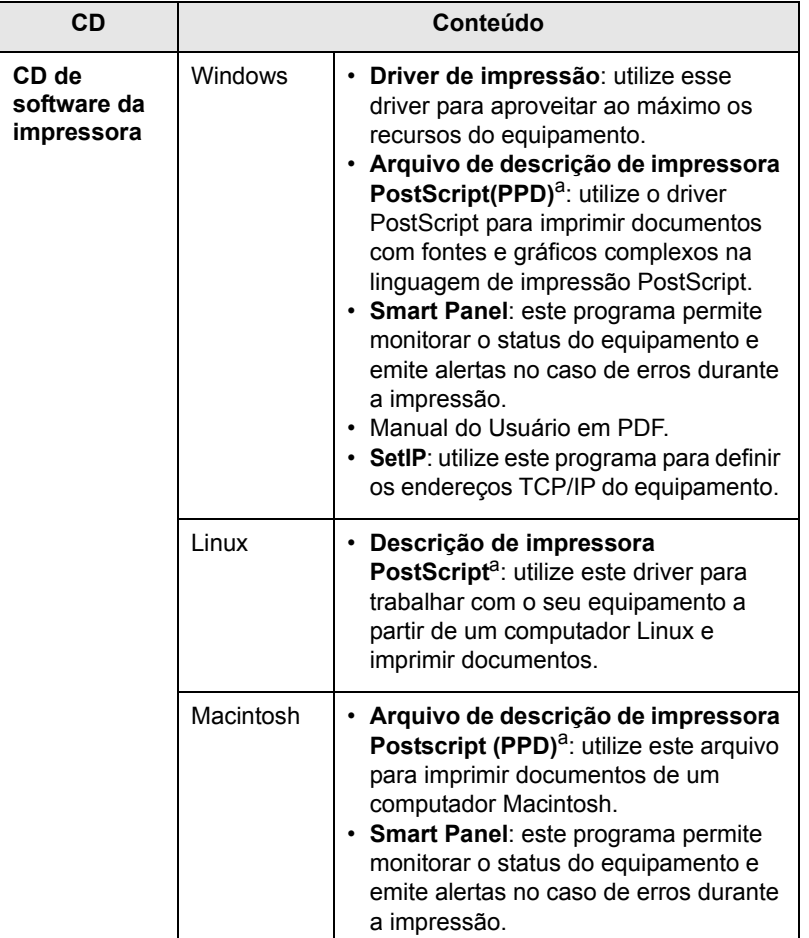

#### **Recursos do driver de impressão**

<span id="page-21-2"></span>Os drivers de impressão oferecem suporte aos seguintes recursos padrão:

- Seleção da origem do papel
- Tamanho e orientação do papel e tipo do material
- Número de cópias

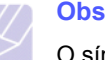

**Observação** 

O símbolo \* denota um menu opcional dependendo dos equipamentos.

Além disso, vários recursos de impressão especiais podem ser utilizados. A tabela a seguir mostra uma visão geral dos recursos oferecidos pelos drivers de impressão:

#### **Driver de impressão (Somente na série CLP-610)**

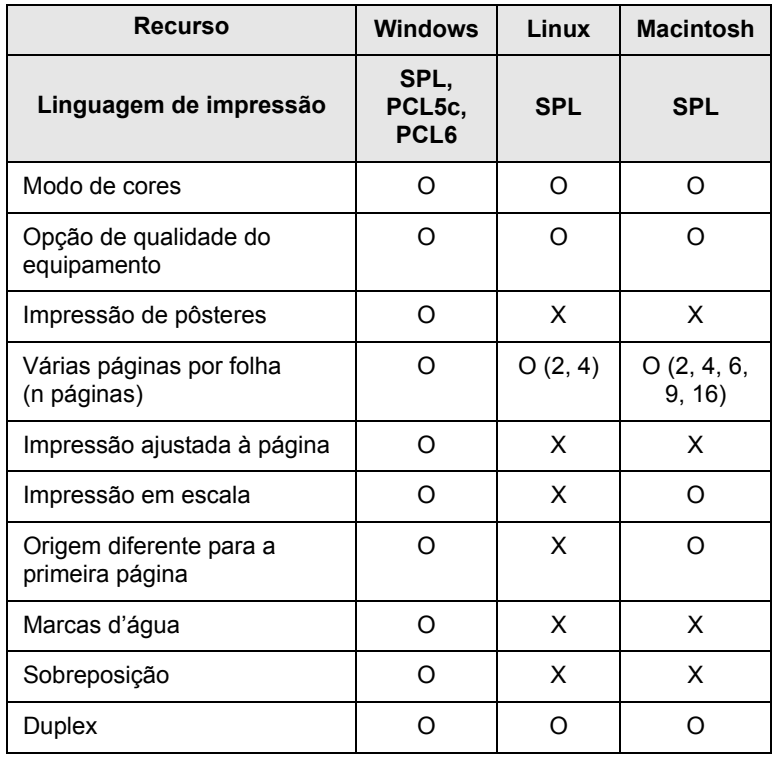

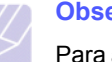

**Observação**

Para alterar a linguagem de impressão, vá para as propriedades da impressora e altere a linguagem na guia Impressora.

a. Este recurso está disponível somente na série CLP-660.

#### **Driver de impressão (Somente na série CLP-660)**

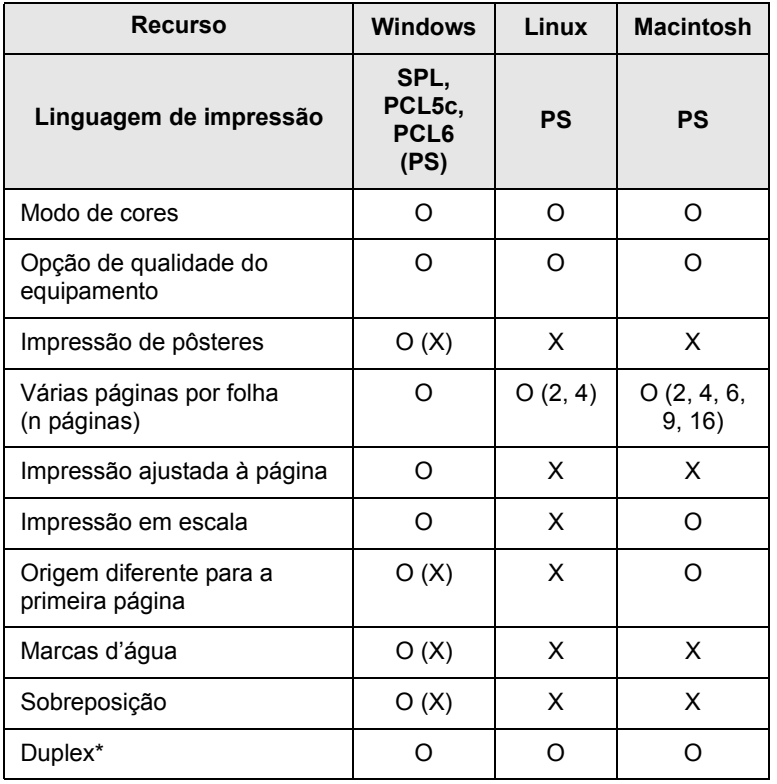

**Observação**

Para alterar a linguagem de impressão, vá para as propriedades da impressora e altere a linguagem na guia Impressora.

### **Requisitos do sistema**

<span id="page-22-0"></span>Antes de começar, verifique se o seu sistema atende aos seguintes requisitos:

#### **Windows**

O seu equipamento oferece suporte aos seguintes sistemas operacionais Windows:

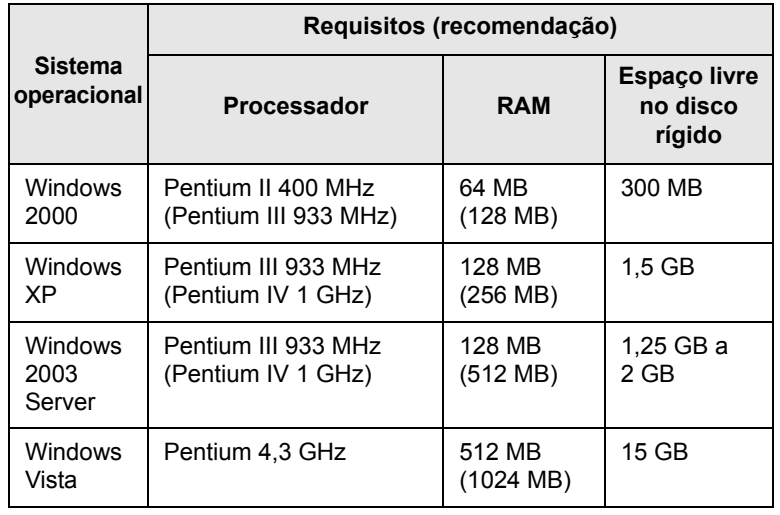

#### **Observação**

• O Internet Explorer 5.0 ou superior é o requisito mínimo para todos os sistemas operacionais Windows.

• No Windows 2000/XP/2003/Vista, os usuários com direitos de administrador têm permissão para instalar o software.

#### **Linux**

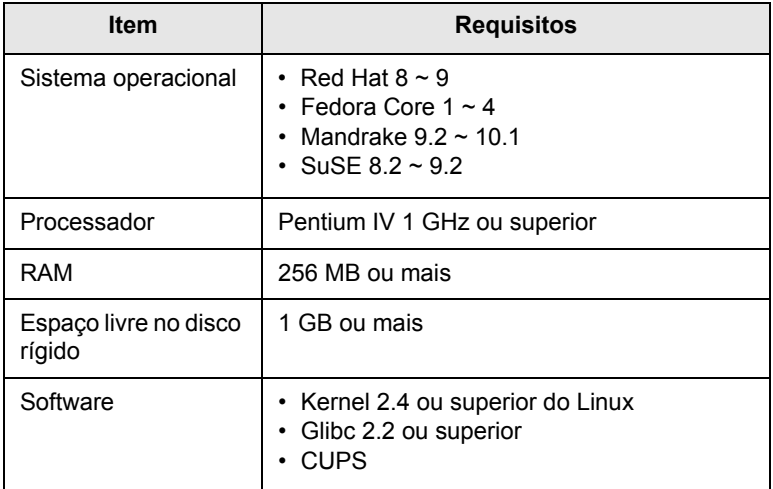

#### **Macintosh**

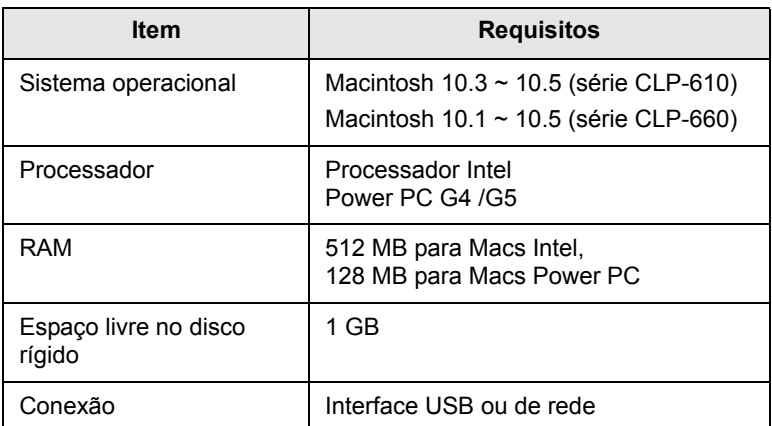

# <span id="page-24-0"></span>**3 Introdução**

Este capítulo contém instruções passo a passo sobre como instalar o equipamento.

Este capítulo inclui:

- **• [Configurando o hardware](#page-24-1)**
- **• [Configurando a rede](#page-24-2)**
- **• [Instalando o software](#page-26-0)**
- **• [Configurações básicas da impressora](#page-27-0)**

#### **Configurando o hardware**

<span id="page-24-1"></span>Esta seção mostra as etapas para configurar o hardware explicadas no Manual de Instalação Rápida. Certifique-se de ler o Manual de Instalação Rápida e executar as seguintes etapas.

**1** Selecione um local estável.

Selecione um local nivelado, estável e com espaço adequado para a circulação de ar. Deixe espaço livre para abertura das tampas e bandejas.

O local deve ser bem ventilado e não pode ser exposto à luz solar direta ou a fontes de calor, frio e umidade. Evite colocar o equipamento próximo às bordas da mesa.

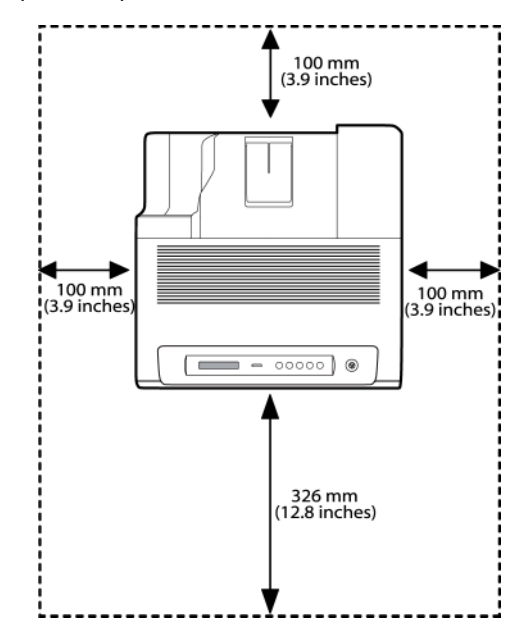

A impressão é adequada a altitudes inferiores a 1.000 m. Consulte a configuração de altitude para otimizar as impressões. Consulte a página [3.4](#page-27-1) para obter mais informações.

Coloque a máquina em uma superfície plana e estável, para impedir a inclinação em mais de 2 mm (0,08"). Caso contrário, a qualidade de impressão será afetada.

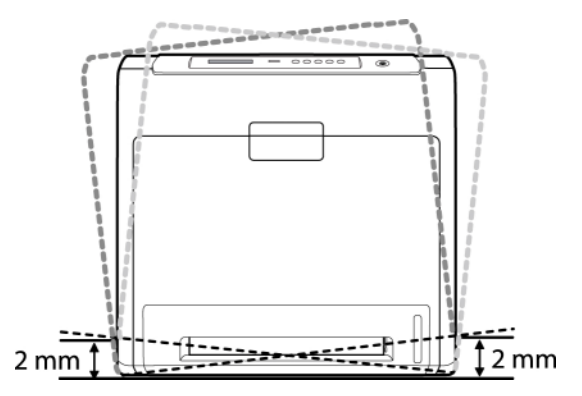

- **2** Desembale o equipamento e verifique todos os itens inclusos.
- **3** Remova a fita adesiva de embalagem do equipamento.
- **4** Instale todos os quatro cartuchos de toner.
- **5** Coloque papel. [\(Consulte "Colocando papel"](#page-34-2) na página [4.5.](#page-34-2))
- **6** Verifique se todos os cabos estão conectados ao equipamento.
- **7** Ligue o equipamento.

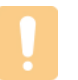

#### **Cuidado**

Ao mover o equipamento, não o incline ou vire ao contrário. Caso contrário, o interior do equipamento pode ser contaminado por toner, o que pode causar danos ao equipamento ou afetar negativamente a qualidade de impressão.

#### **Configurando a rede**

<span id="page-24-2"></span>Você deve configurar os protocolos de rede no equipamento para utilizá-lo como a sua impressora de rede.

#### <span id="page-24-3"></span>**Sistemas operacionais com suporte**

A tabela a seguir mostra os ambientes de rede aos quais a impressora oferece suporte:

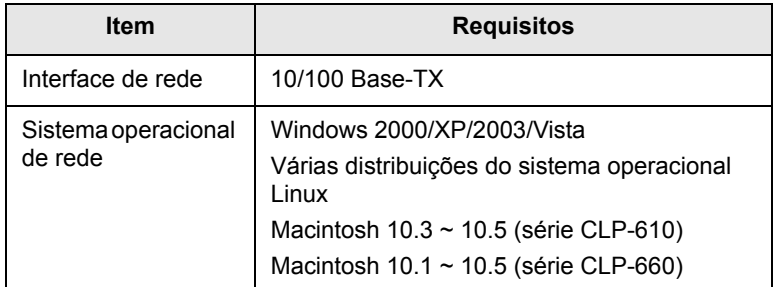

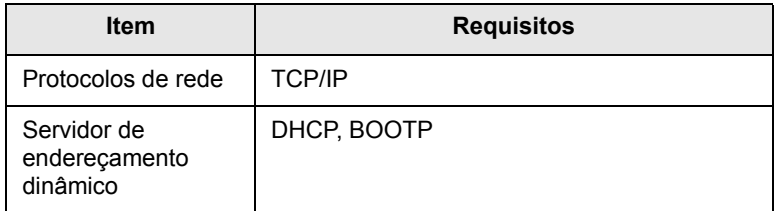

#### <span id="page-25-0"></span>**Configurando o protocolo de rede através do equipamento**

Você pode configurar os parâmetros de TCP/IP da rede. Siga as etapas listadas abaixo.

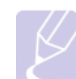

#### **Observação**

Se desejar configurar o protocolo de rede DHCP, vá para http:// developer.apple.com/networking/bonjour/download/, selecione o programa Bonjour for Windows de acordo com o sistema operacional do seu computador e instale-o. Este programa [permitirá ajustar os parâmetros de rede automaticamente. Siga](http://developer.apple.com/networking/bonjour/download/)  as instruções na janela de instalação. Este programa não oferece suporte ao Linux.

- **1** Verifique se o equipamento está conectado à rede com um cabo Ethernet RJ-45.
- **2** Verifique se você ligou o equipamento.
- **3** Pressione o botão **Menu** no painel de controle até que a opção **Network Setup** seja exibida na linha inferior do visor.
- **4** Pressione **OK** para acessar o menu.
- **5** Pressione as setas para esquerda/direita até que a opção **TCP/IP** seja exibida.
- **6** Pressione **OK**.
- **7** Pressione as setas para esquerda/direita até que a opção **Static** seja exibida.
- **8** Pressione **OK**.
- **9** Pressione as setas para esquerda/direita até que a opção **Endereco IP** seja exibida.
- **10** Pressione **OK**.
- **11** Insira o endereço IP.
	- a. Pressione as setas para esquerda/direita para inserir um número entre 0 e 255.
	- b. Pressione **OK**.
	- c. Repita essas etapas para completar o endereço.
- **12** Pressione as setas para esquerda/direita até que a opção **Masc. sub-rede** seja exibida.
- **13** Pressione **OK**.
- **14** Insira a Máscara de sub-rede.
	- a. Pressione as setas para esquerda/direita para inserir um número entre 0 e 255.
	- b. Pressione **OK**.
	- c. Repita essas etapas para completar a Máscara de sub-rede.
- **15** Pressione as setas para esquerda/direita até que a opção **Gateway** seja exibida.
- **16** Pressione **OK**.
- **17** Insira o Gateway.
	- a. Pressione as setas para esquerda/direita para inserir um número entre 0 e 255.
	- b. Pressione **OK**.
	- c. Repita essas etapas para completar o Gateway.

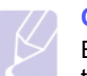

#### **Observação**

Entre em contato com o administrador de rede se você não tiver certeza sobre a configuração.

#### **Observação**

Você também pode definir as configurações de rede através dos programas de administração de rede. Consulte o manual do usuário no CD de utilitários de rede que acompanha o seu equipamento.

- **SyncThru™ Web Admin Service**: solução de gerenciamento de impressoras baseado na web para administradores de rede. O **SyncThru™ Web Admin Service** [oferece um modo](http://solution.samsungprinter.com)  eficiente para gerenciar dispositivos de rede e permite que [você monitore e solucione os problemas dos equipamentos de](http://solution.samsungprinter.com)  rede remotamente de qualquer local com acesso à internet. Faça o download desse programa em http://solution.samsungprinter.com.
- **SyncThru™ Web Service**: servidor da Web incorporado ao seu servidor de impressão de rede que permite:
	- Configurar os parâmetros de rede necessários para que o equipamento possa ser conectado a vários ambientes de rede.
	- Personalizar as configurações do equipamento.
- **SetIP**: utilitário que permite selecionar uma interface de rede e configurar manualmente os endereços IP para utilização com o protocolo TCP/IP. Consulte Usando o programa SetIP na página [3.5](#page-28-3).

#### **Instalando o software**

<span id="page-26-0"></span>É necessário instalar o software do equipamento para impressão. O software inclui drivers, aplicativos e outros programas de fácil utilização.

- **Observação**
	- O procedimento a seguir destina-se à utilização do equipamento em rede. Se você desejar conectar um equipamento com um cabo USB, consulte a Seção de software.
	- O procedimento a seguir é baseado no sistema operacional Windows XP. O procedimento e a janela exibida durante a instalação podem variar dependendo do sistema operacional, do recurso de impressão ou da interface em uso. (Consulte a Seção de software.)
- **1** Verifique se a instalação de rede do seu equipamento foi concluída. [\(Consulte "Configurando a rede"](#page-24-2) na página [3.1](#page-24-2).) Antes de iniciar a instalação, feche todos os aplicativos em execução no computador.
- **2** Insira o CD-ROM do software de impressão na unidade.

O CD-ROM deverá ser iniciado automaticamente e uma janela de instalação será exibida.

Se a janela não for exibida, clique em **Iniciar** > **Executar**. Digite X:\**Setup.exe**, substituindo "X" pela letra que representa a sua unidade e clique em **OK**.

Se você utiliza o Windows Vista, clique em **Iniciar** > **Todos os Programas** > **Acessórios** > **Executar**, e digite X:\**Setup.exe**.

**3** Clique em **Avançar**.

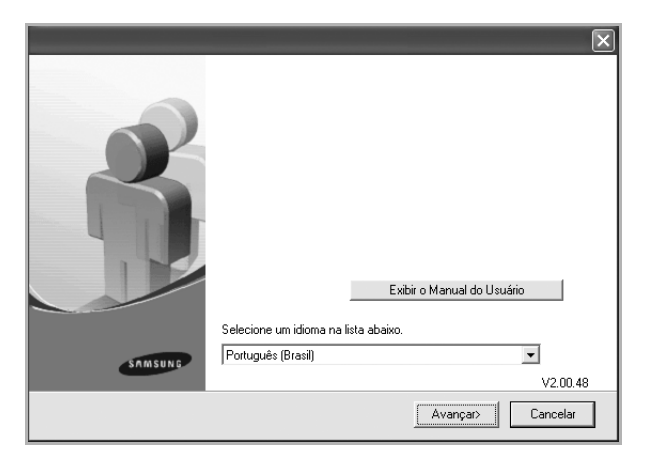

- A janela acima pode ser ligeiramente diferente se você estiver reinstalando o driver.
- **Exibir o Manual do Usuário**: permite exibir o Manual do Usuário. Se o computador não possuir o Adobe Acrobat, clique nesta opção para instalar automaticamente o Adobe Acrobat Reader e abra o Manual do Usuário.

**4** Selecione **Instalação típica para uma impressora de rede** e clique em **Avançar**.

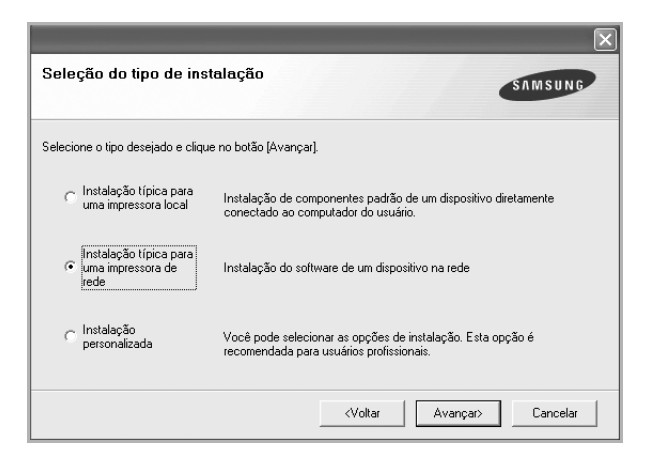

**5** A lista de equipamentos disponíveis na rede será exibida. Selecione a impressora que deseja instalar na lista e clique em **Avançar**.

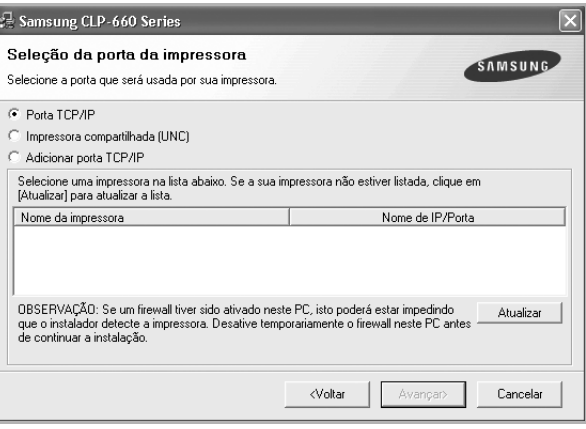

- Se o equipamento não for exibido na lista, clique em **Atualizar** para atualizá-la ou selecione **Adicionar porta TCP/IP** para adicionar o equipamento à rede. Para adicionar o equipamento à rede, digite o nome da porta e o endereço IP do equipamento. Para verificar o endereço IP ou o endereço MAC do seu equipamento, imprima uma página de configuração de rede. [\(Consulte "Imprimindo um relatório de configuração do](#page-39-8)  [equipamento"](#page-39-8) na página [6.1.](#page-39-8))
- Para localizar uma impressora de rede compartilhada (caminho UNC), selecione **Impressora compartilhada [UNC]** e insira o nome compartilhado manualmente ou localize uma impressora compartilhada clicando no botão **Procurar**.

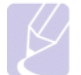

#### **Observação**

Se você não tiver certeza sobre o endereço IP, entre em contato com o administrador de rede ou imprima as informações de rede. [\(Consulte "Imprimindo um relatório de](#page-39-8)  [configuração do equipamento"](#page-39-8) na página [6.1.](#page-39-8))

**6** Após a conclusão da instalação, uma janela será exibida solicitando que você imprima uma página de teste e se registre como um usuário de equipamentos Samsung para receber informações da Samsung. Se você desejar se registrar, marque as caixas de seleção correspondentes e clique em **Concluir**.

#### **Observação**

•Se o equipamento não funcionar corretamente após a instalação, tente reinstalar o driver de impressão. Consulte a Seção de software.

•Quando a instalação do driver de impressão está em andamento, o instalador do driver detecta as informações de local do seu sistema operacional e define o tamanho de papel padrão para a sua impressora. Se você usar uma configuração de local diferente, será necessário alterar o tamanho do papel de acordo com o tamanho do papel utilizado normalmente. Vá para as propriedades da impressora para alterar o tamanho do papel após a conclusão da instalação.

#### **Configurações básicas da impressora**

<span id="page-27-0"></span>Após a conclusão da instalação, talvez você deseje definir as configurações padrão da impressora. Consulte a seção a seguir se desejar definir ou alterar valores.

#### <span id="page-27-1"></span>**Configuração da altitude após a instalação do software**

A qualidade da impressão é afetada pela pressão atmosférica, que é determinada pela altitude do equipamento em relação ao nível do mar. As informações a seguir o orientarão sobre como configurar seu equipamento para que ele produza resultados com a melhor qualidade de impressão.

Antes de configurar o valor da altitude, descubra a altitude em que está usando a máquina.

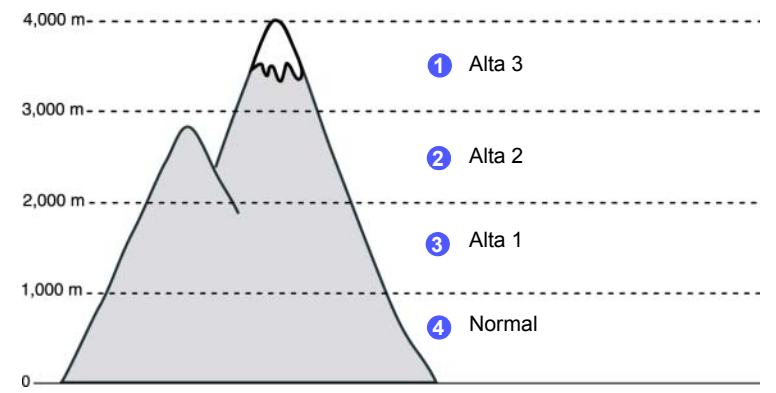

- **1** Certifique-se de que instalou o driver da impressora usando o CD do software da impressora fornecido.
- **2** Verifique o ícone do **Smart Panel** na barra de tarefas do Windows ou na Área de notificação no Linux. Você também pode clicar em **Smart Panel** na barra de status no Mac OS X.
- **3** Clique em **Configuração da impressora**.
- **4** Clique em **Configuração** > **Ajuste de altitude**. Selecione o valor apropriado na lista suspensa e clique em **Aplicar**.

#### **Observação**

Se o equipamento não estiver conectado a uma rede, a tela do SyncThru Web Service será exibida automaticamente. Clique em **Configuração da impressora** > **Instalação** (ou **Configuração de impressora**) > **Aj. altitude**. Selecione o valor de altitude apropriado e clique em **Aplicar**.

#### <span id="page-27-5"></span><span id="page-27-2"></span>**Alterando o idioma idioma**

Para alterar o idioma de exibição do visor, consulte as etapas a seguir.

- **1** Pressione **Menu** no painel de controle até que a opção **Config sist** seja exibida na linha inferior do visor.
- **2** Pressione **OK** para acessar **Config sist**.
- **3** Pressione as setas para esquerda/direita até que a opção **Idioma** seja exibida.
- **4** Pressione **OK**.
- **5** Pressione as setas para esquerda/direita até que o idioma desejado seja exibido.
- **6** Pressione **OK**.
- **7** Pressione **Stop** para que o equipamento retorne ao modo on-line.

#### <span id="page-27-7"></span><span id="page-27-3"></span>**Configurando o tempo limite dos trabalhos**

- **1** Pressione **Menu** no painel de controle até que a opção **Config sist** seja exibida na linha inferior do visor.
- **2** Pressione **OK** para acessar **Config sist**.
- **3** Pressione as setas para esquerda/direita até que a opção **Tempo lim trab** seja exibida.
- **4** Pressione **OK**.
- **5** Pressione as setas para esquerda/direita para selecionar o tempo que o equipamento aguardará.
- **6** Pressione **OK**.
- **7** Pressione **Stop** para que o equipamento retorne ao modo on-line.

#### <span id="page-27-6"></span><span id="page-27-4"></span>**Utilizando o recurso de economiade energia**

O equipamento oferece recursos de economia de energia. Quando o equipamento não estiver em utilização, economize eletricidade com o modo de economia de energia oferecido pelo produto. Defina a hora específica em que o equipamento iniciará o modo de economia de energia.

- **1** Pressione **Menu** no painel de controle até que a opção **Config sist** seja exibida na linha inferior do visor.
- **2** Pressione **OK** para acessar **Config sist**.
- **3** Pressione as setas para esquerda/direita até que a opção **Econ energia** seja exibida.
- **4** Pressione **OK**.
- **5** Pressione as setas para esquerda/direita para selecionar o tempo.
- **6** Pressione **OK**.
- **7** Pressione **Stop** para que o equipamento retorne ao modo on-line.

### <span id="page-28-4"></span><span id="page-28-0"></span>**Configurando o padrão tamanho e o tipo de papel**

Você pode selecionar o tamanho do papel que deseja utilizar no trabalho de impressão.

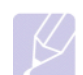

#### **Observação**

Para obter informações detalhadas sobre as configurações personalizadas de tamanho e tipo de papel, [consulte "Configurando o tamanho e o tipo de papel"](#page-37-1) na página [4.8](#page-37-1).

- **1** Pressione **Menu** no painel de controle até que a opção **Papel** seja exibida na linha inferior do visor.
- **2** Pressione **OK** para acessar a configuração de papel.
- **3** Pressione as setas para esquerda/direita até que a opção **Tamanho papel** seja exibida.
- **4** Pressione **OK**.
- **5** Pressione as setas para esquerda/direita para selecionar o tamanho do papel como **A4**, **Carta** ou **Personalizado**.
- **6** Pressione **OK**.
- **7** Pressione **Stop** para que o equipamento retorne ao modo on-line.

### <span id="page-28-5"></span><span id="page-28-1"></span>**Configurando a bandeja padrão**

Se você desejar selecionar uma bandeja específica para o trabalho de impressão, utilize o recurso **Origem papel**.

- **1** Pressione **Menu** no painel de controle até que a opção **Papel** seja exibida na linha inferior do visor.
- **2** Pressione **OK** para acessar a configuração de papel.
- **3** Pressione as setas para esquerda/direita até que a opção **Origem papel** seja exibida.
- **4** Pressione **OK**.
- **5** Pressione as setas para esquerda/direita para selecionar a bandeja de papel, como **Bandeja 1**, **Bandeja 2**, **Bandeja MP**, **Alim. Manual** ou **Auto**.

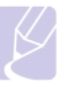

#### **Observação**

Se você definir este menu como **Auto**, um menu adicional **Enc de bandeja** será exibido. Com o recurso **Enc de bandeja**, o equipamento localizará uma segunda bandeja disponível para continuar um trabalho de impressão caso a bandeja primária, geralmente a bandeja 1, esteja disponível.

- **6** Pressione **OK**.
- **7** Pressione **Stop** para que o equipamento retorne ao modo on-line.

#### <span id="page-28-2"></span>**Alteração da configuração de fonte**

O equipamento definiu a fonte para sua região ou país. Para alterar sua fonte preferencial ou definir uma fonte para condições especiais como o ambiente do DOS, modifique a configuração da fonte da seguinte maneira:

- **1** Pressione **Menu** no painel de controle até aparecer o recurso **Emulacao**.
- **2** Pressione **OK** para acessar a configuração de fonte.
- **3** Pressione a seta para esquerda/direita até a opção **Configurar** ser exibida.
- **4** Pressione a seta para esquerda/direita até a opção **PCL** ser exibida.
- **5** Pressione a seta para esquerda/direita até a opção **Simbolo** ser exibida.
- **6** Pressione a seta para esquerda/direita até sua fonte preferencial ser exibida.
- **7** Pressione **OK**.
- **8** Pressione **Stop** para retornar ao modo on-line.

#### **Observação**

Observação: As informações a seguir mostram a lista de fontes adequada para os idiomas correspondentes. •Russo: CP866, Cyrillic •Hebreu: 15Q, 8H, 0H (somente para Israel) •Grego: GREEK, PC737 •Árabe e Farsi: ARABIC8, WINARABIC, PC864, FARSI, ISOARABIC •OCR: OCR-A, OCR-B

#### <span id="page-28-3"></span>**Usando o programa SetIP**

Este programa serve para a configuração do IP da rede usando o endereço MAC que é o número de série de hardware da placa ou da interface da impressora da rede. Especificamente, com ele o administrador da rede pode configurar diversos IPs ao mesmo tempo.

- **1** Insira o CD do driver fornecido junto com a sua máquina.
- **2** Inicie o Windows Explorer e abra a unidade X. (X representa a unidade de CD-ROM.)
- **3** Clique duas vezes em **Application** > **SetIP**.
- **4** Abra a pasta do idioma que deseja usar.
- **5** Clique duas vezes em Setup.exe para instalar este programa.
- **6** No menu Iniciar do Windows, selecione **Programas** > **Samsung Network Printer Utilities** > **SetIP**.
- **7** Selecione o nome da impressora e clique em "(@)".

#### **Observação**

Se você não encontrar o nome da impressora, clique em "(#)" para atualizar a lista.

**8** Insira a o endereço MAC da placa de rede, o endereço IP, a máscara de sub-rede, o gateway padrão e depois clique em **Aplicar**.

#### **Observação**

Se você não sabe o endereço MAC da placa de rede, imprima o relatório de informações de rede da máquina.

- **9** Clique em **OK** para confirmar as configurações.
- **10** Clique em **Sair** para fechar o programa SetIP.

# <span id="page-30-0"></span>**4 Selecionando e colocando materiais de impressão**

Este capítulo explica como selecionar e colocar materiais de impressão em seu equipamento.

Este capítulo inclui:

- **• [Selecionando materiais de impressão](#page-30-1)**
- **• [Colocando papel](#page-34-0)**
- **• [Configurando o tamanho e o tipo de papel](#page-37-0)**

#### **Selecionando materiais de impressão**

<span id="page-30-1"></span>Você pode imprimir em uma grande variedade de materiais de impressão, tais como papel comum, envelopes e etiquetas. Use sempre materiais de impressão que atendam às diretrizes de utilização do equipamento. A impressão em materiais que não atendem às diretrizes descritas neste manual do usuário poderá causar os seguintes problemas:

- Baixa qualidade de impressão
- Aumento do número de obstruções de papel
- Desgaste prematuro do equipamento.

Propriedades como gramatura, composição, granulação e teor de umidade são fatores importantes que afetam o desempenho do equipamento e a qualidade da saída. Ao escolher materiais de impressão, considere o seguinte:

- O tipo, o tamanho e a gramatura do material de impressão para o seu equipamento são descritos posteriormente nesta seção.
- Resultado desejado: o material de impressão escolhido deve ser adequado ao projeto.
- Brilho: alguns tipos de material de impressão são mais brancos que outros e produzem imagens mais acentuadas e vibrantes.
- Suavidade da superfície: a suavidade do material afeta a nitidez da impressão no papel.

#### **Observação**

- Alguns tipos de materiais de impressão podem atender a todas as diretrizes desta seção e ainda assim não produzirem resultados satisfatórios. Isso pode ser o resultado de manuseio inadequado, níveis inaceitáveis de temperatura e umidade ou outras variáveis sobre as quais a Samsung não tem controle.
- Antes de comprar grandes quantidades de materiais de impressão, certifique-se de que eles atendam aos requisitos especificados neste manual do usuário.

#### **Cuidado**

A utilização de materiais de impressão incompatíveis com as especificações pode causar problemas e exigir reparos. Esses reparos não são cobertos pela garantia ou pelos contratos de serviço da Samsung.

#### <span id="page-30-2"></span>**Diretrizes para seleção e armazenamento de materiais de impressão**

Ao selecionar ou colocar papel, envelopes ou outros materiais de impressão, lembre-se destas diretrizes:

- Utilize sempre materiais que sejam compatíveis com as especificações descritas na página [4.2](#page-31-0).
- A impressão em papel úmido, ondulado, enrugado ou rasgado pode causar obstruções e prejudicar a qualidade de impressão.
- Para obter a melhor qualidade de impressão, utilize somente papel de copiadora de alta qualidade recomendado especificamente para impressoras a laser.
- Evite utilizar os seguintes tipos de material:
	- Papel com letras em alto relevo, perfurações ou texturas que sejam muito suaves ou ásperas
	- Papel não calandrado que pode ser apagado
	- Papel multipaginado
	- Papel sintético e papel térmico
	- Papel autocopiador e papel de decalque.

A utilização desses tipos de papel pode liberar vapores químicos e danificar o equipamento.

- Mantenha o material de impressão na embalagem da resma até estar pronto para utilizá-lo. Mantenha as embalagens em palhetas ou prateleiras, e não sobre o chão. Não coloque objetos pesados sobre o papel, esteja ele embalado ou não. Mantenha o papel longe de umidade ou de outras condições que possam causar enrugamentos ou ondulações.
- Armazene os materiais de impressão não utilizados em temperaturas entre 15 °C e 30 °C. A umidade relativa deve estar entre 10% e 70%.
- Durante o armazenamento do material, você deve usar embalagens à prova de umidade, como recipientes ou sacos plásticos, para evitar que o papel seja contaminado por poeira e umidade.
- Coloque folhas de materiais especiais uma de cada vez na bandeja multifuncional para evitar obstruções de papel.
- Para impedir que as folhas dos materiais de impressão, como etiquetas, colem umas nas outras, retire-as à medida que forem impressas.

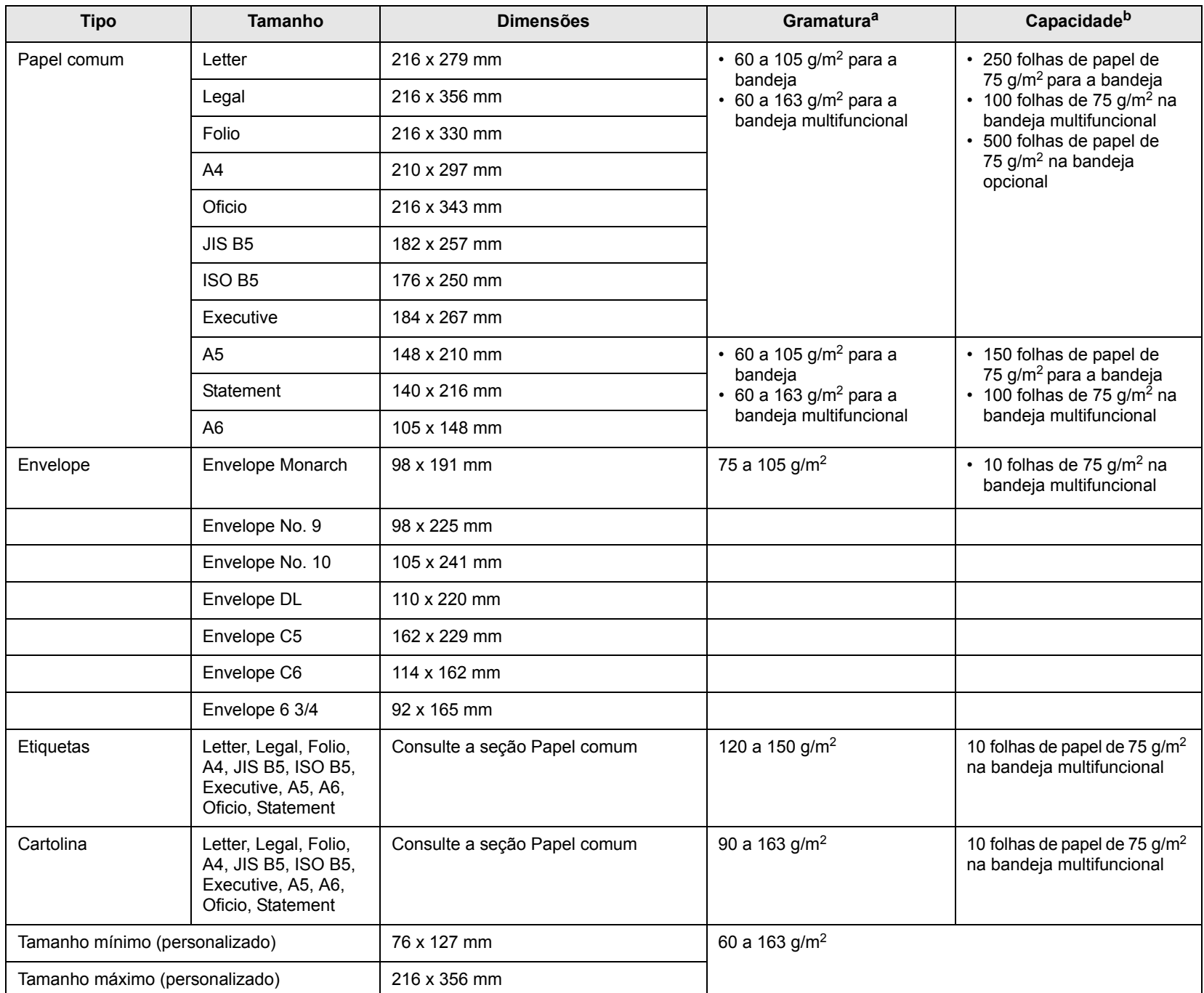

### <span id="page-31-0"></span>**Especificações de materiais de impressão**

a. Se a gramatura do material for superior a  $105$  g/m<sup>2</sup>, utilize a bandeja multifuncional.

b. A capacidade máxima pode variar dependendo da gramatura, da espessura das folhas e das condições ambientais.

### <span id="page-32-0"></span>**Tamanhos de material aceitos em cada modo**

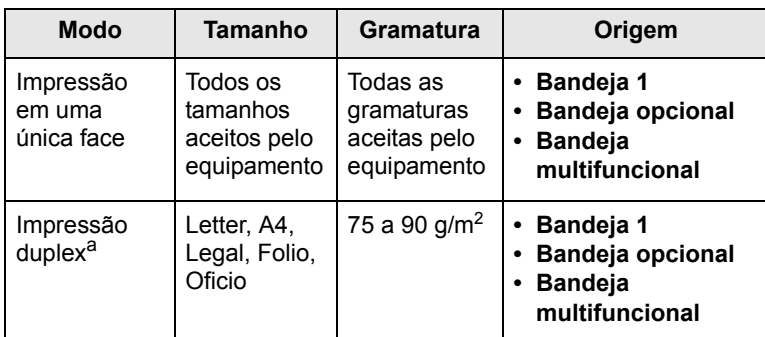

a. Somente de 75 a 105 g/m<sup>2</sup>. Há suporte a este recurso no modelo CLP-6xxND.

# <span id="page-32-1"></span>**Diretrizes para materiais de impressão especiais**

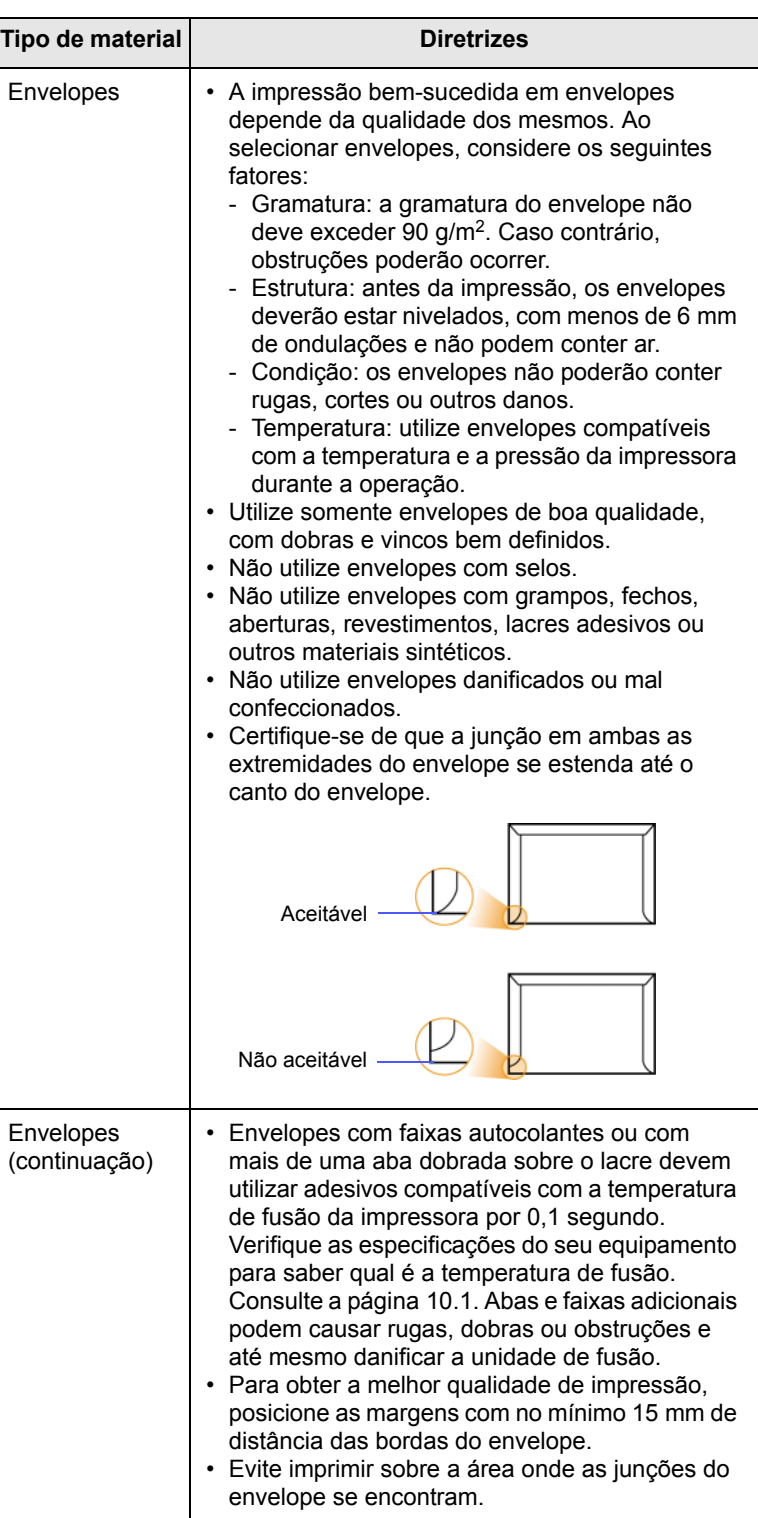

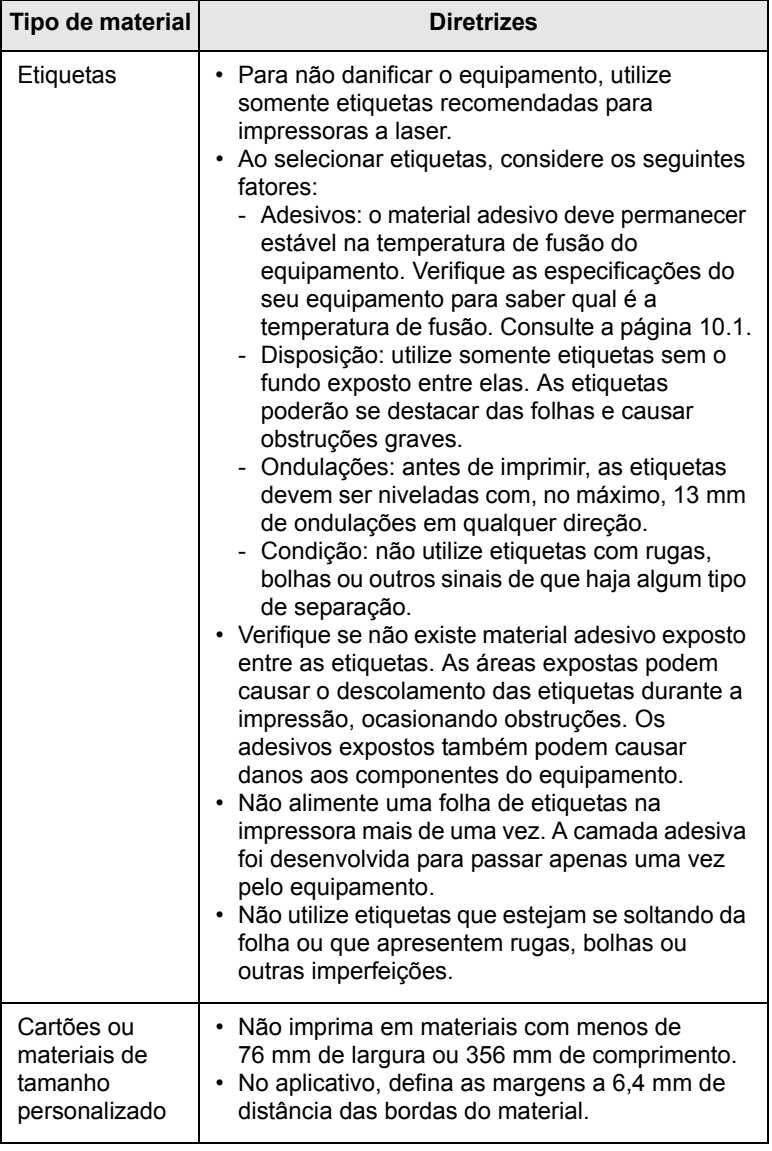

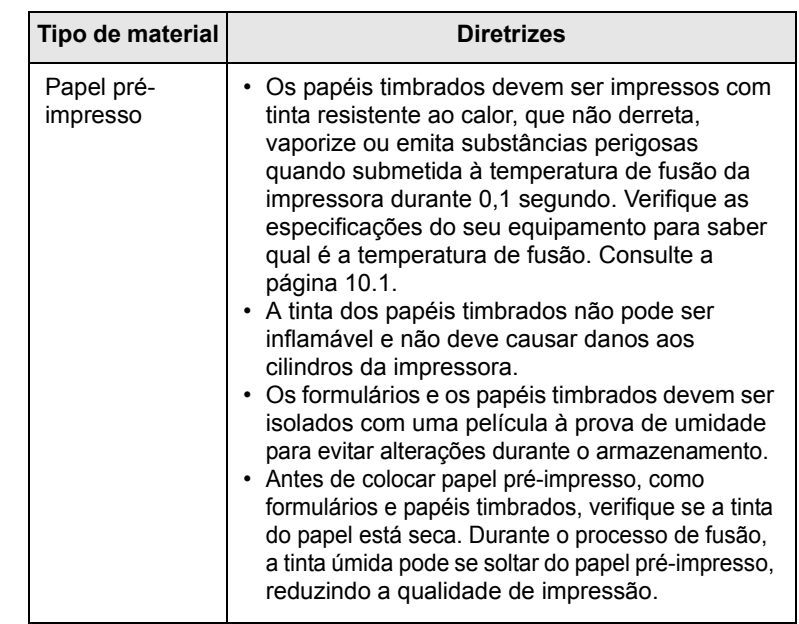

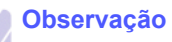

A utilização de papel fotográfico ou resinado poderá causar problemas e exigir reparos. Tais reparos não são cobertos pela garantia nem pelos contratos de serviço.

#### <span id="page-34-2"></span>**Colocando papel**

#### <span id="page-34-1"></span><span id="page-34-0"></span>**Na bandeja**

Coloque o material de impressão utilizado na maioria dos trabalhos na bandeja 1. A bandeja 1 comporta até 250 folhas de papel comum de 75 g/m<sup>2</sup>.

Para colocar 500 folhas adicionais de papel, basta adquirir uma bandeja opcional e instalá-la embaixo da bandeja padrão. [\(Consulte "Acessórios"](#page-64-5)  na página [8.1.](#page-64-5))

#### **Colocando papel na bandeja 1 ou na bandeja opcional**

**1** Para colocar papel, puxe e abra a bandeja e coloque o papel com o lado a ser impresso voltado para cima.

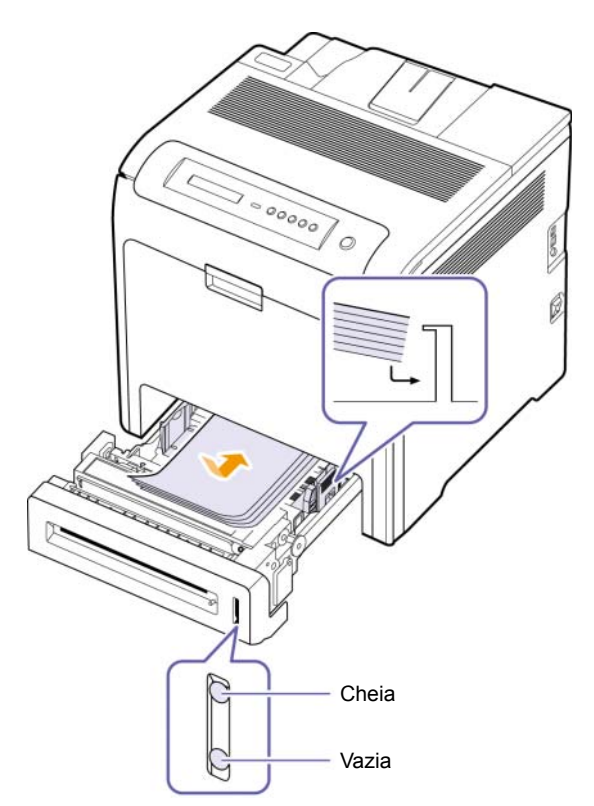

**2** Após colocar o papel, defina o tipo e o tamanho do papel para a bandeja 1. Consulte a Seção de software para obter informações sobre como imprimir de um PC.

#### **Observação**

- Se houver problemas com a alimentação de papel, coloque uma folha de cada vez na bandeja multifuncional.
- Você pode colocar papel previamente impresso. O lado impresso deverá estar voltado para cima, com uma borda sem dobras na frente. Se houver problemas com a alimentação do papel, vire-o ao contrário. Observe que isso não garante a qualidade de impressão.

#### **Alterando o tamanho do papel na bandeja de papel**

Para colocar papéis maiores, como Legal, é necessário ajustar as guias de papel para aumentar o tamanho da bandeja.

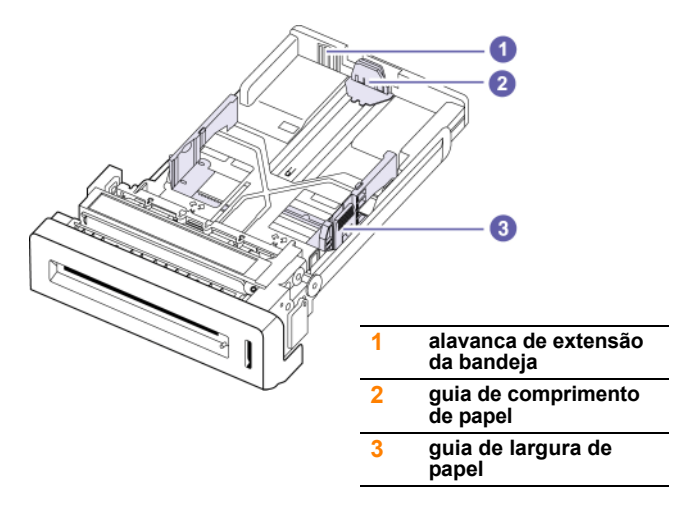

**1** Ajuste a guia de papel de acordo com o comprimento desejado. Dependendo do país, ela é predefinida para o tamanho Letter ou A4.

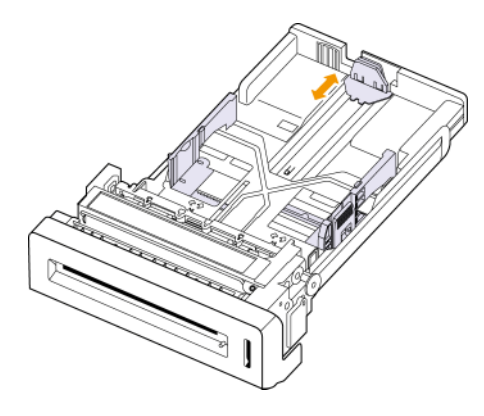

**2** Após inserir o papel na bandeja, ao segurar a guia de papel como mostrado, mova-a até que toque levemente a pilha de papel. Não pressione a guia com muita força contra a borda do papel; a guia poderá dobrá-lo.

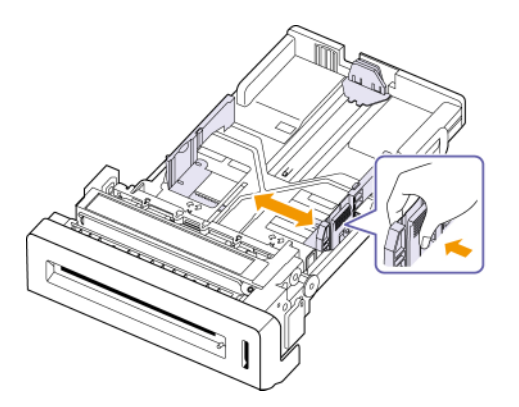

Ao usar papel no tamanho ofício, é preciso estender o comprimento da bandeja.

**3** Pressione e segure a alavanca verde na parte posterior da bandeja e, enquanto segura a alavanca, estenda a bandeja até a posição correspondente.

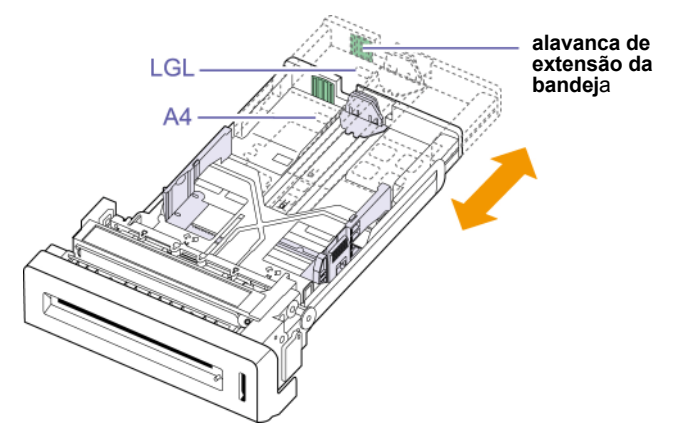

- **4** Coloque papel na bandeja.
- **5** Coloque a bandeja na máquina.
- **6** Configure o tamanho de papel no computador. (Consulte a página [4.8\)](#page-37-0)

#### **Observação**

- Não empurre as guias de largura de papel ao ponto de o papel ficar ondulado.
- Se você não ajustar as guias de largura de papel, poderão ocorrer obstruções.

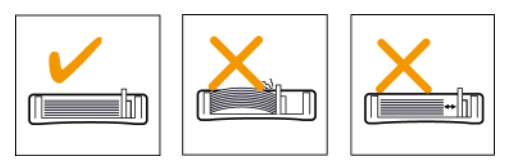

#### <span id="page-35-0"></span>**Na bandeja multifuncional**

A bandeja multifuncional pode acomodar diversos tamanhos e tipos de materiais de impressão, como postais, cartões e envelopes. Ela é muito útil para imprimir uma única página de papel timbrado ou colorido.

#### **Dicas sobre a utilização da bandeja multifuncional**

- Coloque apenas um tamanho de material de impressão de cada vez na bandeja multifuncional.
- Para evitar obstruções, não acrescente papel enquanto ainda houver folhas na bandeja multifuncional. Isso também se aplica a outros tipos de material de impressão.
- O material de impressão deve ser colocado com a face voltada para baixo, com a borda superior voltada para a bandeja multifuncional e no centro da bandeja.
- Para evitar obstruções e problemas de qualidade de impressão, utilize sempre os materiais especificados. [\(Consulte "Selecionando](#page-30-1)  [materiais de impressão"](#page-30-1) na página [4.1.](#page-30-1))
- Remova todas as ondulações dos cartões postais, envelopes e etiquetas antes de colocá-los na bandeja multifuncional.

Para colocar papel na bandeja multifuncional:

**1** Segure a alavanca da bandeja multifuncional e puxe-a para baixo para abri-la.

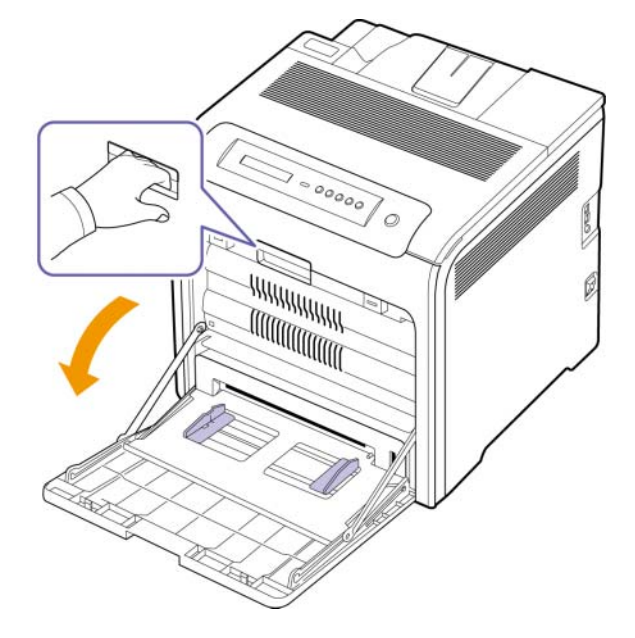

**2** Se você estiver utilizando papel, folheie ou areje a borda da pilha de papel para separar as páginas antes de colocá-las na bandeja.

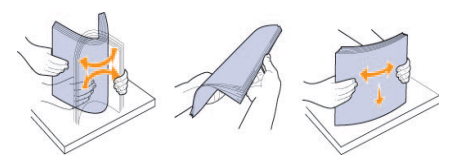
### **3** Coloque o papel.

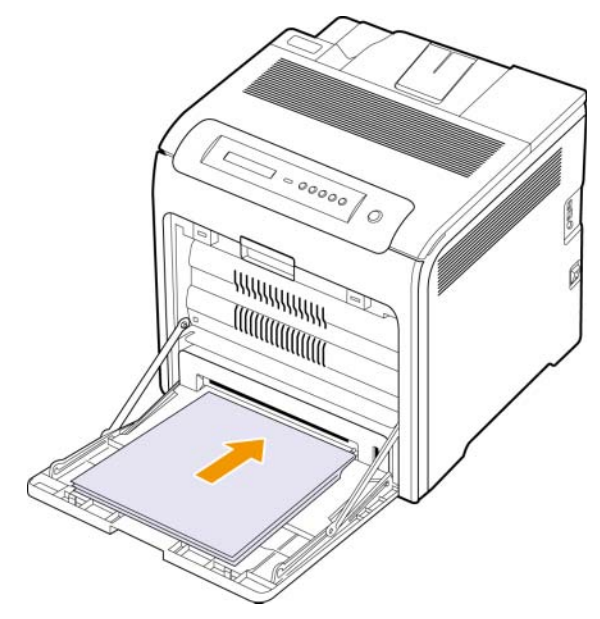

### **Observação**

Se desejar colocar papel usado em que um lado já foi impresso, coloque-o com o lado impresso voltado para cima.

**4** Pressione as guias de largura na bandeja multifuncional e ajuste-as de acordo com a largura do papel. Não force muito ou o papel poderá dobrar, ocasionando obstruções ou desalinhamentos.

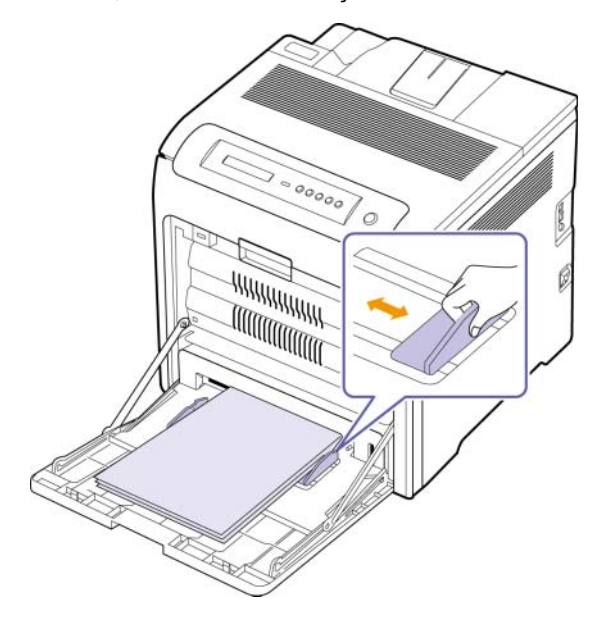

### **Observação**

Dependendo do tipo do material utilizado, considere as seguintes diretrizes de colocação:

- Envelopes: Coloque os envelopes com o lado plano para cima e com a área do selo no canto inferior direito.
- Etiquetas: Lado a ser impresso voltado para cima e borda curta superior entrando primeiro na impressora.
- Papel pré-impresso: Coloque o lado do desenho voltado para baixo e com a borda superior na direção do equipamento.
- Cartolina: Lado a ser impresso voltado para cima e borda curta na direção do equipamento.
- Papel pré-impresso: Lado previamente impresso voltado para cima com uma borda sem dobras na direção do equipamento.
- **5** Após colocar papel, defina o tipo e o tamanho do papel para a bandeja multifuncional. Consulte a Seção de software para obter informações sobre como imprimir de um PC.

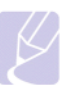

### **Observação**

As configurações feitas no driver de impressão substituem as configurações do painel de controle.

**6** Após a impressão, feche a bandeja multifuncional.

# <span id="page-37-0"></span>**Configurando o tamanho e o tipo de papel**

As configurações alteradas permanecerão válidas somente enquanto o programa atual for utilizado. Para que as alterações sejam permanentes, elas devem ser implementadas na pasta Impressoras.

### **Observação**

O procedimento descrito a seguir destina-se ao Windows XP. Para outros sistemas operacionais Windows, consulte o Guia do Usuário do Windows correspondente ou a Ajuda on-line.

- **1** Clique no botão **Iniciar** na tela do computador.
- **2** Selecione **Impressoras e outros itens de hardware**.
- **3** Selecione **Impressoras e aparelhos de fax**.
- **4** Clique com o botão direito do mouse no ícone do driver de impressão e selecione **Preferências de impressão**.
- **5** Clique na guia **Papel** e altere as configurações nas **Opções de papel**.
- **6** Clique em **OK**.

# **5 Impressão básica**

Este capítulo explica as tarefas de impressão comuns.

# **Imprimindo documentos**

O seu equipamento permite imprimir a partir de vários aplicativos do Windows, Macintosh ou Linux. As etapas específicas para imprimir documentos podem variar de acordo com o aplicativo utilizado.

- **1** Abra o documento que deseja imprimir.
- **2** Selecione **Print** no menu **File**. A janela Imprimir será exibida. Essa janela pode ser ligeiramente diferente, dependendo do aplicativo utilizado.
- **3** Selecione o **driver de impressão** na lista suspensa **Seleccionar impressora**.
- **4** Para iniciar o trabalho de impressão, clique em **OK** ou em **Print** na janela **Print**.

Para obter detalhes sobre a impressão, consulte a Seção de software.

# **Cancelando trabalhos de impressão**

Se o trabalho estiver em uma fila ou em um spooler de impressão, como o grupo Impressoras do Windows, exclua-o da seguinte forma:

- **1** Clique no menu **Iniciar** do Windows.
- **2** No Windows 2000, selecione **Configurações** e, em seguida, **Impressoras**.

No Windows XP/2003, selecione **Impressoras e aparelhos de fax**.

No Windows Vista, selecione **Painel de Controle** > **Hardware e Sons** > **Impressoras**.

- **3** Clique duas vezes no ícone **Samsung CLP-6xx Series** (ou **Samsung CLP-6xx Series PS**).
- **4** No menu **Documento**, selecione **Cancelar**.

### **Observação**

Você também pode acessar essa janela clicando duas vezes no ícone da impressora no canto inferior direito da área de trabalho do Windows.

Também é possível cancelar o trabalho atual pressionando **Stop** no painel de controle.

# **6 Manutenção**

Este capítulo contém informações sobre a manutenção do equipamento e do cartucho de impressão.

Este capítulo inclui:

- **• [Imprimindo um relatório de configuração do equipamento](#page-39-0)**
- **• [Imprimindo um relatório de rede](#page-39-1)**
- **• [Monitorando a vida útil dos suprimentos](#page-39-2)**
- **• [Limpando o equipamento](#page-39-3)**
- **• [Manutenção do cartucho](#page-41-0)**
- **• [Redistribuindo o toner](#page-41-1)**
- **• [Substituindo o cartucho de impressão](#page-43-0)**
- **• [Substituindo a correia de transferência de papel](#page-44-0)**
- **• [Substituição de peças](#page-45-0)**
- **• [Gerenciando o equipamento do site da Web](#page-45-1)**

# <span id="page-39-0"></span>**Imprimindo um relatório de configuração do equipamento**

É possível imprimir as informações do equipamento.

- **1** Pressione **Menu** no painel de controle até que a opção **Informacao** seja exibida na linha inferior do visor.
- **2** Pressione **OK**.
- **3** Pressione as setas para esquerda/direita até que a opção Configuração seja exibida.
- **4** Pressione **OK**.
- **5** O visor exibirá **Imprimir?**. Em seguida, pressione o botão **OK** para imprimir o relatório de configuração.

# **Imprimindo um relatório de rede**

<span id="page-39-1"></span>Você pode imprimir as informações de rede do equipamento, como o tipo de protocolo definido, o endereço IP e assim por diante.

- **1** Pressione **Menu** no painel de controle até que a opção **Network Setup** seja exibida na linha inferior do visor.
- **2** Pressione **OK**.
- **3** Pressione as setas para esquerda/direita até que a opção **Info. rede** seja exibida.
- **4** Pressione **OK**.
- **5** O visor exibirá **Imprimir?**. Em seguida, pressione o botão **OK** para imprimir o relatório de configuração.

# <span id="page-39-2"></span>**Monitorando a vida útil dos suprimentos**

Se você desejar exibir os indicadores de vida útil dos suprimentos, siga a próxima etapa.

- **1** Pressione **Menu** no painel de controle até que a opção **Config sist** seja exibida na linha inferior do visor.
- **2** Pressione **OK**.
- **3** Pressione as setas para esquerda/direita até que a opção **Manutencao** seja exibida.
- **4** Pressione **OK**.
- **5** Pressione as setas para esquerda/direita até que a opção **Vida suprim.** seja exibida.
- **6** Pressione **OK**.
- **7** O visor mostra duas opções quando as setas para esquerda/direita são pressionadas.
	- **Total**: exibe o número total de páginas impressas.
	- **Toner restante**: exibe o toner remanescente no cartucho.
- **8** Após selecionar a opção, pressione **OK** para verificar a vida útil.

# **Limpando o equipamento**

<span id="page-39-3"></span>Para manter a qualidade da impressão, siga as instruções de limpeza descritas abaixo cada vez que o cartucho de impressão for substituído.

### **Cuidado**

- A limpeza do gabinete do equipamento com produtos com elevados teores de álcool, solventes ou outras substâncias fortes pode descolorir ou danificar o gabinete.
- Se a máquina ou o ambiente estiver contaminado com toner, recomendamos o uso de um pano ou tecido com água para limpá-los. Se um aspirador de pó for usado, o toner será soprado para o ar e isso poderá ser prejudicial para você.

# **Limpeza externa**

Limpe o gabinete do equipamento com um pano macio e sem fiapos. Você pode umedecer o pano ligeiramente com água, mas tenha cuidado para que a água não caia em cima ou no interior do equipamento.

# **Limpeza interna**

Durante o processo de impressão, partículas de papel, toner e poeira podem se acumular dentro da máquina. Esse acúmulo pode comprometer a qualidade da impressão; por exemplo, nódoas de toner ou manchas. A limpeza da parte interna da máquina elimina ou reduz esses problemas. Entre em contato com a assistência técnica para solicitar a limpeza de peças internas à máquina.

**1** Desligue o equipamento e desconecte o cabo de alimentação.

**2** Usando a alça, abra completamente a tampa frontal.

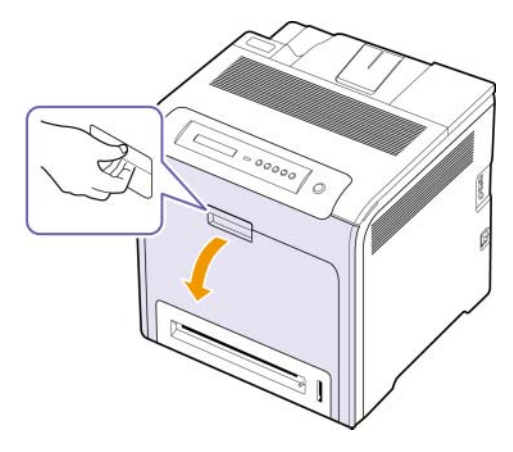

### **Cuidado**

- Não toque na superfície verde, no tambor de OPC ou na parte frontal do cartucho de toner com as mãos ou nenhum outro material. Utilize a alça em cada cartucho para evitar tocar nessa área.
- Cuidado para não arranhar a superfície da correia de transferência de papel.
- Se deixar a tampa frontal aberta pouco mais que alguns minutos, o tambor OPC poderá ficar exposto à luz. Isto causará danos ao tambor OPC. Cubra o tambor OPC do cartucho de impressão com um papel limpo para evitar danos resultantes da exposição à luz durante a limpeza da parte interna.
- **3** Segure as alças do cartucho de impressão e puxe-as para remover o cartucho inteiro da máquina.

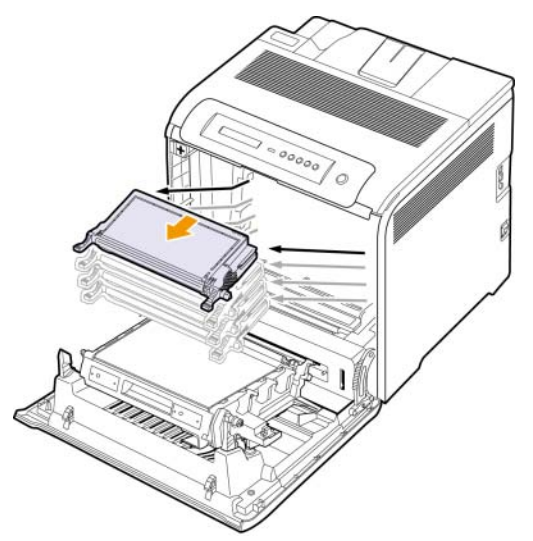

### **Cuidado**

Ao abrir a porta frontal, tome cuidado para não tocar na parte inferior do painel de controle (abaixo da unidade de fusão). A temperatura da unidade de fusão pode ser alta e causar lesões na pele.

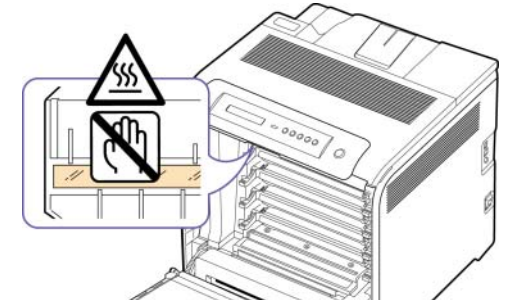

# **Observação**

Ao abrir a porta frontal e trabalhar no interior da máquina, é extremamente recomendável remover primeiro a correia de transferência do papel. Isso ocorre porque o trabalho realizado pode contaminar a correia de transferência de papel.

**4** Pressione a alavanca de liberação verde para soltar a correia de transferência de papel. Segurando a correia de transferência pela alça, remova-a do equipamento.

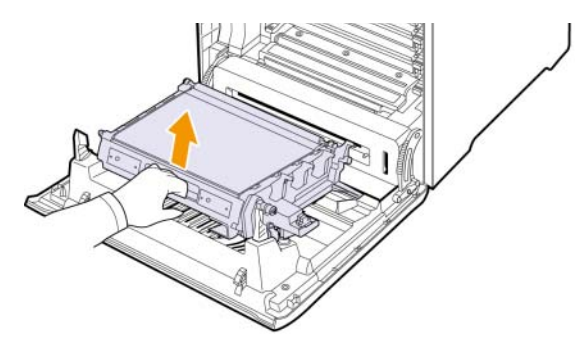

**5** Localize a faixa de vidro comprida (LSU) no interior do compartimento do cartucho. Utilizando um cotonete, limpe o vidro com cuidado, verificando se a sujeira faz com que o algodão branco fique sujo.

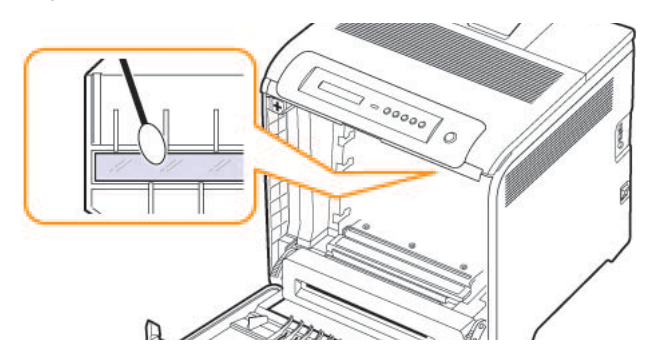

**6** Utilizando um pano seco e sem fiapos, limpe toda a poeira e as partículas de toner na área dos cartuchos de impressão e em suas respectivas cavidades.

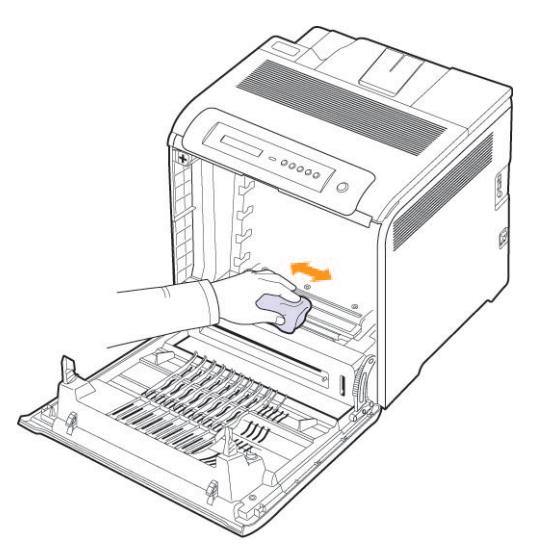

### **Observação**

Caso manche a roupa com toner, limpe-a com um pano seco e lave-a com água fria. A água quente fixa o toner no tecido.

**7** Reinstale todos os compartimentos no equipamento e feche a tampa frontal.

# <span id="page-41-2"></span>**Manutenção do cartucho**

# <span id="page-41-0"></span>**Armazenamento do cartucho de impressão**

Para aproveitar ao máximo o cartucho de impressão, tenha sempre em mente o seguinte:

- Remova o cartucho da embalagem somente quando for utilizá-lo.
- Não recarregue o cartucho de impressão. A garantia do equipamento não cobre os danos causados pela utilização de cartuchos recarregados.
- Guarde os cartuchos de impressão no mesmo ambiente do equipamento.
- Para evitar danos ao cartucho de impressão, não o exponha à luz por mais de alguns minutos.

# **Expectativa de vida útil do cartucho**

A vida útil do cartucho de toner depende da quantidade de toner exigida pelos trabalhos de impressão. O número real pode ser diferente dependendo da densidade de impressão das páginas, do ambiente de operação, do intervalo entre as impressões e dos tipos e tamanhos dos materiais usados. Quando uma grande quantidade de gráficos é impressa, talvez seja necessário substituir o cartucho de toner com mais freqüência.

# **Redistribuindo o toner**

<span id="page-41-1"></span>Quando um cartucho estiver com pouco toner, áreas apagadas ou desbotadas poderão aparecer. Também é possível que imagens coloridas sejam impressas com cores incorretas devido à mistura insuficiente de cores de toner quando um dos cartuchos coloridos estiver com pouco toner. A qualidade de impressão pode ser temporariamente aprimorada com a redistribuição do toner.

- Uma mensagem informando que há pouco toner no cartucho poderá ser exibida no visor.
- A janela do programa SmartPanel é exibida no computador informando qual cartucho colorido possui pouco toner.

**1** Usando a alça, abra completamente a tampa frontal.

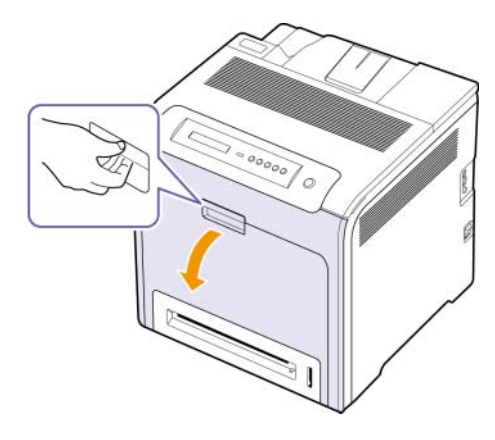

### **Cuidado**

- Não toque na superfície verde, no tambor de OPC ou na parte frontal do cartucho de toner com as mãos ou nenhum outro material. Utilize a alça em cada cartucho para evitar tocar nessa área.
- Cuidado para não arranhar a superfície da correia de transferência de papel.
- Se a tampa frontal permanecer aberta por mais de alguns minutos, o tambor de OPC poderá ser exposto à luz. Isso poderá danificá-lo. Feche a tampa frontal se a instalação precisar ser interrompida por algum motivo.
- **2** Segure as alças do cartucho de impressão e puxe-as para remover o cartucho do equipamento.

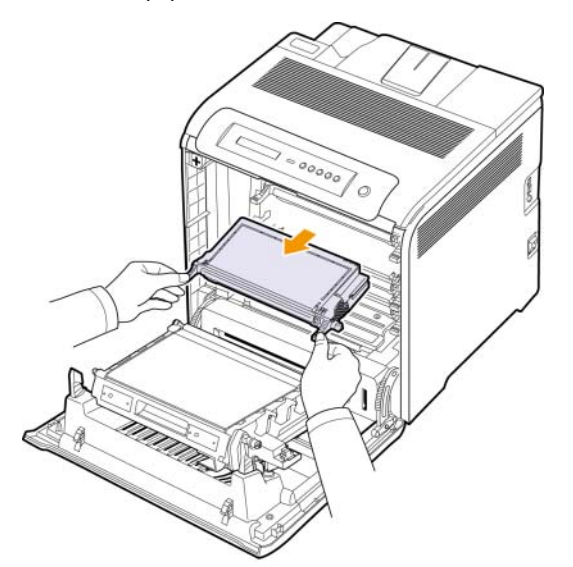

### **Cuidado**

Ao abrir a porta frontal, tome cuidado para não tocar na parte inferior do painel de controle (abaixo da unidade de fusão). A temperatura da unidade de fusão pode ser alta e causar lesões na pele.

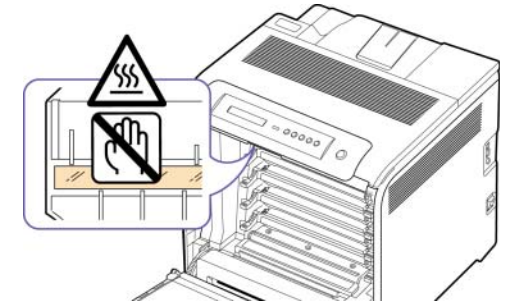

# **Observação**

Ao abrir a porta frontal e trabalhar no interior da máquina, é extremamente recomendável remover primeiro a correia de transferência do papel. Isso ocorre porque o trabalho realizado pode contaminar a correia de transferência de papel.

**3** Segurando ambas as alças do cartucho, agite-o vigorosamente para os lados para redistribuir o toner.

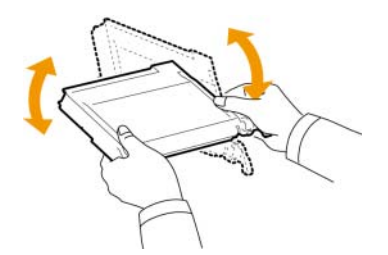

### **Observação**

Caso manche a roupa com toner, limpe-a com um pano seco e lave-a com água fria. A água quente fixa o toner no tecido.

- **4** Recoloque o cartucho de impressão no equipamento.
- **5** Feche a tampa frontal. Verifique se a tampa está bem fechada.

### **Cuidado**

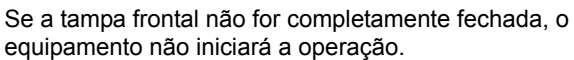

# <span id="page-43-1"></span>**Substituindo o cartucho de impressão**

<span id="page-43-0"></span>O equipamento utiliza quatro cores e possui um cartucho de impressão diferente para cada uma: amarelo (Y), magenta (M), ciano (C) e preto (K).

• O LED de status e a mensagem de toner no visor indicam o cartucho de impressão individual que deve ser substituído.

Se isso ocorrer, será necessário substituir o cartucho de impressão. Verifique o tipo de cartucho de toner adequado ao seu equipamento. [\(Consulte "Suprimentos"](#page-64-0) na página [8.1.](#page-64-0))

- **1** Desligue o equipamento e aguarde alguns minutos até que ele esfrie.
- **2** Usando a alça, abra completamente a tampa frontal.

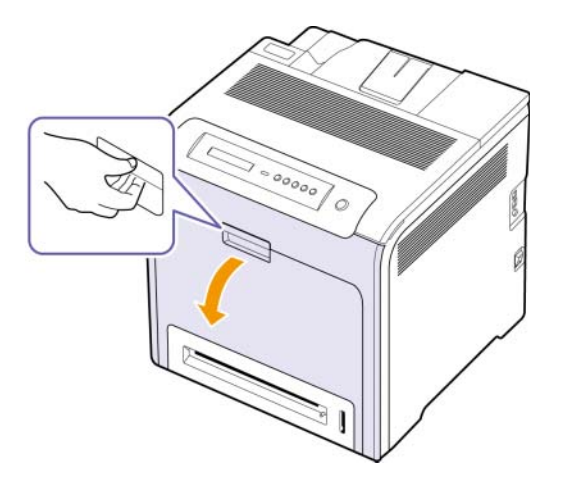

### **Cuidado**

- Não toque na superfície verde, no tambor de OPC ou na parte frontal de cada cartucho de toner com as mãos ou nenhum outro material. Utilize a alça em cada cartucho para evitar tocar nessa área.
- Cuidado para não arranhar a superfície da correia de transferência de papel.
- Se a tampa frontal permanecer aberta por mais de alguns minutos, o tambor de OPC poderá ser exposto à luz. Isso poderá danificá-lo. Feche a tampa frontal se a instalação precisar ser interrompida por algum motivo.

**3** Segure as alças do cartucho de impressão vazio e puxe-as para remover o cartucho do equipamento.

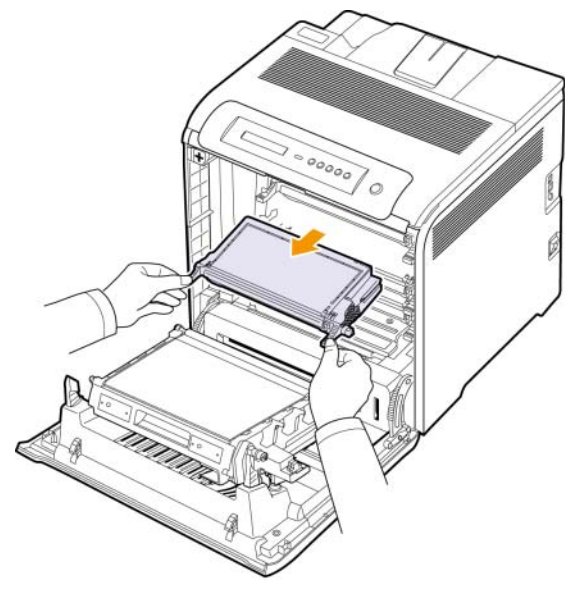

### **Cuidado**

Ao abrir a porta frontal, tome cuidado para não tocar na parte inferior do painel de controle (abaixo da unidade de fusão). A temperatura da unidade de fusão pode ser alta e causar lesões na pele.

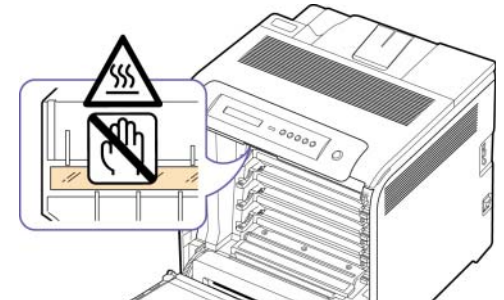

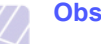

### **Observação**

Ao abrir a porta frontal e trabalhar no interior da máquina, é extremamente recomendável remover primeiro a correia de transferência do papel. Isso ocorre porque o trabalho realizado pode contaminar a correia de transferência de papel.

**4** Retire um novo cartucho de impressão da embalagem.

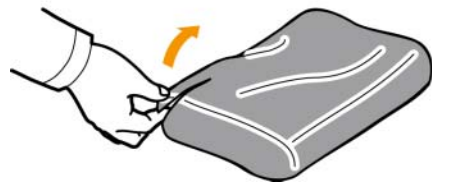

# **Cuidado**

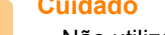

- Não utilize objetos afiados, como facas ou tesouras, para abrir a embalagem do cartucho de impressão. Você pode danificar a superfície do cartucho de impressão.
- Para evitar danos, não exponha o cartucho de impressão à luz por mais de alguns minutos. Cubra a superfície com um pedaço de papel para protegê-la se necessário.
- **5** Segurando ambas as alças do cartucho, agite-o vigorosamente para os lados para redistribuir o toner por igual.

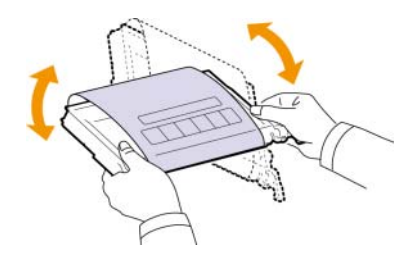

**6** Coloque o cartucho de impressão em uma superfície plana, conforme mostrado, e remova o papel que cobre o cartucho ao remover a fita.

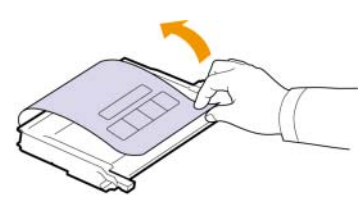

### **Observação**

Caso manche a roupa com toner, limpe-a com um pano seco e lave-a com água fria. A água quente fixa o toner no tecido.

- **7** Verifique se a cor do cartucho de impressão corresponde à ranhura da cor e segure as alças do cartucho. Insira o cartucho no equipamento até que ele encaixe na posição correta.
- **8** Feche a tampa frontal. Verifique se a tampa está bem fechada e, em seguida, ligue o equipamento.

### **Cuidado**

Se a tampa frontal não for completamente fechada, o equipamento não iniciará a operação.

## <span id="page-44-1"></span><span id="page-44-0"></span>**Substituindo a correia de transferência de papel**

A vida útil da correia de transferência de papel é de aproximadamente 50.000 páginas em preto-e-branco e coloridas. Após a vida útil da correia se esgotar, será necessário substituí-la.

- A mensagem de correia de transferência é exibida no visor para informar que é hora de substituí-la.
- A janela do programa SmartPanel é exibida no computador para avisá-lo de que a correia de transferência precisa ser substituída.

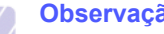

### **Observação**

A vida útil da correia de transferência de papel pode ser afetada pelo ambiente de operação, intervalo entre impressões, tipo de material e tamanho do material.

- **1** Desligue o equipamento e aguarde alguns minutos até que ele esfrie.
- **2** Usando a alça, abra completamente a tampa frontal.

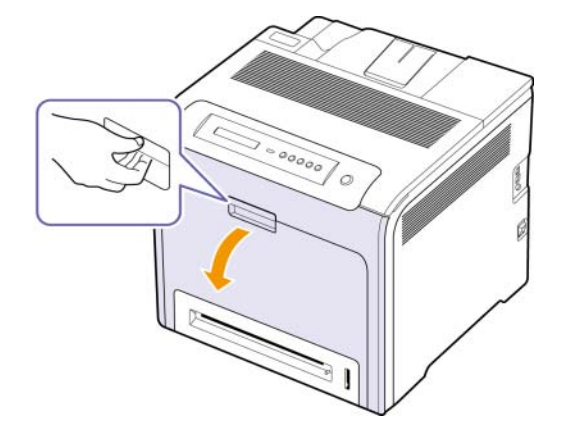

### **Cuidado**

• Cuidado para não arranhar a superfície da correia de transferência de papel.

**3** Pressione a alavanca de liberação verde para soltar a correia de transferência de papel. Segurando a correia de transferência pela alça, remova-a do equipamento.

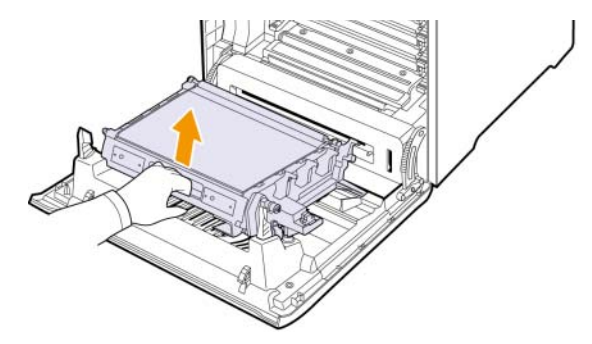

**4** Retire a nova correia de transferência de papel da embalagem.

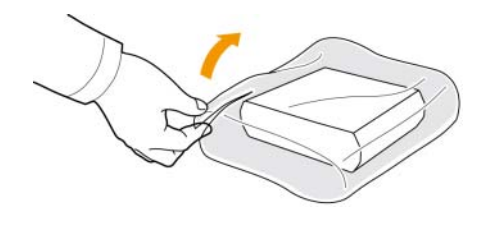

### **Cuidado**

- Não utilize objetos afiados, como facas ou tesouras, para abrir a embalagem da correia de transferência de papel. Você poderia danificar a superfície da correia de transferência de papel.
- Cuidado para não arranhar a superfície da correia de transferência de papel.
- **5** Segurando a alça da nova correia de transferência de papel, alinhe-a com os slots no interior da tampa frontal.

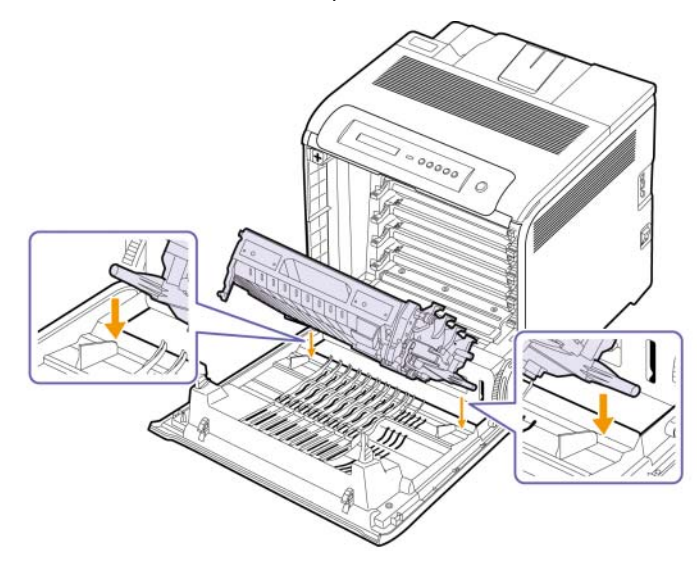

**6** Abaixe a correia de transferência de papel até que ela esteja paralela à tampa frontal e firmemente assentada.

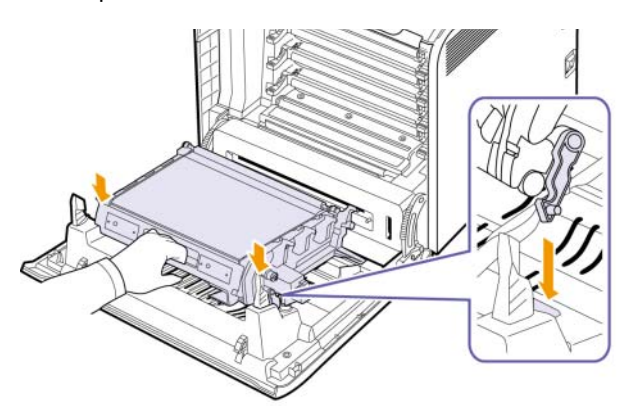

**7** Feche a tampa frontal firmemente.

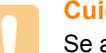

### **Cuidado**

Se a tampa frontal não for completamente fechada, o equipamento não iniciará a operação.

**8** Ligue o equipamento.

# **Substituição de peças**

<span id="page-45-0"></span>Para evitar problemas de qualidade de impressão resultantes de peças desgastadas e para manter sua impressora nas melhores condições de funcionamento possíveis, os seguintes itens deverão ser substituídos quando o número de páginas especificado for atingido ou quando a vida útil de cada item expirar.

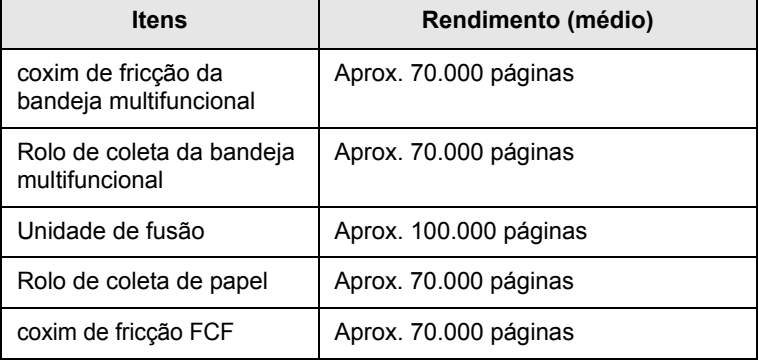

É altamente recomendável que esta manutenção seja executada por um fornecedor de assistência técnica ou pelo distribuidor ou revendedor autorizado em que o produto foi adquirido. A garantia não cobre a substituição das peças de manutenção após o fim de sua vida útil.

# <span id="page-45-1"></span>**Gerenciando o equipamento do site da Web**

Se o equipamento foi conectado a uma rede e os parâmetros de rede TCP/IP foram configurados corretamente, você poderá gerenciá-lo através do **SyncThru™ Web Service** da Samsung, um servidor da Web interno. Use o **SyncThru™ Web Service** para:

- Exibir informações de dispositivos e verificar o seu status atual.
- Alterar os parâmetros TCP/IP e configurar outros parâmetros de rede.
- Alterar as propriedades da impressora.
- Configurar o equipamento para enviar notificações por e-mail e atualizar o seu status.
- Obter suporte para a utilização do equipamento.

Para acessar o **SyncThru™ Web Service**:

- **1** No Windows, inicie o navegador da Web, por exemplo, o Internet Explorer.
- **2** Insira o endereço IP (http://xxx.xxx.xxx.xxx) no campo de endereço e pressione a tecla **Enter** ou clique em **Ir**.

O site interno do seu equipamento será aberto.

# **7 Solução de problemas**

Este capítulo contém informações úteis sobre o que fazer se ocorrerem problemas.

Este capítulo inclui:

- **• [Dicas para evitar obstruções de papel](#page-46-1)**
- **• [Eliminando obstruções de papel](#page-46-2)**
- **• [Compreendendo as mensagens do visor](#page-52-0)**
- **• [Resolvendo outros problemas](#page-55-0)**

# **Dicas para evitar obstruções de papel**

<span id="page-46-1"></span>A maioria das obstruções de papel pode ser evitada pela seleção dos tipos corretos de material. Quando uma obstrução ocorrer, siga as etapas descritas na página [7.1](#page-46-2).

- Siga os procedimentos na página [4.5](#page-34-0). Certifique-se de que as guias ajustáveis estejam posicionadas corretamente.
- Não sobrecarregue a bandeja. Verifique se o papel está abaixo da marca de capacidade de papel situada no interior da bandeja.
- Não remova o papel da bandeja durante a impressão.
- Flexione, areje e endireite as folhas papel antes de colocá-las na bandeja.
- Não utilize papéis vincados, úmidos ou muito ondulados.
- Não misture tipos diferentes de papel em uma bandeja.
- Utilize somente os materiais de impressão recomendados. ([Consulte](#page-37-0)  ["Configurando o tamanho e o tipo de papel"](#page-37-0) na página [4.8.](#page-37-0))

# **Eliminando obstruções de papel**

<span id="page-46-2"></span>Quando uma obstrução de papel ocorre, uma mensagem de aviso é exibida no visor. Consulte a tabela abaixo para localizar e eliminar a obstrução.

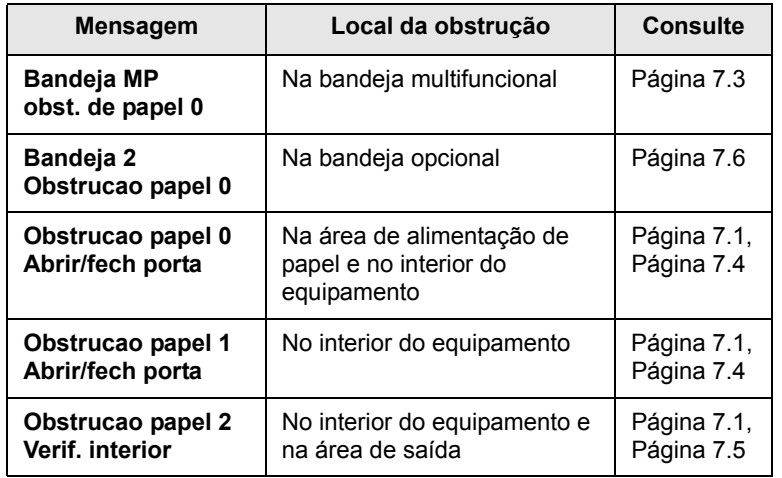

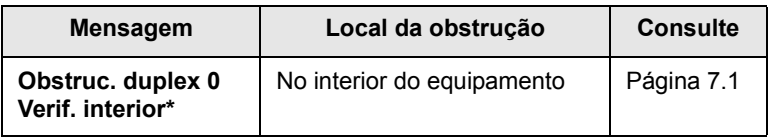

### **Observação**

O símbolo \* representa um recurso opcional que depende do equipamento.

### **Cuidado**

Para evitar rasgar o papel preso, puxe-o lentamente e com cuidado. Siga as instruções nas seções a seguir para eliminar a obstrução.

# <span id="page-46-0"></span>**Na área de alimentação de papel**

Se o papel estiver obstruído na área de alimentação, siga as próximas etapas para soltá-lo.

**1** Usando a alça, abra completamente a tampa frontal.

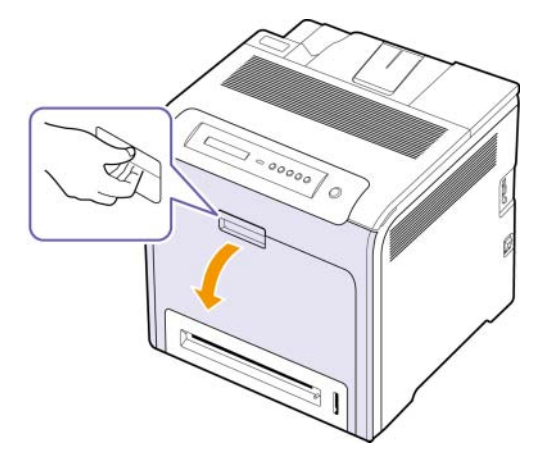

**2** Remova o papel com cuidado, puxando-o na direção mostrada abaixo. Vá para a etapa 7.

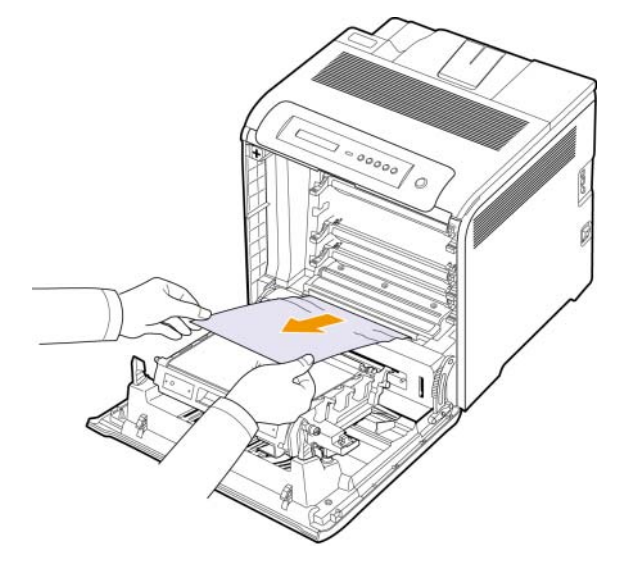

Se você não encontrar a obstrução ou se houver qualquer resistência à remoção do papel, pare de puxar e vá para a etapa 3.

### **Cuidado**

- Não toque na superfície verde, no tambor de OPC ou na parte frontal de cada cartucho de toner com as mãos ou nenhum outro material. Utilize a alça em cada cartucho para evitar tocar nessa área.
- Cuidado para não arranhar a superfície da correia de transferência de papel.
- Se a tampa frontal permanecer aberta por mais de alguns minutos, o tambor de OPC poderá ser exposto à luz. Isso poderá danificá-lo. Feche a tampa frontal se a instalação precisar ser interrompida por algum motivo.
- **3** Feche a tampa frontal.
- **4** Puxe a bandeja para abri-la.

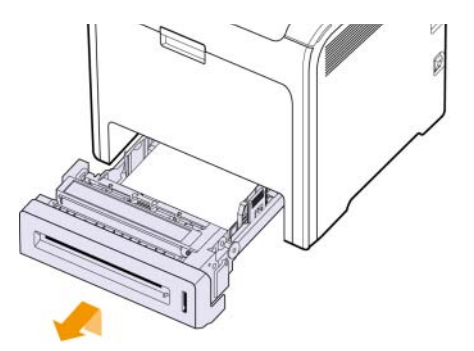

**5** Remova o papel obstruído na bandeja puxando-o com cuidado diretamente para fora, conforme mostrado abaixo.

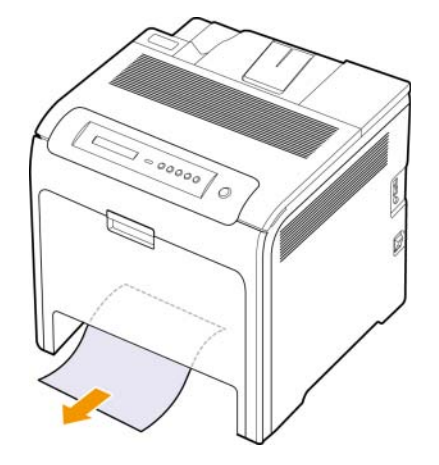

**6** Para recolocar a bandeja, abaixe a parte posterior, alinhe-a com a ranhura e deslize-a para dentro do equipamento.

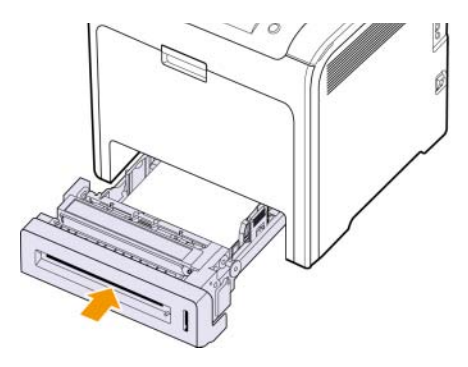

**7** Abra a tampa frontal e feche-a. A máquina continuará a impressão.

# <span id="page-48-0"></span>**Na bandeja multifuncional**

Quando você imprimir utilizando a bandeja multifuncional e o equipamento detectar que não há papel ou que o papel foi colocado incorretamente, siga as próximas etapas para soltar o papel obstruído.

**1** Verifique se o papel está preso na área de alimentação. Em caso afirmativo, puxe-o com cuidado e lentamente.

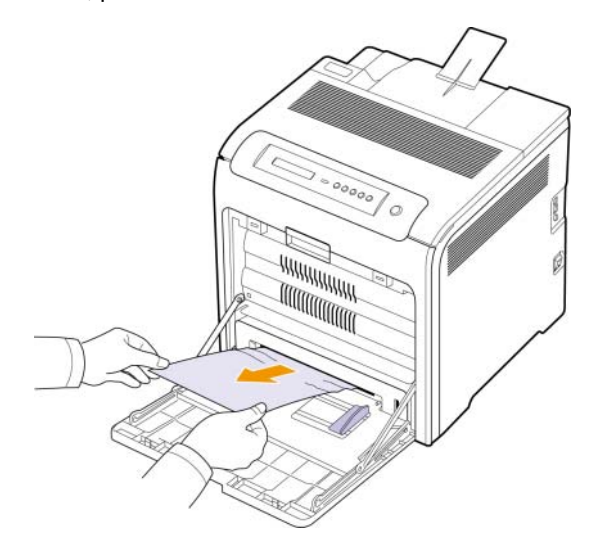

Se você não encontrar a obstrução ou se houver qualquer resistência à remoção do papel, pare de puxar e vá para a etapa 2.

- **2** Feche a bandeja multifuncional.
- **3** Puxe a bandeja 1.
- **4** Abra a tampa interna ao mesmo tempo em que libera com as duas mãos as travas da tampa existentes nos dois lados da bandeja.

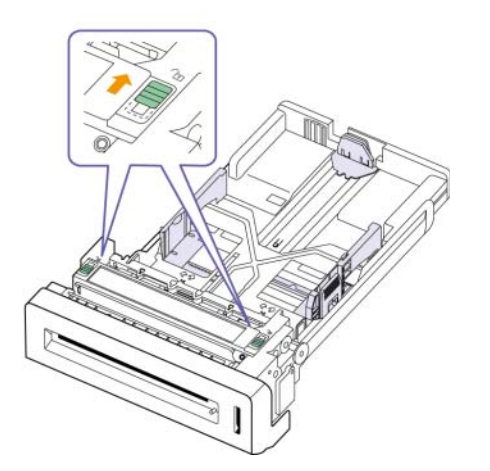

**5** Puxe o papel com cuidado.

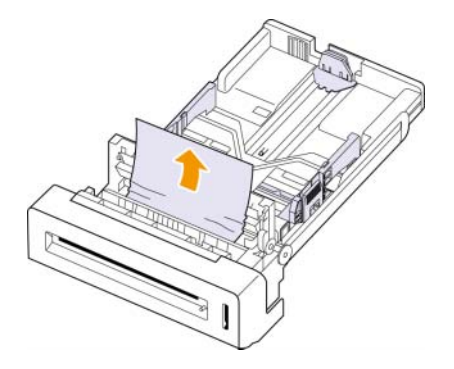

- **6** Feche a tampa interna.
- **7** Recoloque a bandeja.

Se você não encontrar a obstrução ou se houver qualquer resistência à remoção do papel, pare de puxar e vá para a etapa 8.

**8** Usando a alça, abra completamente a tampa frontal.

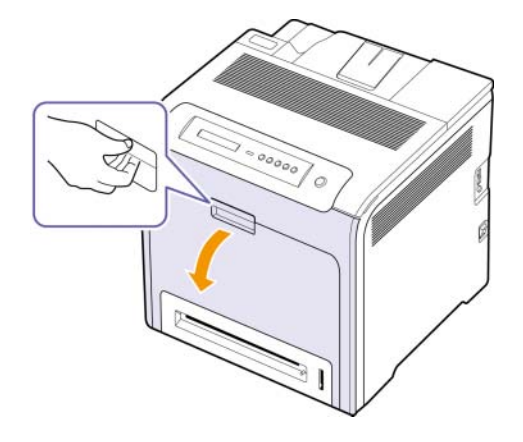

**9** Remova o papel obstruído puxando-o na direção mostrada. Para evitar que o papel se rasgue, puxe-o com cuidado e lentamente.

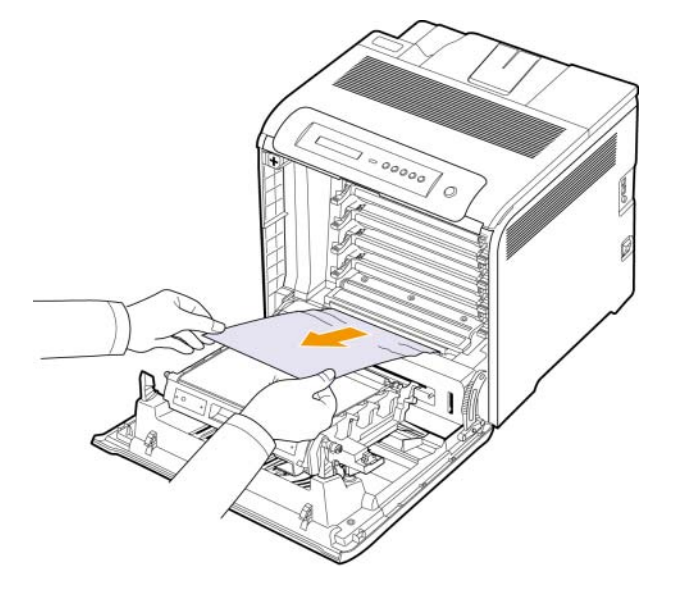

### **Cuidado**

- Não toque na superfície verde, no tambor de OPC ou na parte frontal de cada cartucho de toner com as mãos ou nenhum outro material. Utilize a alça em cada cartucho para evitar tocar nessa área.
- Cuidado para não arranhar a superfície da correia de transferência de papel.
- Se a tampa frontal permanecer aberta por mais de alguns minutos, o tambor de OPC poderá ser exposto à luz. Isso poderá danificá-lo. Feche a tampa frontal se a instalação precisar ser interrompida por algum motivo.
- **10** Feche a tampa frontal firmemente. O equipamento continuará a impressão.

### **Cuidado**

Se a tampa frontal não for completamente fechada, o equipamento não iniciará a operação.

## <span id="page-49-0"></span>**Na área da unidade de fusão**

Se o papel estiver obstruído na área da unidade de fusão, siga as próximas etapas para soltá-lo.

**1** Abra a tampa superior.

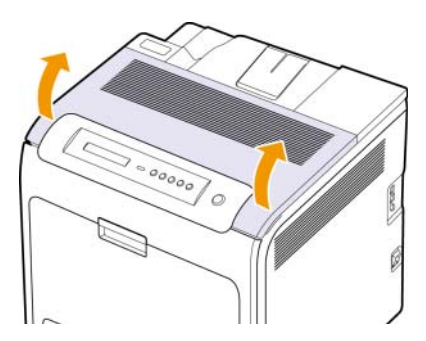

**2** Abra a tampa interna usando a alça.

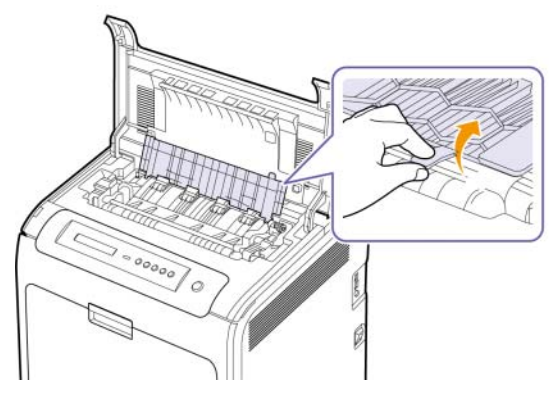

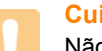

## **Cuidado**

Não toque na área de fusão no interior da tampa interna. Ela está quente e pode causar queimaduras! A temperatura de operação da unidade de fusão é de 180 °C. Cuidado ao remover o papel do interior do equipamento.

**3** Empurre a alavanca de obstrução do papel para cima, para soltar a peça de fusão da unidade do fusor, e retire cuidadosamente o papel obstruído da máquina.

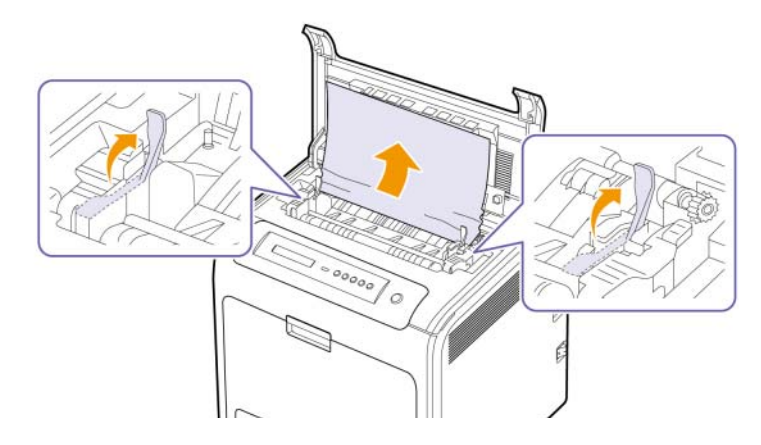

- **4** Pressione a alavanca de obstrução do papel para baixo, para prender a peça de fusão.
- **5** Feche a tampa interna.
- **6** Após remover o papel obstruído, verifique se há obstruções em outras partes do equipamento.
- **7** Feche a tampa superior. Verifique se a tampa está bem fechada.

### **Cuidado**

Se a tampa superior não estiver completamente fechada, o equipamento não iniciará a operação.

# <span id="page-50-0"></span>**Na área de saída de papel**

Se o papel estiver obstruído na área de saída, siga as próximas etapas para soltá-lo.

**1** Se uma pedaço grande do papel estiver visível, puxe-o diretamente para fora.

Abra e feche a tampa frontal firmemente. O equipamento continuará a impressão.

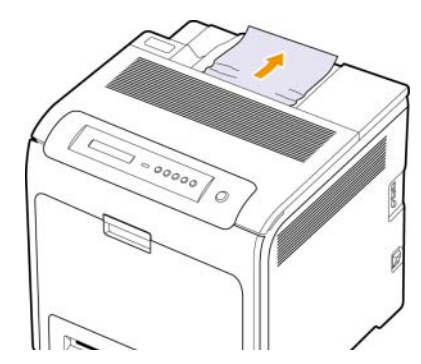

Se você não encontrar a obstrução ou se houver qualquer resistência à remoção do papel, pare de puxar e vá para a etapa 2.

**2** Abra a tampa superior.

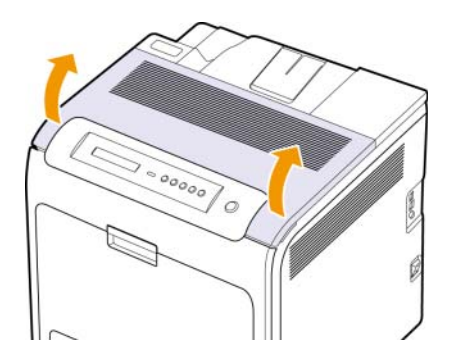

**3** Abra a tampa interna usando a alça.

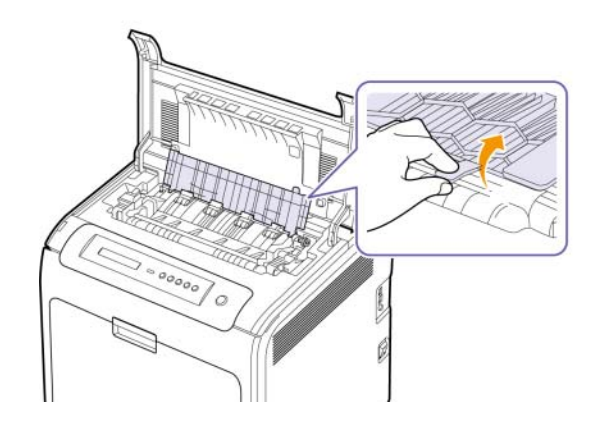

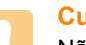

### **Cuidado**

Não toque na área de fusão no interior da tampa interna. Ela está quente e pode causar queimaduras! A temperatura de operação da unidade de fusão é de 180 °C. Cuidado ao remover o papel do interior do equipamento.

**4** Empurre a alavanca de obstrução do papel para cima, para soltar a peça de fusão da unidade do fusor, e retire cuidadosamente o papel obstruído da máquina.

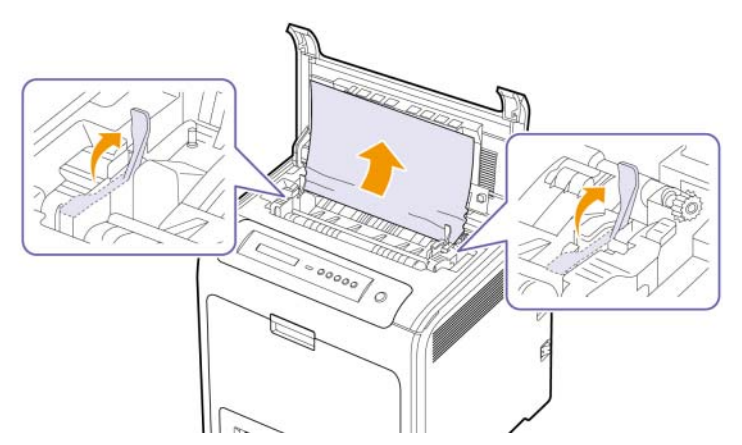

- **5** Pressione a alavanca de obstrução do papel para baixo, para prender a peça de fusão.
- **6** Feche a tampa interna.
- **7** Após remover o papel obstruído, verifique se há obstruções em outras partes do equipamento.
- **8** Feche a tampa superior. Verifique se a tampa está bem fechada.

### **Cuidado**

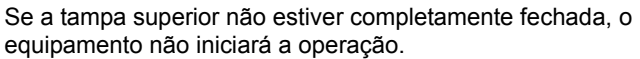

# <span id="page-51-0"></span>**Na bandeja opcional**

Se o papel estiver obstruído na bandeja opcional, siga as próximas etapas para soltá-lo.

**1** Abra a bandeja opcional. Depois de abri-la ao máximo, levante a frente da bandeja ligeiramente para soltá-la da impressora.

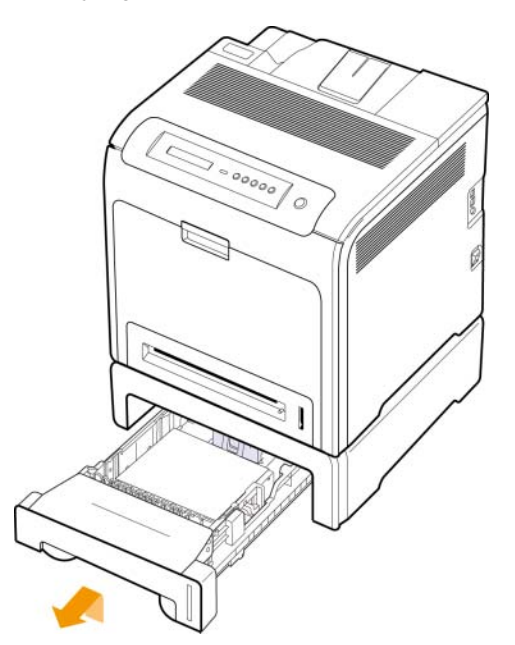

**2** Caso veja o papel preso, remova-o da impressora puxando-o com cuidado, conforme mostrado a seguir.

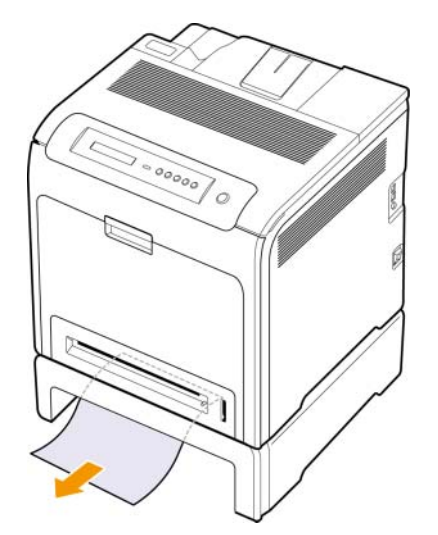

**3** Recoloque a bandeja no equipamento e feche as duas tampas de obstrução.

**4** Abra a tampa frontal.

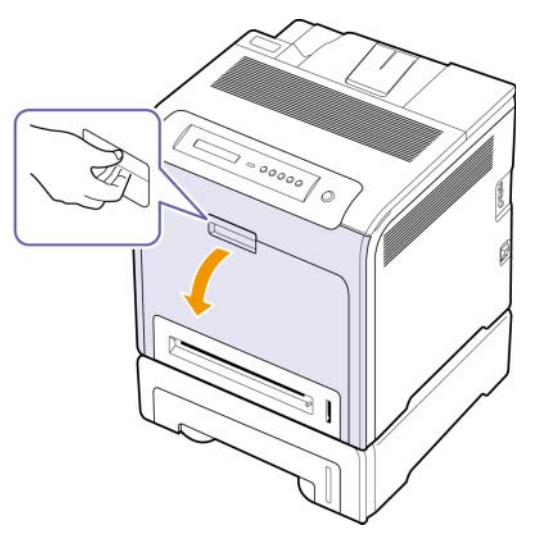

**5** Puxe o papel obstruído na direção mostrada. Para evitar que o papel se rasgue, puxe-o com cuidado e lentamente.

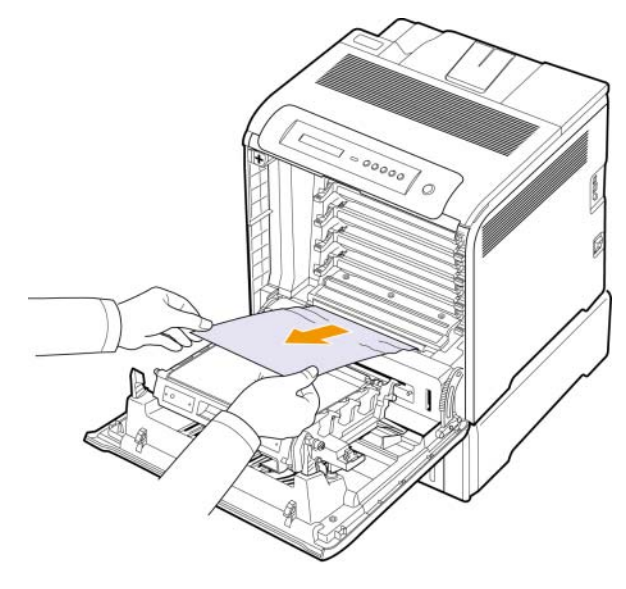

**6** Feche a tampa frontal firmemente. O equipamento continuará a impressão.

### **Cuidado**

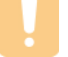

Se a tampa frontal não for completamente fechada, o equipamento não iniciará a operação.

# <span id="page-52-0"></span>**Compreendendo as mensagens do visor**

As mensagens exibidas na janela do programa Smart Panel ou no visor do painel de controle indicam o status ou os erros que ocorrem no equipamento. Consulte as tabelas abaixo para entender o significado das mensagens e corrigir o problema, caso seja necessário. As mensagens e seus significados estão listados em ordem alfabética.

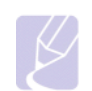

### **Observação**

• Ao entrar em contato com a assistência técnica, recomendase informar o conteúdo das mensagens exibidas no visor.

• Se a mensagem não for mostrada na tabela, desligue e ligue o equipamento e tente imprimir o trabalho novamente. Se o problema persistir, entre em contato com a assistência técnica.

• Dependendo dos opcionais ou modelos, algumas mensagens podem não ser exibidas no visor. Nesse caso, elas não se aplicam ao seu equipamento.

\* xxx indica o tipo do material.

\* yyy indica o tipo de bandeja.

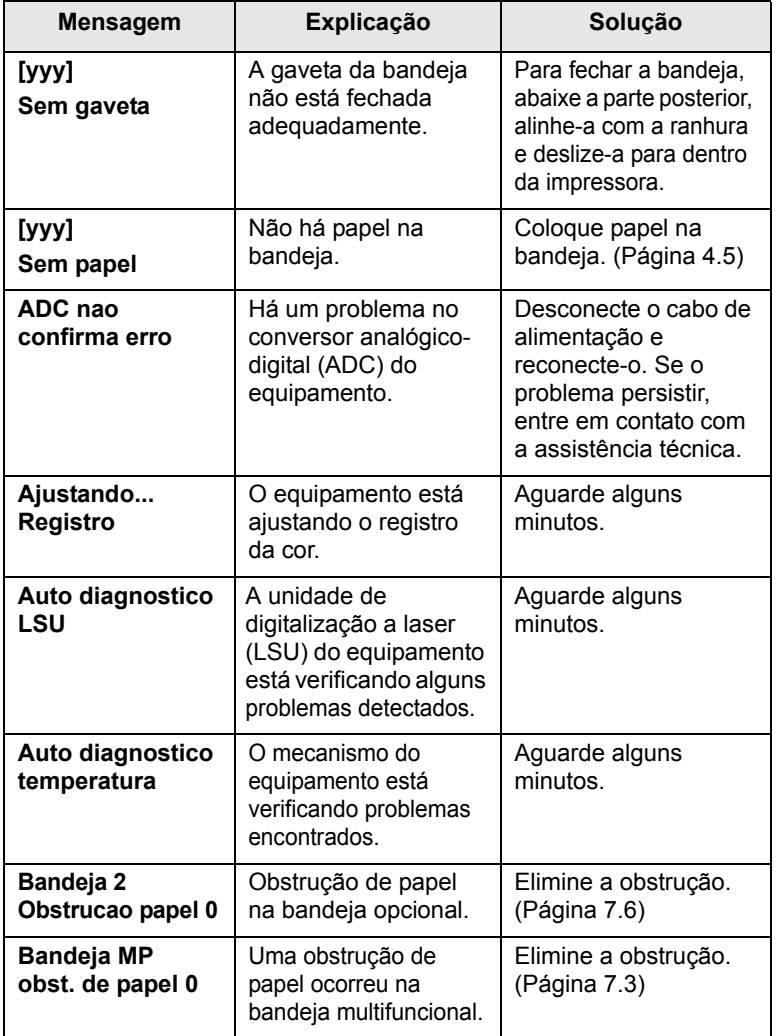

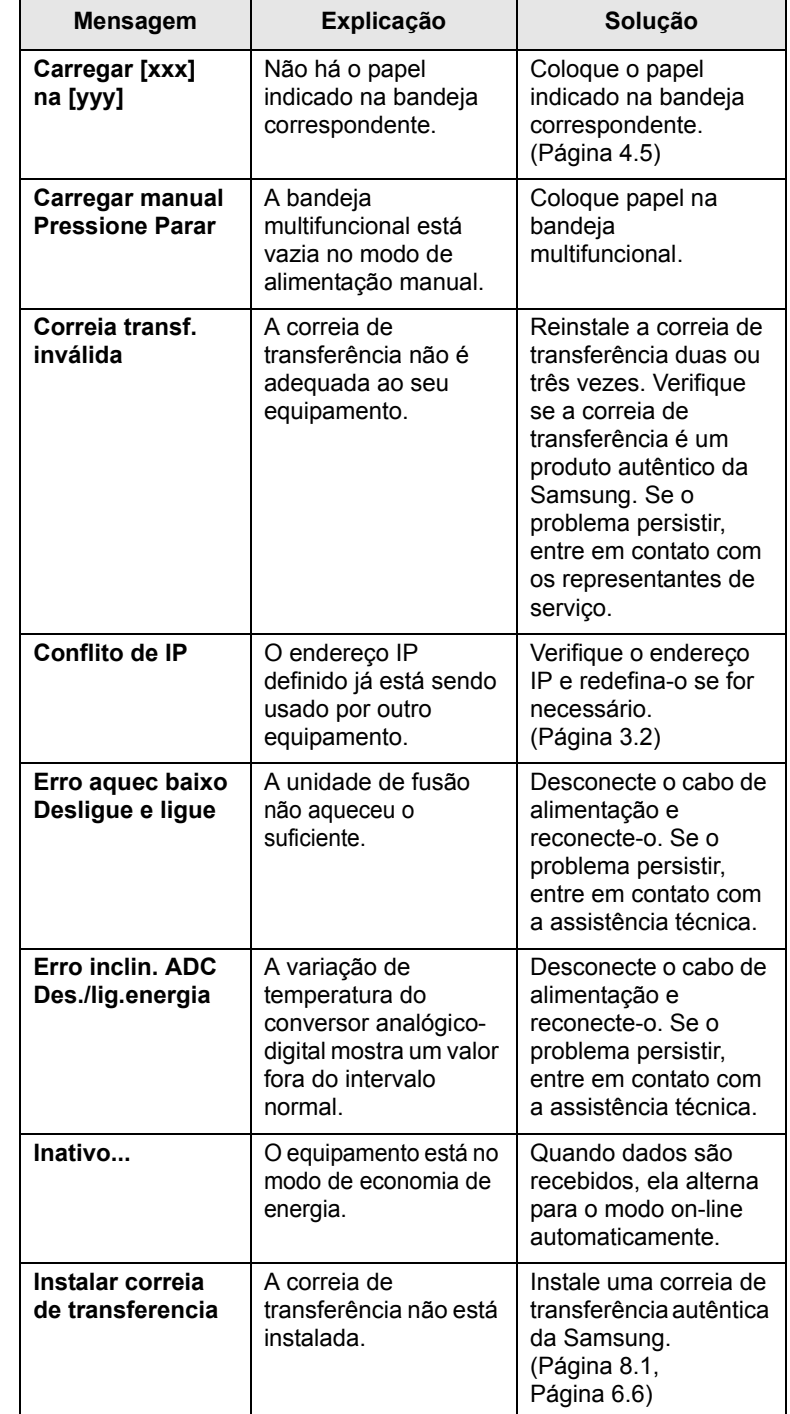

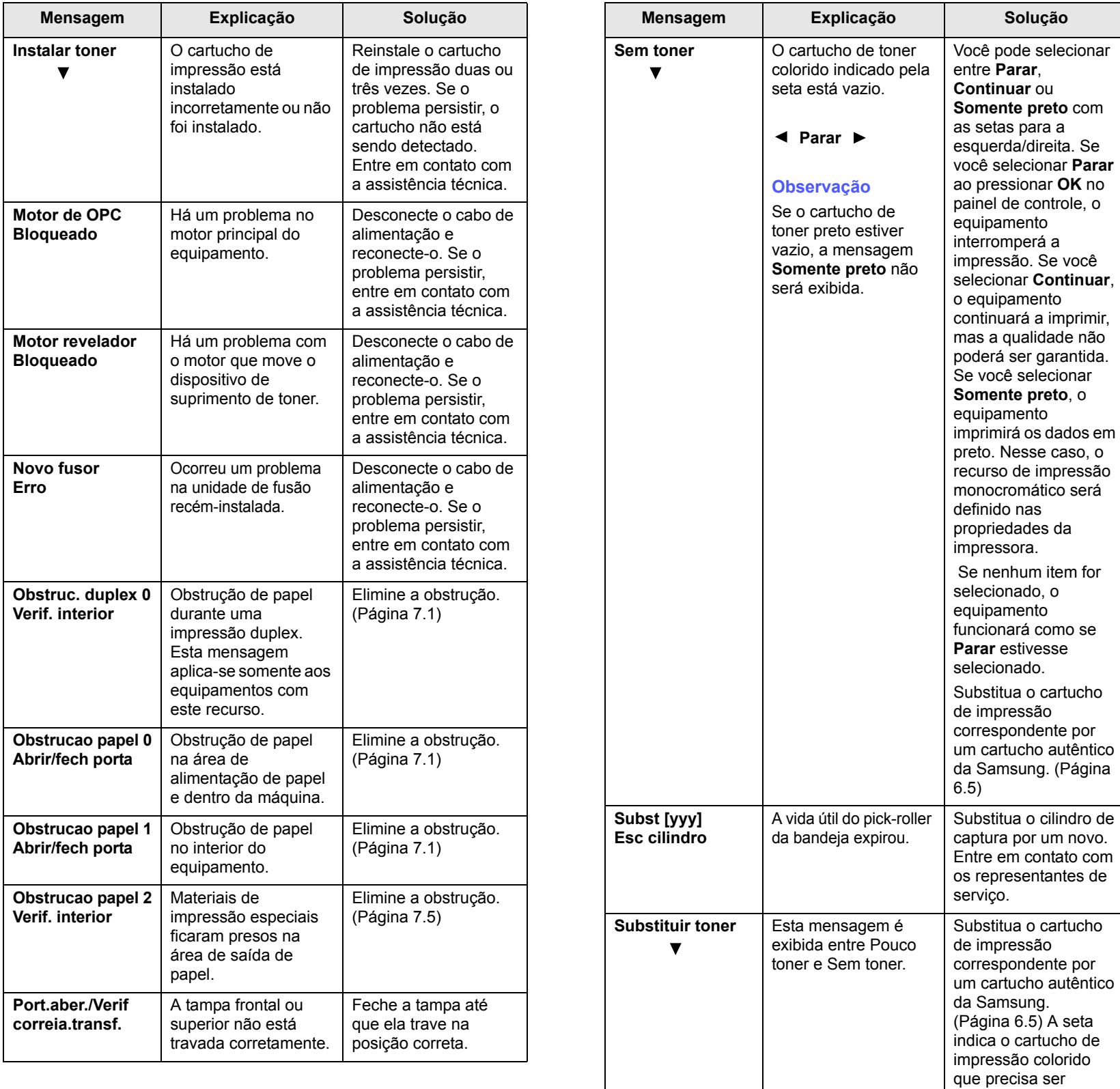

substituído.

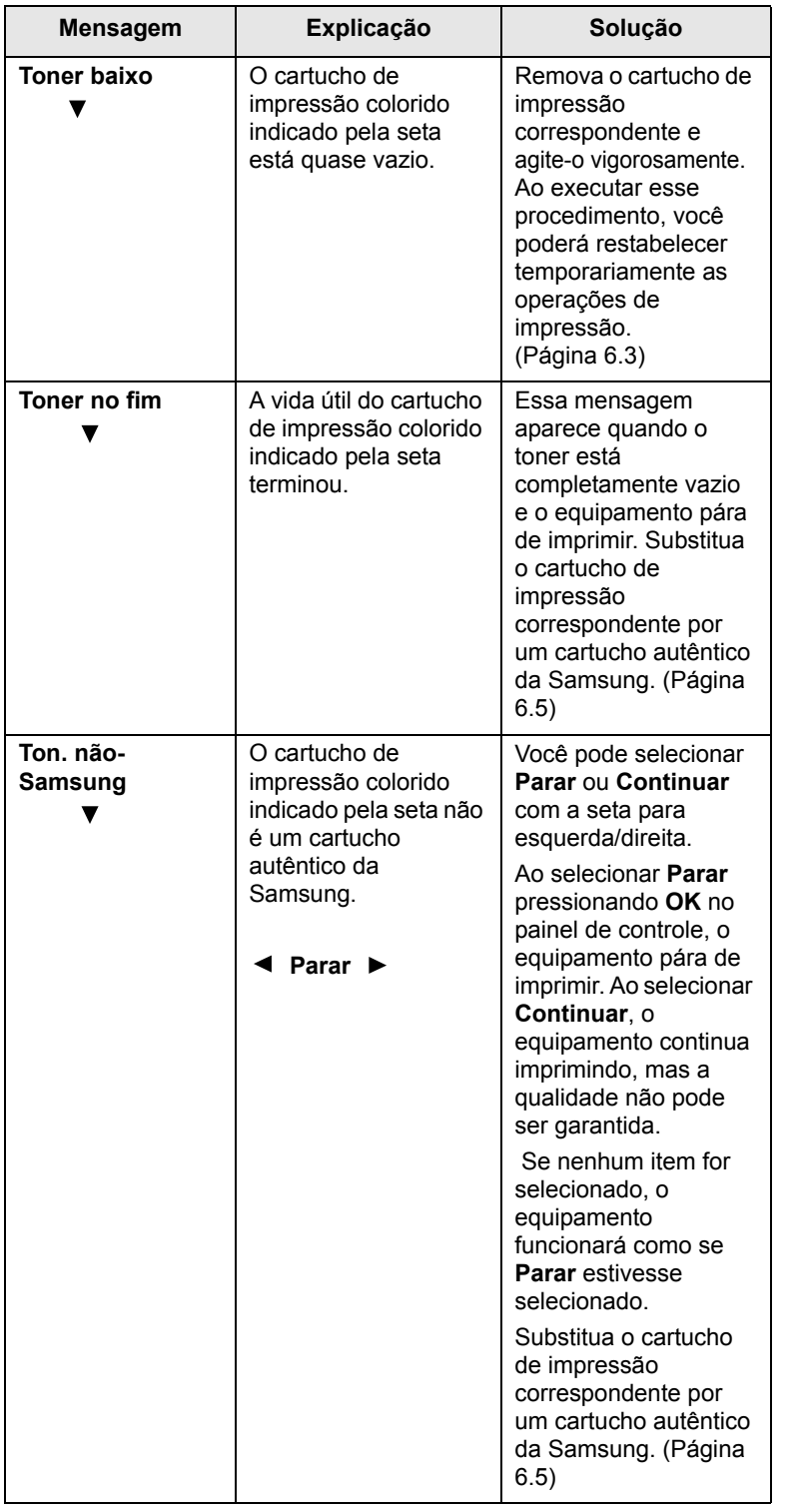

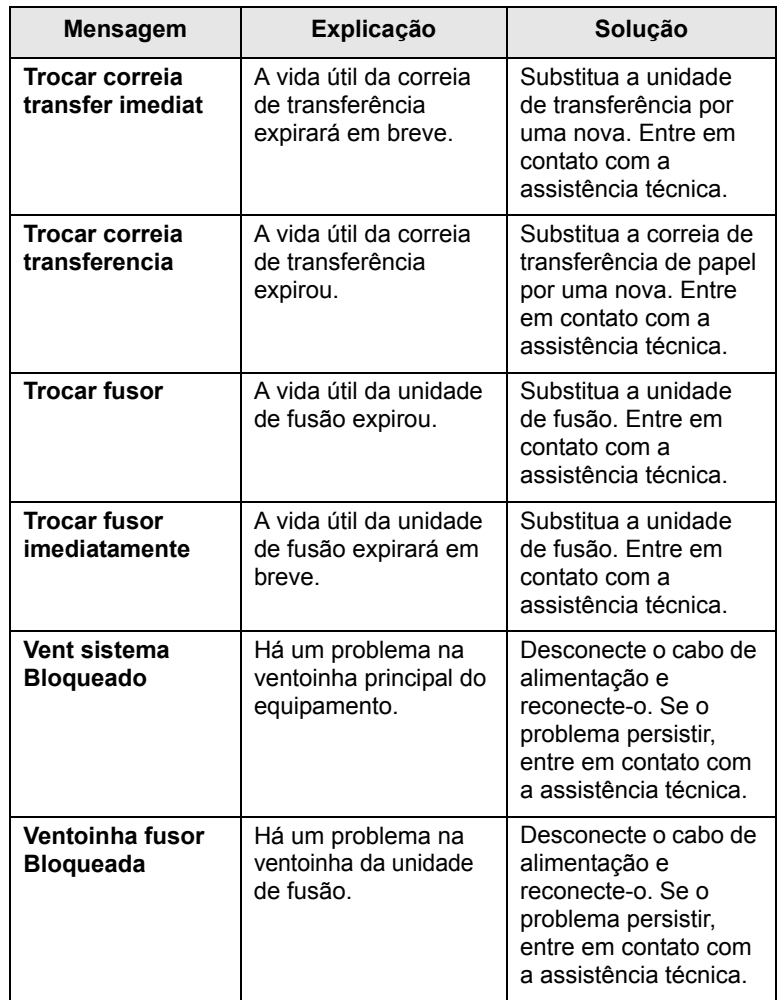

# **Resolvendo outros problemas**

<span id="page-55-0"></span>A tabela a seguir apresenta algumas condições que podem ocorrer e as soluções recomendadas. Siga as soluções sugeridas até que o problema seja resolvido. Se o problema persistir, entre em contato com a assistência técnica.

# **Problemas de alimentação de papel**

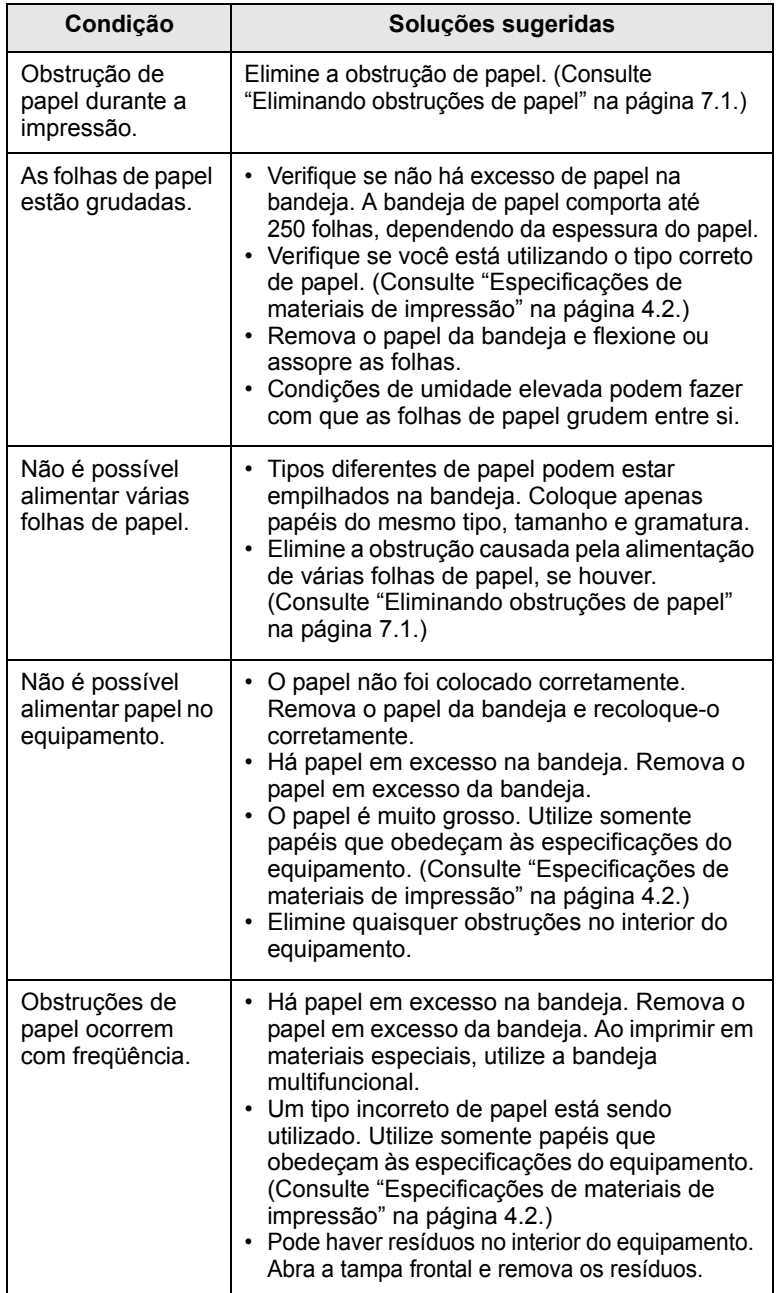

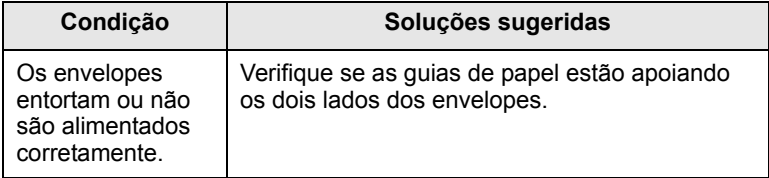

# **Problemas de impressão**

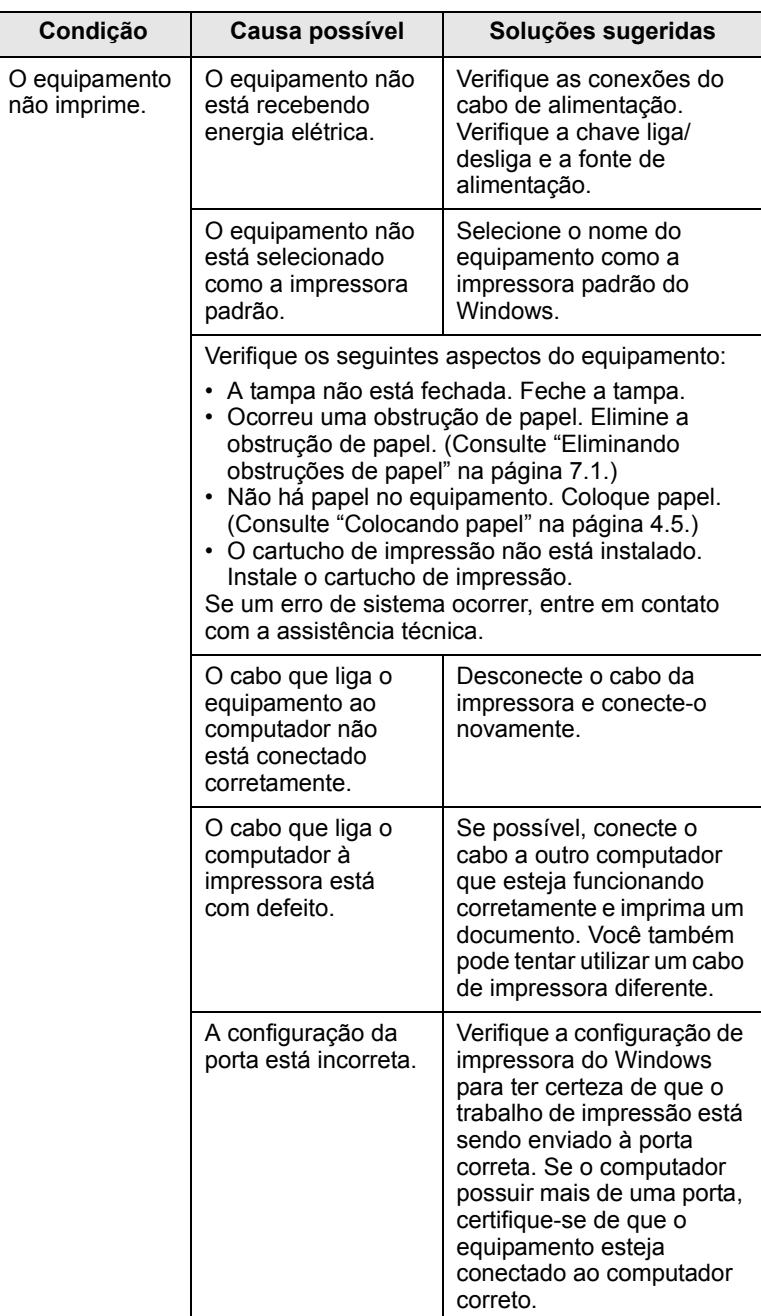

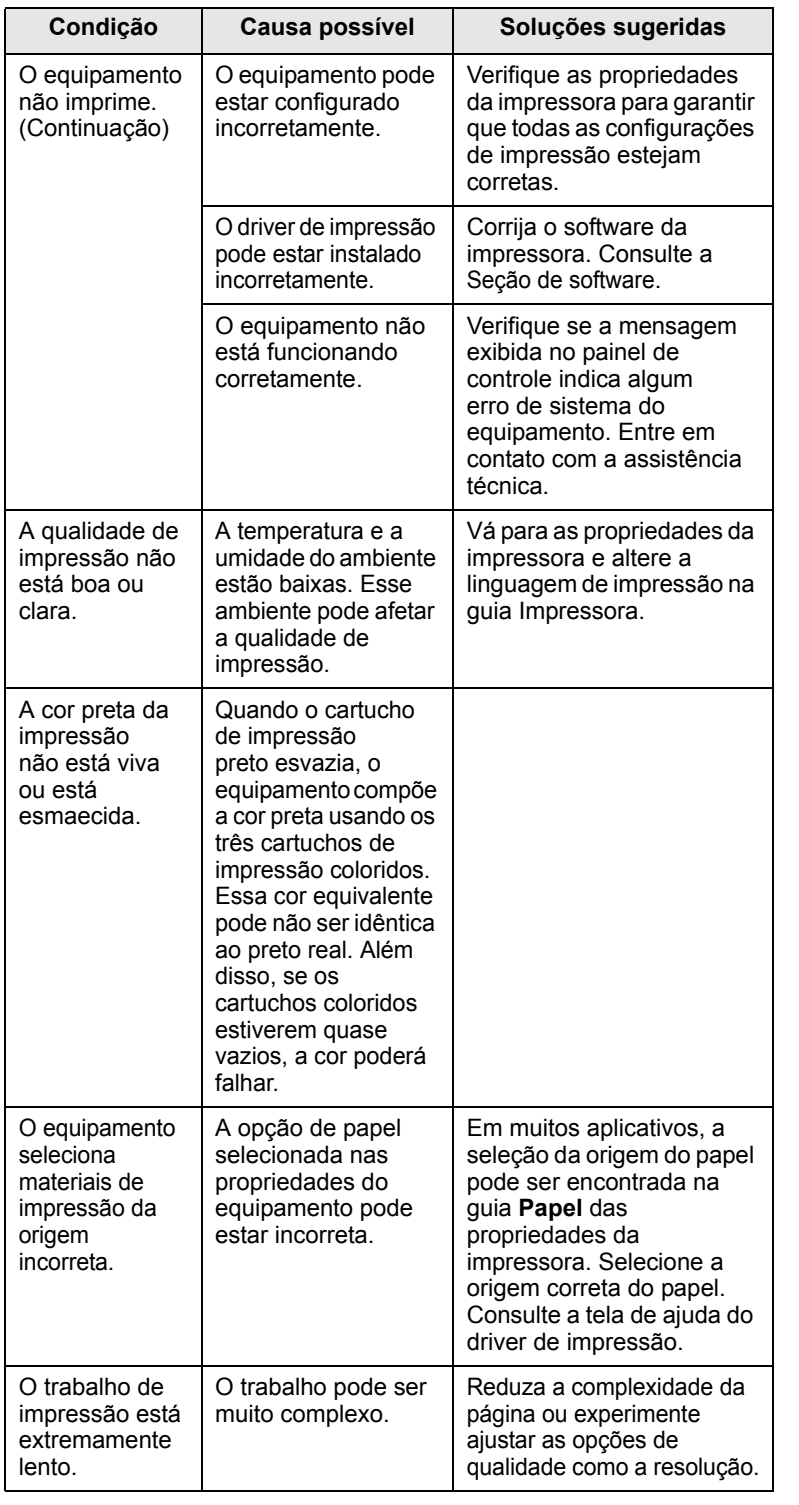

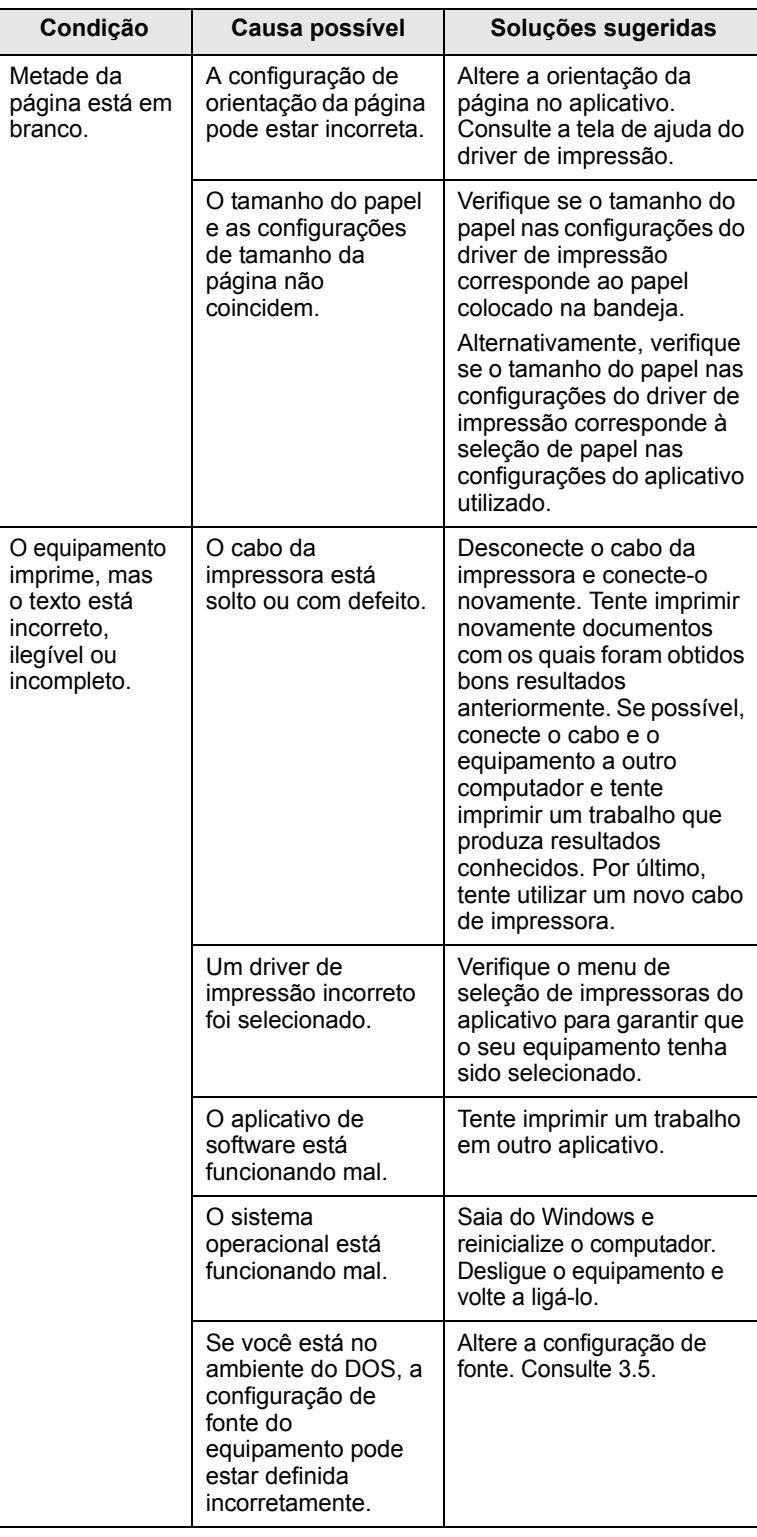

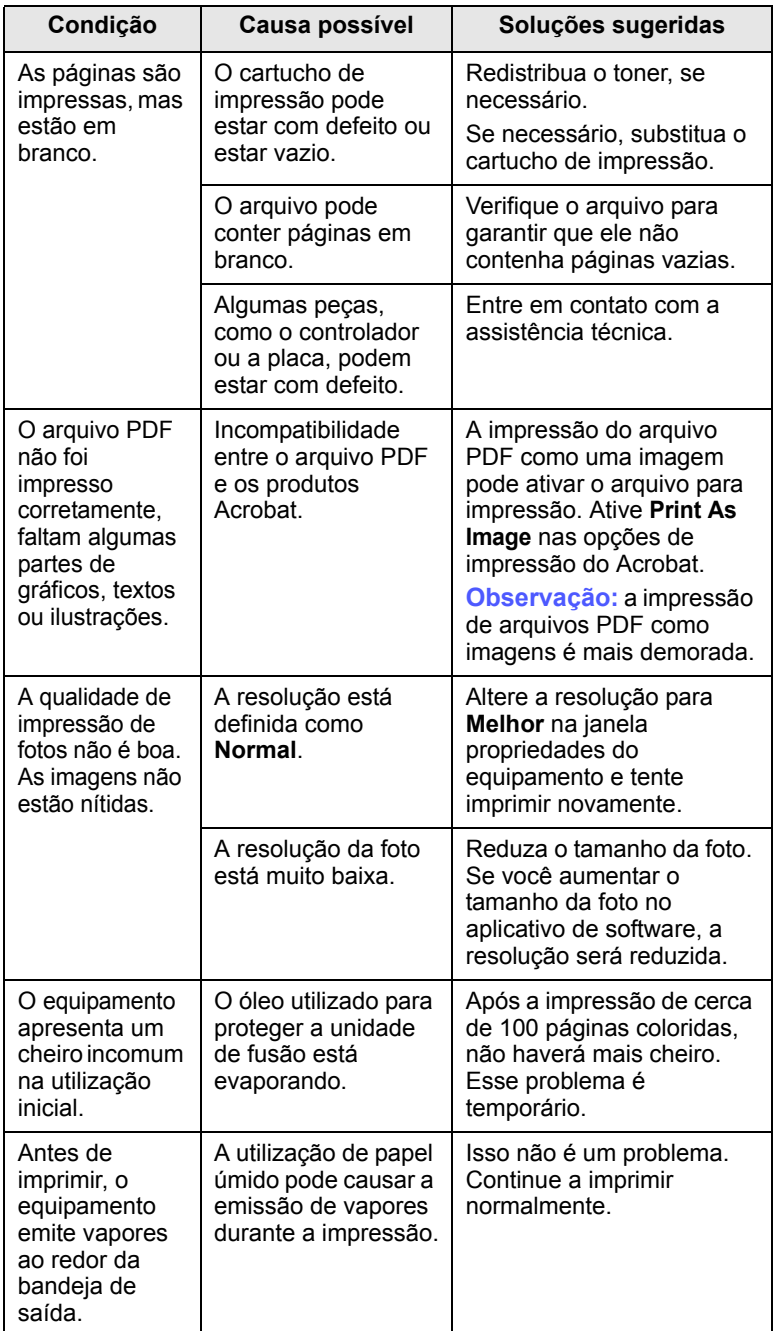

# **Condição Causa possível Soluções sugeridas Problemas de qualidade de impressão**

Se o interior do equipamento estiver sujo ou o papel tiver sido colocado incorretamente, você poderá observar uma diminuição na qualidade da impressão. Consulte a tabela a seguir para solucionar os problemas.

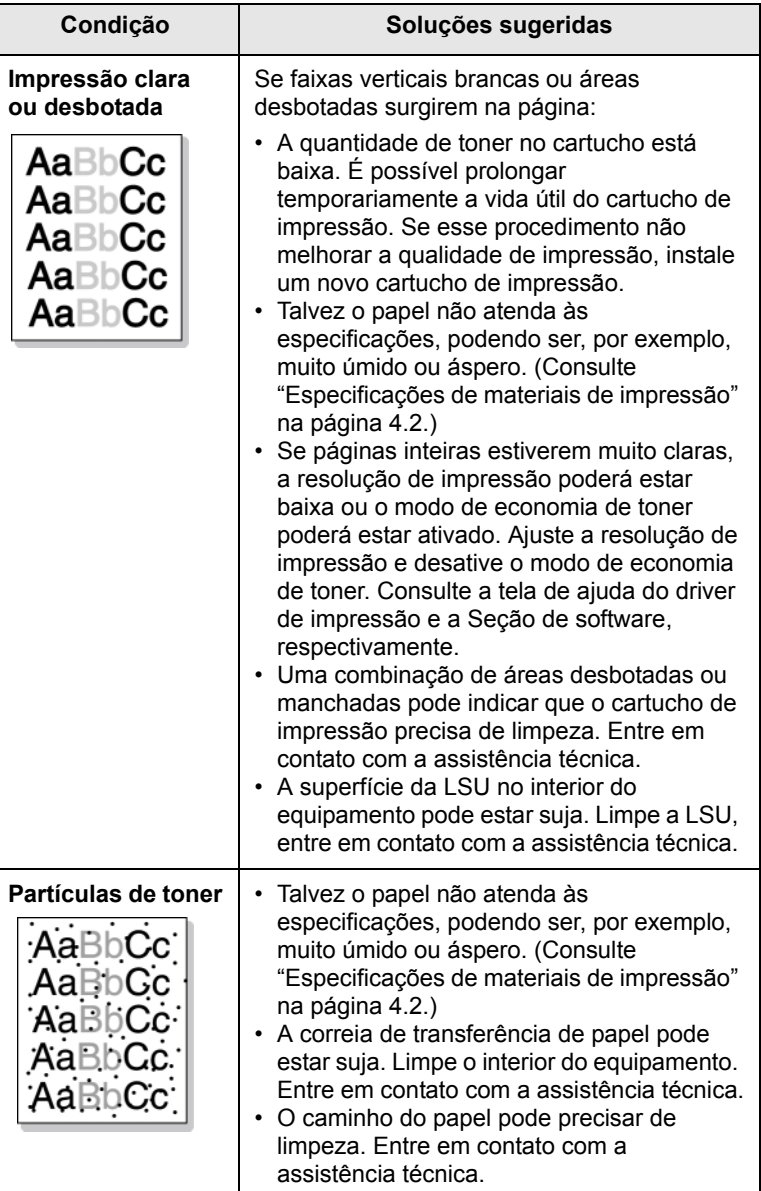

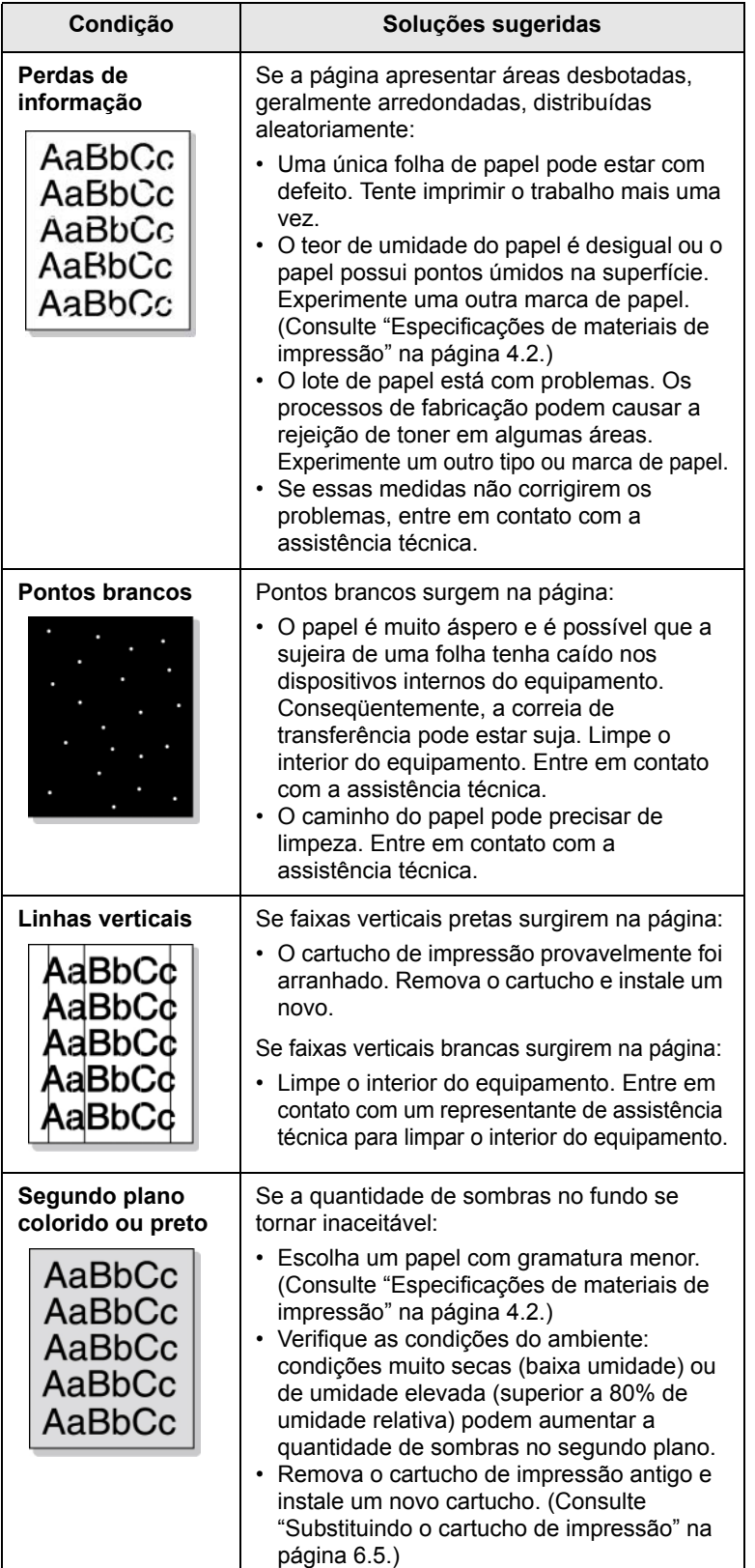

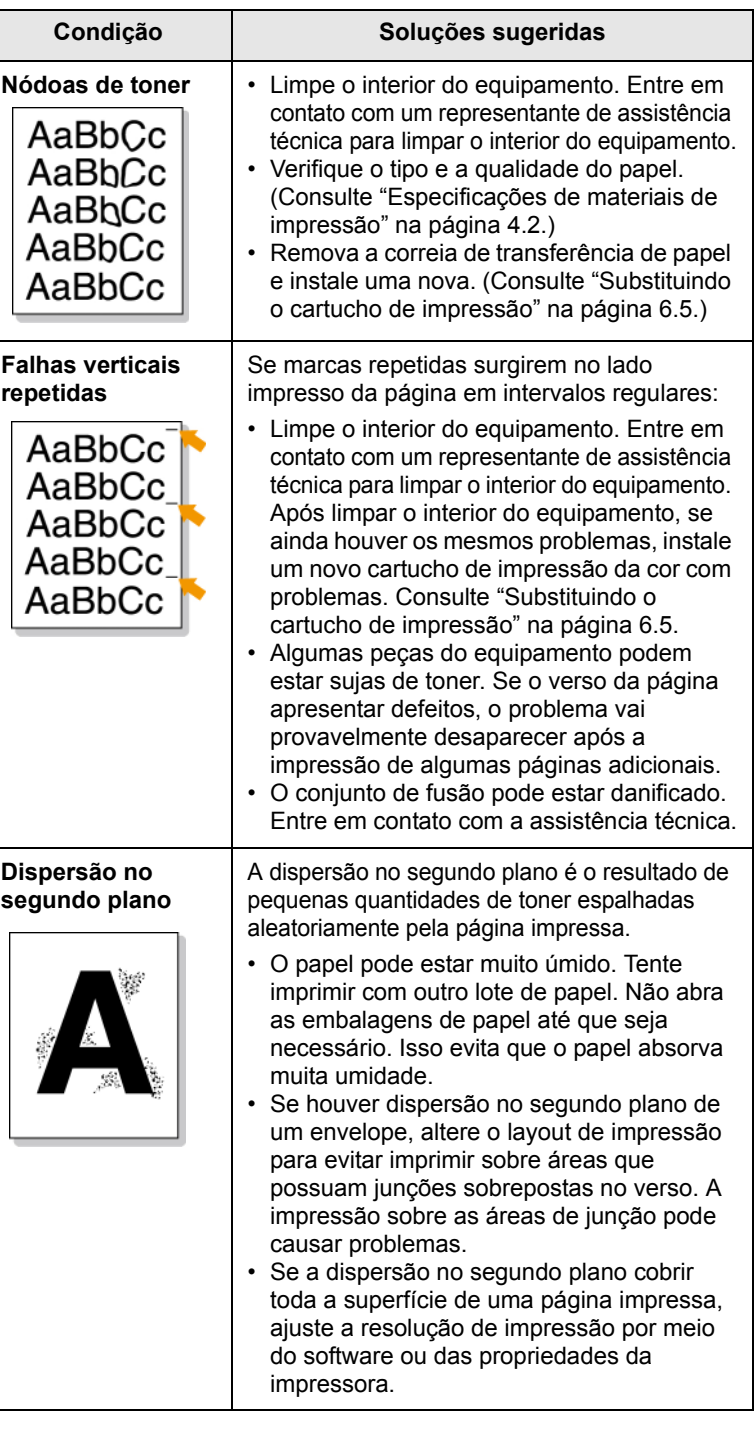

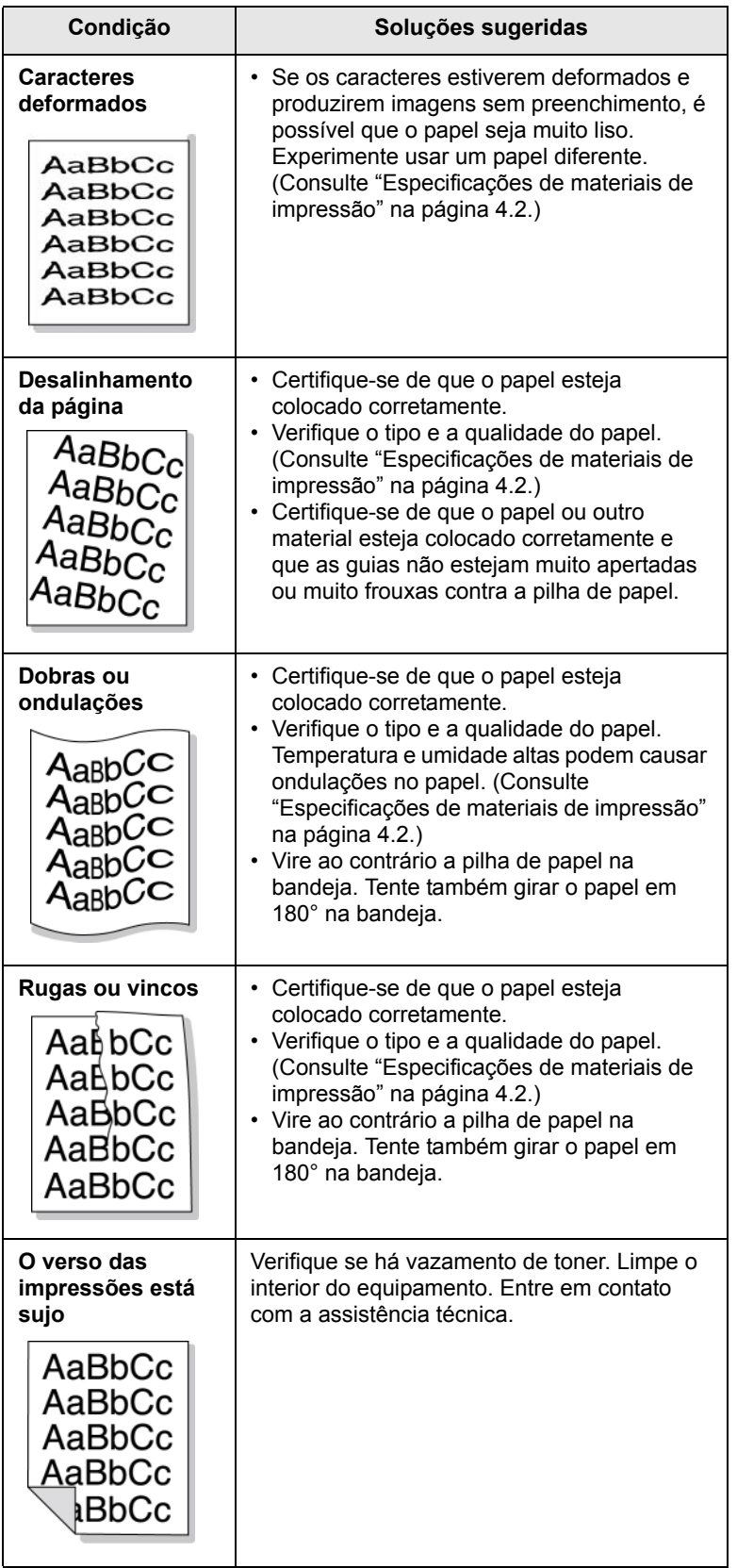

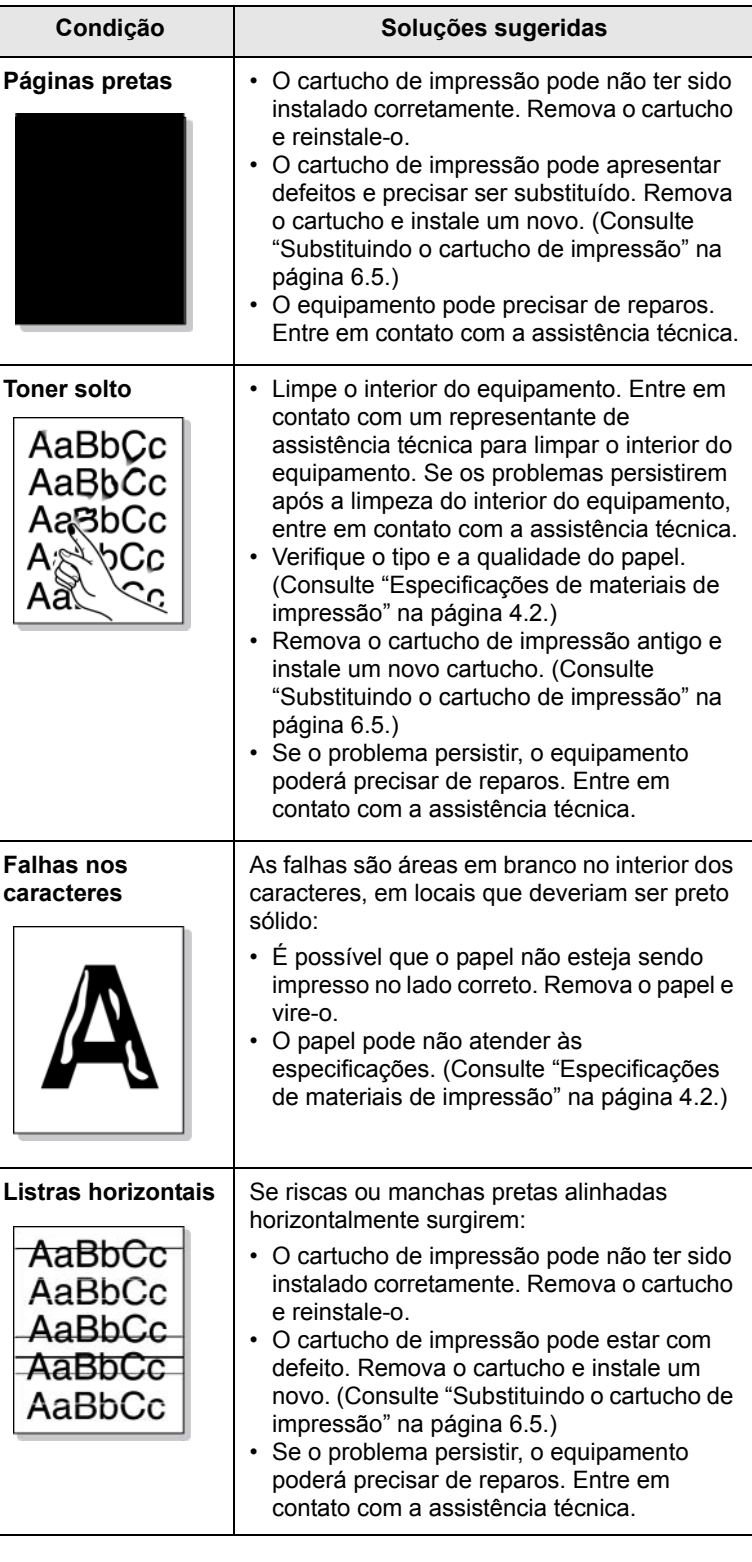

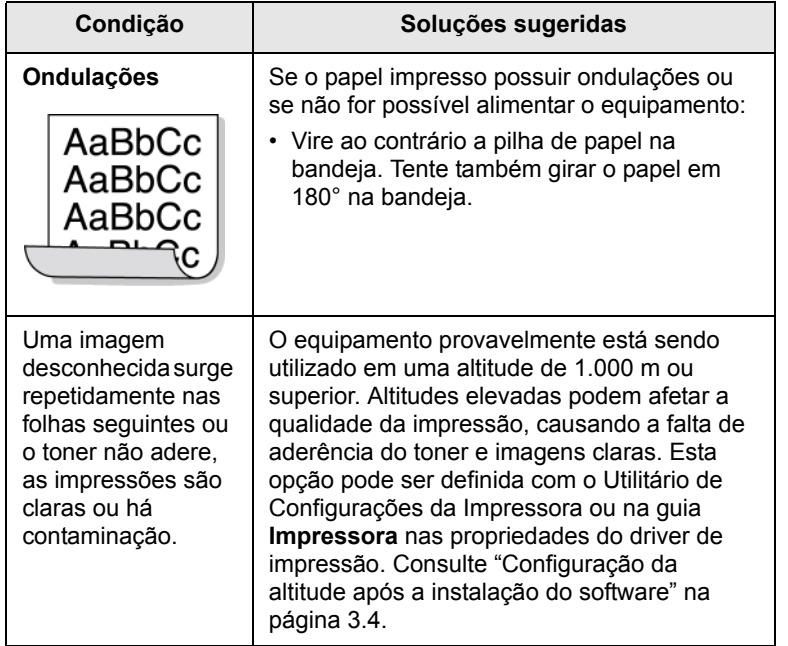

# **Problemas comuns no Windows**

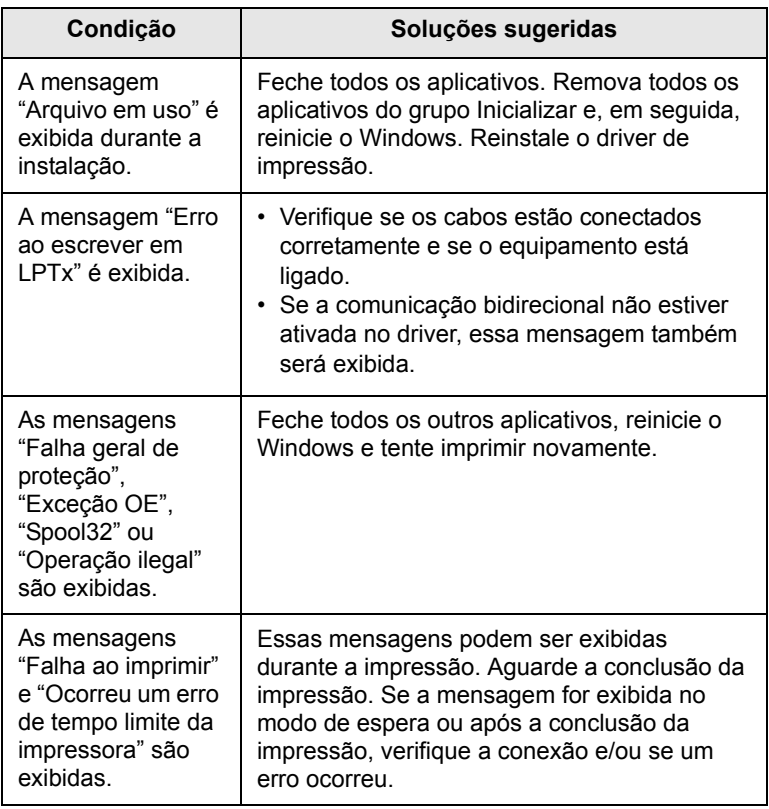

# **Observação**

Consulte o Guia do Usuário do Microsoft Windows 2000/XP/ 2003/Vista que acompanha o seu computador para obter mais informações sobre as mensagens de erro do Windows.

# **Problemas comuns de PostScript**

As seguintes situações são específicas da linguagem PostScript e podem ocorrer quando várias linguagens de impressora estão sendo utilizadas.

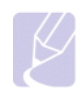

### **Observação**

Para receber uma mensagem impressa ou exibida na tela quando ocorrerem erros de PostScript, abra a janela de opções da impressora e selecione a opção desejada próxima à seção de erros de PostScript.

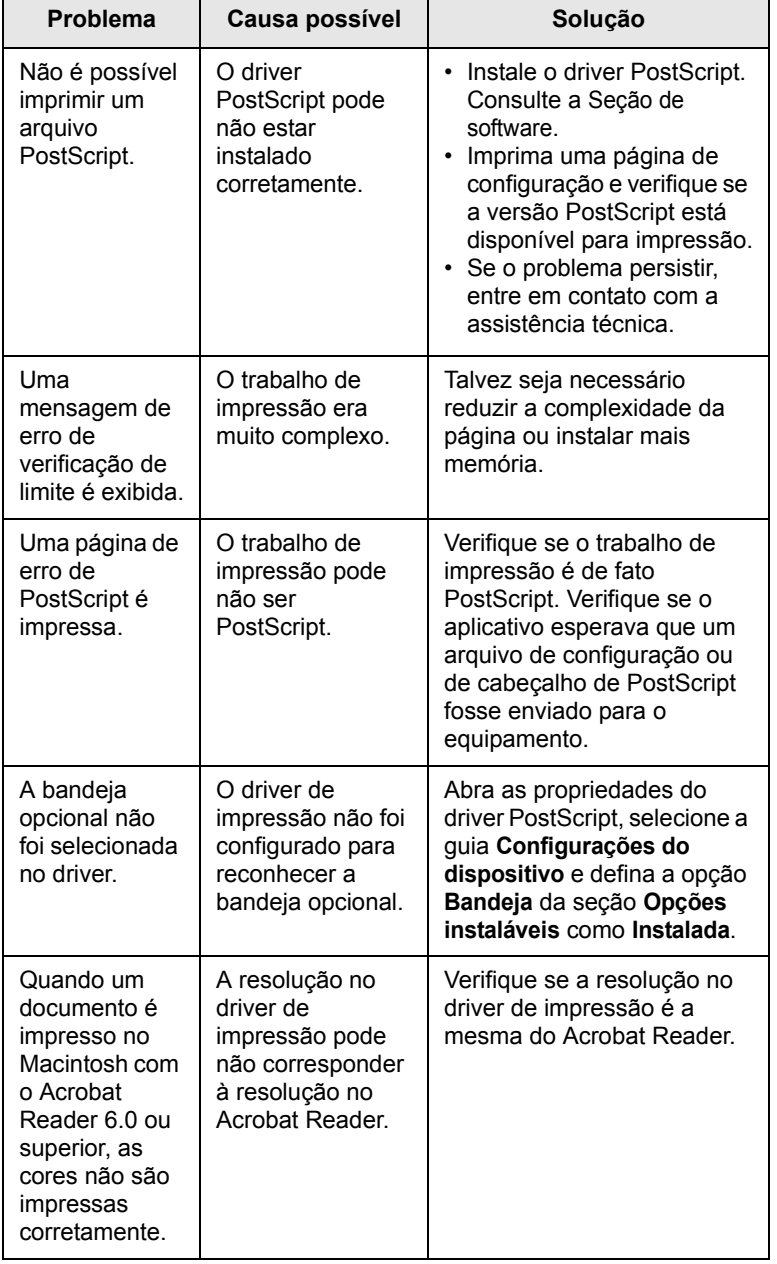

# **Problemas comuns no Linux**

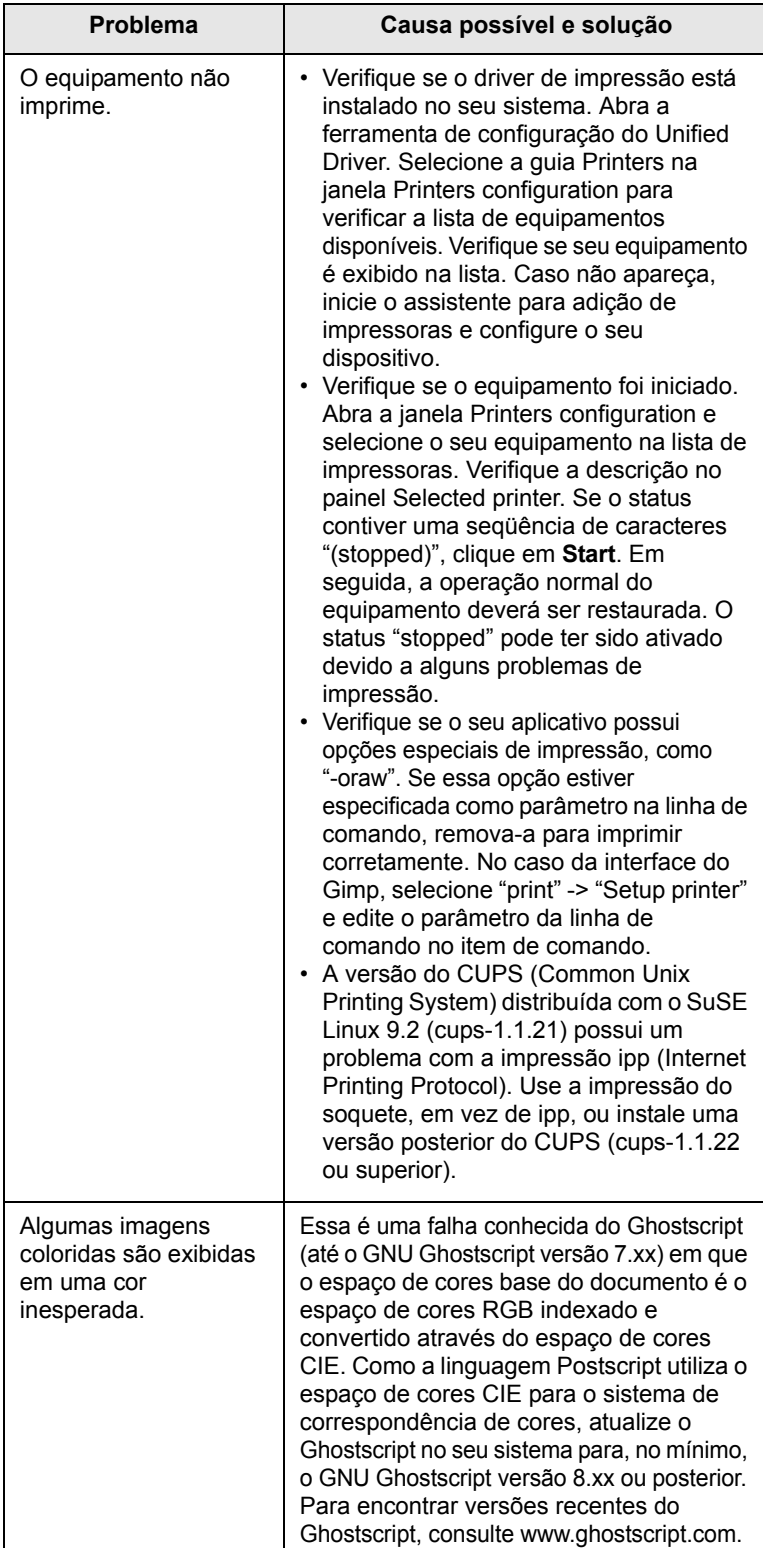

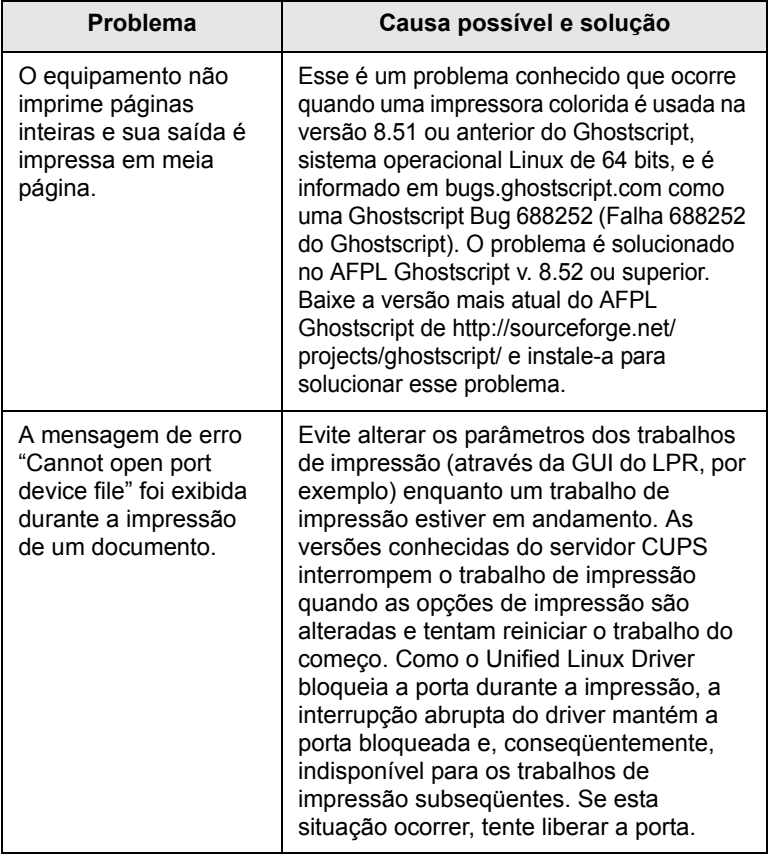

# **Problemas comuns no Macintosh**

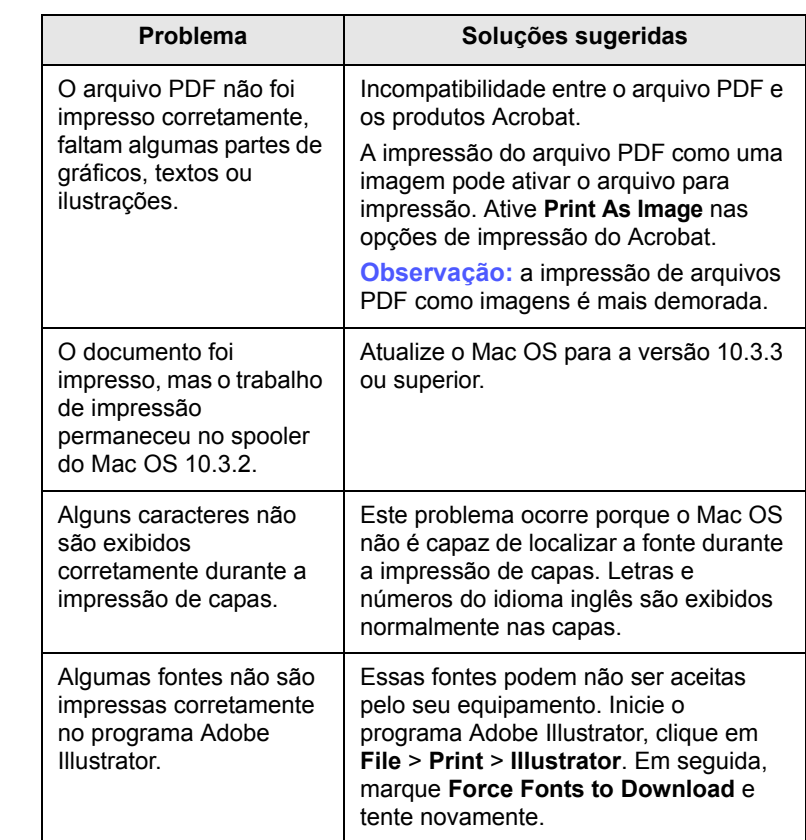

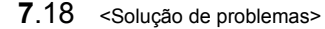

# **8 Fazendo pedidos de suprimentos e acessórios**

Este capítulo contém informações sobre a compra dos suprimentos e acessórios disponíveis para seu equipamento.

Este capítulo inclui:

- **• [Suprimentos](#page-64-1)**
- **• [Acessórios](#page-64-2)**
- **• [Como comprar](#page-64-3)**

## <span id="page-64-0"></span>**Suprimentos**

<span id="page-64-1"></span>Quando o suprimento de toner se esgotar, você poderá fazer o pedido dos seguintes tipos de cartucho para o seu equipamento:

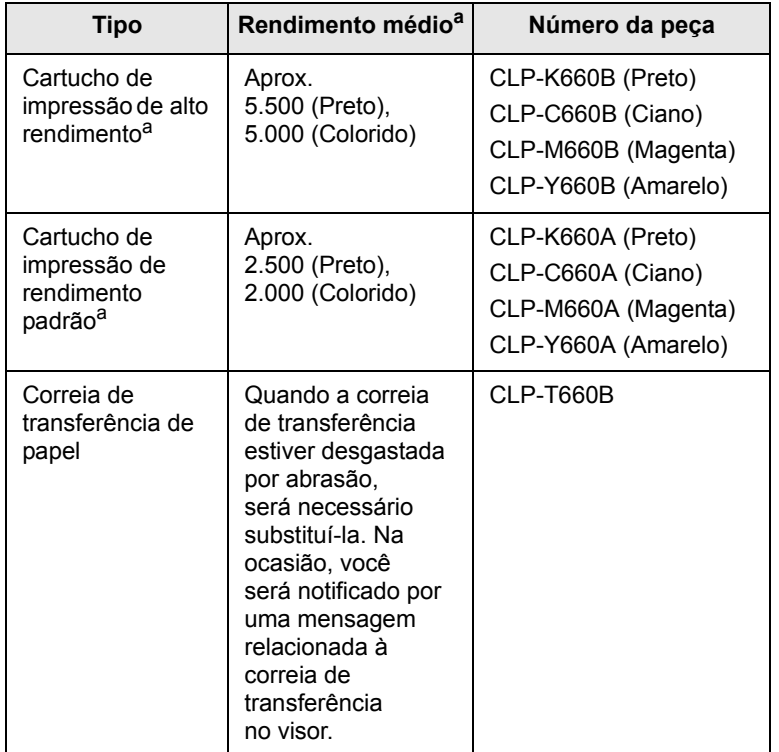

a. Valor do rendimento declarado de acordo com o padrão ISO/IEC 19798.

### **Cuidado**

Ao adquirir um novo cartucho de impressão ou suprimentos, compre-os no mesmo país em que adquiriu sua máquina. Caso contrário, o cartucho de impressão ou os suprimentos serão incompatíveis com a máquina, pois a configuração do cartucho ou dos suprimentos varia de acordo com o país.

# <span id="page-64-4"></span>**Acessórios**

<span id="page-64-2"></span>Você pode comprar e instalar acessórios para aprimorar o desempenho e a capacidade do equipamento.

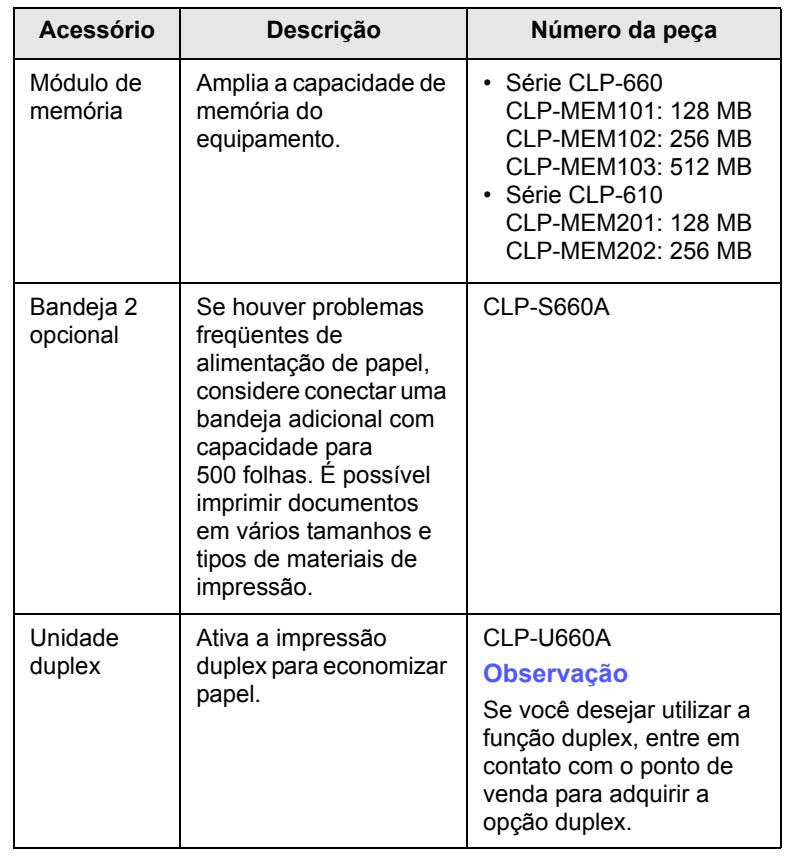

### **Observação**

O equipamento poderá ter dois slots de memória com um módulo de memória pré-instalado de fábrica em um slot. Ao expandir a capacidade de memória, você poderá adicionar um módulo de memória ao slot vazio de acordo com a tabela acima. É altamente recomendável expandir um módulo de memória no slot disponível, evitando remover o módulo de memória pré-instalado. Se o seu equipamento possuir 128 MB de capacidade de memória e você desejar adicionar 512 MB, a capacidade de memória será expandida para 640 MB.

## **Como comprar**

<span id="page-64-3"></span>Para fazer pedidos de suprimentos e acessórios autorizados pela Samsung, entre em contato com o representante local da Samsung ou com o revendedor em que você adquiriu o equipamento. Você também pode visitar [www.samsungprinter.com](http://www.samsungprinter.com) e selecionar seu país/região para obter informações sobre como entrar em contato com o suporte técnico.

# **9 Instalando acessórios**

O seu equipamento é um modelo repleto de recursos otimizado para atender à maioria das suas necessidades de impressão. Ciente de que cada usuário pode ter necessidades diferentes, a Samsung disponibilizou vários acessórios para aprimorar os recursos do seu equipamento.

Este capítulo inclui:

- **• [Precauções ao instalar acessórios](#page-65-0)**
- <span id="page-65-0"></span>**• [Instalando um módulo de memória](#page-65-1)**

## **Precauções ao instalar acessórios**

• Desconecte o cabo de alimentação

Nunca remova a tampa da placa de controle se o equipamento estiver ligado.

Para evitar a possibilidade de choques elétricos, sempre desconecte o cabo de alimentação ao instalar ou remover QUALQUER acessório interno ou externo.

### • Descarregue a eletricidade estática

A placa de controle e os acessórios internos (a placa de interface de rede ou o módulo de memória) são sensíveis à eletricidade estática. Antes de instalar ou remover acessórios internos, descarregue a eletricidade estática do seu corpo tocando em um objeto metálico, como a placa de metal traseira de qualquer dispositivo aterrado. Se você caminhar antes de concluir a instalação, repita esse procedimento para descarregar a eletricidade estática novamente.

# **Instalando um módulo de memória**

<span id="page-65-1"></span>O seu equipamento possui um slot de memória DIMM. Utilize esse slot DIMM para instalar memória adicional.

O equipamento possui dois slots de memória com um módulo de memória pré-instalado de fábrica em deles. Para expandir a capacidade de memória, você pode adicionar um módulo de memória ao slot disponível. É altamente recomendável expandir um módulo de memória no slot disponível, evitando remover o módulo de memória pré-instalado. Se o seu equipamento possuir 128 MB de capacidade de memória e você desejar adicionar 512 MB, a capacidade de memória será expandida para 640 MB.

Informações sobre pedidos de memória DIMM opcional são fornecidas. [\(Consulte "Acessórios"](#page-64-4) na página [8.1](#page-64-4).)

**1** Desligue o equipamento e desconecte todos os cabos.

**2** Abra a tampa da placa de controle. Afrouxe o parafuso, levante a tampa ligeiramente e puxe-a para a direita.

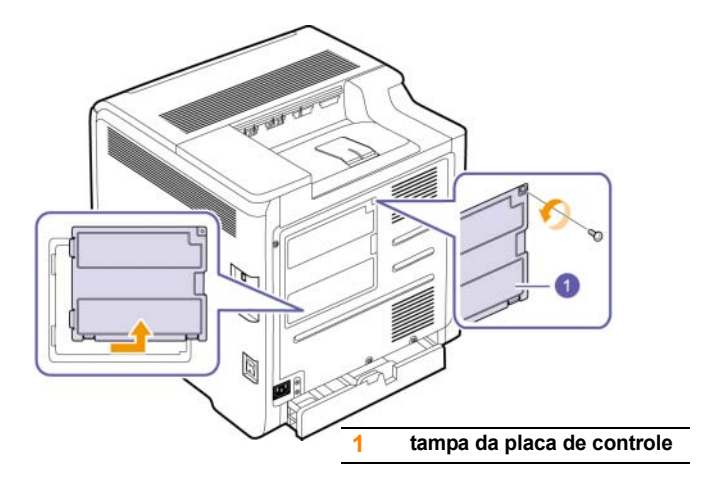

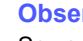

#### **Observação**

Se você desejar remover um módulo de memória existente, empurre as duas alavancas nas extremidades do módulo para fora.

- **3** Remova a nova memória DIMM da embalagem plástica.
- **4** Segurando o módulo de memória pelas bordas, alinhe o módulo de memória no slot com uma inclinação de aproximadamente 30 graus. Certifique-se de que os entalhes do módulo encaixem nas reentrâncias do slot.

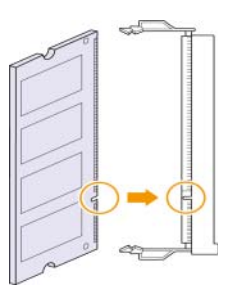

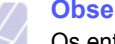

### **Observação**

Os entalhes e as reentrâncias ilustrados acima podem não corresponder aos existentes no módulo de memória e no slot. **5** Pressione o módulo de memória no slot com cuidado até ouvir um clique.

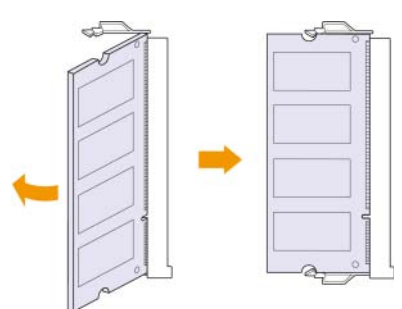

### **Cuidado**

Não pressione o módulo de memória com força ou ele poderá ser danificado. Se o módulo não se encaixar no slot de forma adequada, repita o procedimento anterior novamente com cuidado.

**6** Substitua a tampa da placa de controle e aperte-a com o parafuso.

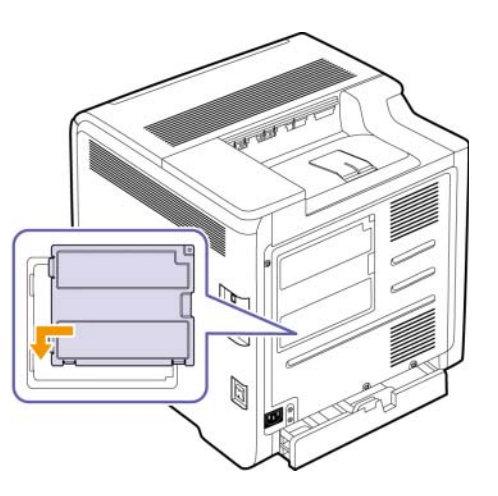

**7** Reconecte os cabos de alimentação e da impressora e ligue o equipamento.

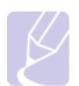

### **Observação**

Para liberar o módulo de memória, empurre as duas guias nas laterais do slot para fora. O módulo se soltará.

# **Ativando a memória adicional nas propriedades de impressão PS**

Após instalar o módulo de memória, você deverá selecioná-lo nas propriedades do driver de impressão PostScript para poder utilizá-lo. Esta ativação é necessária apenas em máquinas compatíveis com o driver PostScript.

- **1** Verifique se o driver de impressão PostScript está instalado no computador. Para obter detalhes sobre a instalação do driver de impressão PS, consulte a Seção de software.
- **2** Clique no menu **Iniciar** do Windows.
- **3** No Windows 2000, selecione **Configurações** e, em seguida, **Impressoras**.

No Windows XP/2003, selecione **Impressoras e aparelhos de fax**.

No Windows Vista, selecione **Painel de Controle** > **Hardware e Sons** > **Impressoras**.

- **4** Selecione a impressora **Samsung CLP-6xx Series PS**.
- **5** Clique com o botão direito do mouse no ícone da impressora e selecione **Propriedades**.
- **6** Selecione **Configurações do dispositivo**.
- **7** Selecione a quantidade de memória instalada em **Memória da impressora** na seção **Opções instaláveis**.
- **8** Clique em **OK**.

# **10 Especificações**

Este capítulo inclui:

- **• [Série CLP-610](#page-67-0)**
- **• [Série CLP-660](#page-68-0)**

# **Observação**

Os números aqui descritos estão sujeitos a alterações de acordo com o ambiente de instalação.

# **Série CLP-610**

<span id="page-67-0"></span>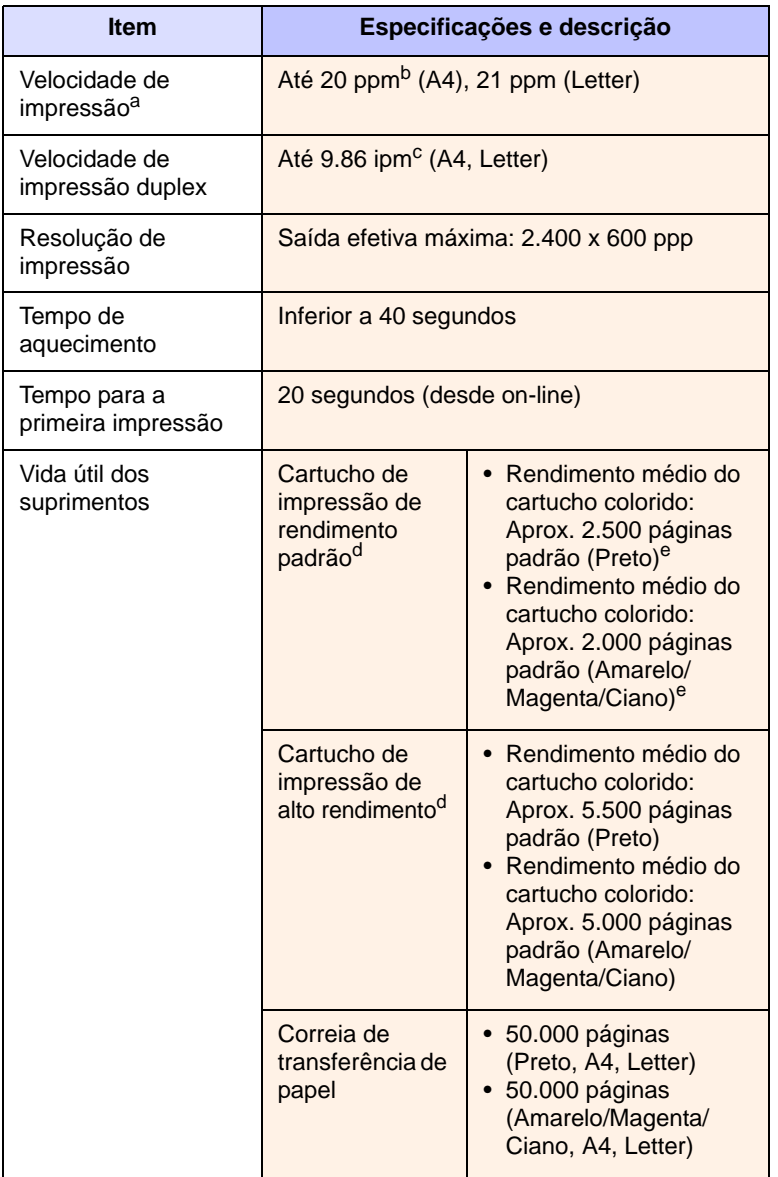

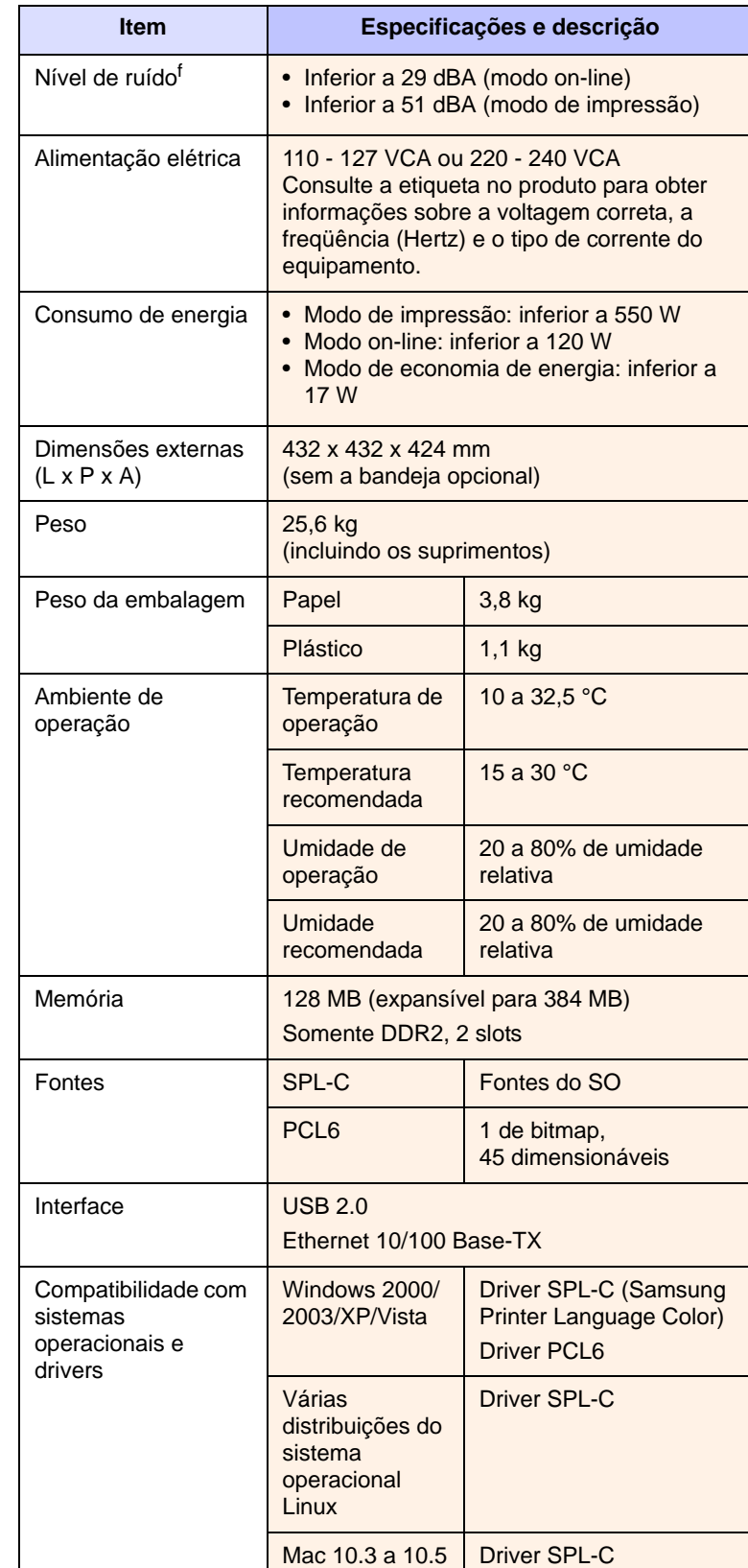

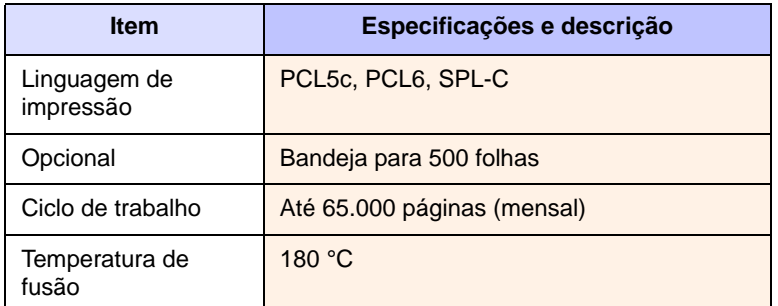

a. Velocidade de impressão: a velocidade de impressão é afetada por fatores como sistema operacional utilizado, desempenho do computador, aplicativo de software, método de conexão, tipo e tamanho do material e complexidade do trabalho.

- b. ppm: páginas por minuto.
- c. ipm: imagens por minuto.
- d. Valor do rendimento declarado de acordo com o padrão ISO/IEC 19798.
- e. Varia de acordo com a configuração do produto.
- <span id="page-68-0"></span>f. Nível de ruído: nível de pressão sonora, ISO 7779.

# **Série CLP-660**

## **Observação**

O símbolo \* representa um recurso opcional que depende do equipamento.

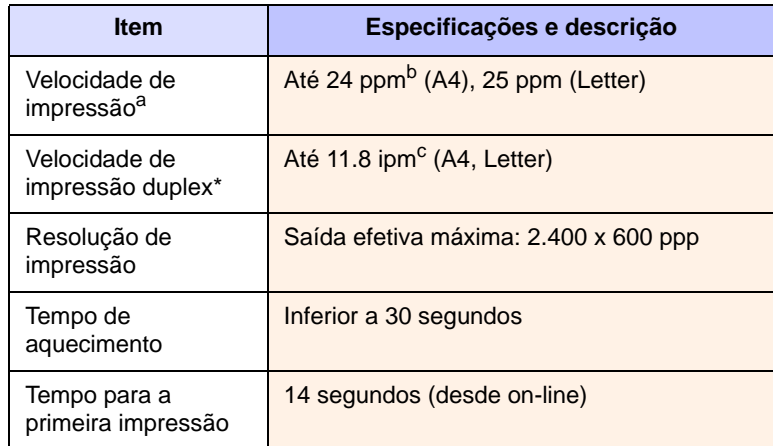

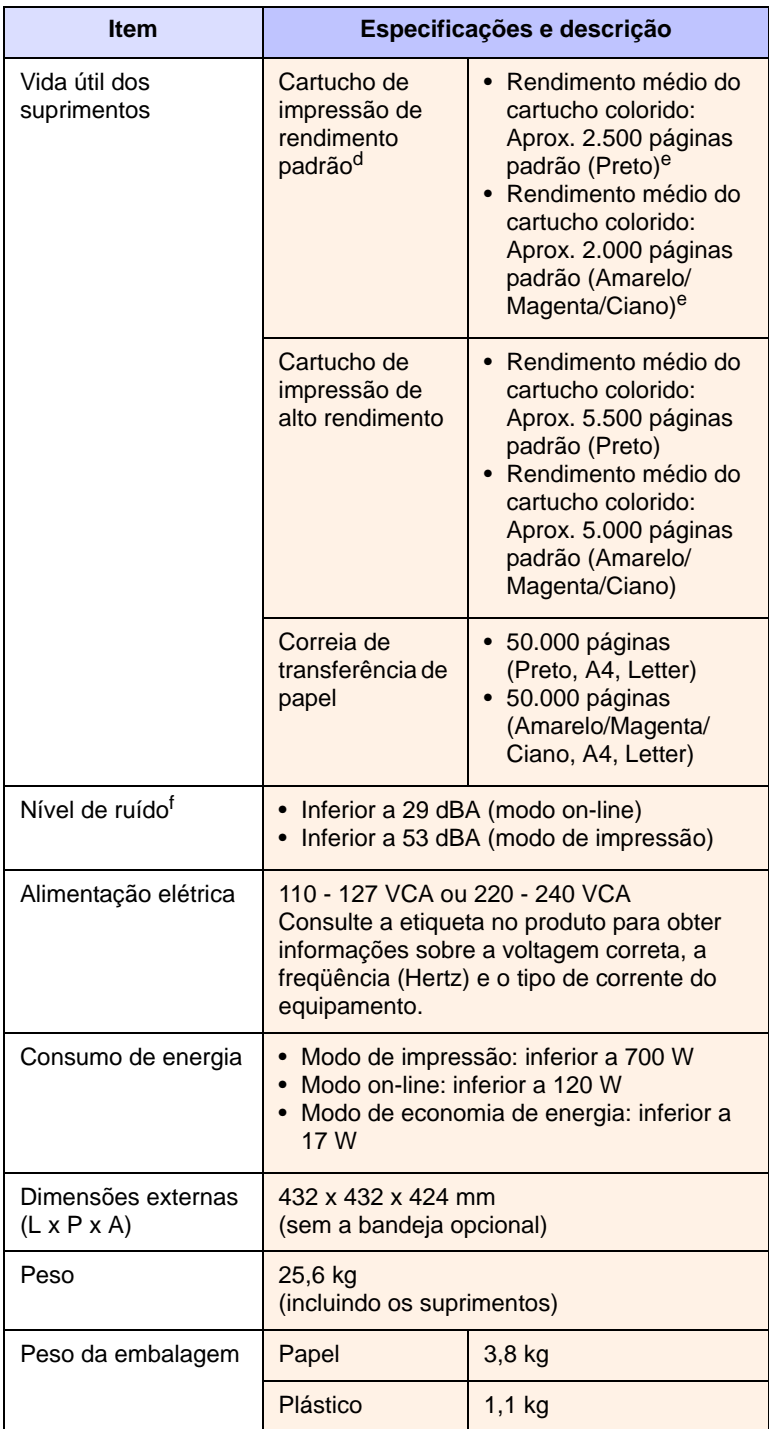

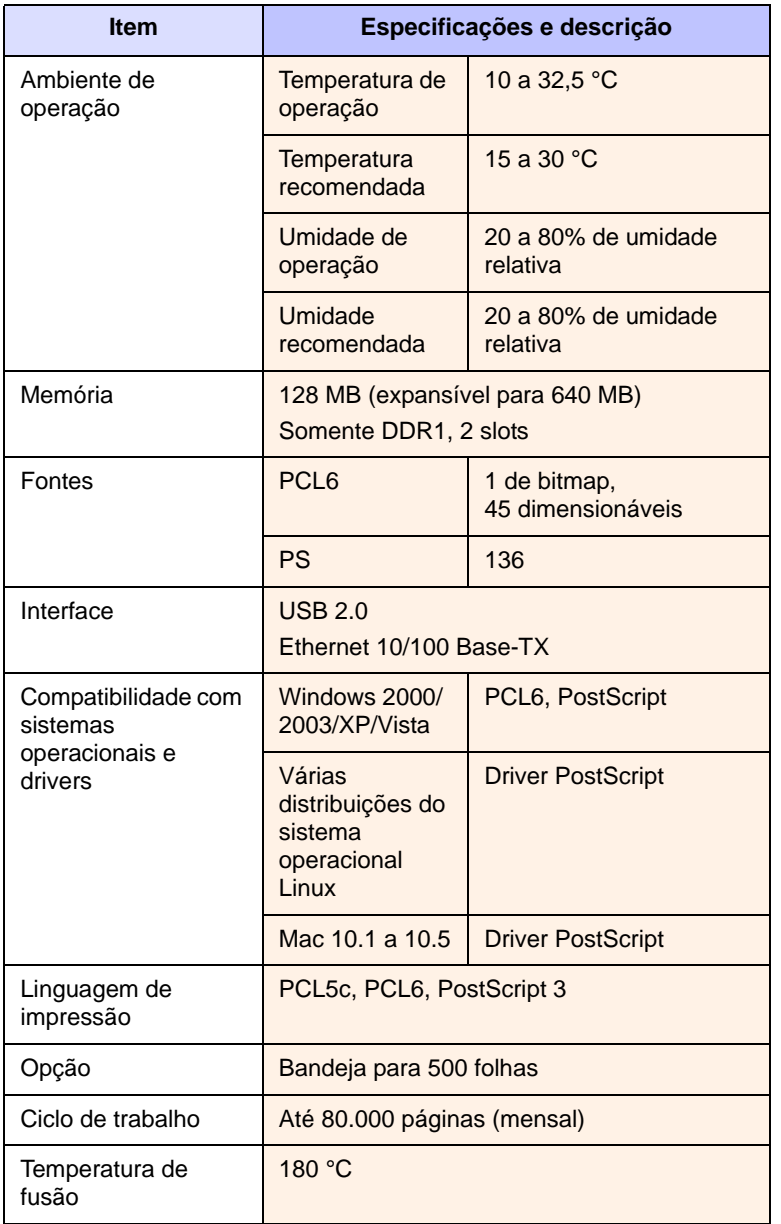

a. Velocidade de impressão: a velocidade de impressão é afetada por fatores como sistema operacional utilizado, desempenho do computador, aplicativo de software, método de conexão, tipo e tamanho do material e complexidade do trabalho.

- b. ppm: páginas por minuto.
- c. ipm: imagens por minuto.
- d. Valor do rendimento declarado de acordo com o padrão ISO/IEC 19798.
- e. Varia de acordo com a configuração do produto.
- f. Nível de ruído: nível de pressão sonora, ISO 7779.

# **11 Glossário**

### **Arquivo PRN**

Uma interface para um driver de dispositivo que permite que o software interaja com o driver utilizando chamadas de sistema de entrada/saída padrão que simplificam muitas tarefas.

### **BOOTP**

Significa Bootstrap Protocol, um protocolo de rede utilizado por clientes para obter endereços IP automaticamente. Geralmente, esse procedimento é executado no processo de inicialização dos computadores ou de seus sistemas operacionais. Os servidores BOOTP atribuem o endereço IP de um conjunto de endereços a cada cliente.

### **Cartucho de impressão**

Recipiente em um equipamento como uma impressora que contém toner. O toner é um pó utilizado em impressoras e copiadoras a laser responsável por formar texto e imagens no papel impresso. Ele pode ser derretido pelo calor da unidade de fusão e aderir às fibras do papel.

### **Ciclo de trabalho**

O ciclo de trabalho é a quantidade de páginas que não afeta o desempenho da impressora durante um mês. Geralmente, a impressora possui limitações de vida útil, como páginas por ano. A vida útil representa a capacidade média de impressões, geralmente no período de garantia. Por exemplo, se o ciclo de trabalho for 48.000 páginas por mês em 20 dias de trabalho, uma impressora será limitada a 2.400 páginas por dia, o que não é uma quantidade pequena.

### **Cobertura**

Termo utilizado para a medição da utilização de toner em impressões, geralmente 5%. 5% de cobertura significa que um papel de tamanho A4 possui aproximadamente 5% de imagens ou textos. Portanto, se o papel ou o documento possuir imagens complexas ou uma grande quantidade de texto, a cobertura será acima de 5% e a utilização de toner será proporcional à cobertura.

### **DHCP**

O Dynamic Host Configuration Protocol (DHCP) é um protocolo de rede cliente-servidor. Um servidor DHCP fornece parâmetros de configuração específicos para o host cliente DHCP que solicita, em linhas gerais, as informações necessárias para participar de uma rede IP.

### **DNS**

O Domain Name Server (DNS) é um sistema que armazena informações associadas a nomes de domínios em bancos de dados distribuídos nas redes.

### **Duplex**

Mecanismo que vira uma folha de papel automaticamente de forma que o equipamento possa imprimir (ou digitalizar) em ambos os lados do papel. Uma impressora equipada com uma unidade duplex pode imprimir em frente e verso.

### **Endereço IP**

Endereços Internet Protocol (endereços IP) são números exclusivos utilizados na identificação e comunicação de dispositivos em uma rede com o padrão Internet Protocol (IP).

### **Escala de cinza**

Sombras na cor cinza que representam áreas claras ou escuras quando imagens coloridas são convertidas em tons de cinza; as cores são representadas por várias sombras em cinza.

### **Ethernet**

A Ethernet é uma tecnologia de rede de computadores com base em quadros para redes locais (LANs). Ela define o cabeamento e a sinalização da camada física, além dos formatos dos quadros e protocolos para o controle de acesso a mídias (MAC)/camada de enlace do modelo OSI. É a tecnologia de redes locais mais utilizada no momento.

### **Gateway**

Uma conexão entre redes de computadores, ou entre uma rede de computadores e uma linha telefônica. Ele é muito popular, pois trata-se de um computador ou de uma rede que permite o acesso a outro computador ou rede.

### **Intranet**

Rede privada que utiliza os protocolos da Internet, conectividade de rede e, possivelmente, o sistema de telecomunicações público para compartilhar com segurança parte das informações ou operações da organização com seus funcionários. Algumas vezes, o termo faz referência somente ao serviço mais visível, o site interno.

### **IPM**

Imagens por minuto.

### **ISO**

A International Organization for Standardization (ISO) é uma organização que controla o estabelecimento de padrões internacionais e é composta por representantes de organizações de padronização de vários países. Ela é responsável por estabelecer padrões comerciais e industriais para o mundo inteiro.

### **LEDs**

Um díodo emissor de luz (LED) é um dispositivo semicondutor que indica o status do equipamento.

### **Materiais de impressão**

Materiais como papéis, envelopes, etiquetas e transparências que podem ser utilizados em impressoras, scanners, faxes ou copiadoras.

### **Meio-tom**

Tipo de imagem que simula a escala de cinza por meio da variação do número de pontos. Áreas muito coloridas consistem em um grande número de pontos, enquanto que áreas claras consistem em um número menor de pontos.

### **Memória DIMM**

Dual Inline Memory Module, uma pequena placa de circuito onde a memória reside. A memória DIMM armazena todos os dados presentes no equipamento, como dados de impressão, faxes recebidos ou informações digitalizadas.

### **Máscara de sub-rede**

Uma máscara de bits utilizada para determinar quantos bits em um octeto identificam a sub-rede e quantos oferecem espaço para endereços de hosts.

### **Padrão**

Os valores iniciais definidos.

### **Painel de controle**

A área em que os instrumentos de controle e monitoração são exibidos. Geralmente, ele é encontrado na parte superior ou frontal do equipamento.

### **PDF**

Portable Document Format (PDF) é uma formato de arquivo proprietário e desenvolvido pela Adobe Systems para representar documentos bidimensionais em um formato independente de dispositivos e resoluções.

### **PostScript**

PostScript (PS) é uma linguagem de descrição de página e programação utilizada principalmente na área de editoração eletrônica. Ela é executada em um interpretador para gerar uma imagem do documento.

### **PPM**

Páginas por minuto. O valor de PPM mostra a velocidade da impressora, quantas páginas uma impressora pode de fato imprimir por minuto.

### **PPP**

Medida da resolução utilizada na impressão ou digitalização. Geralmente, mais pontos por polegada geram uma resolução melhor, detalhes mais visíveis na imagem e tamanhos de arquivos maiores.

### **Protocolo**

Convenção ou padrão que controla ou ativa a conexão, a comunicação e a transferência de dados entre duas extremidades computacionais.

### **PS**

Consulte PostScript.

### **Resolução**

A nitidez de uma imagem medida em pontos por polegada (ppp). Quanto maior o número de pontos por polegada, maior a resolução.

### **Tambor de OPC**

Um mecanismo que cria uma imagem virtual para impressão utilizando um feixe a laser emitido pela impressora. Geralmente, ele é verde ou cinza e possui forma cilíndrica. A unidade de exposição de um tambor sofre um desgaste progressivo com a utilização da impressora e deve ser substituída adequadamente, uma vez que pode ser arranhada por partículas presentes no papel.

### **TCP/IP**

Transmission Control Protocol (TCP) e Internet Protocol (IP). Conjunto de protocolos de comunicação que implementam a pilha de protocolos na qual a Internet e a maioria das redes comerciais são executadas.

### **Unidade de fusão**

A peça de uma impressora a laser que promove a fusão do toner no material de impressão. Ela consiste em dois cilindros quentes. Após a transferência do toner para o papel, a unidade de fusão aplica calor e pressão para garantir que o toner continue no papel permanentemente, razão pela qual o papel apresenta-se quente ao ser removido de uma impressora a laser.

### **URL**

O Uniform Resource Locator (URL) é o endereço global de documentos e recursos na Internet. A primeira parte do endereço indica o protocolo que deve ser utilizado e a segunda parte especifica o endereço IP ou o nome do domínio onde o recurso está localizado.

### **USB**

Universal Serial Bus (USB) é um padrão desenvolvido pela USB Implementers Forum, Inc. para a conexão de computadores e periféricos. Diferentemente da porta paralela, a USB é projetada para conectar de forma simultânea uma única porta USB do computador a vários periféricos.
# **ÍNDICE**

#### **A**

[alça da bandeja multifuncional 1.2](#page-12-0) [alça da tampa frontal 1.2](#page-12-1)

#### **B**

bandeja [ajuste da largura e do comprimento 4.5](#page-34-0) [bandeja opcional 1.2](#page-12-2) [bandeja 1 1.2](#page-12-3) [bandeja de saída 1.2](#page-12-4) [bandeja multifuncional 1.2](#page-12-5) [bandeja opcional 1.2,](#page-12-2) [8.1](#page-64-0)

#### **C**

[CD de software da impressora 2.1](#page-21-0) [chave liga/desliga 1.3](#page-13-0) configurações padrão [colocação de papel 3.5](#page-28-0) [configuração da bandeja 3.5](#page-28-1) [cores de toner 1.4](#page-14-0)

#### **D**

driver [instalação 3.3](#page-26-0) [recursos 2.1](#page-21-1)

#### **E**

[economia de energia 3.4](#page-27-0) [utilização do modo de economia de](#page-27-1)  energia 3.4

#### **I**

[idioma 3.4](#page-27-2) [impressão 5.1](#page-38-0) [solução de problemas 7.10](#page-55-0) impressão/relatórios [do site da Web 6.7](#page-45-0)

#### **L**

LED de [status 1.5](#page-15-0) limpeza [externa 6.1](#page-39-0) [interna 6.1](#page-39-1) Linux [problemas 7.16](#page-61-0) [requisitos 2.2](#page-22-0)

#### **M**

Macintosh [problemas 7.17](#page-62-0) [requisitos 2.3](#page-23-0) [manutenção 6.1](#page-39-2) [cartucho de toner 6.3](#page-41-0) [substituição de peças 6.7](#page-45-1) materiais de impressão [diretrizes 4.1](#page-30-0) [especificações 4.2](#page-31-0) [seleção de materiais de impressão 4.1](#page-30-1) [tamanhos 4.3](#page-32-0) [mensagens de erro 7.7](#page-52-0) [mensagens no visor 7.7](#page-52-1) [menu 1.4](#page-14-1) módulo de memória [instalando 9.1](#page-65-0) [pedidos 8.1](#page-64-1)

#### **O**

obstruções [dicas para evitar obstruções de papel 7.1](#page-46-0) [remoção de papéis da bandeja 1 7.1](#page-46-1) [OK 1.4](#page-14-2)

#### **P**

[painel de controle 1.2,](#page-12-6) [1.4](#page-14-3) papéis [alteração do tamanho 4.5](#page-34-0) [colocação na bandeja multifuncional 4.6](#page-35-0) [colocação na bandeja opcional 4.5](#page-34-1) [colocação na bandeja 1 4.5](#page-34-2) [configuração do tamanho do papel na](#page-37-0)  bandeja 4.8 [eliminação de obstruções 7.1](#page-46-2) [problemas de alimentação de papéis 7.10](#page-55-1) [parar 1.4](#page-14-4) [pedidos 8.1](#page-64-2)

porta [USB 1.3](#page-13-1) porta de [rede 1.3](#page-13-2) PostScript [problemas 7.16](#page-61-1) problemas [alimentador de papéis 7.10](#page-55-1) [impressão 7.10](#page-55-0) [Linux 7.16](#page-61-2) [Macintosh 7.17](#page-62-1) [mensagens do visor 7.7](#page-52-2) [PostScript 7.16](#page-61-3) [qualidade de impressão 7.12](#page-57-0) [Windows 7.15](#page-60-0)

#### **Q**

qualidade [resolução de problemas de](#page-57-0)  impressão 7.12

#### **R**

rede [configuração 3.1](#page-24-0) [requisitos 3.1](#page-24-1)

#### **S**

[setas para esquerda/direita 1.4](#page-14-5) [software fornecido 2.1](#page-21-2) [solução de problemas 7.1](#page-46-3) [status 1.4](#page-14-6) substituição de componentes [cartucho de toner 6.5](#page-43-0) suprimentos [expectativa de vida do cartucho de](#page-41-1)  toner 6.3 [pedidos 8.1](#page-64-2) [verificação da vida útil dos](#page-39-3)  suprimentos 6.1 [SyncThru Web Service 6.7](#page-45-2)

#### **T**

[tampa frontal 1.2](#page-12-7) [tela sensível ao toque 1.4](#page-14-6)

#### **V**

[visor 1.4](#page-14-7) [voltar 1.4](#page-14-8)

#### **W**

Windows [problemas 7.15](#page-60-1) [requisitos 2.2](#page-22-1)

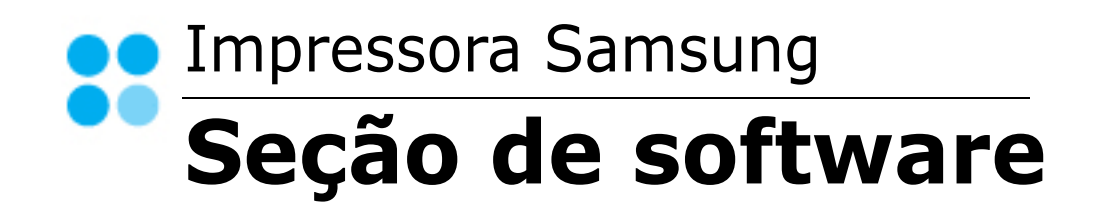

# SEÇÃO DE SOFTWARE **CONTEÚDO**

## Capítulo 1: INSTALANDO O SOFTWARE DA IMPRESSORA NO WINDOWS

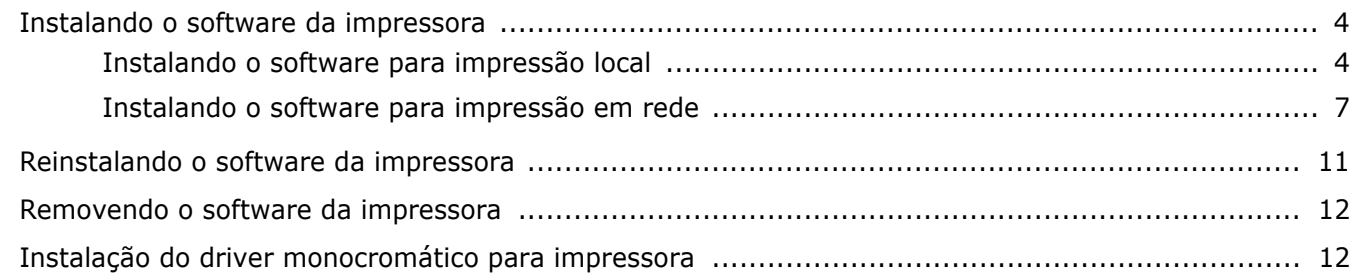

## Capítulo 2: IMPRESSÃO BÁSICA

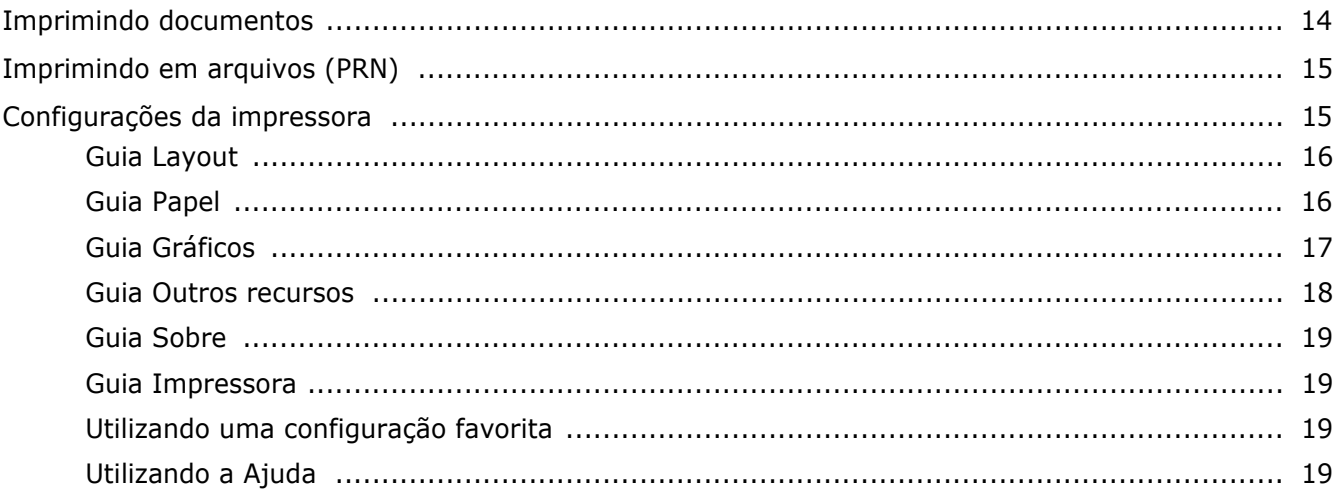

## Capítulo 3: IMPRESSÃO AVANÇADA

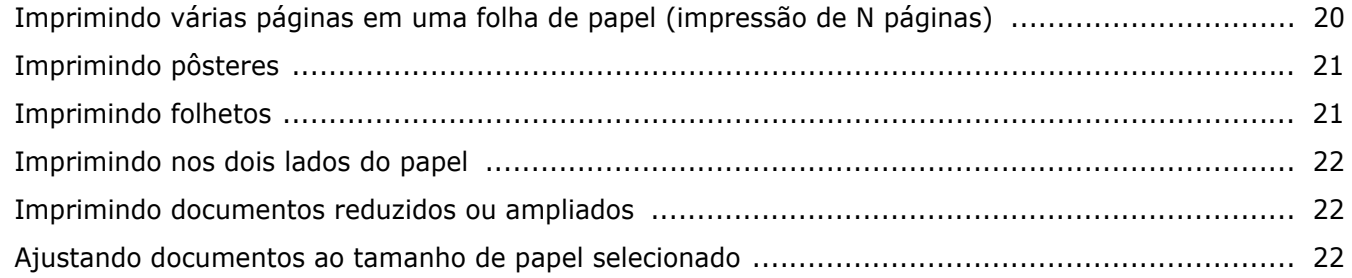

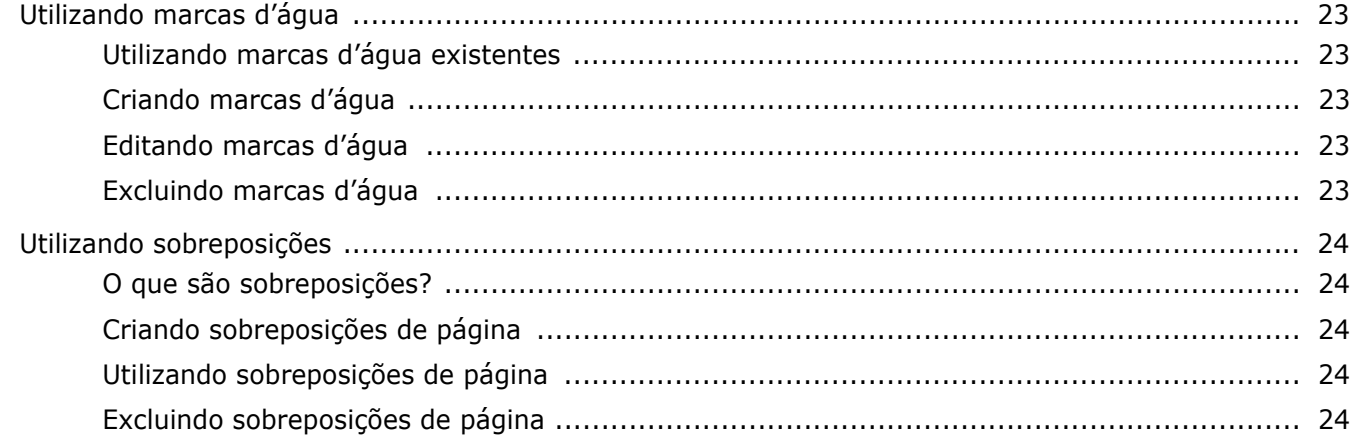

## Capítulo 4: UTILIZANDO O DRIVER POSTSCRIPT PARA WINDOWS

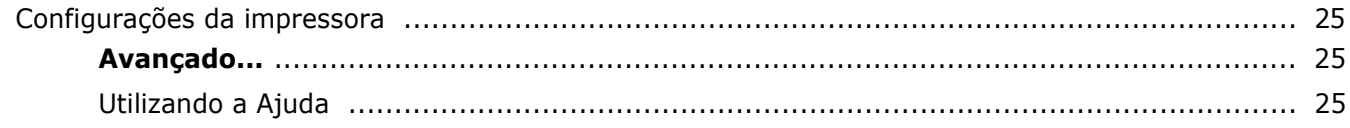

## Capítulo 5: COMPARTILHANDO A IMPRESSORA LOCALMENTE

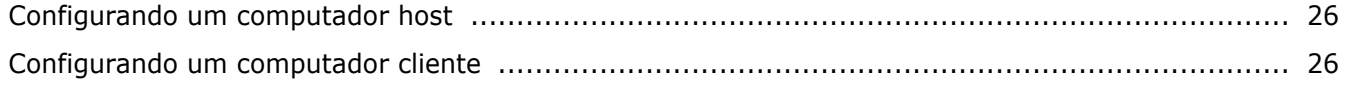

## Capítulo 6: UTILIZANDO O SMART PANEL

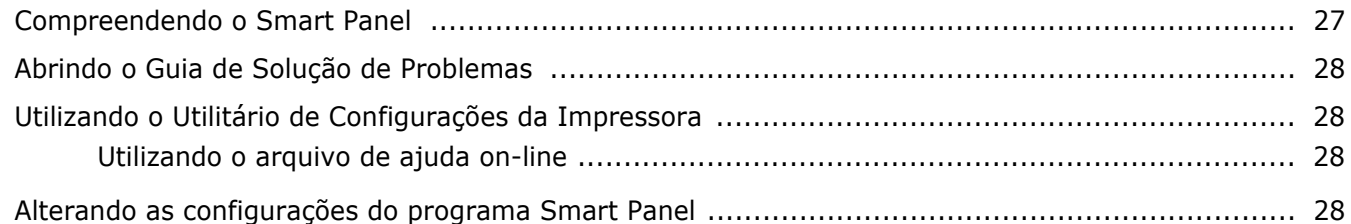

## Capítulo 7: UTILIZANDO A IMPRESSORA NO LINUX

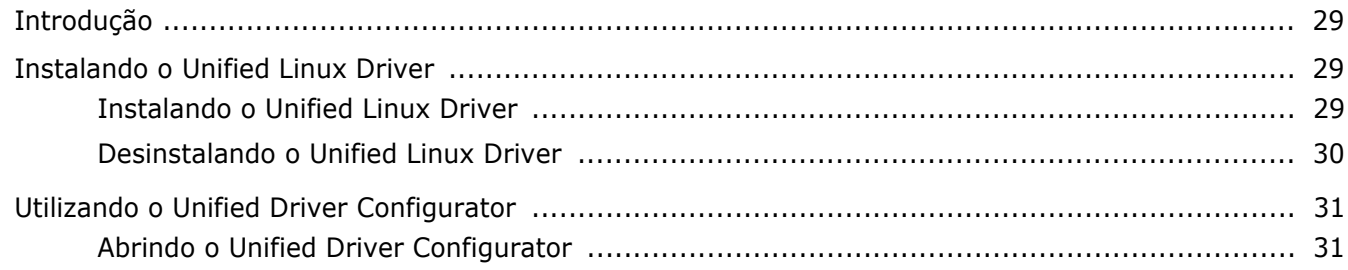

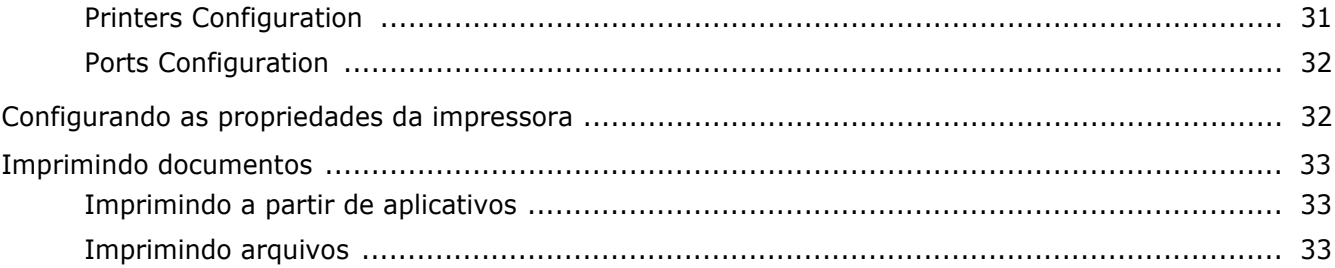

## Capítulo 8: UTILIZANDO A IMPRESSORA NO MACINTOSH

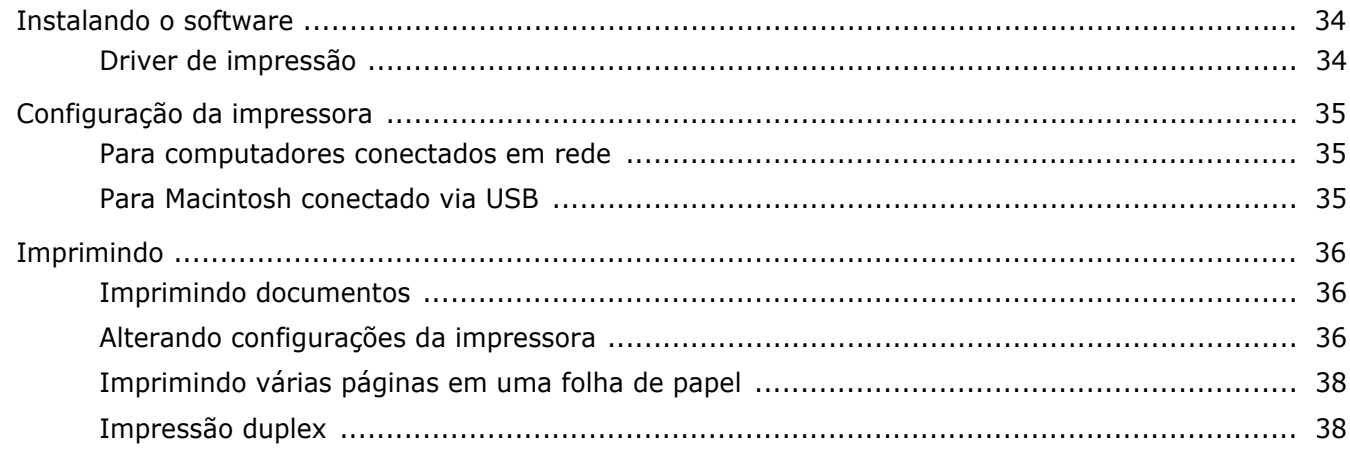

## <span id="page-78-0"></span>**1 Instalando o software da impressora no Windows**

Este capítulo inclui:

- **• [Instalando o software da impressora](#page-78-1)**
- **• [Reinstalando o software da impressora](#page-85-0)**
- **• [Removendo o software da impressora](#page-86-0)**
- **• [Instalação do driver monocromático para impressora](#page-86-1)**

## <span id="page-78-1"></span>**Instalando o software da impressora**

Você pode instalar o software da impressora para imprimir localmente ou em rede. Para instalar o software da impressora no computador, execute o procedimento de instalação adequado à impressora que está sendo utilizada.

Um driver de impressão é um software que permite que o computador se comunique com a impressora. O procedimento de instalação dos drivers pode variar de acordo com o sistema operacional utilizado.

Todos os aplicativos do computador devem ser fechados antes da instalação ser iniciada.

#### <span id="page-78-2"></span>**Instalando o software para impressão local**

Uma impressora local está conectada diretamente ao computador através do cabo de impressora fornecido com seu equipamento, como um cabo USB ou paralelo. Se a sua impressora estiver conectada a uma rede, pule esta etapa e vá para ["Instalando o software para impressão em rede" na](#page-81-0)  [página 7](#page-81-0).

O software da impressora pode ser instalado pelo método típico ou personalizado.

**OBSERVAÇÃO:** se a janela do "Assistente para adicionar novo hardware" for exibida durante o procedimento de instalação, clique em  $\mathbb{X}$  no canto superior direito da janela ou em **Cancelar** para fechá-la.

#### **Instalação típica**

Essa é a opção recomendada para a maioria dos usuários. Todos os componentes necessários ao funcionamento da impressora serão instalados.

- **1** Certifique-se de que a impressora esteja conectada ao computador e ligada.
- **2** Insira o CD-ROM fornecido na unidade.

O CD-ROM deverá ser iniciado automaticamente e uma janela de instalação será exibida.

Se a janela não foi exibida, clique em **Iniciar** e, em seguida, em **Executar**. Digite **X:\Setup.exe**, substituindo "**X**" pela letra que representa a sua unidade, e clique em **OK**.

No Windows Vista, clique em **Iniciar** →**Todos os Programas** →**Acessórios** →**Executar** e digite **X:\Setup.exe**.

Se a janela **Reprodução Automática** aparecer no Windows Vista, clique em **Executar Setup.exe** no campo **Instalar ou executar programa**, e clique em **Continuar** na janela **Controle de Conta de Usuário**.

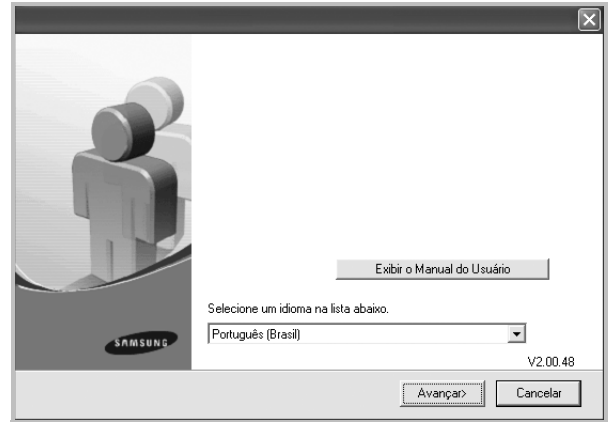

#### **3** Clique em **Avançar**.

- Se necessário, selecione um idioma na lista suspensa.
- **Exibir o Manual do Usuário**: permite exibir o Manual do Usuário. Se o seu computador não possuir o Adobe Acrobat, clique nessa opção para instalar o Adobe Acrobat Reader automaticamente.

**4** Selecione **Instalação típica para uma impressora local**. Clique em **Avançar**.

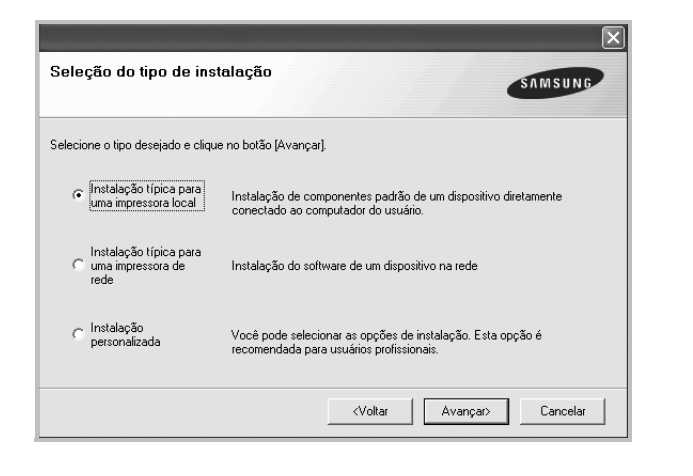

**OBSERVAÇÃO:** se a impressora ainda não estiver conectada ao computador, a janela a seguir será exibida.

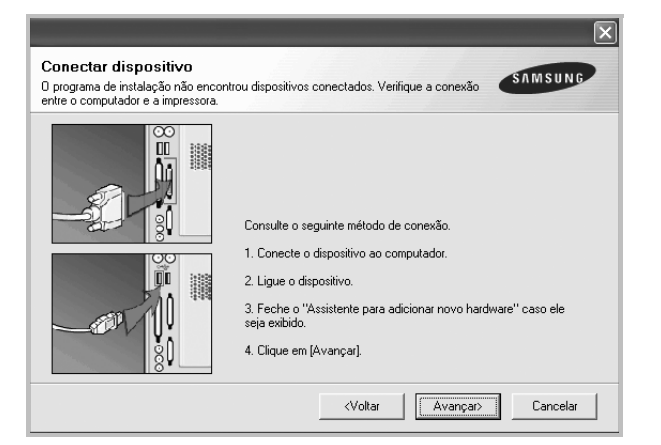

- Após conectar a impressora, clique em **Avançar**.
- Se você não desejar conectá-la neste momento, clique em **Avançar** e em **Não** na tela seguinte. A instalação será iniciada, mas a página de teste não será impressa no final do processo.
- *A janela de instalação exibida neste Manual do Usuário pode variar de acordo com a impressora e a interface utilizadas.*
- **5** Na janela exibida após o término da instalação, selecione se uma página de teste será impressa. Se desejar imprimi-la, marque a caixa de seleção e clique em **Avançar**.

Caso contrário, clique somente em **Avançar** e vá [para a etapa 7.](#page-79-0)

**6** Se a página de teste for impressa corretamente, clique em **Sim**.

Caso contrário, clique em **Não** para imprimi-la novamente.

<span id="page-79-0"></span>**7** Para se registrar como um usuário de impressoras Samsung e receber informações da Samsung, marque a caixa de seleção e clique em **Concluir**. Você será direcionado ao site da Samsung na Web.

Caso não deseje registrar-se, clique em **Concluir**.

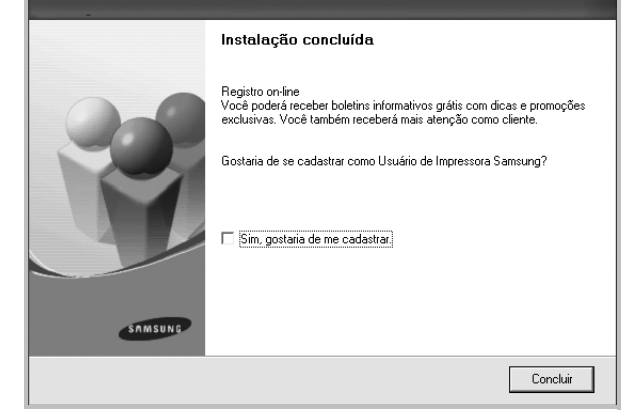

**OBSERVAÇÃO:** se o driver de impressão não funcionar corretamente após a instalação, reinstale-o. Consulte ["Reinstalando o software da impressora" na página 11](#page-85-0).

#### **Instalação personalizada**

Você pode escolher componentes individuais para instalação.

- **1** Certifique-se de que a impressora esteja conectada ao computador e ligada.
- **2** Insira o CD-ROM fornecido na unidade.

O CD-ROM deverá ser iniciado automaticamente e uma janela de instalação será exibida.

Se a janela não foi exibida, clique em **Iniciar** e, em seguida, em **Executar**. Digite **X:\Setup.exe**, substituindo "**X**" pela letra que representa a sua unidade, e clique em **OK**.

No Windows Vista, clique em **Iniciar** →**Todos os Programas** →**Acessórios** →**Executar** e digite **X:\Setup.exe**.

Se a janela **Reprodução Automática** aparecer no Windows Vista, clique em **Executar Setup.exe** no campo **Instalar ou executar programa**, e clique em **Continuar** na janela **Controle de Conta de Usuário**.

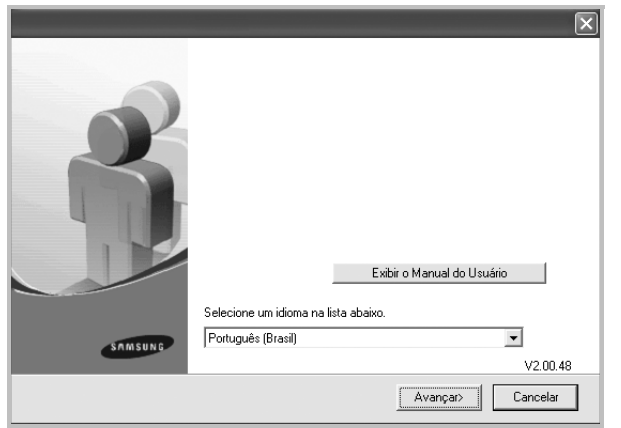

- **3** Clique em **Avançar**.
	- Se necessário, selecione um idioma na lista suspensa.
	- **Exibir o Manual do Usuário**: permite exibir o Manual do Usuário. Se o seu computador não possuir o Adobe Acrobat, clique nessa opção para instalar o Adobe Acrobat Reader automaticamente.
- **4** Selecione **Instalação personalizada**. Clique em **Avançar**.

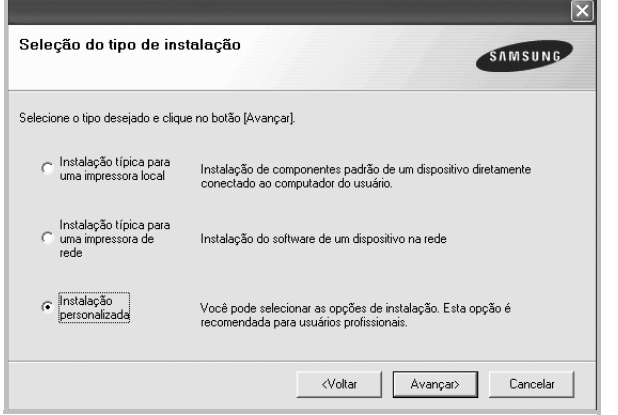

**5** Selecione sua impressora e clique em **Avançar**.

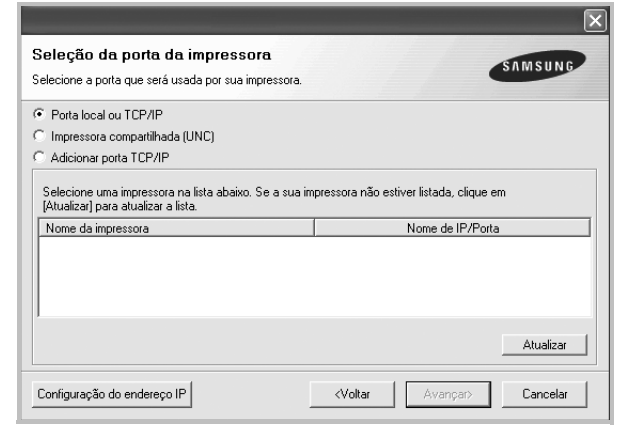

**OBSERVAÇÃO:** se a impressora ainda não estiver conectada ao computador, a janela a seguir será exibida.

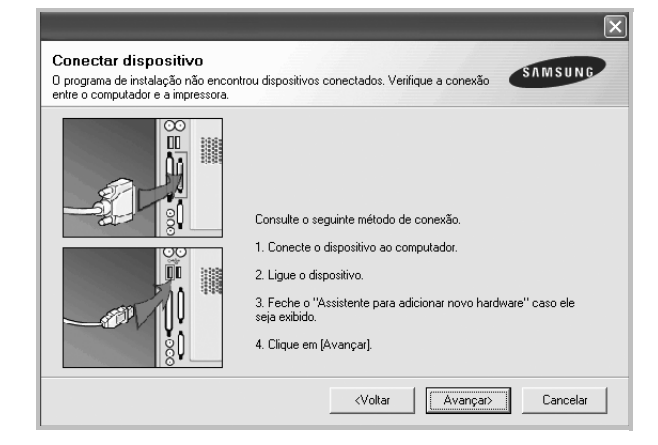

- Após conectar a impressora, clique em **Avançar**.
- Se você não desejar conectá-la neste momento, clique em **Avançar** e em **Não** na tela seguinte. A instalação será iniciada, mas a página de teste não será impressa no final do processo.
- *A janela de instalação exibida neste Manual do Usuário pode variar de acordo com a impressora e a interface utilizadas.*

**6** Selecione os componentes que serão instalados e clique em **Avançar**.

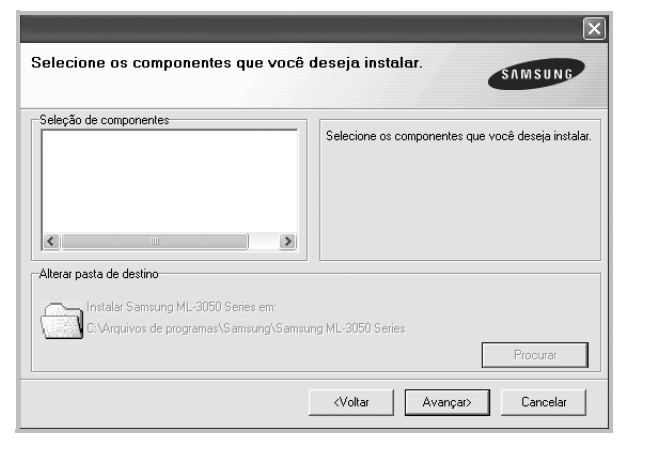

**OBSERVAÇÃO:** a pasta de instalação pode ser alterada clicando no botão **Procurar**.

**7** Na janela exibida após o término da instalação, selecione se uma página de teste será impressa. Se desejar imprimi-la, marque a caixa de seleção e clique em **Avançar**.

Caso contrário, clique somente em **Avançar** e vá [para a](#page-81-1)  [etapa 9](#page-81-1).

**8** Se a página de teste for impressa corretamente, clique em **Sim**.

Caso contrário, clique em **Não** para imprimi-la novamente.

<span id="page-81-1"></span>**9** Para se registrar como um usuário de impressoras Samsung e receber informações da Samsung, marque a caixa de seleção e clique em **Concluir**. Você será direcionado ao site da Samsung na Web.

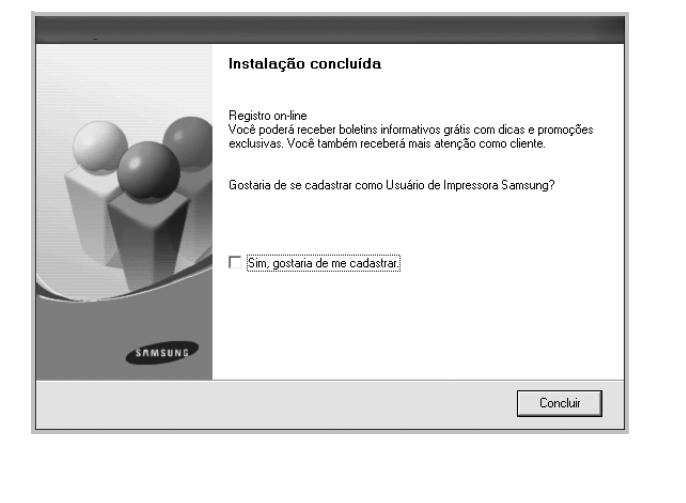

Caso não deseje registrar-se, clique em **Concluir**.

#### <span id="page-81-0"></span>**Instalando o software para impressão em rede**

Ao conectar sua impressora a uma rede, você deverá configurar primeiro suas opções de TCP/IP. Após determinar e verificar as configurações de TCP/IP, você estará pronto para instalar o software em todos os computadores da rede.

O software da impressora pode ser instalado pelo método típico ou personalizado.

#### **Instalação típica**

Essa é a opção recomendada para a maioria dos usuários. Todos os componentes necessários ao funcionamento da impressora serão instalados.

- **1** Certifique-se de que a impressora esteja conectada à rede e ligada. Para obter detalhes sobre a conexão da impressora à rede, consulte o Manual do Usuário fornecido com o equipamento.
- **2** Insira o CD-ROM fornecido na unidade.

O CD-ROM deverá ser iniciado automaticamente e uma janela de instalação será exibida.

Se a janela não foi exibida, clique em **Iniciar** e, em seguida, em **Executar**. Digite **X:\Setup.exe**, substituindo "**X**" pela letra que representa a sua unidade, e clique em **OK**.

No Windows Vista, clique em **Iniciar** →**Todos os Programas** →**Acessórios** →**Executar** e digite **X:\Setup.exe**.

Se a janela **Reprodução Automática** aparecer no Windows Vista, clique em **Executar Setup.exe** no campo **Instalar ou executar programa**, e clique em **Continuar** na janela **Controle de Conta de Usuário**.

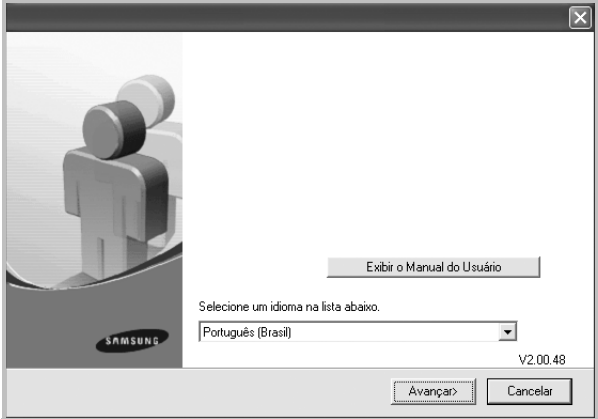

**3** Clique em **Avançar**.

- Se necessário, selecione um idioma na lista suspensa.
- **Exibir o Manual do Usuário**: permite exibir o Manual do Usuário. Se o seu computador não possuir o Adobe

Acrobat, clique nessa opção para instalar o Adobe Acrobat Reader automaticamente.

**4** Selecione **Instalação típica para uma impressora de rede**. Clique em **Avançar**.

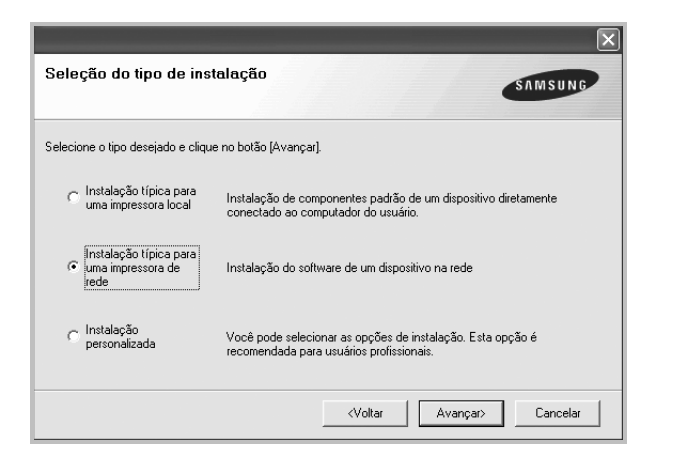

**5** A lista de impressoras disponíveis na rede será exibida. Selecione a impressora que deseja instalar na lista e clique em **Avançar**.

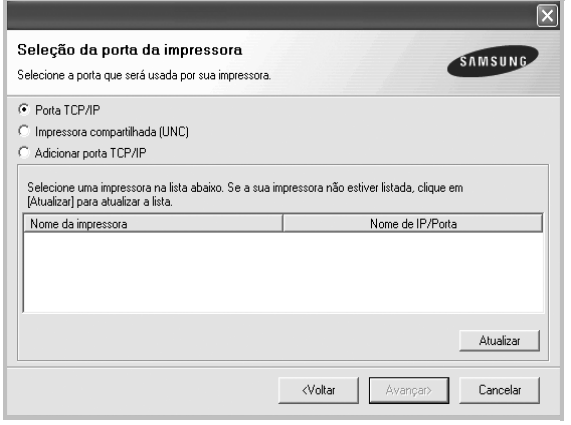

• Se a sua impressora não for exibida na lista, clique em **Atualizar** para atualizar a lista ou selecione **Adicionar porta TCP/IP** para adicionar sua impressora à rede. Para adicionar a impressora à rede, digite o nome da porta e o endereço IP da impressora.

Para verificar o endereço IP ou o endereço MAC de sua impressora, imprima uma página de configuração de rede.

• Para localizar uma impressora de rede compartilhada (caminho UNC), selecione **Impressora compartilhada (UNC)** e digite o nome compartilhado manualmente. Você também pode procurar a impressora ao clicar no botão **Procurar**.

**OBSERVAÇÃO:** Se não conseguir encontrar o equipamento na rede, desligue o firewall e clique em **Atualizar**.

**6** Após a conclusão da instalação, uma janela será exibida solicitando que você imprima uma página de teste e se registre como um usuário de impressoras Samsung para receber informações da Samsung. Caso deseje fazer isso, marque a(s) caixa(s) de seleção correspondente(s) e clique em **Concluir**.

Caso não deseje registrar-se, clique em **Concluir**.

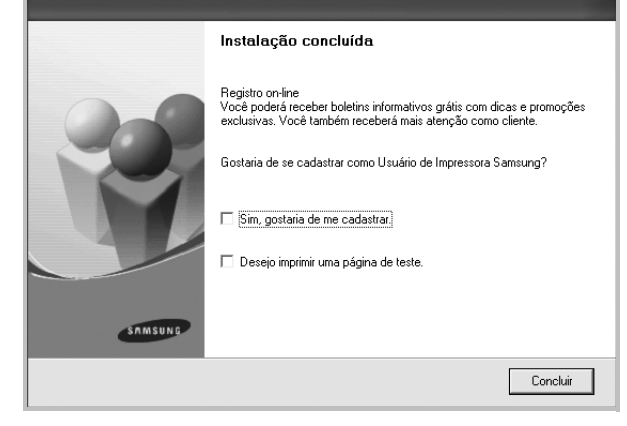

**OBSERVAÇÃO:** se o driver de impressão não funcionar corretamente após a instalação, reinstale-o. Consulte ["Reinstalando o software da impressora" na página 11](#page-85-0).

#### **Instalação personalizada**

Você pode escolher os componentes individuais que serão instalados e definir um endereço IP específico.

- **1** Certifique-se de que a impressora esteja conectada à rede e ligada. Para obter detalhes sobre a conexão da impressora à rede, consulte o Manual do Usuário fornecido com o equipamento.
- **2** Insira o CD-ROM fornecido na unidade.

O CD-ROM deverá ser iniciado automaticamente e uma janela de instalação será exibida.

Se a janela não foi exibida, clique em **Iniciar** e, em seguida, em **Executar**. Digite **X:\Setup.exe**, substituindo "**X**" pela letra que representa a sua unidade, e clique em **OK**.

No Windows Vista, clique em **Iniciar** →**Todos os Programas** →**Acessórios** →**Executar** e digite **X:\Setup.exe**.

Se a janela **Reprodução Automática** aparecer no Windows Vista, clique em **Executar Setup.exe** no campo **Instalar ou executar programa**, e clique em **Continuar** na janela **Controle de Conta de Usuário**.

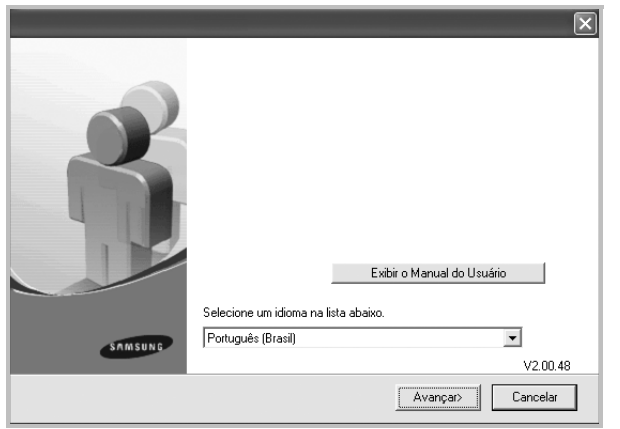

- **3** Clique em **Avançar**.
	- Se necessário, selecione um idioma na lista suspensa.
	- **Exibir o Manual do Usuário**: permite exibir o Manual do Usuário. Se o seu computador não possuir o Adobe Acrobat, clique nessa opção para instalar o Adobe Acrobat Reader automaticamente.
- **4** Selecione **Instalação personalizada**. Clique em **Avançar**.

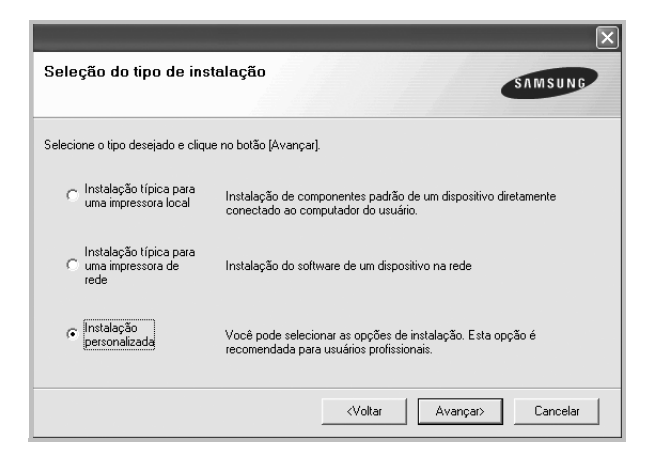

**5** A lista de impressoras disponíveis na rede será exibida. Selecione a impressora que deseja instalar na lista e clique em **Avançar**.

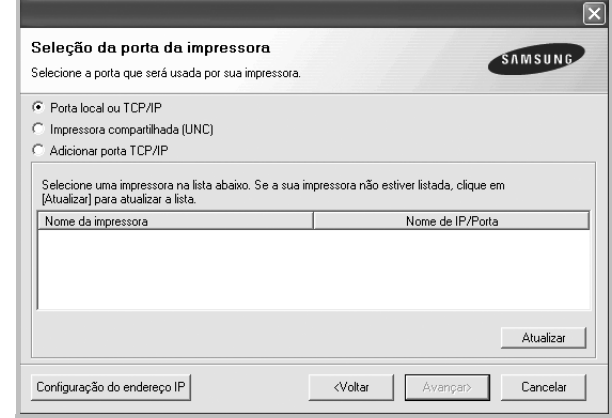

• Se a sua impressora não for exibida na lista, clique em **Atualizar** para atualizar a lista ou selecione **Adicionar porta TCP/IP** para adicionar sua impressora à rede. Para adicionar a impressora à rede, digite o nome da porta e o endereço IP da impressora.

Para verificar o endereço IP ou o endereço MAC de sua impressora, imprima uma página de configuração de rede.

• Para localizar uma impressora de rede compartilhada (caminho UNC), selecione **Impressora compartilhada (UNC)** e digite o nome compartilhado manualmente. Você também pode procurar a impressora ao clicar no botão **Procurar**.

**OBSERVAÇÃO:** Se não conseguir encontrar o equipamento na rede, desligue o firewall e clique em **Atualizar**. No sistema operacional Windows, clique em **Iniciar** -> **Painel de Controle**, inicie o Firewall do Windows e desmarque esta opção. Para outros sistemas operacionais, consulte seu manual online.

**DICA:** para definir um endereço IP específico em uma impressora de rede específica, clique no botão **Configuração do endereço IP**. A janela de definição de endereço IP será exibida. Faça o seguinte:

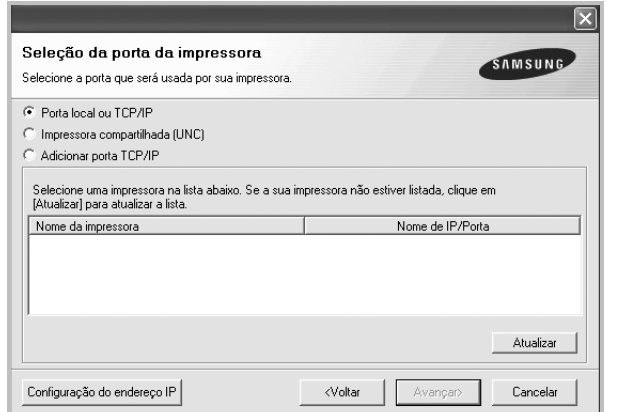

- a. Selecione uma impressora a ser definida com um endereço IP específico na lista.
- b. Configure um endereço IP, uma máscara de sub-rede e um gateway para a impressora manualmente e clique em **Configure** para definir o endereço específico para a impressora de rede.
- c. Clique em **Avançar**.

**6** Selecione os componentes que serão instalados. A janela a seguir será exibida após a seleção dos componentes. Você também pode alterar o nome da impressora, compartilhá-la na rede, defini-la como a impressora padrão e alterar o nome da porta de todas as impressoras. Clique em **Avançar**.

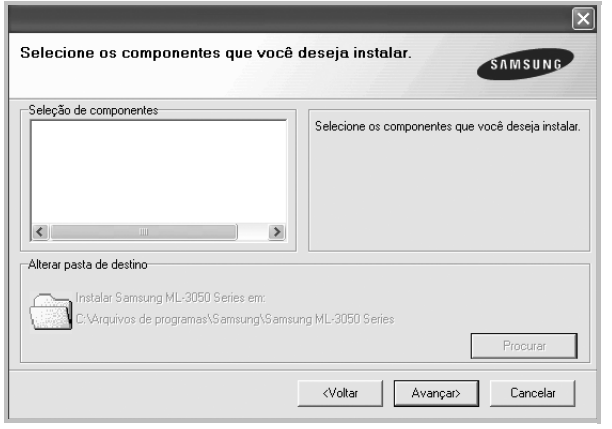

Para instalar este software em um servidor, marque a caixa de seleção **Configuração desta impressora em um servidor.**.

**7** Após a conclusão da instalação, uma janela será exibida solicitando que você imprima uma página de teste e se registre como um usuário de impressoras Samsung para receber informações da Samsung. Caso deseje fazer isso, marque a(s) caixa(s) de seleção correspondente(s) e clique em **Concluir**.

Caso não deseje registrar-se, clique em **Concluir**.

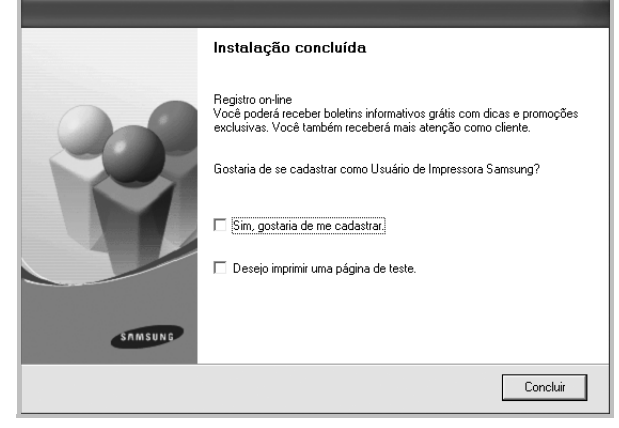

**OBSERVAÇÃO:** se o driver de impressão não funcionar corretamente após a instalação, reinstale-o. Consulte ["Reinstalando o software da impressora" na página 11](#page-85-0).

## <span id="page-85-0"></span>**Reinstalando o software da impressora**

É possível reinstalar o software se a instalação falhar.

- **1** Inicie o Windows.
- **2** No menu **Iniciar**, selecione **Programas** ou **Todos os programas** →**nome do driver de impressão** → **Manutenção**.
- **3** Selecione **Reparar** e clique em **Avançar**.
- **4** A lista de impressoras disponíveis na rede será exibida. Selecione a impressora que deseja instalar na lista e clique em **Avançar**.

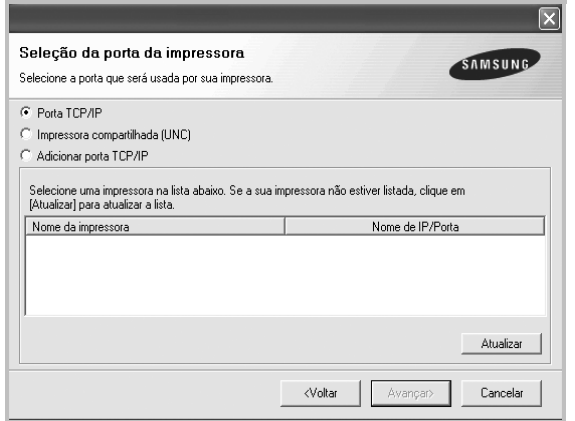

- Se a sua impressora não for exibida na lista, clique em **Atualizar** para atualizar a lista ou selecione **Adicionar porta TCP/IP** para adicionar a sua impressora à rede. Para adicionar a impressora à rede, digite o nome da porta e o endereço IP da impressora.
- Para localizar uma impressora de rede compartilhada (caminho UNC), selecione **Impressora compartilhada (UNC)** e digite o nome compartilhado manualmente. Você também pode procurar a impressora ao clicar no botão **Procurar**.

Uma lista de componentes será exibida, permitindo que você os reinstale individualmente.

**OBSERVAÇÃO:** se a impressora ainda não estiver conectada ao computador, a janela a seguir será exibida.

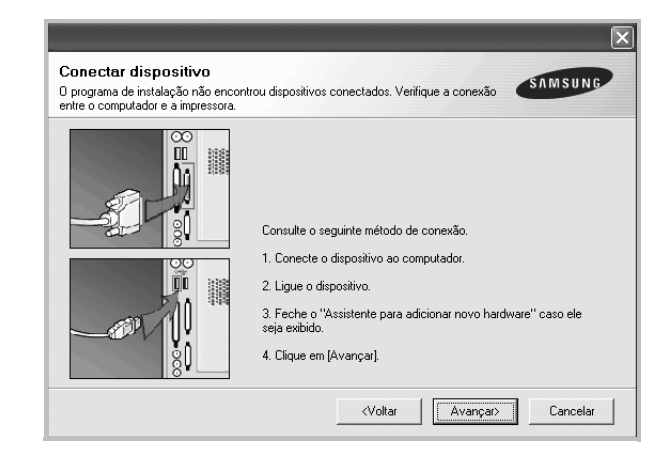

- Após conectar a impressora, clique em **Avançar**.
- Se você não desejar conectá-la neste momento, clique em **Avançar** e em **Não** na tela seguinte. A instalação será iniciada, mas a página de teste não será impressa no final do processo.
- *A janela de reinstalação exibida neste Manual do Usuário pode variar de acordo com a impressora e a interface utilizadas.*
- **5** Selecione os componentes que deseja reinstalar e clique em **Avançar**.

Se você instalou o software de impressão local e selecionar o **nome do driver de impressão**, uma janela solicitando a impressão de uma página de teste será exibida. Faça o seguinte:

- a. Para imprimir uma página de teste, marque a caixa de seleção e clique em **Avançar**.
- b. Se a página de teste for impressa corretamente, clique em **Sim**.

Caso contrário, clique em **Não** para imprimi-la novamente.

**6** Quando a reinstalação for concluída, clique em **Concluir**.

## <span id="page-86-0"></span>**Removendo o software da impressora**

- **1** Inicie o Windows.
- **2** No menu **Iniciar**, selecione **Programas** ou **Todos os programas** →**nome do driver de impressão** → **Manutenção**.
- **3** Selecione **Remover** e clique em **Avançar**. Uma lista de componentes será exibida, permitindo que você remova qualquer um dos itens.
- **4** Selecione os componentes que deseja remover e, em seguida, clique em **Avançar**.
- **5** Quando a confirmação da seleção for solicitada, clique em **Sim**.

O driver selecionado e todos os seus componentes serão removidos do computador.

**6** Após a remoção do software, clique em **Concluir**.

## <span id="page-86-1"></span>**Instalação do driver monocromático para impressora**

Esta impressora fornece os drivers de impressora com um driver monocromático para poder usar a impressora como monocromática. Pode ser instalado um driver monocromático no seu computador. As etapas seguintes orientarão você passo a passo no processo de instalação.

- **1** Certifique-se que a impressora esteja conectada ao seu computador e ligada. Ou o computador e a impressora estejam conectados à rede.
- **2** Insira o CD-ROM fornecido na unidade de CD-ROM. O CD-ROM deverá ser iniciado automaticamente e uma janela de instalação será exibida.

#### **3** Clique **Cancelar**.

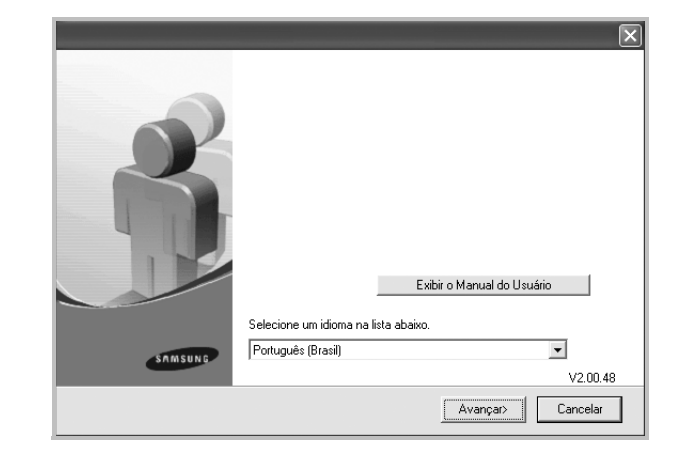

Se a janela de confirmação for exibida, clique **Concluir**.

- **4** Clique em **Iniciar** →**Impressoras e aparelhos de fax**.
- **5** Selecione **Adicionar Impressora**.
- **6** Quando o **Assistente para adicionar impressora** for exibido, clique em **Avançar**.
- **7** Selecione **Impressora local conectada a este computador** e **Detectar e instalar automaticamente a impressora Plug and Play** e clique em **Avançar**. Se o computador não encontrar a impressora, vá para a etapa 13 e siga a próxima etapa.
- **8** Selecione **Avançar** na janela **Selecionar uma porta de impressora**.
- **9** na janela **Selecionar uma porta de impressora**, selecione **Com disco...**.
- **10** Clique em **Procurar** para encontrar um driver monocromático para a impressora.

exe) Windows XP 32 bits

Selecione o driver de CD-ROM →**Printer** →**PC\_MONO** → **WINXP\_2000\_VISTA-32**

- **11** Selecione no arquivo **\*\*\*.inf** e clique em **Abrir**.
- **12** Clique em **OK** na janela **Instalar a partir do disco**.
- **13** Selecione um driver monocromático no campo **Impressoras** e clique em **Avançar**.

**OBSERVAÇÃO:** Se existir um driver monocromático instalado com antecedência, utilize a janela **Use driver existente**. Selecione como explicado na janela e clique em **Avançar**. Também, dependendo da configuração do computador, a janela de compartilhamento da impressora ou a janela de página de teste poderá ser exibida; faça a seleção adequada.

- **14** Digite o nome da impressora e clique em **Avançar**r.
- **15** Clique em **Concluir** para iniciar a instalação do driver monocromático.

**OBSERVAÇÃO:** Se a impressora estiver conectada a uma rede, vá para **Propriedades** da impressora e selecione a guia **Portas**, e clique em **Adicionar**. Porta e **Porta padrão TCP/ IP**, e crie uma nova porta para conectar à impressora. Para criar uma porta nova, siga o procedimento realizado na janela do assistente.

# **2 Impressão básica**

<span id="page-88-0"></span>Este capítulo explica as opções e os trabalhos de impressão mais comuns no Windows.

Este capítulo inclui:

- **• [Imprimindo documentos](#page-88-1)**
- **• [Imprimindo em arquivos \(PRN\)](#page-89-0)**
- **• [Configurações da impressora](#page-89-1)**
	- **- [Guia Layout](#page-90-0)**
	- **- [Guia Papel](#page-90-1)**
	- **- [Guia Gráficos](#page-91-0)**
	- **- [Guia Outros recursos](#page-92-0)**
	- **- [Guia Sobre](#page-93-0)**
	- **- [Guia Impressora](#page-93-1)**
	- **- [Utilizando uma configuração favorita](#page-93-2)**
	- **- [Utilizando a Ajuda](#page-93-3)**

## <span id="page-88-2"></span><span id="page-88-1"></span>**Imprimindo documentos**

#### **OBSERVAÇÕES:**

- A janela **Propriedades** do driver de impressão exibida neste Manual do Usuário pode variar de acordo com a impressora utilizada. No entanto, os componentes existentes nessa janela são semelhantes.
- *Verifique se os sistemas operacionais são compatíveis com a impressora. Consulte a seção Compatibilidade com sistemas operacionais em Especificações da impressora no Manual do Usuário do equipamento.*
- Se for necessário identificar o nome exato da impressora, o CD-ROM fornecido poderá ser consultado.

O procedimento a seguir descreve as etapas genéricas necessárias para imprimir a partir de vários aplicativos do Windows. As etapas específicas para imprimir documentos podem variar de acordo com o aplicativo utilizado. Consulte o Manual do Usuário do software para obter detalhes sobre o procedimento de impressão exato.

- **1** Abra o documento que deseja imprimir.
- **2** Selecione **Imprimir** no menu **Arquivo**. A janela Imprimir será exibida. Essa janela poderá ser ligeiramente diferente, dependendo do aplicativo utilizado.

As configurações básicas de impressão são selecionadas na janela Imprimir. Elas incluem o número de cópias e o intervalo de impressão.

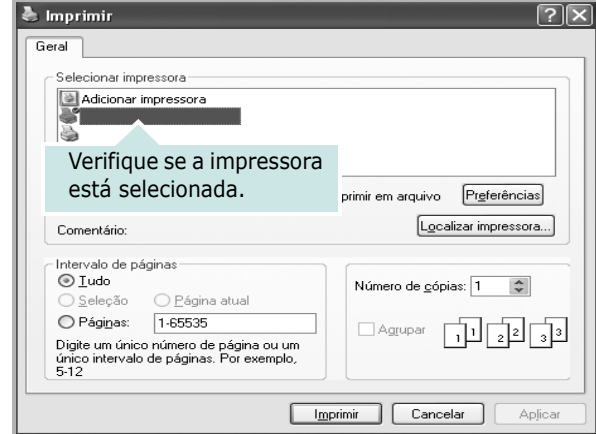

- **3** Selecione o **driver de impressão** na lista suspensa **Nome**.
- **4** Para aproveitar os recursos da impressora fornecidos pelo driver, clique em **Propriedades** ou em **Preferences** na janela Imprimir do aplicativo. Para obter detalhes, consulte ["Configurações da impressora" na página 15](#page-89-1).

Se a guia **Setup**, **Impressora** ou **Options** for exibida na janela Imprimir, selecione-a. Na tela seguinte, clique em **Propriedades**.

- **5** Clique em **OK** para fechar a janela de propriedades da impressora.
- **6** Para iniciar o trabalho de impressão, clique em **OK** ou em **Imprimir** na janela Imprimir.

## <span id="page-89-0"></span>**Imprimindo em arquivos (PRN)**

Ocasionalmente, poderá ser necessário salvar os dados de impressão na forma de arquivos para utilização posterior.

Para criar um arquivo:

**1** Marque a caixa **Imprimir em arquivo** na janela **Imprimir**.

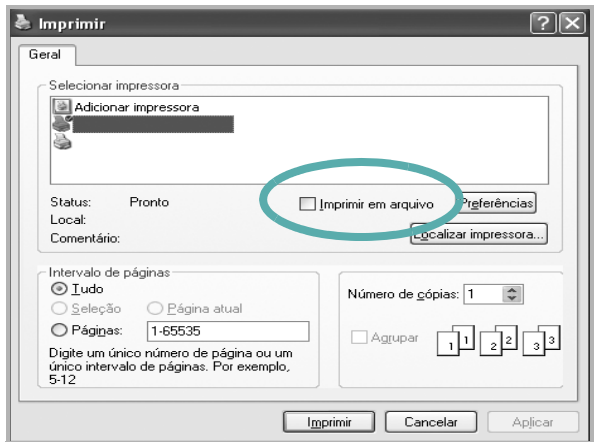

**2** Selecione a pasta, atribua um nome ao arquivo e, em seguida, clique em **OK**.

#### **OBSERVAÇÕES:**

Para imprimir o arquivo prn, é necessário possuir o utilitário que envia arquivos prn para a porta USB no prompt do DOS.

## <span id="page-89-2"></span><span id="page-89-1"></span>**Configurações da impressora**

Você pode utilizar a janela de propriedades da impressora para acessar todas as opções de impressão necessárias à utilização do equipamento. Quando as propriedades da impressora forem exibidas, você poderá analisar e alterar as configurações necessárias ao trabalho de impressão.

A janela de propriedades da sua impressora pode ser um pouco diferente, dependendo do sistema operacional. Este Manual do Usuário do Software mostra a janela Propriedades do Windows XP.

A janela **Propriedades** do driver de impressão exibida neste Manual do Usuário pode variar de acordo com a impressora utilizada.

Quando a pasta Impressoras e aparelhos de fax é utilizada para acessar as propriedades da impressora, guias adicionais do Windows podem ser exibidas (consulte o Guia do Usuário do Windows) e a guia Impressora (consulte ["Guia Impressora" na](#page-93-1)  [página 19](#page-93-1)).

#### **OBSERVAÇÕES:**

- A maioria dos aplicativos do Windows substitui as configurações especificadas no driver de impressão. Altere primeiro todas as configurações de impressão disponíveis no software. Depois, altere as demais configurações utilizando o driver de impressão.
- As configurações alteradas permanecerão válidas somente enquanto o programa atual estiver sendo utilizado. **Para que as alterações sejam permanentes**, elas devem ser implementadas na pasta Impressoras.
- O procedimento descrito a seguir destina-se ao Windows XP. Para outros sistemas operacionais Windows, consulte o Guia do Usuário do Windows correspondente ou a Ajuda on-line.
	- 1. Clique no botão **Iniciar** do Windows.
- 2. Selecione **Impressoras e aparelhos de fax**.
- 3. Selecione o **ícone do driver de impressão**.
- 4. Clique com o botão direito do mouse no ícone do driver de impressão e selecione **Preferências de impressão**.
- 5. Altere as configurações em cada guia e clique em **OK**.

## <span id="page-90-0"></span>**Guia Layout**

A guia **Layout** contém opções de ajuste da aparência do documento na página impressa. As opções **Opções de layout** incluem **Várias páginas por lado** e **Impressão de pôsteres**. Consulte ["Imprimindo documentos" na página 14](#page-88-1) para obter mais informações sobre como acessar as propriedades da impressora.

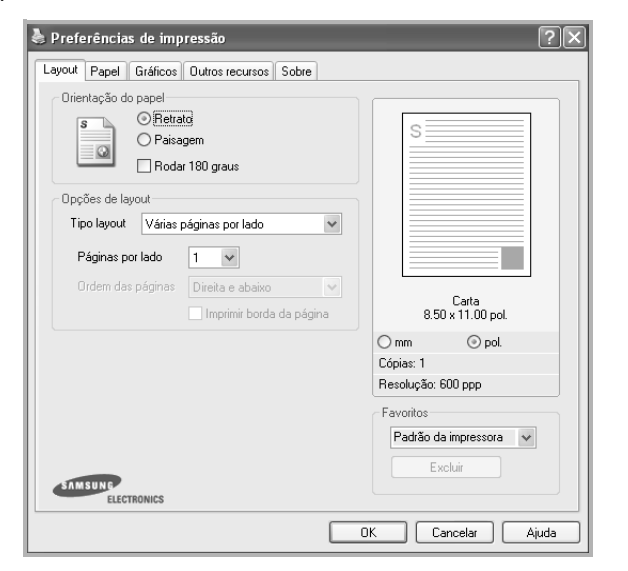

#### **Orientação do papel**

**Orientação do papel** permite selecionar a direção na qual as informações serão impressas na página.

- **Retrato** imprime no sentido da largura da página, em estilo de carta.
- **Paisagem** imprime no sentido do comprimento da página, em estilo de planilha.
- **Girar** permite que você gire a página de acordo com os graus selecionados.

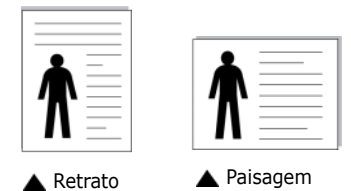

#### **Opções de layout**

**Opções de layout** permite selecionar opções de impressão avançadas. Você pode escolher **Várias páginas por lado** e **Impressão de pôsteres**.

- Para obter detalhes, consulte ["Imprimindo várias páginas](#page-94-2)  [em uma folha de papel \(impressão de N páginas\)" na](#page-94-2)  [página 20.](#page-94-2)
- Para obter detalhes, consulte ["Imprimindo pôsteres" na](#page-95-2)  [página 21.](#page-95-2)
- Para obter detalhes, consulte ["Imprimindo folhetos" na](#page-95-3)  [página 21.](#page-95-3)

#### **Impressão em frente e verso**

**Impressão em frente e verso** permite imprimir nos dois lados do papel. *Se esta opção não for exibida, a sua impressora não possui este recurso.*

• Para obter detalhes, consulte ["Imprimindo nos dois lados do](#page-96-3)  [papel" na página 22](#page-96-3).

#### <span id="page-90-1"></span>**Guia Papel**

Utilize as opções a seguir para definir as especificações básicas de manuseio de papel quando acessar as propriedades da impressora. Consulte ["Imprimindo documentos" na página 14](#page-88-1) para obter mais informações sobre como acessar as propriedades da impressora.

Clique na guia **Papel** para acessar várias propriedades do papel.

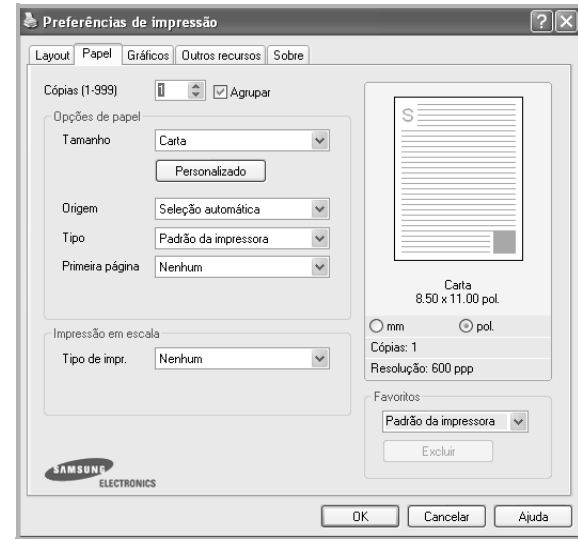

#### **Cópias**

**Cópias** permite escolher o número de cópias que serão impressas. Você pode selecionar entre 1 e 999 cópias.

#### **Agrupar**

Esta opção ordena automaticamente as cópias quando selecionar mais de dois cópias. Por exemplo, se fizer duas cópias de um documento de 5 páginas, a impressora imprimirá o documento na ordem da página 1 até a 5 na primeira cópia e as páginas 1até a 5 na segunda cópia. Se você não selecionar esta opção, a impressora imprimirá o documento na ordem 1 de 1, 2 de 2 , ...., 5 de 5 de forma que será preciso ordenar o documento após a impressão. *Se esta opção não for exibida, a sua impressora não possui este recurso.*

#### **Tamanho**

**Tamanho** permite definir o tamanho do papel que foi colocado na bandeja.

Se o tamanho necessário não constar na caixa **Tamanho**, clique em **Personalizado**. Quando a janela **Configuração do papel personalizado** for exibida, defina o tamanho do papel

e clique em **OK**. A configuração será mostrada na lista e poderá ser selecionada.

#### **Origem**

Certifique-se de que a opção **Origem** esteja definida como a bandeja de papel correspondente.

Utilize **Alimentador manual** ao imprimir em materiais especiais como envelopes e transparências. É necessário colocar uma folha por vez na bandeja manual ou na bandeja multifuncional.

Se a origem de papel estiver definida como **Seleção automática**, a impressora selecionará automaticamente o material de impressão na seguinte ordem: bandeja manual ou bandeja multifuncional, bandeja n.

#### **Tipo**

Defina **Tipo** de acordo com o papel inserido na bandeja da qual deseja imprimir. Isso proporciona a melhor qualidade de impressão. Caso contrário, a qualidade de impressão poderá não ser satisfatória.

**Algodão**: papel de algodão de 75 a 90 g/m2 como Gilbert 25% e Gilbert 100%.

**Papel normal**: papel normal. Selecione este tipo se sua impressora for monocromática e você estiver imprimindo em papel de 60 g/m<sup>2</sup>.

**Reciclado**: papel reciclado de 75 a 90 g/m2.

**Papel colorido**: papel com fundo colorido de 75 a 90 g/m<sup>2</sup>. **Papel Grosso**: papel grosso de 90 a105 g/m2.

**Papel Fino**: papel fino de 60 a 70 g/m2.

**Papel adesivo**: selecione esta opção ao usar papel não calandrado.

**Papel arquivo**: se precisar armazenar as impressões por longos períodos, como em arquivos, selecione esta opção.

#### **Primeira página**

Esta propriedade permite imprimir a primeira página utilizando um tipo de papel diferente do restante do documento. Você pode selecionar a origem do papel para a primeira página. Por exemplo, coloque papel cartão para a primeira página na bandeja multifuncional e papel comum na bandeja n. Em seguida, selecione **Bandeja n** na opção **Origem** e **Bandeja multifuncional** na opção **Primeira página**. *Se esta opção não for exibida, a sua impressora não possui este recurso.*

#### **Impressão em escala**

**Impressão em escala** permite ajustar de forma automática ou manual o tamanho da página a ser impressa ao tamanho do papel. Você pode escolher entre **Nenhum**, **Reduzir/ ampliar** e **Ajustar à página**.

- Para obter detalhes, consulte ["Imprimindo documentos](#page-96-4)  [reduzidos ou ampliados" na página 22.](#page-96-4)
- Para obter detalhes, consulte ["Ajustando documentos ao](#page-96-5)  [tamanho de papel selecionado" na página 22.](#page-96-5)

#### <span id="page-91-0"></span>**Guia Gráficos**

Utilize as opções de Gráficos a seguir para ajustar a qualidade da impressão às suas necessidades específicas. Consulte ["Imprimindo documentos" na página 14](#page-88-1) para obter mais informações sobre como acessar as propriedades da impressora.

Clique na guia **Gráficos** para exibir as propriedades mostradas abaixo.

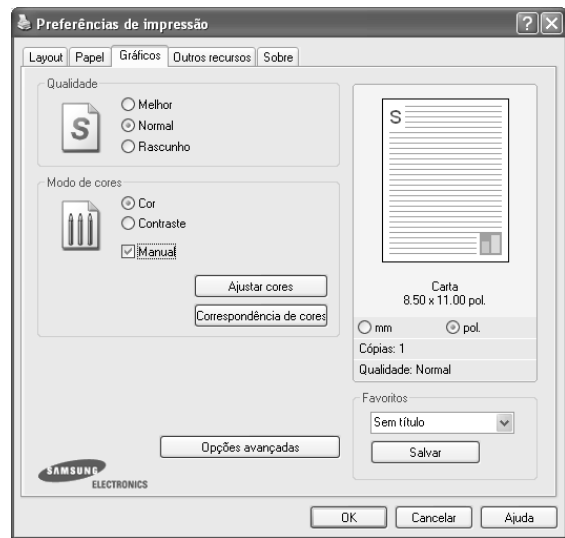

#### **Qualidade**

*As opções de resolução que podem ser selecionadas variam de acordo com o modelo da impressora.* Quanto maior a definição, mais nítidos serão os caracteres e os elementos gráficos impressos. As definições maiores também podem aumentar o tempo de impressão dos documentos.

#### **Modo de cores**

Você pode selecionar opções de cores. A opção **Cor** geralmente produz a melhor qualidade de impressão para documentos coloridos. Se você desejar imprimir um documento colorido em tons de cinza, selecione **Contraste**. Para ajustar as opções de cor manualmente, selecione **Manual** e clique no botão **Ajustar cores** ou **Correspondência de cores**.

- **Ajustar cores**: para ajustar a aparência das imagens, altere as configurações na opção **Níveis**.
- **Correspondência de cores**: para ajustar a aparência das imagens, altere as configurações na opção **Configurações**.
- **Cópias**: Quando você fizer várias cópias e se desejar que algumas cópias sejam impressas em cores e outras na escala de cinza, use esta opção e selecione o número de cópias na escala de cinza.

#### **Opções avançadas**

Você pode definir configurações avançadas clicando no botão **Opções avançadas**.

- **Compactação de varredura**: Esta opção determina o nível de compactação das imagens para transferir dados do computador para a impressora. Se esta opção for definida para Máximo, a velocidade de impressão será incrementada, mas a qualidade de impressão será baixa. *Ela está disponível somente no driver de impressão PCL6.*
- **Opções TrueType**: esta opção determina o que o driver informa à impressora sobre a representação do texto no documento. Selecione a configuração adequada de acordo com o status do documento.
	- **Descarregar como contorno**: quando esta opção for selecionada, o driver baixará todas as fontes TrueType utilizadas no documento que ainda não estejam armazenadas (residentes) na impressora. Se, após imprimir um documento, você identificar que as fontes não foram impressas corretamente, selecione a opção de descarregar a imagem como bitmap e tente imprimir novamente. Essa opção é normalmente útil ao imprimir com recursos da Adobe. *Ela está disponível somente no driver de impressão PCL6.*
	- **Descarregar como bitmap**: quando esta opção é selecionada, o driver descarrega os dados das fontes como imagens bitmap. Os documentos que possuem fontes complexas (como coreanas ou chinesas) ou vários outros tipos de fontes diferentes são impressos mais rapidamente com essa configuração. *Ela está disponível somente no driver de impressão PCL6.*
	- **Imprimir como gráficos**: quando esta opção é selecionada, o driver descarrega as fontes como elementos gráficos. Ao imprimir documentos com grande conteúdo de imagens gráficas e relativamente poucas fontes TrueType, essa opção pode melhorar o desempenho (a velocidade) da impressão.*Ela está disponível somente no driver de impressão PCL6.*
- **Imprimir todo o texto em preto**: quando a opção **Imprimir todo o texto em preto** é selecionada, todo o texto do documento é impresso em preto sólido, independentemente das cores mostradas na tela.
- **Escurecer todo o texto**: quando a opção **Escurecer todo o texto** é selecionada, todo o texto do seu documento pode ser impresso de forma mais escura que um documento normal. *Ela está disponível somente no driver de impressão SPL.*
- **Aperfeiçoamento da escala de cinza**: pressione a guia **Cor inteligente**. Permite aos usuários preservar os detalhes de fotos de paisagens e melhorar o contraste e a leitura em tons de cinza quando documentos coloridos são impressos nesse padrão.
- **Borda fina**: pressione a guia **Cor inteligente**. Permite aos usuários realçar as bordas dos textos e as linhas finas para melhorar a leitura e alinhar cada registro de canal de cor no modo de impressão em cores. *Ela está disponível somente no driver de impressão SPL.*

#### <span id="page-92-0"></span>**Guia Outros recursos**

Você pode selecionar opções de saída para o documento. Consulte ["Imprimindo documentos" na página 14](#page-88-1) para obter mais informações sobre como acessar as propriedades da impressora.

Clique na guia **Outros recursos** para exibir o seguinte recurso:

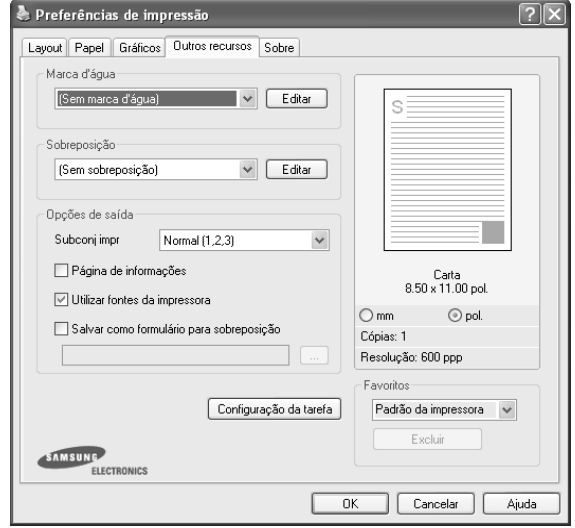

#### **Marca d'água**

Você pode criar uma imagem de texto de fundo para ser impressa em cada página do documento. Para obter detalhes, consulte ["Utilizando marcas d'água" na página 23](#page-97-5).

#### **Sobreposição**

As sobreposições costumam ser utilizadas para substituir formulários pré-impressos e papéis timbrados. Para obter detalhes, consulte ["Utilizando sobreposições" na página 24.](#page-98-5)

#### **Opções de saída**

- **Subconj impr**: você pode definir a seqüência de impressão das páginas. Selecione a ordem de impressão na lista suspensa.
	- **Normal**: as páginas são impressas da primeira para a última.
	- **Inv. todas pág. (3,2,1)**: as páginas são impressas da última para a primeira.
	- **Imprimir páginas ímpares**: somente as páginas ímpares do documento são impressas.
	- **Imprimir páginas pares**: somente as páginas pares do documento são impressas.
- **Utilizar fontes da impressora**: quando esta opção é selecionada, a impressora utiliza as fontes que estão armazenadas em sua memória (fontes residentes) para imprimir seus documentos, em vez de baixar as fontes utilizadas no seu documento. Como o descarregamento leva algum tempo, a seleção desta opção poderá diminuir o tempo de impressão. Quando as fontes da impressora forem utilizadas, a impressora tentará ajustar as fontes do documento àquelas armazenadas em sua memória. Se, no entanto, você utilizar fontes no documento muito diferentes das residentes na impressora, o resultado impresso poderá

ser consideravelmente diferente do documento exibido na tela. *Esta opção está disponível somente no driver de impressão PCL6.*

#### <span id="page-93-0"></span>**Guia Sobre**

Utilize a guia **Sobre** para exibir o aviso de direitos autorais e o número da versão do driver. Caso possua um navegador, você poderá se conectar à Internet clicando no ícone do site. Consulte ["Imprimindo documentos" na página 14](#page-88-1) para obter mais informações sobre como acessar as propriedades da impressora.

## <span id="page-93-1"></span>**Guia Impressora**

Se você acessar as propriedades da impressora através da pasta **Impressoras**, a guia **Impressora** será exibida. Você pode definir a configuração da impressora.

O procedimento descrito a seguir destina-se ao Windows XP. Para outros sistemas operacionais Windows, consulte o Guia do Usuário do Windows correspondente ou a Ajuda on-line.

- **1** Clique no menu **Iniciar** do Windows.
- **2** Selecione **Impressoras e aparelhos de fax**.
- **3** Selecione o ícone **do driver de impressão**.
- **4** Clique com o botão direito do mouse no ícone do driver de impressão e selecione **Propriedades**.
- **5** Clique na guia **Impressora** e defina as opções.

#### <span id="page-93-2"></span>**Utilizando uma configuração favorita**

A opção **Favoritos**, mostrada em todas as guias de propriedades, permite salvar as configurações atuais das propriedades para utilização futura.

Para salvar um item **Favoritos**:

- **1** Altere as configurações necessárias em cada guia.
- **2** Na caixa de entrada **Favoritos**, digite um nome para o item.

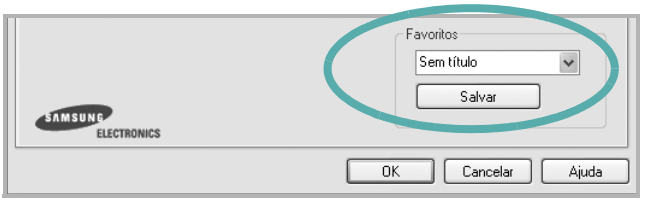

**3** Clique em **Salvar**.

Quando você salvar **Favoritos**, todas as configurações atuais do driver serão salvas.

Para utilizar uma configuração salva, basta selecionar o item na lista suspensa **Favoritos**. O equipamento será configurado para impressão de acordo com as configurações selecionadas em Favoritos.

Para excluir um item de Favoritos, selecione-o na lista e clique em **Excluir**.

Você também pode restaurar as configurações padrão do driver de impressão ao selecionar **Padrão da impressora** na lista.

## <span id="page-93-3"></span>**Utilizando a Ajuda**

A sua impressora possui uma tela de ajuda que pode ser ativada com o botão **Ajuda** existente na janela de propriedades de impressão. Essas telas de ajuda contêm informações detalhadas sobre as funções fornecidas pelo driver de impressão.

• Você também pode clicar em no canto superior direito e, em seguida, clicar em qualquer configuração.

# **3 Impressão avançada**

<span id="page-94-0"></span>Este capítulo descreve as opções de impressão e os trabalhos de impressão avançados.

#### **OBSERVAÇÃO:**

- A janela **Propriedades** do driver de impressão exibida neste Manual do Usuário pode variar de acordo com a impressora utilizada. No entanto, os componentes existentes nessa janela são semelhantes.
- Se for necessário identificar o nome exato da impressora, o CD-ROM fornecido poderá ser consultado.

#### Este capítulo inclui:

- **• [Imprimindo várias páginas em uma folha de papel](#page-94-1)  [\(impressão de N páginas\)](#page-94-1)**
- **• [Imprimindo pôsteres](#page-95-0)**
- **• [Imprimindo folhetos](#page-95-1)**
- **• [Imprimindo nos dois lados do papel](#page-96-0)**
- **• [Imprimindo documentos reduzidos ou ampliados](#page-96-1)**
- **• [Ajustando documentos ao tamanho de papel](#page-96-2)  [selecionado](#page-96-2)**
- **• [Utilizando marcas d'água](#page-97-0)**
- **• [Utilizando sobreposições](#page-98-0)**

## <span id="page-94-2"></span><span id="page-94-1"></span>**Imprimindo várias páginas em uma folha de papel (impressão de N páginas)**

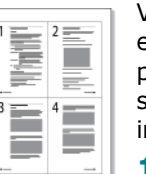

Você pode selecionar o número de páginas que serão impressas em uma única folha de papel. Para imprimir mais de uma página por folha, o tamanho das páginas será reduzido e elas serão organizadas na ordem que você especificar. É possível imprimir até 16 páginas em uma folha.

- **1** Para alterar as configurações de impressão do aplicativo, acesse as propriedades da impressora. Consulte ["Imprimindo documentos" na página 14](#page-88-2).
- **2** Na guia **Layout**, escolha **Várias páginas por lado** na lista suspensa **Tipo layout**.
- **3** Na lista suspensa **Páginas por lado**, selecione o número de páginas que deseja imprimir por folha (1, 2, 4, 6, 9 ou 16).
- **4** Selecione a ordem das páginas na lista suspensa **Ordem das páginas**, se for necessário.

Marque **Imprimir borda da página** para imprimir uma borda ao redor de cada página impressa na folha.

- **5** Clique na guia **Papel** e selecione a origem, o tamanho e o tipo de papel.
- **6** Clique em **OK** e imprima o documento.

## <span id="page-95-2"></span>**Imprimindo pôsteres**

<span id="page-95-0"></span>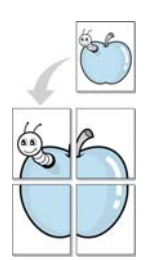

Este recurso permite imprimir documentos de uma única página em 4, 9 ou 16 folhas de papel para colar as folhas e formar um pôster.

- **1** Para alterar as configurações de impressão do aplicativo, acesse as propriedades da impressora. Consulte ["Imprimindo documentos" na página 14.](#page-88-2)
- **2** Clique na guia **Layout** e selecione **Impressão de pôsteres** na lista suspensa **Tipo layout**.
- **3** Configure a opção de pôster:

Você pode selecionar o layout da página como **2 x 2**, **3 x 3** ou **4 x 4**. Se você selecionar **2 x 2**, a saída será automaticamente ampliada para cobrir 4 páginas físicas.

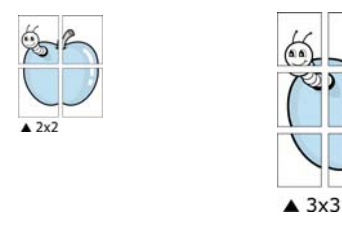

Especifique uma sobreposição em milímetros ou polegadas para facilitar a colagem das páginas.

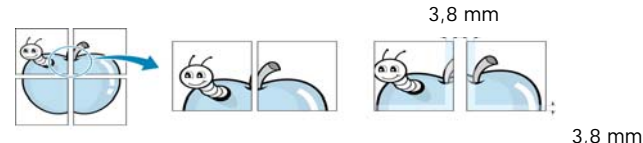

- **4** Clique na guia **Papel** e selecione a origem, o tamanho e o tipo de papel.
- **5** Clique em **OK** e imprima o documento. Você pode montar o pôster juntando as folhas e colando-as.

## <span id="page-95-3"></span><span id="page-95-1"></span>**Imprimindo folhetos**

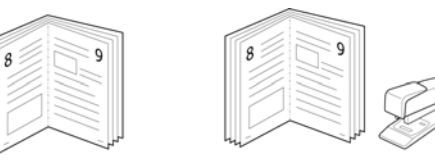

Este recurso permite que você imprima documentos nos dois lados das folhas de papel e organize as páginas para que, depois da impressão, o papel possa ser dobrado ao meio para formar um folheto.

- **1** Para alterar as configurações de impressão do aplicativo de software, acesse as propriedades da impressora. Consulte ["Imprimindo documentos" na página 14.](#page-88-2)
- **2** Na guia **Layout**, selecione **Impressão de folhetos** na lista suspensa **Tipo layout**.

**OBSERVAÇÃO:** A opção **Impressão de folhetos** não está disponível para todos os tamanhos de papel. Para saber encontrar o tamanho de papel disponível para este recurso, selecione o tamanho do papel na opção **Tamanho** na guia **Papel** e, depois, verifique se **Impressão de folhetos** no menu suspenso **Tipo layout** na guia **Layout** está ativada.

- **3** Clique na guia **Papel** e selecione a origem, o tamanho e o tipo do papel.
- **4** Clique em **OK** e imprima o documento.
- **5** Depois de imprimir, dobre e grampeie as páginas.

## <span id="page-96-3"></span><span id="page-96-0"></span>**Imprimindo nos dois lados do papel**

Você pode imprimir nos dois lados das folhas de papel. Antes de imprimir, decida qual será a orientação dos documentos.

As opções são:

- **Configuração da impressora**: se você selecionar esta opção, o recurso será determinado pela configuração feita no painel de controle da impressora. *Se esta opção não for exibida, a sua impressora não possui este recurso.*
- **Nenhum**
- **Borda longa**: layout convencional utilizado na encadernação de livros.
- **Borda curta**: tipo geralmente utilizado em calendários.

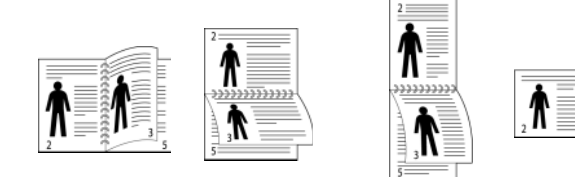

▲ Borda longa ▲ Borda curta

- 
- **Impressão duplex invertida** : permite selecionar uma ordem de impressão geral em comparação com a ordem de impressão duplex. *Se esta opção não for exibida, a sua impressora não possui este recurso.*

**OBSERVAÇÃO:** Não imprima nos dois lados de etiquetas, transparências, envelopes ou papéis grossos. Isso poderá causar danos à impressora e provocar obstruções de papel.

- **1** Para alterar as configurações de impressão do aplicativo, acesse as propriedades da impressora. Consulte ["Imprimindo documentos" na página 14.](#page-88-2)
- **2** Na guia **Layout**, selecione a orientação do papel.
- **3** Na seção **Impressão em frente e verso**, selecione a opção de encadernação desejada.
- **4** Clique na guia **Papel** e selecione a origem, o tamanho e o tipo do papel.
- **5** Clique em **OK** e imprima o documento.

**OBSERVAÇÃO:** se sua impressora não possuir uma unidade duplex, o trabalho de impressão deverá ser concluído manualmente. O equipamento imprime páginas alternadas do documento primeiro. Assim que a impressão do primeiro lado do trabalho for concluída, a janela de dicas de impressão será exibida. Siga as instruções exibidas na tela para concluir o trabalho de impressão.

## <span id="page-96-4"></span><span id="page-96-1"></span>**Imprimindo documentos reduzidos ou ampliados**

É possível alterar o tamanho do conteúdo de uma página para que ele pareça maior ou menor na página impressa.

- J
	- **1** Para alterar as configurações de impressão do aplicativo, acesse as propriedades da impressora. Consulte ["Imprimindo documentos" na página 14](#page-88-2).
	- **2** Na guia **Papel**, selecione **Reduzir/ampliar** na lista suspensa **Tipo de impr.**.
	- **3** Digite a escala desejada na caixa de entrada **Porcentagem**.
		- Você também pode clicar no botão  $\blacktriangledown$  ou  $\blacktriangle$ .
	- **4** Selecione a origem, o tamanho e o tipo de papel em **Opções de papel**.
	- **5** Clique em **OK** e imprima o documento.

## <span id="page-96-5"></span><span id="page-96-2"></span>**Ajustando documentos ao tamanho de papel selecionado**

Esta função da impressora permite ajustar a escala do trabalho de impressão a qualquer tamanho de papel selecionado, independentemente do tamanho do documento digital. Isso pode ser útil para verificar detalhes em documentos pequenos.

- **1** Para alterar as configurações de impressão do aplicativo, acesse as propriedades da impressora. Consulte ["Imprimindo documentos" na página 14](#page-88-2).
- **2** Na guia **Papel**, selecione **Ajustar à página** na lista suspensa **Tipo de impr.**.
- **3** Selecione o tamanho correto na lista suspensa **Página destino**.
- **4** Selecione a origem, o tamanho e o tipo de papel em **Opções de papel**.
- **5** Clique em **OK** e imprima o documento.

## <span id="page-97-5"></span><span id="page-97-0"></span>**Utilizando marcas d'água**

A opção Marca d'água permite imprimir textos sobre documentos existentes. Por exemplo, você pode optar por incluir as palavras "RASCUNHO" ou "CONFIDENCIAL" em letras grandes de cor cinza no sentido diagonal ao longo da primeira página ou em todas as páginas de um documento.

Várias marcas d'água predefinidas estão incluídas na impressora e podem ser alteradas. Além disso, é possível adicionar novas marcas d'água à lista.

#### <span id="page-97-1"></span>**Utilizando marcas d'água existentes**

- **1** Para alterar as configurações de impressão do aplicativo, acesse as propriedades da impressora. Consulte ["Imprimindo documentos" na página 14.](#page-88-2)
- **2** Clique na guia **Outros recursos** e selecione a marca d'água desejada na lista **Marca d'água**. A marca d'água selecionada será exibida na imagem de visualização.
- **3** Clique em **OK** para iniciar a impressão.

**OBSERVAÇÃO:** a imagem de visualização mostra a aparência da página depois de impressa.

### <span id="page-97-2"></span>**Criando marcas d'água**

- **1** Para alterar as configurações de impressão do aplicativo, acesse as propriedades da impressora. Consulte ["Imprimindo documentos" na página 14.](#page-88-2)
- **2** Clique na guia **Outros recursos** e, em seguida, clique no botão **Editar** da seção **Marca d'água**. A janela **Editar marcas d'água** será exibida.
- **3** Digite uma mensagem de texto na caixa **Mensagem de marca d'água**. Você pode inserir até 40 caracteres. A mensagem será exibida na janela de visualização.

Quando a caixa de seleção **Somente na primeira página** for marcada, a marca d'água será impressa somente na primeira página.

**4** Selecione as opções de marca d'água.

Você pode selecionar o nome, o estilo, o tamanho e o nível da escala de cinza da fonte na seção **Atributos da fonte** e definir o ângulo da marca d'água na seção **Ângulo da mensagem**.

- **5** Clique em **Adicionar** para adicionar uma nova marca d'água à lista.
- **6** Após terminar a edição, clique em **OK** e inicie a impressão.

Para interromper a impressão da marca d'água, selecione **(Sem marca d'água)** na lista suspensa **Marca d'água**.

#### <span id="page-97-3"></span>**Editando marcas d'água**

- **1** Para alterar as configurações de impressão do aplicativo, acesse as propriedades da impressora. Consulte ["Imprimindo documentos" na página 14](#page-88-2).
- **2** Clique na guia **Outros recursos** e, em seguida, clique no botão **Editar** da seção **Marca d'água**. A janela **Editar marcas d'água** será exibida.
- **3** Selecione a marca d'água que deseja editar na lista **Marcas d'água atuais**. Altere a mensagem e as opções da marca d'água.
- **4** Clique em **Atualizar** para salvar as alterações.
- **5** Clique em **OK** até sair da janela Imprimir.

### <span id="page-97-4"></span>**Excluindo marcas d'água**

- **1** Para alterar as configurações de impressão do aplicativo, acesse as propriedades da impressora. Consulte ["Imprimindo documentos" na página 14](#page-88-2).
- **2** Na guia **Outros recursos**, clique no botão **Editar** da seção Marca d'água. A janela **Editar marcas d'água** será exibida.
- **3** Selecione a marca d'água que deseja excluir da lista **Marcas d'água atuais** e clique em **Excluir**.
- **4** Clique em **OK** até sair da janela Imprimir.

## <span id="page-98-5"></span><span id="page-98-0"></span>**Utilizando sobreposições**

### <span id="page-98-1"></span>**O que são sobreposições?**

Sobreposições são textos e/ou imagens armazenadas na unidade de disco rígido (HD) do computador em um formato de arquivo especial que pode ser impresso em qualquer documento. As sobreposições costumam ser utilizadas para substituir formulários pré-impressos e papéis timbrados. Em vez de utilizar papéis timbrados pré-impressos, você pode criar uma sobreposição contendo as mesmas informações do timbre. Para imprimir uma carta com o timbre de sua empresa, não é necessário colocar papéis timbrados pré-impressos na impressora. Basta instruir o equipamento a imprimir a sobreposição do timbre juntamente com o documento.

# Dear ARC WORLD BEST

#### <span id="page-98-2"></span>**Criando sobreposições de página**

Para utilizar uma sobreposição de página, crie uma nova sobreposição contendo um logotipo ou imagem.

- **1** Crie ou abra um documento com o texto ou a imagem a serem usados na nova sobreposição de página. Posicione os itens exatamente como deseja que sejam mostrados quando forem impressos como uma sobreposição.
- **2** Para salvar o documento como uma sobreposição, acesse as propriedades da impressora. Consulte ["Imprimindo](#page-88-2)  [documentos" na página 14](#page-88-2).
- **3** Clique na guia **Outros recursos** e, em seguida, clique no botão **Editar** da seção **Sobreposição**.
- **4** Na janela Editar sobreposição, clique em **Criar sobreposição**.
- **5** Na janela Criar sobreposição, digite um nome com até oito caracteres na caixa **Nome do arquivo**. Se necessário, selecione o caminho de destino. (O caminho padrão é C:\FormOver.)
- **6** Clique em **Salvar**. O nome será exibido na caixa **Lista de sobreposições**.
- **7** Clique em **OK** ou em **Sim** para concluir a criação.

O arquivo não será impresso. Em vez disso, ele será armazenado no disco rígido do computador.

**OBSERVAÇÃO:** o tamanho do documento de sobreposição deve ser igual ao tamanho dos documentos que serão impressos com a sobreposição. Não crie sobreposições que contenham marcas d'água.

## <span id="page-98-3"></span>**Utilizando sobreposições de página**

Depois de criada, a sobreposição estará pronta para ser impressa com o documento. Para imprimir uma sobreposição com um documento:

- **1** Crie ou abra o documento que deseja imprimir.
- **2** Para alterar as configurações de impressão do aplicativo, acesse as propriedades da impressora. Consulte ["Imprimindo documentos" na página 14](#page-88-2).
- **3** Clique na guia **Outros recursos**.
- **4** Selecione o item desejado na lista suspensa **Sobreposição**.
- **5** Se o arquivo de sobreposição desejado não for mostrado na lista **Sobreposição**, clique no botão **Editar**, **Carregar**  sobreposição e selecione o arquivo.

Se você armazenou o arquivo de sobreposição em uma origem externa, também poderá carregá-lo através da janela **Carregar sobreposição**.

Após selecionar o arquivo, clique em **Abrir**. O nome do arquivo será exibido na caixa **Lista de sobreposições** e estará disponível para impressão. Selecione a sobreposição na caixa **Lista de sobreposições**.

**6** Se necessário, clique em **Confirmar sobreposição de página ao imprimir**. Se essa caixa for marcada, uma janela solicitando a confirmação da impressão de uma sobreposição no documento será exibida sempre que um documento for enviado para impressão.

Se esta caixa não estiver marcada e uma sobreposição for selecionada, ela será impressa automaticamente com o documento.

**7** Clique em **OK** ou em **Sim** até que a impressão seja iniciada.

A sobreposição selecionada será descarregada com o trabalho de impressão e impressa no documento.

**OBSERVAÇÃO:** a resolução do documento de sobreposição deve ser igual ao documento que será impresso.

## <span id="page-98-4"></span>**Excluindo sobreposições de página**

Você pode excluir as sobreposições de página que não estão mais sendo utilizadas.

- **1** Na janela de propriedades da impressora, clique na guia **Outros recursos**.
- **2** Clique no botão **Editar** na seção **Sobreposição**.
- **3** Na caixa **Lista de sobreposições**, selecione a sobreposição que deseja excluir.
- **4** Clique em **Excluir sobreposição**.
- **5** Quando a mensagem de confirmação for exibida, clique em **Sim**.
- **6** Clique em **OK** até sair da janela Imprimir.

## <span id="page-99-0"></span>**4 Utilizando o driver PostScript para Windows**

Você pode utilizar o driver PostScript fornecido com o CD-ROM de seu sistema para imprimir documentos.

Os PPDs, combinados com o driver PostScript, acessam os recursos da impressora e permitem que o computador se comunique com ela. O CD-ROM de software fornecido contém o programa de instalação dos PPDs.

Este capítulo inclui:

## <span id="page-99-1"></span>**Configurações da impressora**

Você pode utilizar a janela de propriedades da impressora para acessar todas as opções de impressão necessárias à utilização do equipamento. Quando as propriedades da impressora forem exibidas, você poderá analisar e alterar as configurações necessárias ao trabalho de impressão.

A janela de propriedades da sua impressora pode ser um pouco diferente, dependendo do sistema operacional. Este Manual do Usuário do Software mostra a janela Propriedades do Windows XP.

A janela **Properties** do driver de impressão exibida neste Manual do Usuário pode variar de acordo com a impressora utilizada.

#### **OBSERVAÇÕES**:

- A maioria dos aplicativos do Windows substitui as configurações especificadas no driver de impressão. Altere primeiro todas as configurações de impressão disponíveis no software. Depois, altere as demais configurações utilizando o driver de impressão.
- As configurações alteradas permanecerão válidas somente enquanto o programa atual estiver sendo utilizado. **Para que as alterações sejam permanentes**, elas devem ser implementadas na pasta Impressoras.
- O procedimento descrito a seguir destina-se ao Windows XP. Para outros sistemas operacionais Windows, consulte o Guia do Usuário do Windows correspondente ou a Ajuda on-line.
	- 1. Clique no botão **Iniciar** do Windows.
	- 2. Selecione **Impressoras e aparelhos de fax**.
	- 3. Selecione o **ícone do driver de impressão**.
	- 4. Clique com o botão direito do mouse no ícone do driver de impressão e selecione **Preferências de impressão**.
	- 5. Altere as configurações em cada guia e clique em **OK**.

#### <span id="page-99-2"></span>**Avançado...**

Você pode utilizar as configurações avançadas ao clicar no botão **Avançado...**.

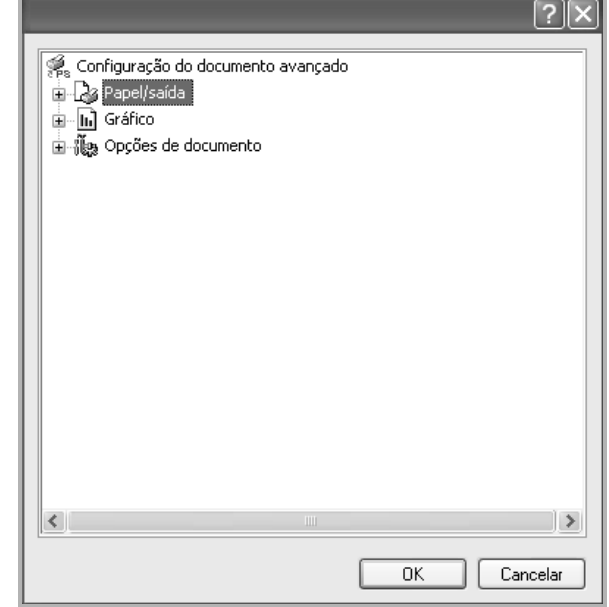

- **Papel/saída** permite selecionar o tamanho do papel inserido na bandeja.
- **Gráfico** permite ajustar a qualidade de impressão de acordo com suas necessidades específicas.
- **Opções do documento** permite configurar as opções de PostScript ou os recursos da impressora.

#### <span id="page-99-3"></span>**Utilizando a Ajuda**

Você pode clicar em no canto superior direito da janela e, em seguida, clicar em qualquer configuração.

## <span id="page-100-0"></span>**5 Compartilhando a impressora localmente**

Você pode conectar a impressora diretamente a um computador selecionado, chamado de "host" na rede.

O procedimento descrito a seguir destina-se ao Windows XP. Para outros sistemas operacionais Windows, consulte o Guia do Usuário do Windows correspondente ou a Ajuda on-line.

#### **OBSERVAÇÕES:**

- Verifique se os sistemas operacionais são compatíveis com a impressora. Consulte a seção Compatibilidade com sistemas operacionais em Especificações da impressora no Manual do Usuário do equipamento.
- Se for necessário identificar o nome exato da impressora, o CD-ROM fornecido poderá ser consultado.

## <span id="page-100-1"></span>**Configurando um computador host**

- **1** Inicie o Windows.
- **2** No menu **Iniciar**, selecione **Impressoras e aparelhos de fax**.
- **3** Clique duas vezes no **ícone do driver de impressão**.
- **4** No menu **Impressora**, selecione **Compartilhamento**.
- **5** Marque a caixa **Comartilhar esta impressora**.
- **6** Preencha o campo **Nome do compartilhamento** e clique em **OK**.

## <span id="page-100-2"></span>**Configurando um computador cliente**

- **1** Clique com o botão direito do mouse no botão **Iniciar** do Windows e selecione **Explorar**.
- **2** Selecione **Meus locais de rede** e, em seguida, clique com o botão direito em **Procurar computadores**.
- **3** Insira o endereço IP do computador host no campo **Nome do computador** e clique em **Pesquisar**. (Se o computador host necessitar de um **Nome de usuário** e de uma **Senha**, insira a ID de usuário e a senha da conta do computador host.)
- **4** Clique duas vezes em **Impressoras e aparelhos de fax**.
- **5** Clique com o botão direito do mouse no ícone do driver de impressão e selecione **Conectar**.
- **6** Clique em **Sim** se a mensagem de confirmação da instalação for exibida.

# **6 Utilizando o Smart Panel**

<span id="page-101-0"></span>O Smart Panel é um programa que monitora e informa o status da impressora, além de permitir personalizar as configurações da impressora. O Smart Panel é instalado automaticamente com o software da impressora.

#### **OBSERVAÇÕES:**

- Para utilizar este programa, são necessários:
	- Para verificar os sistemas operacionais compatíveis com a sua impressora, consulte as especificações da impressora no Manual do Usuário do seu equipamento.
	- Mac OS X 10.3 ou superior
	- Linux. Para verificar os sistemas operacionais compatíveis com a sua impressora, consulte as especificações da impressora no Manual do Usuário do seu equipamento.
	- Internet Explorer versão 5.0 ou superior para exibir as animações em Flash da Ajuda em HTML.
- Se for necessário identificar o nome exato da impressora, o CD-ROM fornecido poderá ser consultado.

## <span id="page-101-1"></span>**Compreendendo o Smart Panel**

Se ocorrer um erro durante a impressão, a janela do Smart Panel será exibida com o erro.

Também é possível iniciar o Smart Panel manualmente. Clique duas vezes no ícone do Smart Panel na barra de tarefas do Windows (no Windows), ou na área de notificação (no Linux). Você também pode clicar na barra de status (no Mac OS X).

Clique duas vezes neste ícone no Windows.

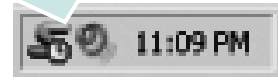

Clique neste ícone no Mac OS X.

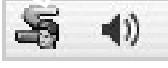

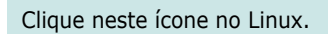

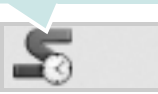

Se você for usuário do Windows, no menu **Iniciar**, selecione **Programas** ou **Todos os programas** →**nome do driver de impressão** →**Smart Panel**.

#### **OBSERVAÇÕES:**

- Se você instalou mais de uma impressora Samsung, primeiro selecione o modelo da impressora desejado para utilizar o Smart Panel correspondente. Clique com o botão direito do mouse (no Windows ou Linux) ou clique (no Mac OS X) no ícone do Smart Panel e selecione o **nome da sua impressora**.
- A janela do Smart Panel e o seu conteúdo exibido neste Manual do Usuário do Software podem variar de acordo com a impressora.

O programa Smart Panel exibe o status atual da impressora, o nível de toner remanescente nos cartuchos e várias outras informações. Você também pode alterar as configurações.

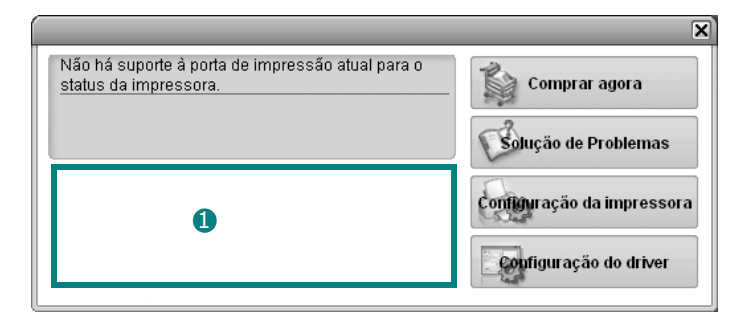

#### **Nível de toner** 1

Você pode exibir o nível de toner remanescente nos cartuchos. A impressora e o número de cartuchos de toner exibidos acima podem variar de acordo com a impressora. Algumas impressoras não oferecem esse recurso.

#### **Comprar agora**

Você pode solicitar a substituição dos cartuchos de toner on-line.

#### **Solução de Problemas**

Você pode exibir a Ajuda para solucionar problemas.

#### **Configuração da impressora**

Você pode definir várias configurações da impressora na janela do Utilitário de Configurações da Impressora Algumas impressoras não oferecem esse recurso.

**OBSERVAÇÃO:** se a impressora estiver conectada a uma rede e você for um usuário do Windows, a janela do **SyncThru Web Service** será exibida em vez da janela do Utilitário de Configurações da Impressora. O Linux não oferece suporte ao ambiente de rede.

**Configuração do driver (somente para Windows)**

Você pode utilizar a janela de propriedades da impressora para acessar todas as opções de impressão necessárias à utilização do equipamento. Para obter detalhes, [Consulte "Configurações](#page-89-2)  [da impressora" na página 15.](#page-89-2)

## <span id="page-102-0"></span>**Abrindo o Guia de Solução de Problemas**

O Guia de Solução de Problemas pode ser utilizado para consultar soluções para erros.

Clique com o botão direito do mouse (no Windows ou no Linux) ou clique (no Mac OS X) no ícone do Smart Panel e selecione **Solução de Problemas**.

## <span id="page-102-1"></span>**Utilizando o Utilitário de Configurações da Impressora**

Com o Utilitário de Configurações da Impressora é possível configurar e verificar as configurações de impressão.

- **1** Clique com o botão direito do mouse (no Windows ou no Linux) ou clique (no Mac OS X) no ícone do Smart Panel e selecione **Configuração da impressora**.
- **2** Altere as configurações.
- **3** Para enviar as alterações à impressora, clique no botão **Aplicar**.

**OBSERVAÇÕES:** se você conectar a sua impressora a uma rede, a janela do **SyncThru Web Service** será exibida além da janela do Utilitário de Configurações da Impressora.

#### <span id="page-102-2"></span>**Utilizando o arquivo de ajuda on-line**

Para obter mais informações sobre o **Utilitário de Configurações da Impressora**, clique em  $\mathbf{\mathcal{D}}$ .

## <span id="page-102-3"></span>**Alterando as configurações do programa Smart Panel**

Clique com o botão direito do mouse (no Windows ou no Linux) ou clique (no Mac OS X) no ícone do Smart Panel e selecione **Opções**. Selecione as configurações desejadas na janela **Opções**.

## <span id="page-103-0"></span>**7 Utilizando a impressora no Linux**

O seu equipamento pode ser utilizado em ambientes Linux.

Este capítulo inclui:

- **• [Introdução](#page-103-1)**
- **• [Instalando o Unified Linux Driver](#page-103-2)**
- **• [Utilizando o Unified Driver Configurator](#page-105-0)**
- **• [Configurando as propriedades da impressora](#page-106-1)**
- **• [Imprimindo documentos](#page-107-0)**

## <span id="page-103-1"></span>**Introdução**

O CD-ROM fornecido contém o pacote Unified Linux Driver da Samsung para utilização do equipamento com um computador Linux.

Após ser instalado no sistema Linux, o pacote de drivers permite monitorar vários dispositivos através das portas paralelas ECP rápidas e USB simultaneamente.

O pacote Unified Linux Driver é fornecido com um programa de instalação flexível e inteligente. Não é necessário procurar componentes adicionais necessários ao software Unified Linux Driver: todos os pacotes necessários serão copiados para o seu sistema e instalados automaticamente. Isso é possível em várias versões mais populares do Linux.

## <span id="page-103-2"></span>**Instalando o Unified Linux Driver**

#### <span id="page-103-3"></span>**Instalando o Unified Linux Driver**

- **1** Verifique se o equipamento está conectado ao computador. Ligue o computador e o equipamento.
- **2** Quando a janela de logon do administrador for exibida, digite *root* no campo Login e a senha do sistema.

**OBSERVAÇÃO:** é necessário fazer logon como superusuário (root) para instalar o software da impressora. Caso não seja um superusuário, peça ajuda ao administrador do sistema.

**3** Insira o CD-ROM do software da impressora. O CD-ROM será executado automaticamente.

Se o CD-ROM não for iniciado automaticamente, clique no  $\epsilon$ ícone  $\epsilon$  na parte inferior da área de trabalho. A tela do terminal será exibida. Digite:

Se o CD-ROM for mestre secundário e o local para montagem for /mnt/cdrom,

[root@localhost root]#mount -t iso9660 /dev/hdc /mnt/ cdrom

[root@localhost root]#cd /mnt/cdrom/Linux

[root@localhost root]#./install.sh

Se ainda assim não for possível executar o CD-ROM, digite em seqüência:

[root@localhost root]#unmount/dev/hdc

[root@localhost root]#mount -t iso9660 /dev/hdc /mnt/ cdrom

**OBSERVAÇÃO:** o programa de instalação será executado automaticamente se houver algum pacote de execução automática instalado e configurado no sistema.

**4** Quando a tela de boas-vindas for exibida, clique em **Next**.

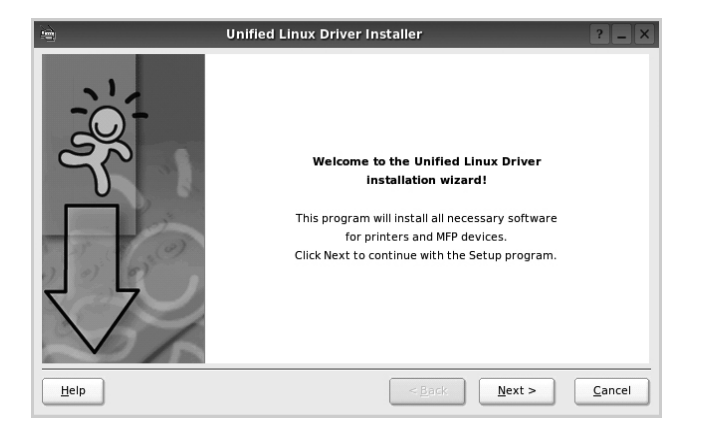

**5** Após a conclusão da instalação, clique em **Finish**.

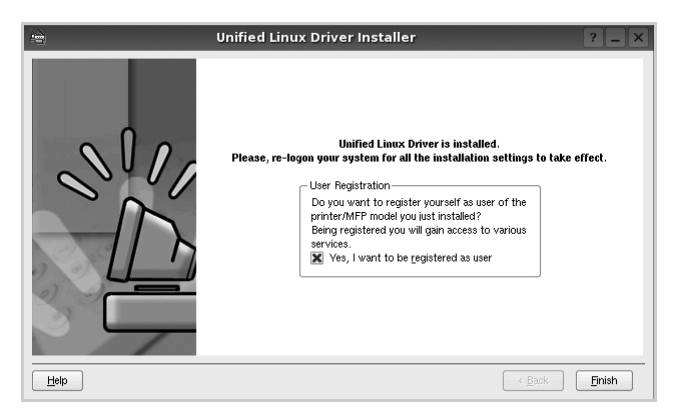

Para a sua comodidade, o programa de instalação adicionou o ícone de área de trabalho do Unified Driver Configurator e o grupo Samsung Unified Driver ao menu do sistema. Caso encontre dificuldades, consulte a ajuda on-line disponível no menu do sistema ou nas janelas de aplicativos do pacote de drivers, como o **Unified Driver Configurator**.

**OBSERVAÇÕES:** instalando o driver em modo texto:

- Se você não usa a interface gráfica ou se a instalação do driver falhou, é necessário usar o driver em modo texto.
- Siga as etapas de 1 a 3 e, em seguida, digite [root@localhost Linux]# ./install.sh e siga as instruções exibidas na tela do terminal. A instalação será concluída.
- Se desejar desinstalar o driver, siga as instruções acima, mas digite [root@localhost Linux]# ./uninstall.sh na tela do terminal.

#### <span id="page-104-0"></span>**Desinstalando o Unified Linux Driver**

**1** Quando a janela de logon do administrador for exibida, digite *root* no campo Login e a senha do sistema.

**OBSERVAÇÃO:** é necessário fazer logon como superusuário (root) para instalar o software da impressora. Caso não seja um superusuário, peça ajuda ao administrador do sistema.

**2** Insira o CD-ROM do software da impressora. O CD-ROM será executado automaticamente.

Se o CD-ROM não for iniciado automaticamente, clique no ícone  $\blacksquare$  na parte inferior da área de trabalho. A tela do terminal será exibida. Digite:

Se o CD-ROM for mestre secundário e o local para montagem for /mnt/cdrom,

[root@localhost root]#mount -t iso9660 /dev/hdc /mnt/ cdrom

[root@localhost root]#cd /mnt/cdrom/Linux

[root@localhost root]#./uninstall.sh

**OBSERVAÇÃO:** o programa de instalação será executado automaticamente se houver algum pacote de execução automática instalado e configurado no sistema.

- **3** Clique em **Uninstall**.
- **4** Clique em **Next**.

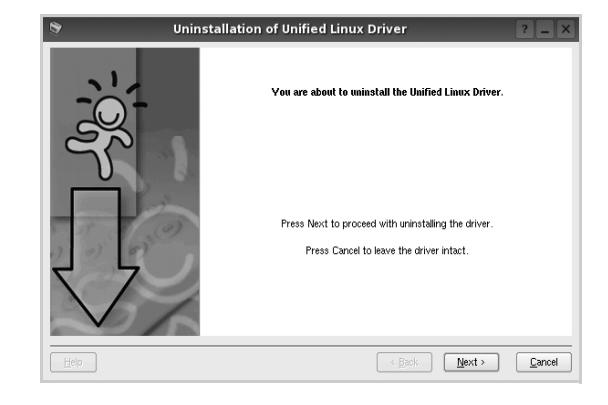

**5** Clique em **Finish**.

## <span id="page-105-0"></span>**Utilizando o Unified Driver Configurator**

O Unified Linux Driver Configurator é uma ferramenta destinada principalmente à configuração da impressora.

Após a instalação do Unified Linux Driver, o ícone do Unified Linux Driver Configurator será automaticamente criado na área de trabalho.

## <span id="page-105-1"></span>**Abrindo o Unified Driver Configurator**

**1** Clique duas vezes no **Unified Driver Configurator** na área de trabalho.

Você também pode clicar no ícone Startup Menu e selecionar **Samsung Unified Driver** e, em seguida, **Unified Driver Configurator**.

**2** Pressione os botões no painel Modules para alternar para a janela de configuração correspondente.

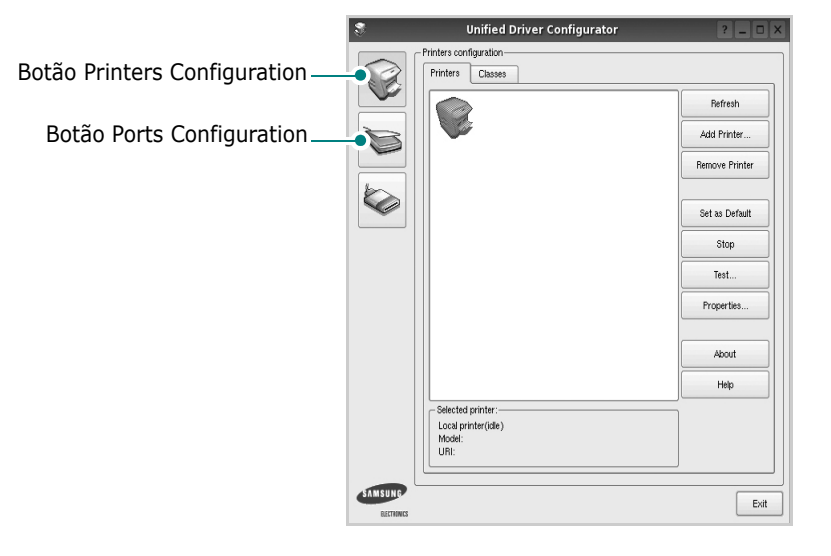

Clique em **Help** para utilizar a ajuda on-line.

**3** Após alterar as configurações, clique em **Exit** para fechar o Unified Driver Configurator.

## <span id="page-105-2"></span>**Printers Configuration**

A configuração de impressoras possui duas guias: **Printers** e **Classes**.

#### **Guia Printers**

Você pode exibir a configuração atual da impressora do sistema ao clicar no botão de ícone da impressora localizado no lado esquerdo da janela do Unified Driver Configurator.

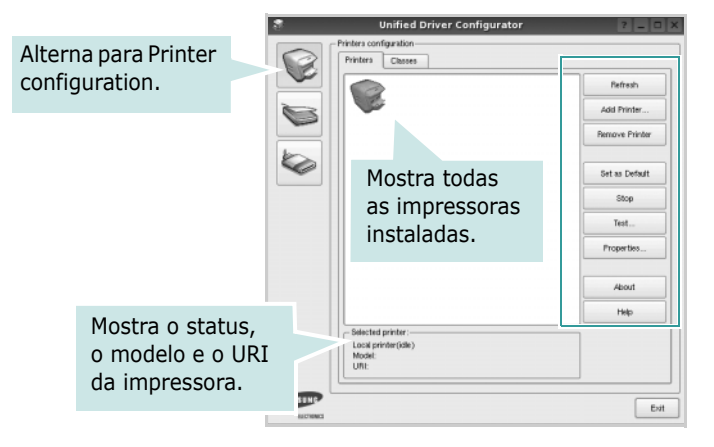

Os seguintes botões de controle de impressoras podem ser utilizados:

- **Refresh**: atualiza a lista de impressoras disponíveis.
- **Add Printer**: permite adicionar uma nova impressora.
- **Remove Printer**: remove a impressora selecionada.
- **Set as Default**: define a impressora atual como a impressora padrão.
- **Stop**/**Start**: interrompe/inicia a impressora.
- **Test**: permite imprimir uma página de teste para verificar se o equipamento está funcionando corretamente.
- **Properties**: permite exibir e alterar as propriedades da impressora. Para obter detalhes, consulte a [página 32](#page-106-1).

#### **Guia Classes**

A guia Classes mostra uma lista de classes de impressoras disponíveis.

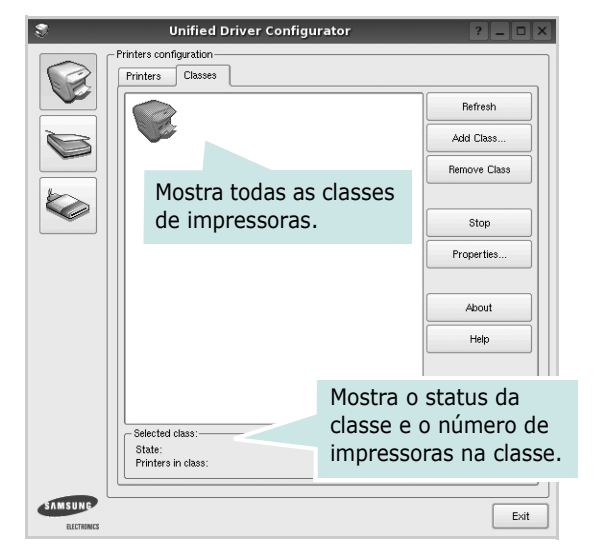

- **Refresh**: atualiza a lista de classes.
- **Add Class...**: permite adicionar uma nova classe de impressoras.
- **Remove Class**: remove a classe de impressoras selecionada.

#### <span id="page-106-0"></span>**Ports Configuration**

Esta janela permite exibir a lista de portas disponíveis, verificar o status de cada porta e liberar uma porta bloqueada em estado ocupado quando o seu proprietário for encerrado por algum motivo.

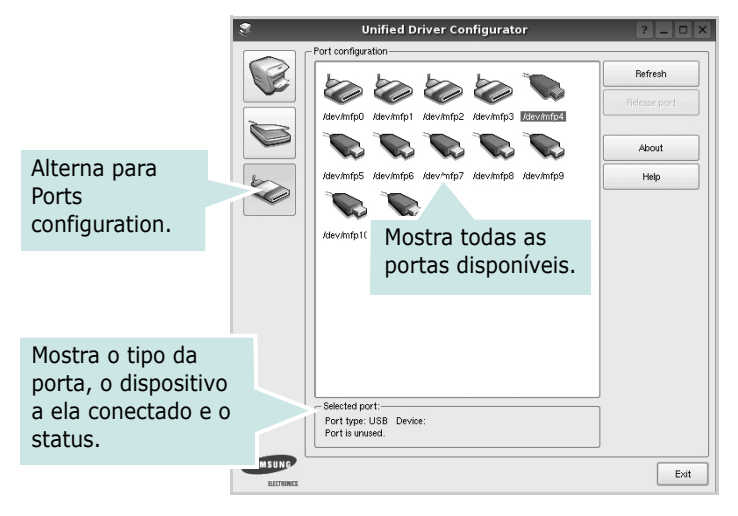

- **Refresh**: atualiza a lista de portas disponíveis.
- **Release port**: libera a porta selecionada.

## <span id="page-106-1"></span>**Configurando as propriedades da impressora**

A janela de propriedades fornecida por Printers configuration permite alterar várias propriedades de impressão do seu equipamento.

**1** Abra o Unified Driver Configurator.

Se necessário, alterne para Printers configuration.

- **2** Selecione o seu equipamento na lista de impressoras disponíveis e clique em **Properties**.
- **3** A janela Printer Properties será exibida.

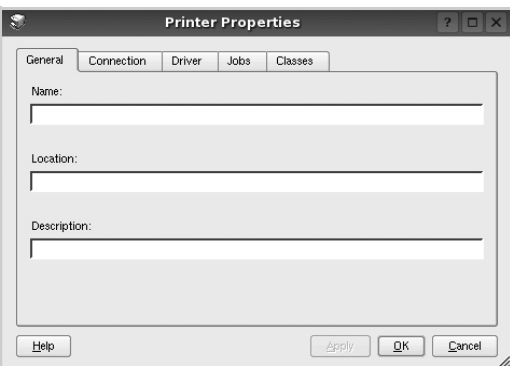

A parte superior da janela contém as seguintes guias:

- **General**: permite alterar o nome e a localização da impressora. O nome fornecido nessa guia é exibido na lista de impressoras em Printers configuration.
- **Connection**: permite exibir ou selecionar outra porta. Se a porta da impressora for alterada de USB para paralela (ou vice-versa) enquanto estiver em utilização, reconfigure a porta nessa guia.
- **Driver**: permite exibir ou selecionar outro driver de impressão. Clique em **Options** para configurar as opções padrão do dispositivo.
- **Jobs**: mostra a lista de trabalhos de impressão. Clique em **Cancel job** para cancelar o trabalho selecionado e marque a caixa de seleção **Show completed jobs** para exibir os trabalhos anteriores na lista.
- **Classes**: mostra a classe da sua impressora. Clique em **Add to Class** para adicionar a sua impressora a uma classe específica ou clique em **Remove from Class** para remover a impressora da classe selecionada.
- **4** Clique em **OK** para aplicar as alterações e fechar a janela de propriedades da impressora.

## <span id="page-107-0"></span>**Imprimindo documentos**

#### <span id="page-107-1"></span>**Imprimindo a partir de aplicativos**

Você pode imprimir a partir de vários aplicativos do Linux utilizando o sistema de impressão comum do UNIX (CUPS, Commmon Unix Printing System). Qualquer um desses aplicativos pode ser utilizado.

- **1** No menu **File** do aplicativo que está sendo utilizado, selecione **Print**.
- **2** Selecione **Print** utilizando o **lpr** diretamente.
- **3** Na janela GUI LPR, selecione o nome do modelo do seu equipamento na lista Printer e clique em **Properties**.

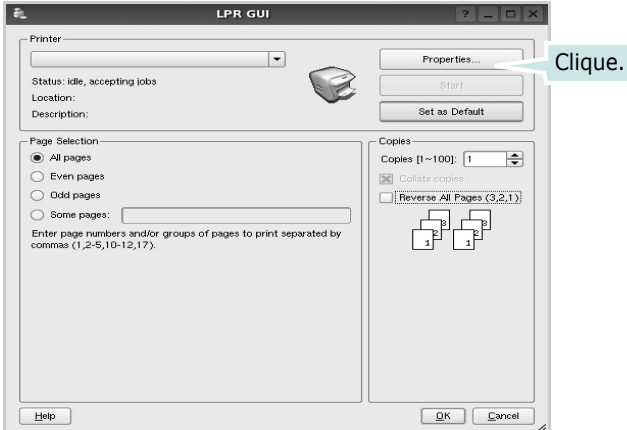

**4** Altere as propriedades da impressora e do trabalho de impressão.

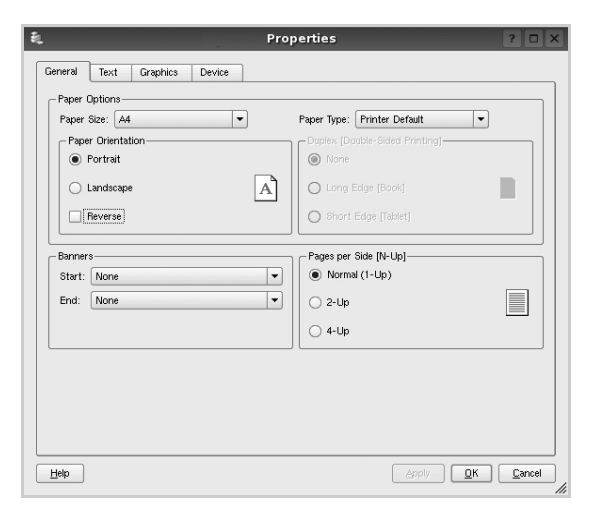

A parte superior da janela contém as quatro guias a seguir:

• **General**: permite alterar o tamanho e o tipo do papel, bem como a orientação dos documentos, ativa a função duplex, acrescenta faixas iniciais e finais e altera o número de páginas por folha.

- **Text**: permite especificar as margens da página e configurar as opções de texto, como espaços ou colunas.
- **Graphics**: permite configurar as opções de imagem utilizadas na impressão de arquivos, como as opções de cor, tamanho ou posição da imagem.
- **Device**: permite configurar a resolução de impressão, a origem e o destino do papel.
- **5** Clique em **Apply** para aplicar as alterações e fechar a janela Properties.
- **6** Clique em **OK** na janela GUI LPR para iniciar a impressão.
- **7** A janela Printing é exibida, permitindo a monitoração do status do trabalho de impressão.

Para interromper o trabalho atual, clique em **Cancel**.

### <span id="page-107-2"></span>**Imprimindo arquivos**

Você pode imprimir vários tipos diferentes de arquivos no dispositivo da Samsung, utilizando a forma padrão do CUPS, diretamente da interface de linha de comando. O utilitário lpr do CUPS permite fazer isso. No entanto, o pacote de drivers substitui a ferramenta lpr padrão pelo programa LPR GUI, muito mais fácil de usar.

Para imprimir qualquer arquivo de documento:

**1** Digite *lpr <nome\_arquivo>* na linha de comandos do shell do Linux e pressione **Enter**. A janela GUI LPR será exibida.

Se você digitar somente *lpr* e pressionar **Enter**, a janela Select file(s) to print será exibida primeiro. Basta selecionar os arquivos a serem impressos e clicar em **Open**.

**2** Na janela GUI LPR, selecione a sua impressora na lista e altere as propriedades do trabalho de impressão e da impressora.

Para obter detalhes sobre a janela de propriedades, consulte a [página 33](#page-107-0).

**3** Clique em **OK** para iniciar a impressão.
## **8 Utilizando a impressora no Macintosh**

O seu equipamento oferece suporte a sistemas Macintosh com uma interface USB interna ou uma placa de rede 10/100 Base-TX. Ao imprimir arquivos em um computador Macintosh, instale o arquivo PPD para utilizar o driver PostScript.

**OBSERVAÇÃO:** *algumas impressoras não oferecem suporte a interfaces de rede. Consulte as especificações da impressora no Manual do Usuário do seu equipamento para identificar se ela oferece suporte a interfaces de rede.*

Este capítulo inclui:

- **• [Instalando o software](#page-108-0)**
- **• [Configuração da impressora](#page-109-0)**
- **• [Imprimindo](#page-110-0)**
- **•**

## <span id="page-108-2"></span><span id="page-108-1"></span><span id="page-108-0"></span>**Instalando o software**

O CD-ROM que acompanha sua impressora inclui o arquivo PPD que permite utilizar o driver CUPS ou Apple LaserWriter (disponível somente ao usar uma impressora com suporte a driver PostScript), para impressão em um computador Macintosh.

#### **Driver de impressão**

#### **Instalando o driver da impressora**

- **1** Conecte o seu equipamento ao computador utilizando o cabo USB ou Ethernet.
- **2** Ligue o computador e o equipamento.
- **3** Insira o CD-ROM do driver PostScript que acompanha o equipamento na unidade de CD-ROM.
- **4** Clique duas vezes em **Samsung\_CLBP** na área de trabalho do Macintosh.
- **5** Clique duas vezes na pasta **MAC\_Installer**.
- **6** Clique duas vezes na pasta **MAC\_Printer**.
- **7** Clique duas vezes no ícone **Samsung\_CLBP Installer OSX**.
- **8** Clique em **Continue**.
- **9** Clique em **Install**.
- **10** Após a conclusão da instalação, clique em **Quit**.

#### **Desinstalando o driver da impressora**

- **1** Coloque o CD-ROM que acompanha a impressora na unidade.
- **2** Clique duas vezes no **ícone do CD-ROM** exibido na área de trabalho do Macintosh.
- **3** Clique duas vezes em **Samsung\_CLBP** na área de trabalho do Macintosh.
- **4** Clique duas vezes na pasta **MAC\_Installer**.
- **5** Clique duas vezes na pasta **MAC\_Printer**.
- **6** Clique duas vezes no ícone **Samsung\_CLBP Installer OSX**.
- **7** Selecione **Uninstall** no tipo de instalação e clique em **Uninstall**.
- **8** Clique em **Continue**.
- **9** Quando a desinstalação for concluída, clique em **Quit**.

## <span id="page-109-1"></span><span id="page-109-0"></span>**Configuração da impressora**

A configuração da impressora depende do cabo que é utilizado para conectá-la ao computador — o cabo de rede ou o cabo USB.

#### **Para computadores conectados em rede**

**OBSERVAÇÃO:** *algumas impressoras não oferecem suporte a interfaces de rede. Antes de conectar a impressora, consulte as especificações correspondentes no Manual do Usuário do seu equipamento para identificar se ela oferece suporte a interfaces de rede.*

- **1** Siga as instruções em ["Instalando o software" na](#page-108-0)  [página 34](#page-108-0) para instalar o arquivo PPD no computador.
- **2** Abra a pasta **Applications** →**Utilities**, e **Print Setup Utility**.
	- Para o MAC OS 10.5, abra **System Preferences** da pasta **Applications**, e clique em **Printer & Fax**.
- **3** Clique em **Add** no **Printer List**.
	- Para o MAC OS 10.5, pressione o ícone "**+**" e aparecerá uma janela de exibição.
- **4** Selecione a guia **Bonjour** (**Default Browser**, **Default**).

Selecione a guia Bonjour. O nome do seu equipamento será exibido na lista. Selecione Samsung CLP-6xx Series (**SEC000xxxxxxxxx**) na caixa de impressoras, onde **xxxxxxxxx** varia de acordo com o seu equipamento.

**5** Se a seleção automática não funcionar corretamente, selecione **Samsung** em **Printer Model** e o **nome da sua impressora** em **Model Name**.

O seu equipamento será exibido na lista de impressoras e será configurado como a impressora padrão.

**6** Clique em **Add**.

#### **Para Macintosh conectado via USB**

- **1** Siga as instruções em ["Instalando o software" na](#page-108-0)  [página 34](#page-108-0) para instalar o arquivo PPD no computador.
- **2** Abra a pasta **Applications** →**Utilities**, e **Print Setup Utility**.
	- Para o MAC OS 10.5, abra **System Preferences** da pasta **Applications**, e clique em **Printer & Fax**.
- **3** Clique em **Add** no **Printer List**.

• Para o MAC OS 10.5, pressione o ícone "**+**" e aparecerá uma janela de exibição.

- **4** Para o MAC OS 10.3, selecione a guia **USB**.
	- Para o MAC OS 10.4, clique em **Default Browser** e encontre a conexão USB.
	- Para o MAC OS 10.5, clique em **Default** e encontre a conexão USB.
- **5** Selecione o **nome da sua impressora**.
- **6** Se a seleção automática não funcionar corretamente, selecione **Samsung** em **Printer Model** e o **nome da sua impressora** em **Model Name**.

O seu equipamento será exibido na lista de impressoras e será configurado como a impressora padrão.

**7** Clique em **Add**

## <span id="page-110-0"></span>**Imprimindo**

#### **OBSERVAÇÕES:**

- A janela de propriedades da impressora do Macintosh exibida neste Manual do Usuário pode variar de acordo com a impressora utilizada. No entanto, os componentes existentes nessa janela são semelhantes.
- *Você pode verificar o nome da impressora no CD-ROM fornecido.*

## <span id="page-110-1"></span>**Imprimindo documentos**

Ao imprimir documentos em um sistema Macintosh, é necessário verificar a configuração do software da impressora em cada aplicativo que for utilizado. Siga estas etapas para imprimir de um Macintosh:

- **1** Abra um aplicativo Macintosh e selecione o arquivo que deseja imprimir.
- **2** Abra o menu **File** e clique em **Page Setup** (**Document Setup** em alguns aplicativos).
- **3** Escolha o tamanho do papel, a orientação, a escala e outras opções e clique em **OK**.

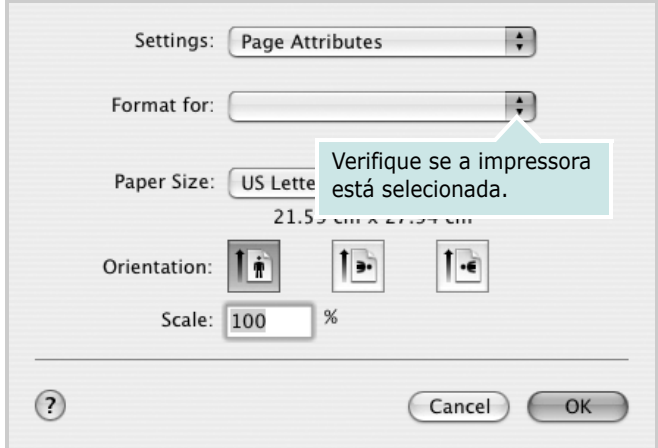

▲ Mac OS 10.3

- **4** Abra o menu **File** e clique em **Print**.
- **5** Escolha o número de cópias e indique as páginas que serão impressas.
- **6** Clique em **Print** quando a configuração das opções estiver concluída.

#### <span id="page-110-2"></span>**Alterando configurações da impressora**

Você pode usar recursos de impressão avançados quando estiver utilizando a impressora.

No seu aplicativo do Macintosh, selecione **Print** no menu **File**. O nome da impressora exibido na janela de propriedades pode variar de acordo com a impressora em utilização. Com exceção do nome, a composição da janela de propriedades da impressora é semelhante.

#### <span id="page-110-3"></span>**Layout**

A guia **Layout** fornece opções para ajustar a maneira como o documento aparece na página impressa. Você pode imprimir várias páginas em uma única folha de papel. Selecione **Layout** do menu suspenso **Presets (Pré-ajustes)** para acessar os seguintes recursos.

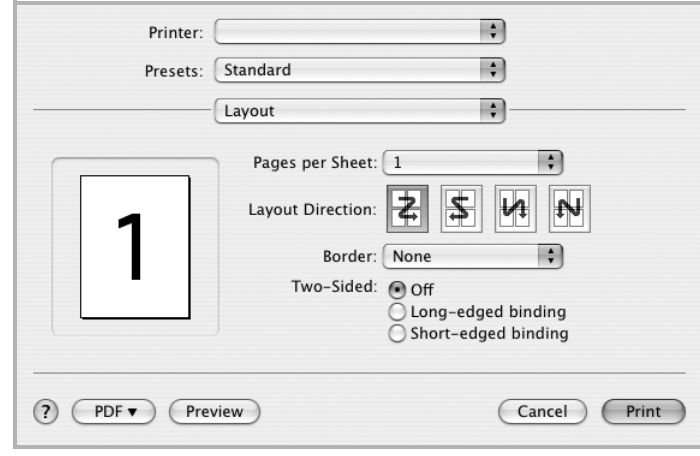

▲ Mac OS 10.4

- •**Pages per Sheet (Páginas por Folha)**: Este recurso determina quantas páginas serão impressas numa página. Para obter os detalhes, consulte "[Imprimindo](#page-112-0)  [várias páginas em uma folha de papel](#page-112-0)" na coluna seguinte.
- •**Layout Direction (Direção de Leiaute)**: Você pode selecionar a direção de impressão. na página parecido com o exemplo na IU.

#### **Graphics (Gráficos)**

A guia **Graphics (Gráficos)** fornece opções para selecionar **Resolution(Quality)** e **Color Mode (Modo de cor)**. Selecione **Graphics (Gráficos)** no menu suspenso **Presets (Pré-ajustes)** para acessar os recursos gráficos.

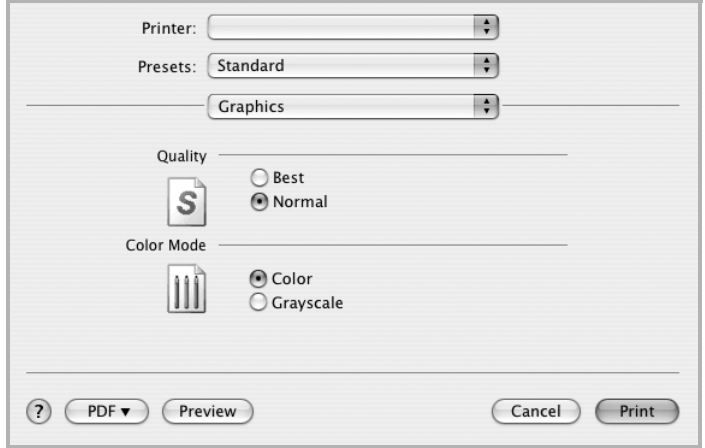

- ▲ Mac OS 10.4
- •**Resolution(Quality)**: Você pode selecionar a resolução da. impressão. Quanto maior a configuração, mais nítidos serão os caracteres e os gráficos impressos. A configuração mais alta também pode aumentar o tempo necessário para impressão do documento.
- •**Color Mode (Modo de cor)**: É possível definir as opções de cor: Definir como **Color (Cor)** normalmente resultará na melhor qualidade de impressão possível nos documentos coloridos. Se desejar imprimir um documento colorido em escala de cinza, selecione **Grayscale (Escala de cinzentos)**.

#### **Paper (Papel)**

Configure **Paper Type (Tipo de papel)** para que corresponda ao papel carregado na bandeja da qual deseja imprimir. Isso proporciona a melhor qualidade de impressão. Se você carregar um tipo diferente de material de impressão, selecione o tipo de papel correspondente.

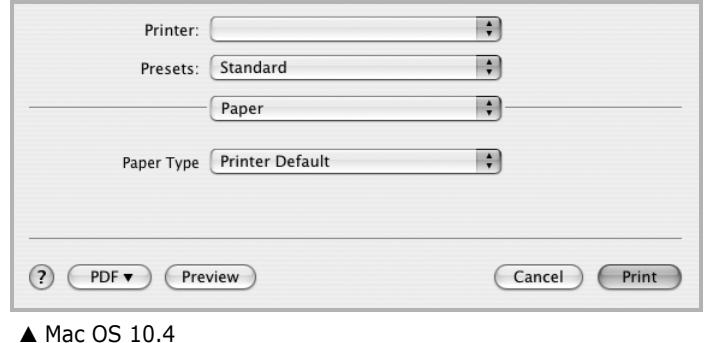

#### **Printer Features (Recursos da impressora)**

Esta guia fornece opções para selecionar o tipo de papel e ajustar a qualidade de impressão. Selecione **Printer Features (Recursos da impressora)** na lista do menu suspenso **Presets (Pré-ajustes)** para acessar os seguintes recursos:

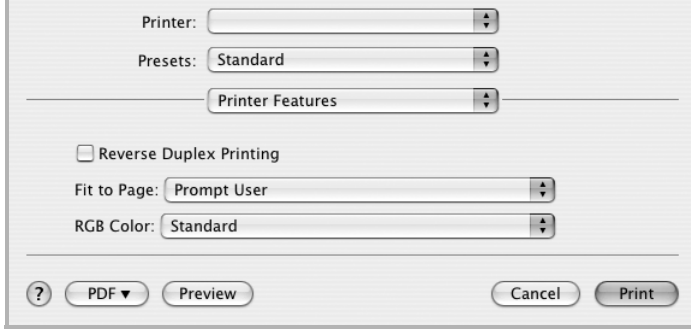

#### ▲ Mac OS 10.4

- •**Reverse Duplex Printing (Impressão duplex invertida)**: Permite selecionar a ordem de impressão geral comparada como a ordem de impressão duplex.
- •**Fit to Page (Ajustar à página)**: Esta configuração permite dimensionar a tarefa de impressão para qualquer tamanho de papel selecionado independentemente do tamanho do documento digital. Isso pode ser útil quando você deseja verificar detalhes em um documento pequeno.
- •**RGB Color (Cor RGB)**: Esta configuração determina como as cores serão reproduzidas. **Standard** é a configuração mais utilizada na qual o tom de cor neste modo é o mais perto dos monitores padrão (Monitor RGB). Modo **Vivid (Vívido)** é o mais adequado para apresentações de dados e gráficos impressos. O tom da cor no modo Vívido resulta em imagens em cores mais **Vivid (Vívidas)** que as imagens do modo Padrão. Modo **Device (Dispositivo)** será melhor utilizado para imprimir linhas finas, pequenos caracteres e desenhos coloridos. O tom da cor do modo **Device (Dispositivo)** poderá ser diferente do exibido no monitor, as cores de toner puras são usadas para imprimir as cores ciano, magenta e amarelo.
- •**Fine Edge**: permite aos usuários realçar as bordas dos textos e as linhas finas para melhorar a leitura e alinhar cada registro de canal de cor no modo de impressão em cores.

#### <span id="page-112-0"></span>**Imprimindo várias páginas em uma folha de papel**

Você pode imprimir várias páginas em uma única folha de papel. Esse recurso representa uma maneira econômica de imprimir páginas de rascunho.

- **1** No seu aplicativo do Macintosh, selecione **Print** no menu **File**.
- **2** Selecione **Layout**.

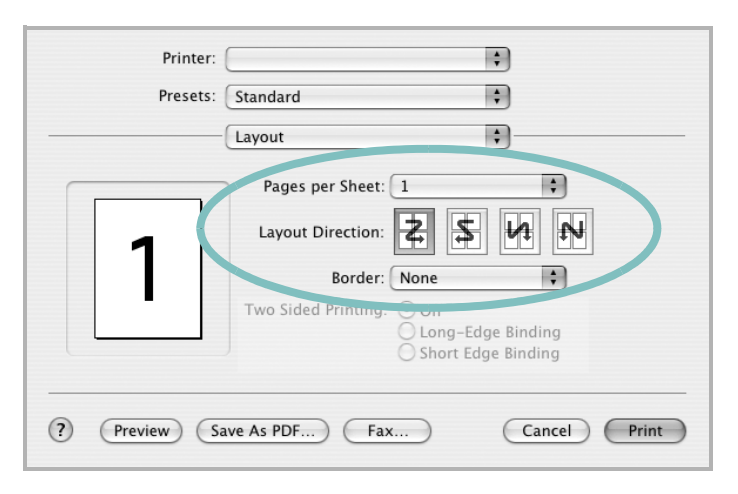

<sup>▲</sup> Mac OS 10.3

- **3** Selecione o número de páginas que deseja imprimir em uma única folha de papel na lista suspensa **Pages per Sheet (Páginas por Folha)**.
- **4** Selecione a ordem das páginas na opção **Layout Direction (Direção de Leiaute)**.

Para imprimir uma borda ao redor de cada página impressa na folha, selecione a opção adequada na lista suspensa **Border**.

**5** Clique em **Print**. O equipamento imprimirá o número de páginas selecionado em um lado de cada página.

## **Impressão duplex**

Você pode imprimir em ambos os lados do papel. Antes de imprimir no modo duplex, decida em qual borda o documento final será encadernado. As opções de encadernação são:

**Long-Edge Binding**: layout convencional utilizado na encadernação de livros.

**Short-Edge Binding**: tipo geralmente utilizado em calendários.

- **1** No seu aplicativo do Macintosh, selecione **Print** no menu **File**.
- **2** Selecione **Layout**.

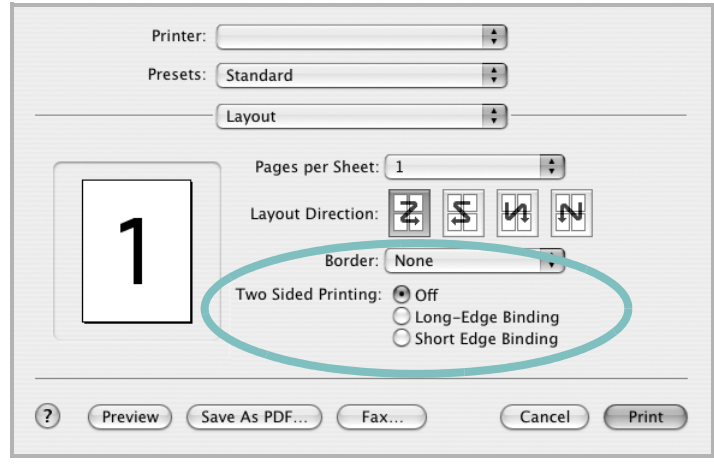

- ▲ Mac OS 10.3
- **3** Selecione a orientação da encadernação na opção **Two Sided Printing**.
- **4** Clique em **Print**. A impressão será produzida em ambos os lados do papel.

**CUIDADO:** se você selecionar impressão duplex e tentar imprimir várias cópias de um documento, talvez o equipamento não imprima o documento da forma desejada. No caso de "cópias agrupadas", se o seu documento possuir páginas ímpares, a última página da primeira cópia e a primeira página da próxima cópia serão impressas na parte frontal e posterior de uma folha. No caso de "cópias não agrupadas", a mesma página será impressa na parte frontal e posterior da folha. Portanto, se várias cópias de um documento forem necessárias e você desejar copiar em ambos os lados do papel, eles deverão ser impressos um de cada vez, como trabalhos de impressão separados.

# **SEÇÃO DE SOFTWARE ÍNDICE**

## **A**

ajuda, utilização [19](#page-93-0), [25](#page-99-0)

## **C**

configuração contraste [17](#page-91-0) economia de toner [17](#page-91-0) favoritos [19](#page-93-1) modo de imagem [17](#page-91-0) opção TrueType [17](#page-91-0) resolução Windows [17](#page-91-1) configurações favoritas, utilização [19](#page-93-2)

## **D**

desinstalação, software Windows [12](#page-86-0) documento, impressão Macintosh [36](#page-110-1) Windows [14](#page-88-0) driver de impressão, instalação Linux [29](#page-103-0) driver PostScript instalação [25](#page-99-1)

#### **E**

economia de toner, configuração [17](#page-91-2)

#### **I**

impressão ajustar à página [22](#page-96-0) documento [14](#page-88-0) em duas faces [22](#page-96-1) escala [22](#page-96-2) folhetos [21](#page-95-0) marcas d'água [23](#page-97-0) no Linux [33](#page-107-0) no Macintosh [36](#page-110-0) pôsteres [23](#page-97-0) sobreposições [24](#page-98-0)

várias páginas por lado Macintosh 38 Windows [20](#page-94-0) Windows [14](#page-88-0) impressão avançada, utilização [20](#page-94-1) impressão de folhetos [21](#page-95-0) impressão de n páginas Macintosh 38 Windows [20](#page-94-2) impressão em duas faces [22](#page-96-1) instalação driver de impressão Macintosh [34](#page-108-1) Windows [4](#page-78-0) software para Linux [29](#page-103-1)

#### **L**

Linux driver, instalação [29](#page-103-0) impressão [33](#page-107-1) propriedades da impressora [32](#page-106-0)

#### **M**

Macintosh configuração da impressora [35](#page-109-1) driver instalação [34](#page-108-1) impressão [36](#page-110-0) marcas d'água criação [23](#page-97-1) edição [23](#page-97-2) exclusão [23](#page-97-3) impressão [23](#page-97-0) monitor de status, utilização [27](#page-101-0)

#### **O**

orientação, impressão [33](#page-107-2) Windows [16](#page-90-0) origem do papel, configuração [33](#page-107-3) Windows [17](#page-91-3)

#### **P**

pôster, impressão [21](#page-95-1) propriedades da impressora Linux [33](#page-107-4) propriedades da impressora, configuração Macintosh [36](#page-110-2) Windows [15](#page-89-0), [25](#page-99-2) propriedades de Gráficos, configuração [17](#page-91-4) propriedades de layout, configuração Macintosh [36](#page-110-3) Windows [16](#page-90-1) propriedades outros recursos, configuração [18](#page-92-0)

#### **R**

resolução impressão [33](#page-107-3) resolução da impressora, configuração Windows [17](#page-91-1) resolução de impressão [33](#page-107-3)

#### **S**

sobreposições criação [24](#page-98-1) exclusão [24](#page-98-2) impressão [24](#page-98-3) software desinstalação Windows [12](#page-86-0) instalação Macintosh [34](#page-108-1) Windows [4](#page-78-1) reinstalação Windows [11](#page-85-0) requisitos do sistema Macintosh [34](#page-108-1) software da impressora desinstalação Windows [12](#page-86-0) instalação

Macintosh [34](#page-108-2) Windows [4](#page-78-1)

## **T**

tamanho do papel, configuração [16](#page-90-2) impressão [33](#page-107-2) tipo de papel, configuração impressão [33](#page-107-2)

www.samsungprinter.com